# Trawl Positioning System User Manual

MAPORT

## <span id="page-2-0"></span>**Contents**

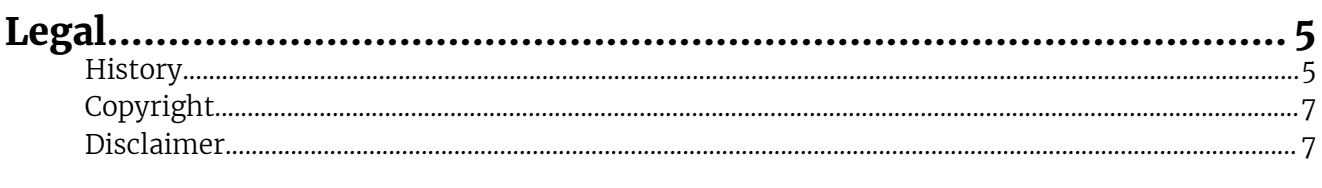

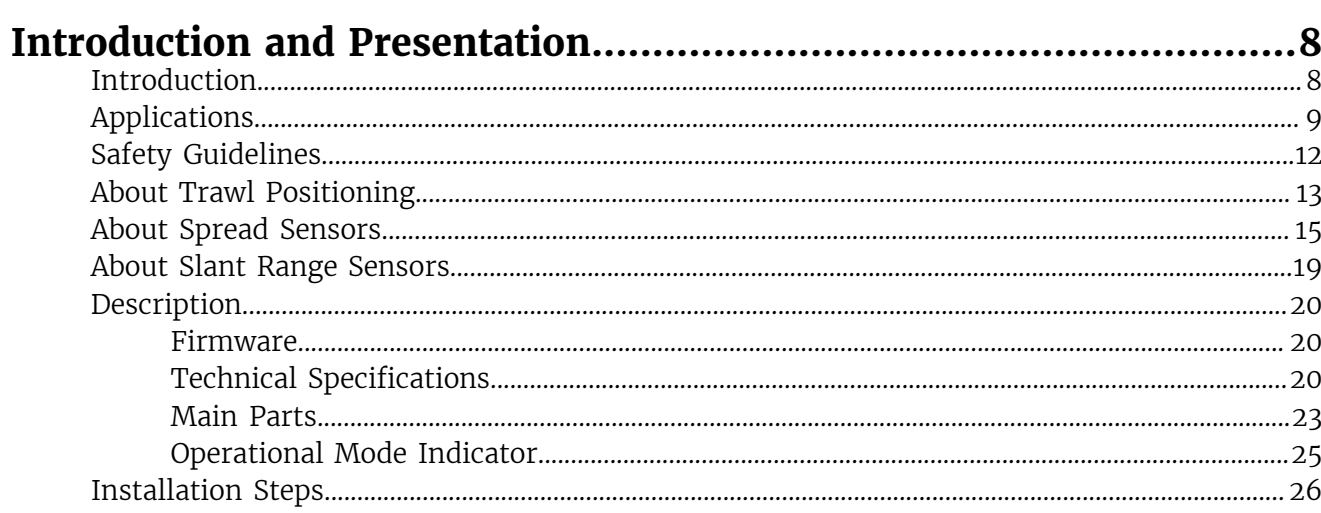

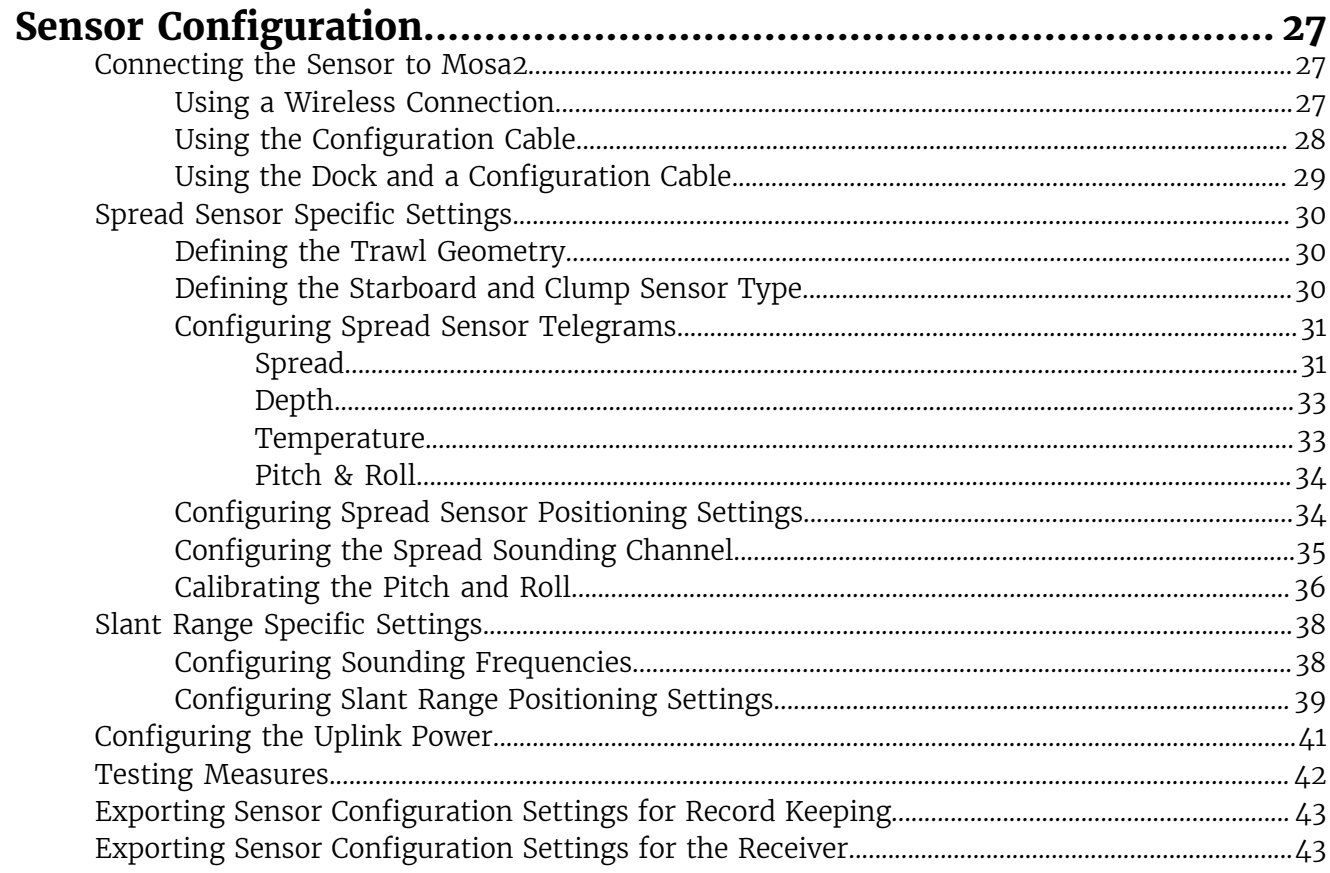

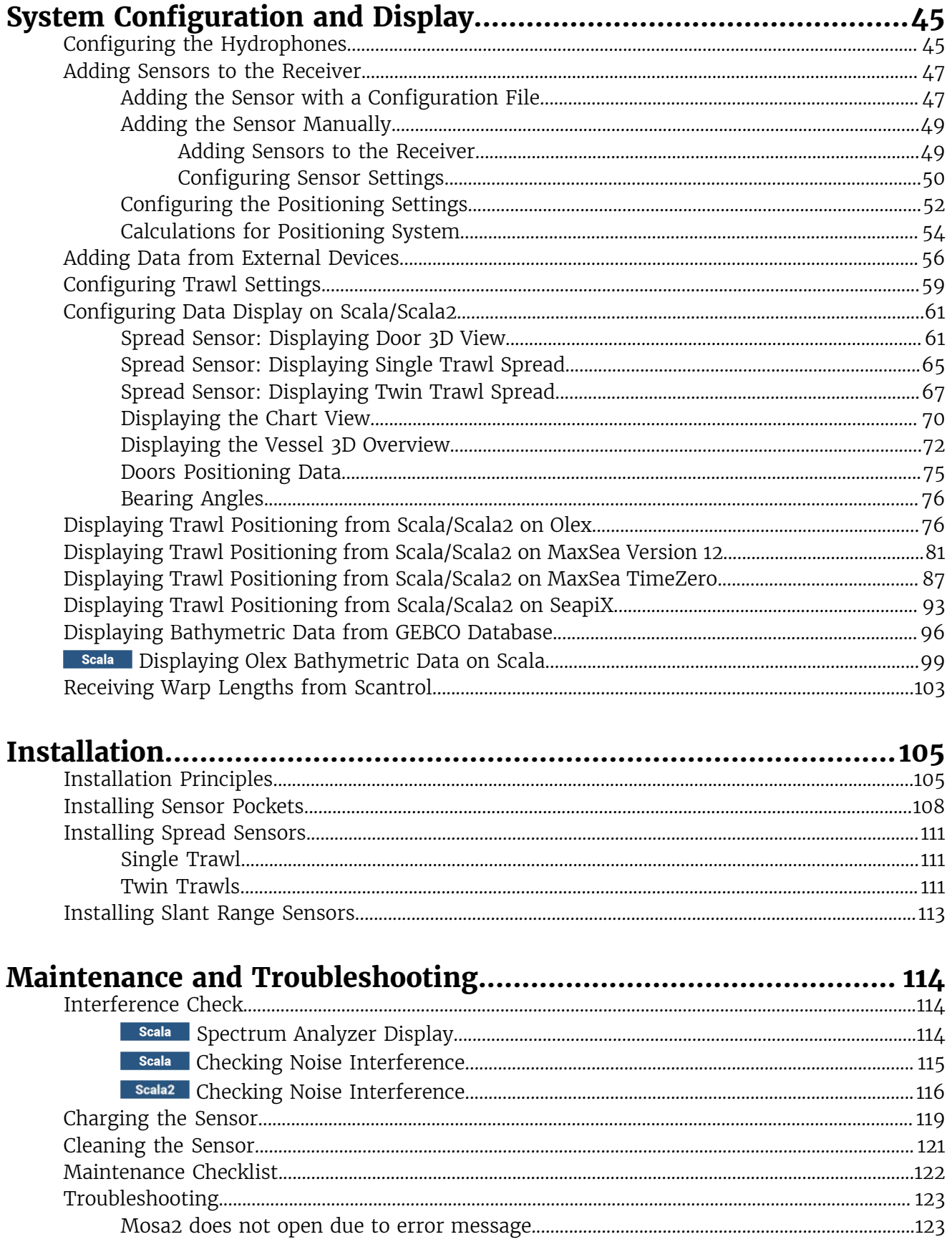

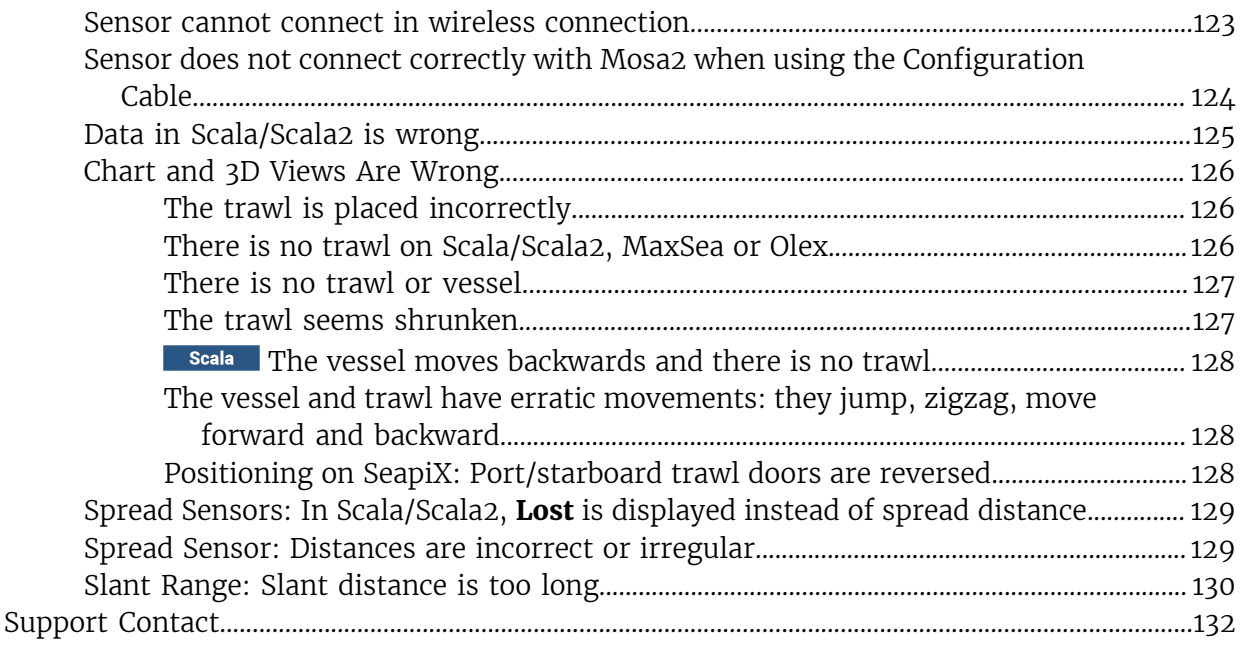

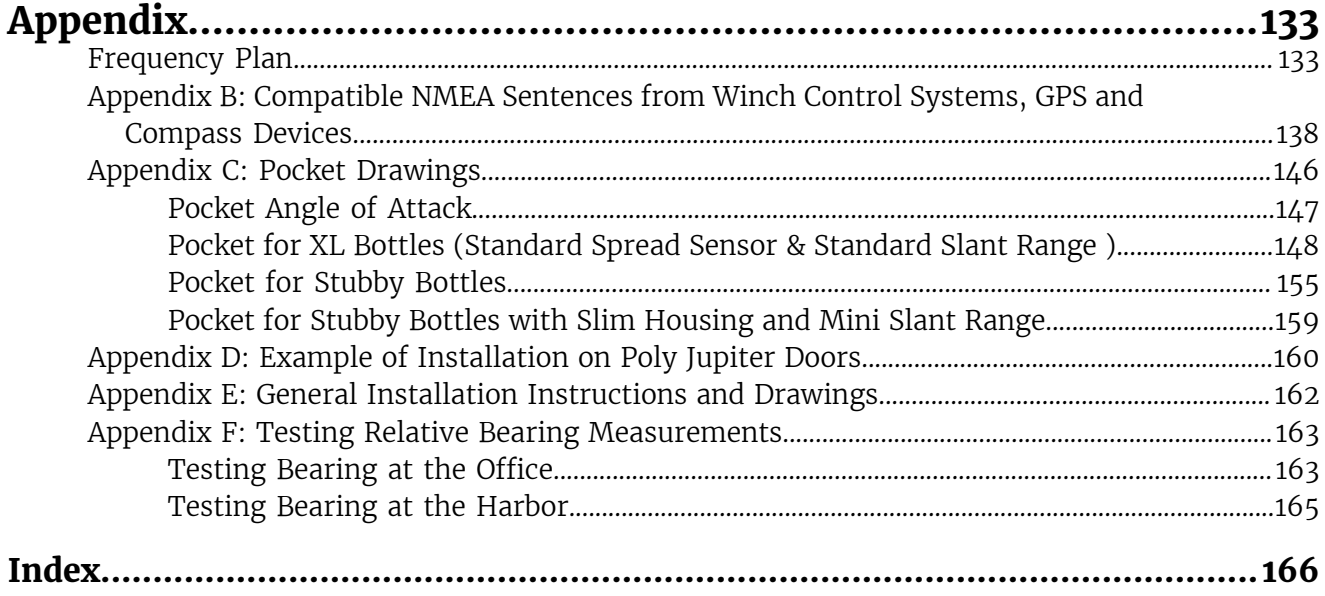

## <span id="page-5-0"></span>Legal

## <span id="page-5-1"></span>**History**

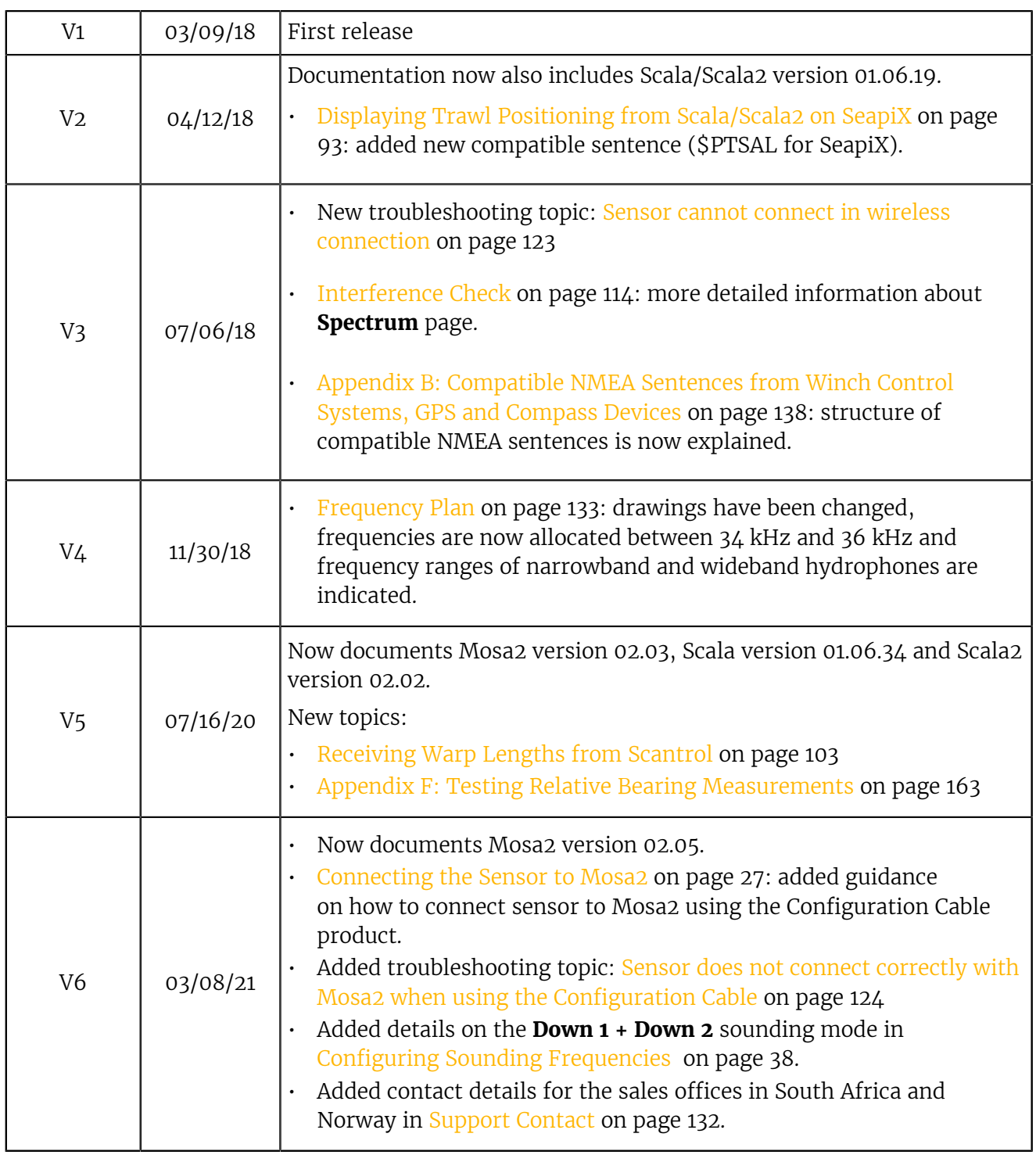

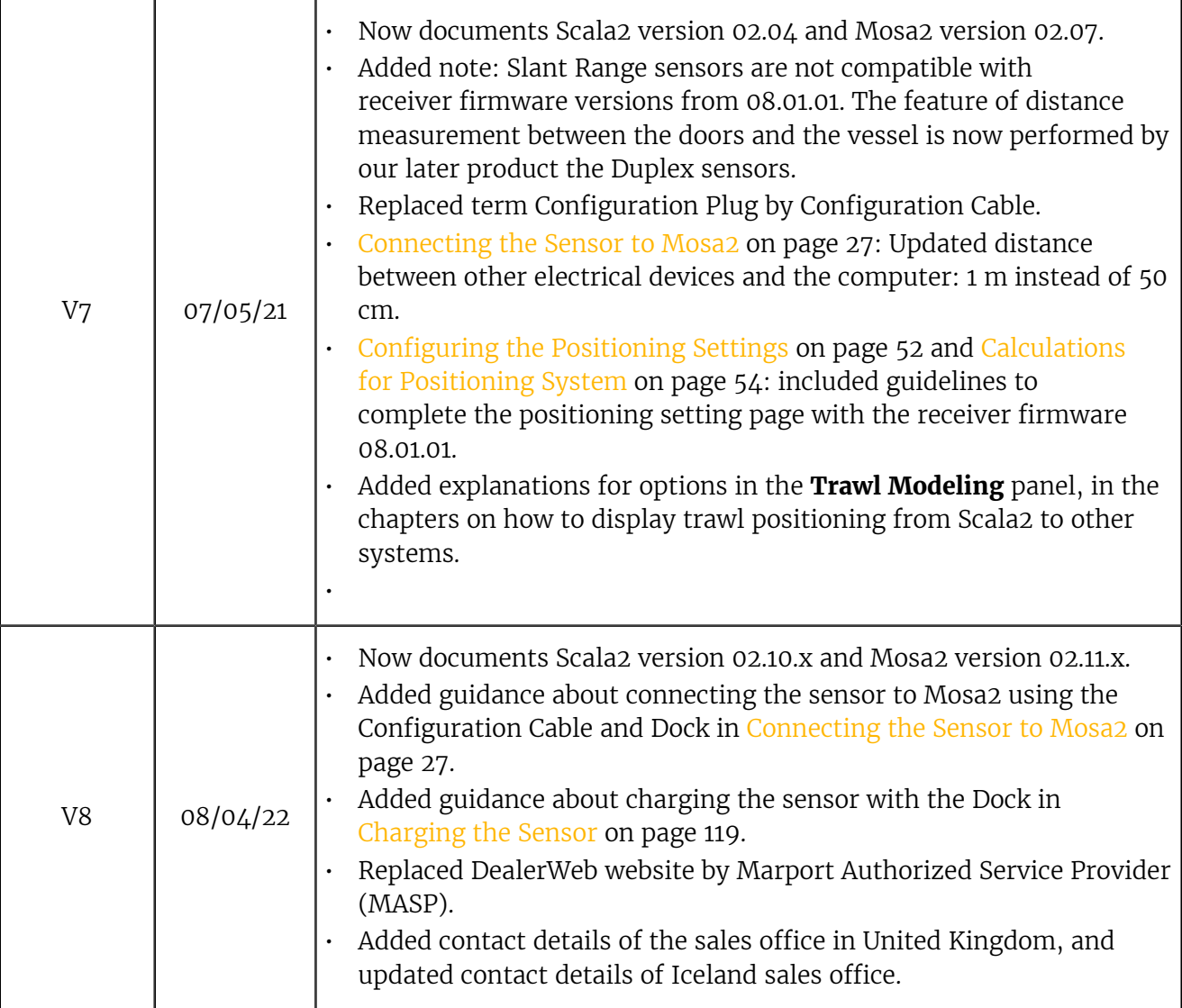

### <span id="page-7-0"></span>Copyright

### **© 2022 Marport. All Rights reserved.**

No part of this document may be reproduced, stored in a retrieval system or transmitted in any form by any means; electronic, mechanical, photocopying or otherwise, without the express written permission from Marport. "Marport", the Marport logo and Software Defined Sonar are registered trademarks of Marport. All other brands, products and company names mentioned are the trademark and property of its respective owners only. Marport is a division of Airmar Technology Corporation.

### <span id="page-7-1"></span>Disclaimer

Marport endeavors to ensure that all information in this document is correct and fairly stated, but does not accept liability for any errors or omissions.

### **The present user guide is applicable for the following versions:**

- Scala: 01.06.06-01.06.34 / Scala2: 02.10.x
- Mosa2: 02.11.x

Patents apply to products. U.S. Patents 9,772,416; 9,772,417

## <span id="page-8-0"></span>Introduction and Presentation

Read this section to get a basic knowledge of your door sensor.

**Tip:** Click Marport logo at the bottom of pages to come back to the table of contents.

### <span id="page-8-1"></span>Introduction

Marport Trawl Positioning System indicates the position of the trawl gear. Trawl doors are displayed on the screen to help you maneuver the gear with more ease and security.

The position of the trawl gear can be calculated with two different types of sensors:

- With Spread sensors, it is calculated using depth and bearing data received from the sensors and using the length of warps. Warp lengths can be obtained from winch control systems giving accurate wire measurements.
- With Slant Range sensors (also called pingers), it is calculated using the distance from the sensors to the hydrophones, depth and bearing data received from the sensors.

Each option has its advantages: Spread sensors offer a more rapid update, a longer battery life, a longer range and can be used alone. This is the preferred option. Slant Range sensors are usually used in addition to Spread sensors, so you need two pockets on the doors. They are more suited to fishing vessels that do not have winch control systems.

Spread and Slant Range sensors also exist in smaller size to meet the needs of smaller trawlers: a Mini Spread Sensor (stubby bottle) with a standard or slim housing and a mini Slant Range (small bottle).

You can use Marport Trawl Positioning System to display the trawl position on Olex, MaxSea version 12.

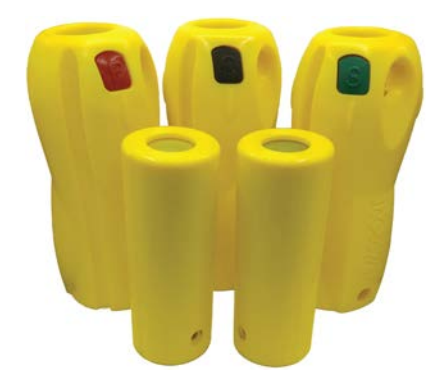

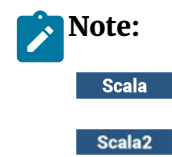

These labels tag topics or actions that are specific to Scala and/or Scala2. Depending on the version you have, you may follow either one of these labels.

## <span id="page-9-0"></span>Applications

Here are some examples of data received from Spread and Slant Range sensors displayed in Scala/Scala2.

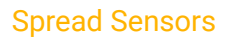

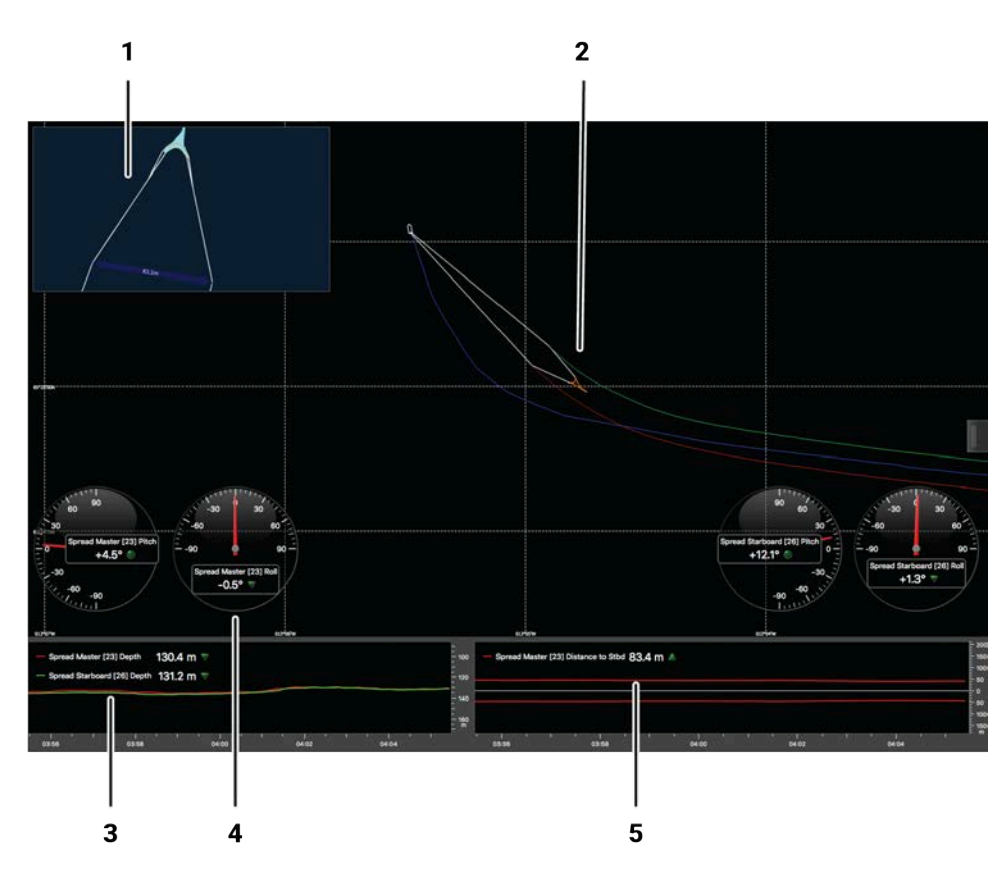

- **1.** 3D overview of vessel and trawl
- **2.** Chart view with vessel and door trails
- **4.** Pitch and roll of the doors
- **5.** Distance between doors

**3.** Depth of the doors

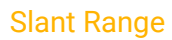

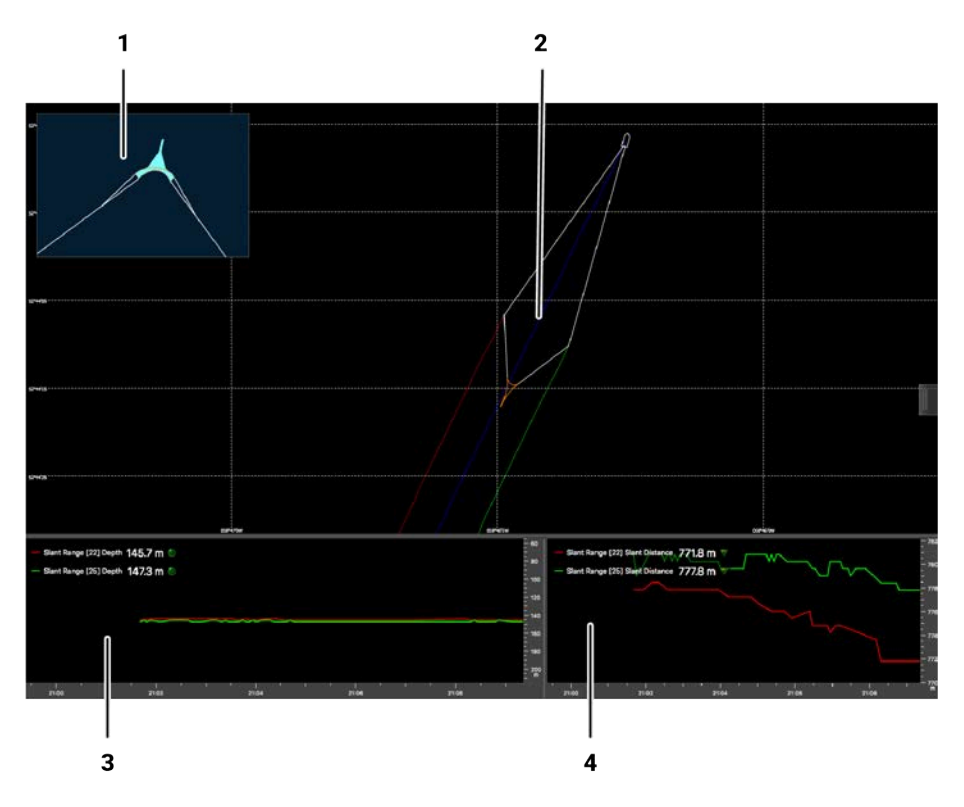

**1.** 3D overview of vessel and trawl **2.** Chart view with vessel and door trails **4.** Distance from the Slant Range to the hydrophones **3.** Depth of the doors

### Positioning data exported on Olex

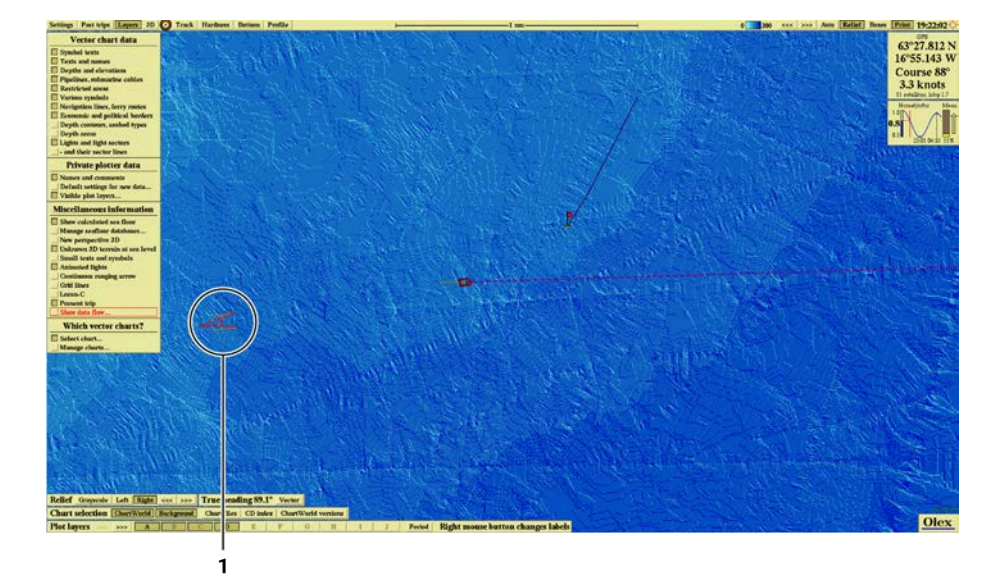

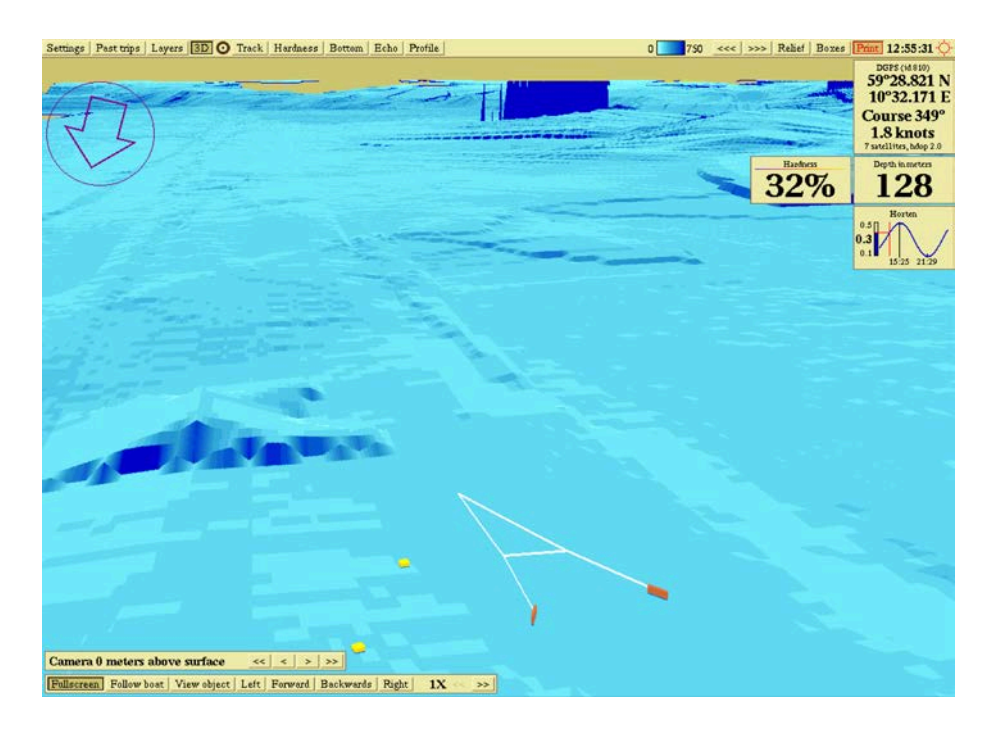

### Vessel 3D overview with GEBCO bathymetry

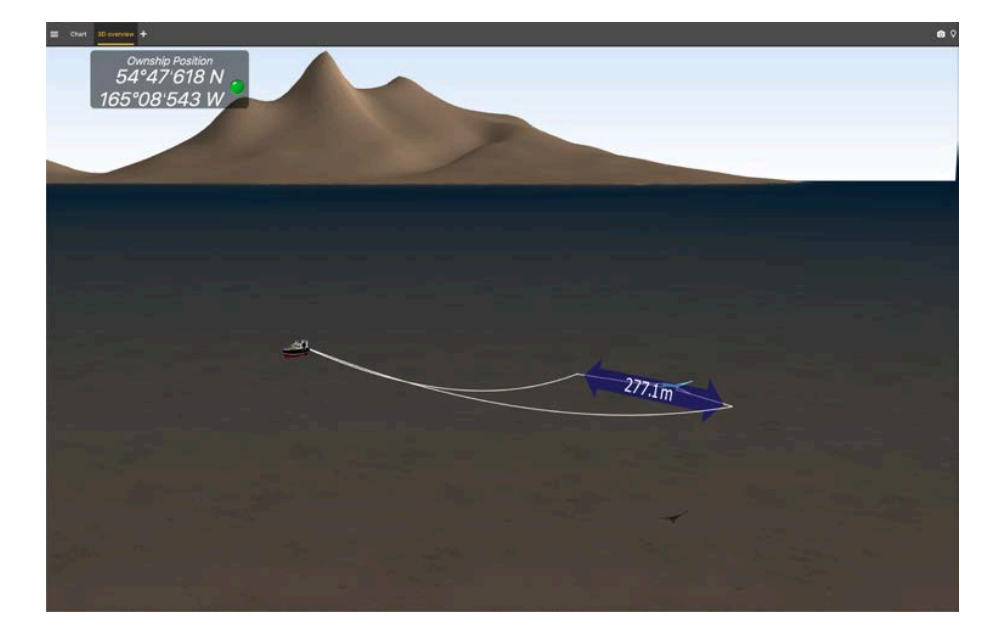

### <span id="page-12-0"></span>Safety Guidelines

**Important:** To ensure proper and safe use of this equipment, carefully read and follow the instructions in this manual.

### Basic good practices

When using the product, be careful: strong impacts can cause damage to the electronic components inside.

Never place the product in a hazardous and/or flammable atmosphere.

#### Product installation and use

Install and use this product in accordance with this user manual. Incorrect use of the product may cause damage to the components or void the warranty.

Only qualified Marport dealers can do maintenance and repairs on internal components of the sensors.

#### **Precautions**

**Warning:** In case of water ingress in the product, do not charge it: battery may vent or rupture, causing product or physical damage.

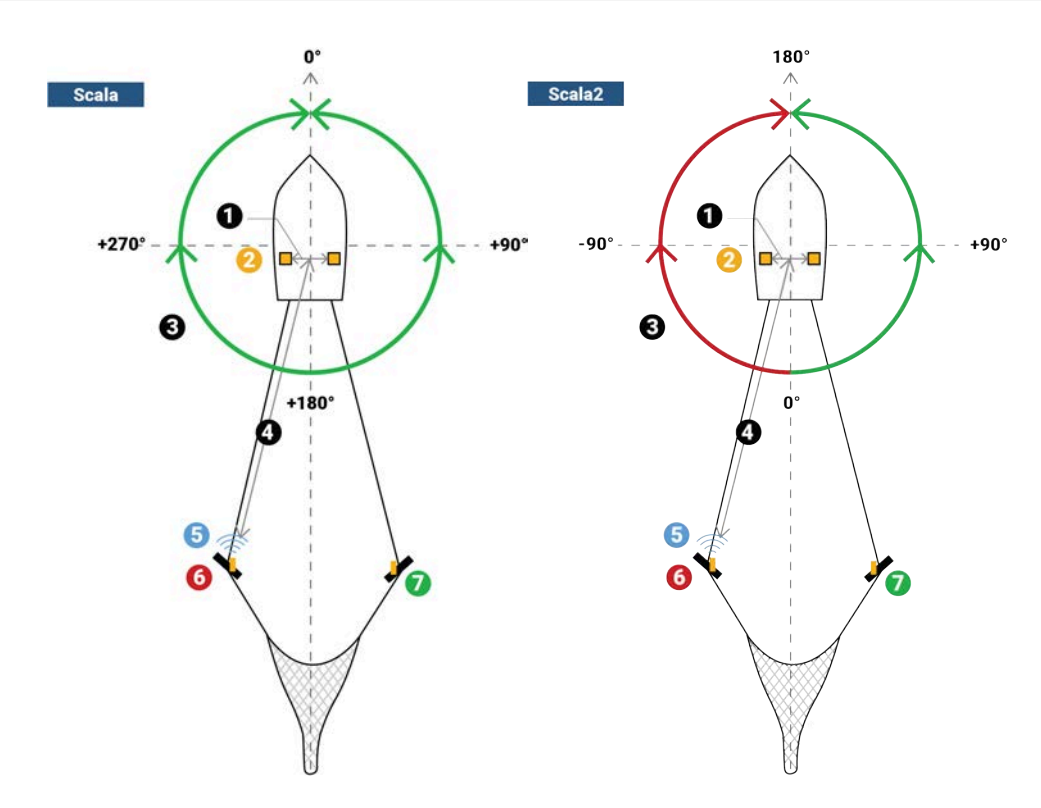

### <span id="page-13-0"></span>About Trawl Positioning

Positioning signal is sent after the depth signal (**5**). With this signal, the receiver can calculate the bearing angle (**3**) of the sensors placed on port (**6**) and starboard (**7**) doors.

**Scala** Angles are relative to the heading. Angles toward port side are above 180° and angles toward starboard side are below 180°. Scala also displays true (T) bearing angles (based on true North).

**Scala2** Angles are relative to the stern of the vessel. Angles toward port side are negative and angles toward starboard side are positive.

For a Slant Range sensor (also called pinger), distance from the hydrophones to the doors (**4**) is calculated from the response time of the sensor to the hydrophone (**2**).

For a Spread sensor, the distance is calculated from the warp lengths. Scala application can calculate the positioning of the trawl from this distance, the depth, the bearing angles, door spread and GPS coordinates.

**Note:** Warp lengths can be received from a winch control system, or entered manually in the control panels, under **Manual Estimation**. If no warp lengths, the positioning will be calculated from the bearing, spread distance and depth data sent by the Spread sensors. However, we strongly recommend to receive warp lengths from a winch control system. Without it, the accuracy of the positioning will be reduced.

The distance between the two hydrophones is called the baseline (**1**).

For a basic system you need:

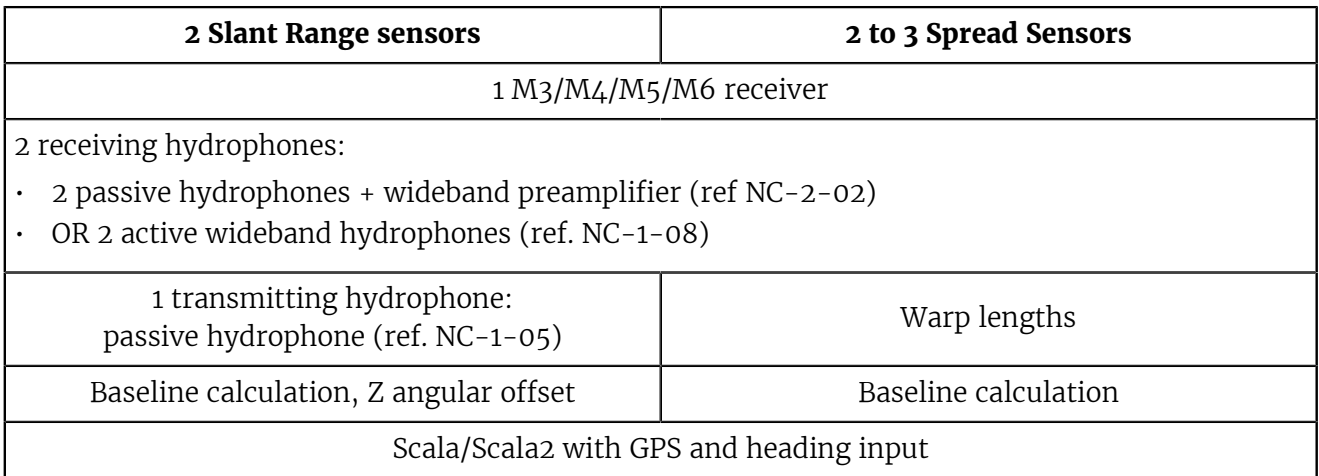

**Important:** The two receiving hydrophones must have a minimum distance of **1 meter** between each other.

**Important:** You need to remove the 50kHz notch filter on the wideband preamplifiers.

**Important:** On M4 and M6 systems, the receiving hydrophones must be both connected to a hydrophone input between H1, H2 and H3 or both between H4, H5 and H6. The transmitting hydrophone for a Slant Range must be connected to a different set of hydrophone inputs than the receiving hydrophones (for example, if the receiving hydrophones are connected to H1 and H2, the transmitting hydrophone must be connected to a hydrophone input between H4, H5 and H6).

### <span id="page-15-0"></span>About Spread Sensors

You can use Spread sensors in three different modes: single trawl, twin trawls with double distance and twin trawls with triple distance. The following schemas illustrate the three modes and how Spread sensors communicate with each others.

### Single Trawl

### **User case 1: Single trawl with single distance**

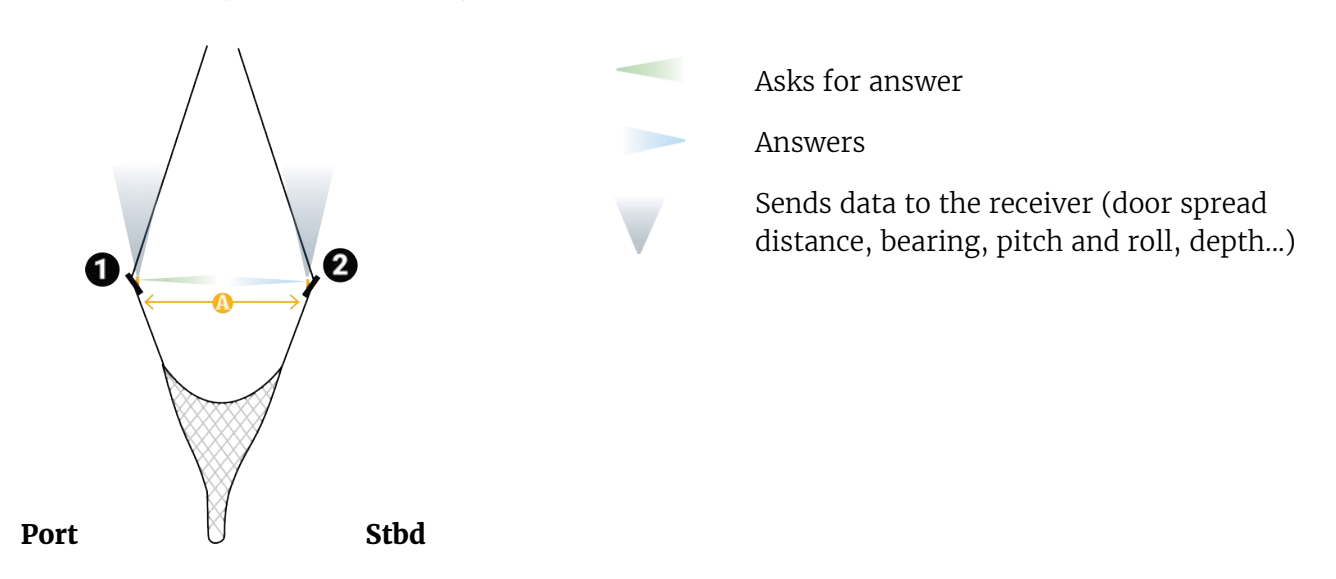

- The port sensor (**1**) interrogates the starboard sensor (**2**) to know the distance between them (**A**). Then, it sends the distance to the receiver.
- The sensors send data such as bearing, temperature, depth, pitch and roll to the receiver.

### Twin Trawls

**User case 2: Twin trawls with double distance**

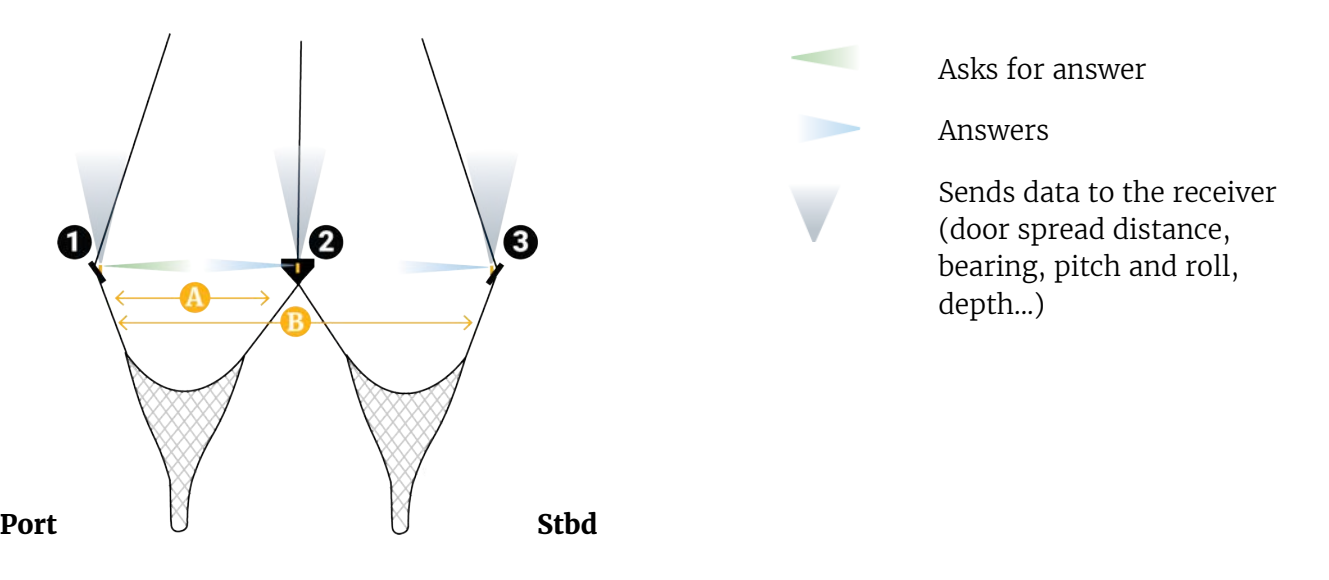

- The port sensor (**1**) interrogates the clump (**2**) and starboard sensors (**3**) to know the distance with each one. Then, it sends the two distances (**A**, **B**) to the receiver.
- All sensors send data such as bearing, temperature, depth, pitch and roll to the receiver.

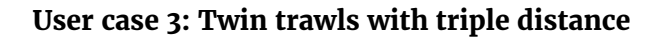

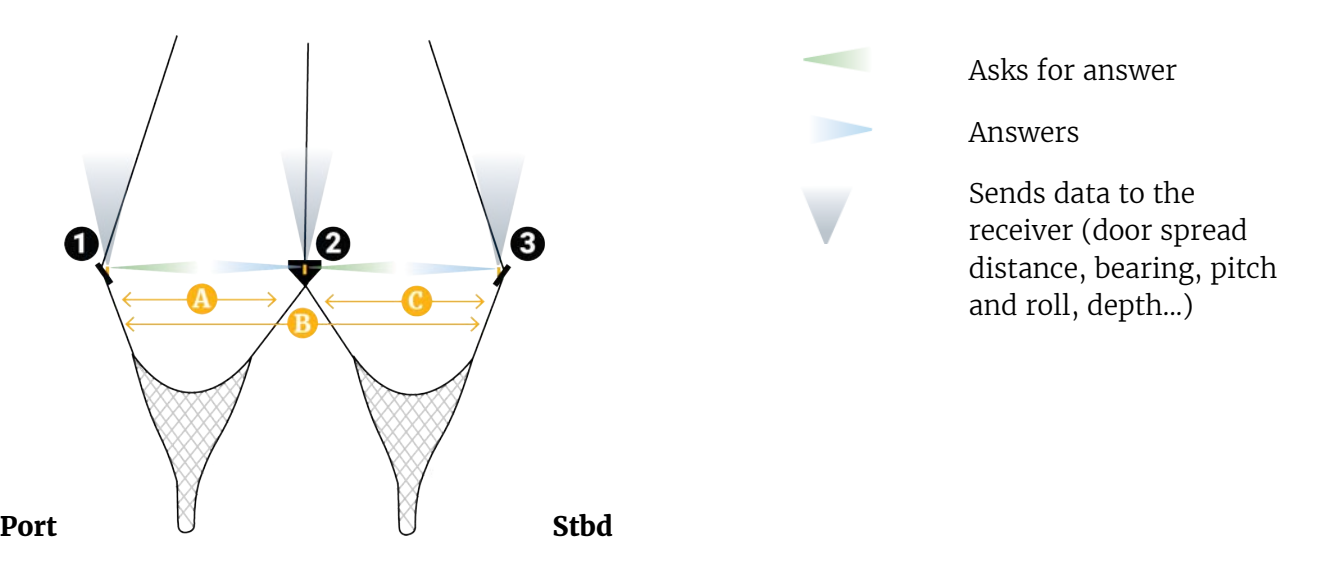

- The port sensor (**1**) interrogates the clump (**2**) and starboard sensors (**3**) to know the distance with each one. Then, it sends the two distances (**A**, **B**) to the receiver.
- The clump sensor (**2**) interrogates the starboard sensor (**3**) to know the distance between them. Then, it sends the distance (**C**) to the receiver.
- All sensors send data such as bearing, temperature, depth, pitch and roll to the receiver.

### Dual Trawls

### **User case 4: Dual trawls with two sets of spread sensors**

If you use two separate trawls, you need to install two sets of spread sensors. You can install them in two different ways: in the same way as for a single trawl on each trawl, or if you want to have the spread distance between the two inner doors, you can set up the following installation:

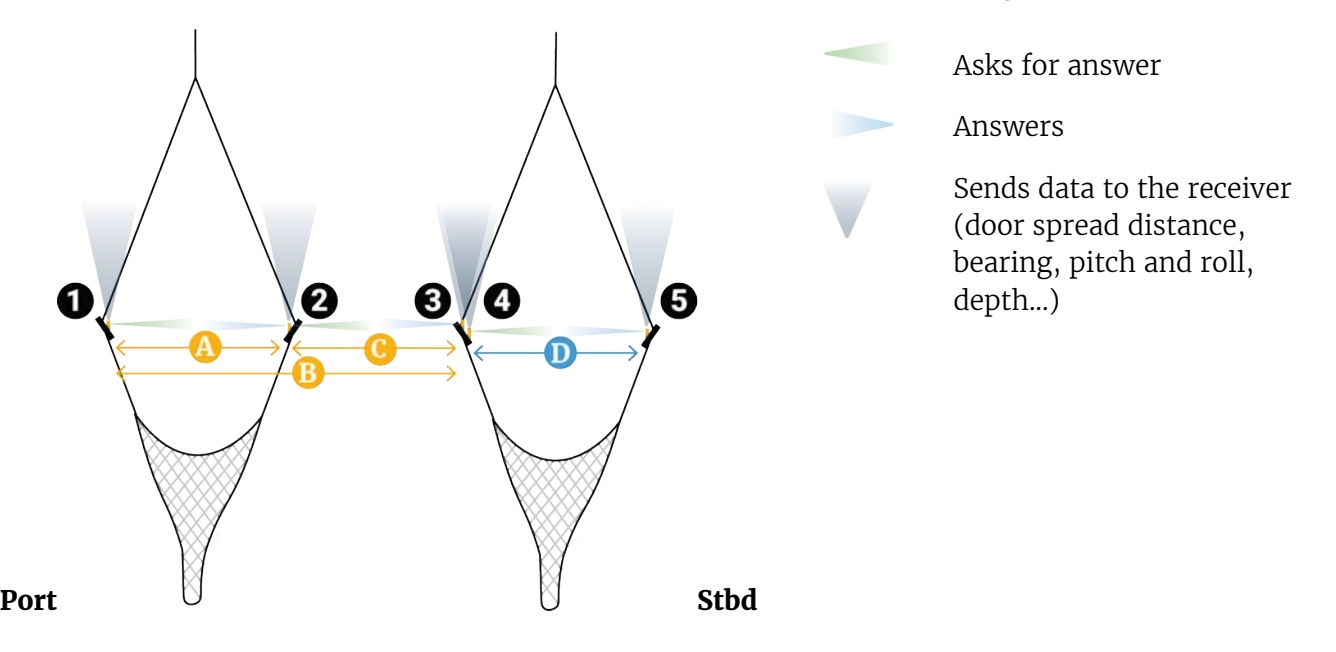

Sensors with triple distance are installed on the port trawl and sensors with single distance are installed on the starboard trawl.

- The port sensor (master) (**1**) interrogates the starboard sensor (clump) on the port trawl (**2**) and the starboard sensor (slave) on the starboard trawl (**3**) to know the distance with each one. Then, it sends the distances (**A** and **B**) to the receiver.
- The starboard sensor (clump) on the port trawl (**2**) interrogates the port sensor (slave) on the starboard trawl (**3**) to know the distance between them. Then, the distance (**C**) to the receiver.
- The port sensor (master) on the starboard trawl (**4**) interrogates the starboard sensor (slave) on the starboard trawl (**5**) to know the distance between them. Then, it sends the distance (**D**) to the receiver.
- All sensors send data such as bearing, temperature, depth, pitch and roll to the receiver.

**Note:** Make sure to put different ranging frequencies between the two sets of Spread sensors.

### Summary of parameters

The table of geometry parameter defines the possible user cases for the Spread Sensors:

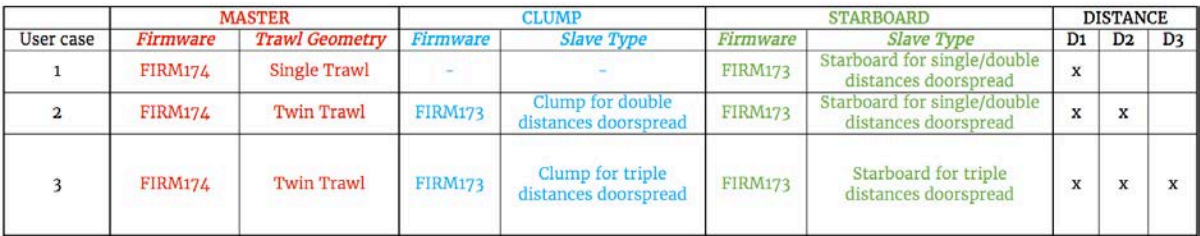

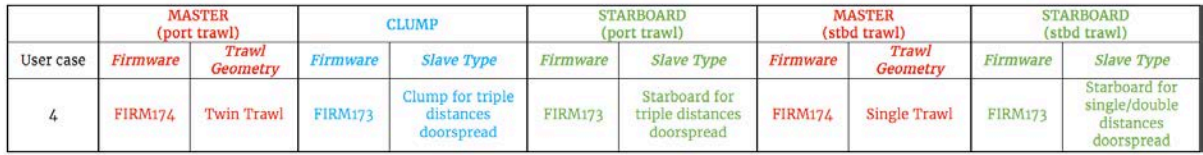

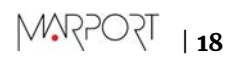

### <span id="page-19-0"></span>About Slant Range Sensors

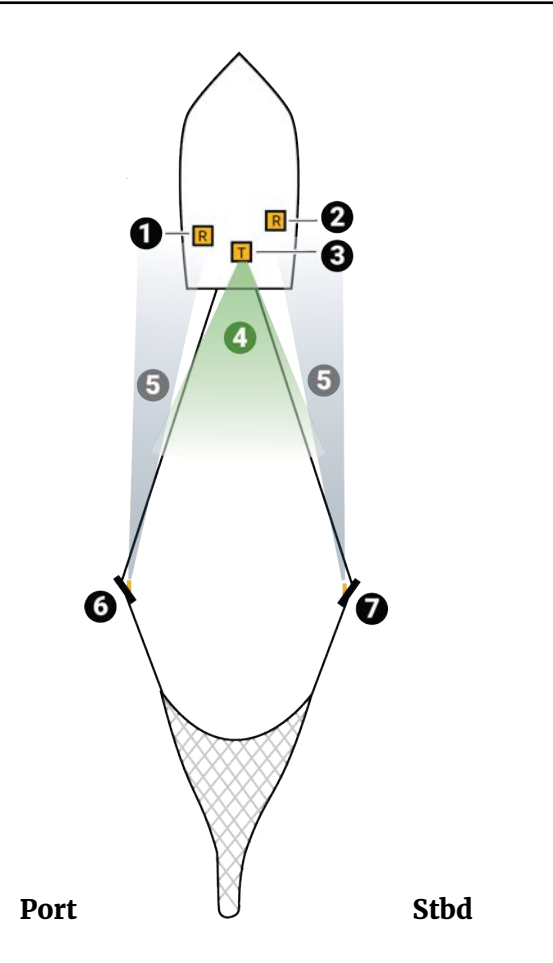

- **1**. Port receiving hydrophone
- **2**. Starboard receiving hydrophone
- **3**. Transmitting hydrophone
- **4**. Transmitting hydrophone asks
- **5**. Slant Range sensors answer
- **6**. Slant Range sensor 1
- **7**. Slant Range sensor 2

Slant Range sensors are also called **pingers**.

You can install one sensor on each trawl door.

- **1.** One transmitting hydrophone sends a signal toward the Slant Range sensors.
- **2.** Both Slant Range answer with depth and bearing data.
- **3.** Two receiving hydrophones receive the responses from the 2 sensors.

The distance between the sensors and the hydrophones is calculated using the response time of the sensors to the hydrophone.

### <span id="page-20-0"></span>Description

### <span id="page-20-1"></span>Firmware

### Spread Sensors

All options are activated by default.

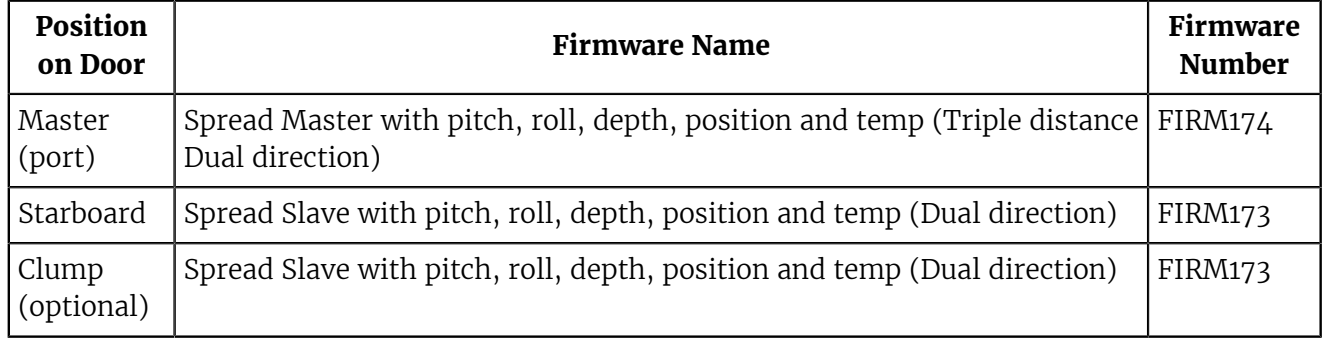

### Slant Range

Pinger\_NB with Depth (FIRM125, from version 07.06) on both doors.

### <span id="page-20-2"></span>Technical Specifications

### Spread sensor

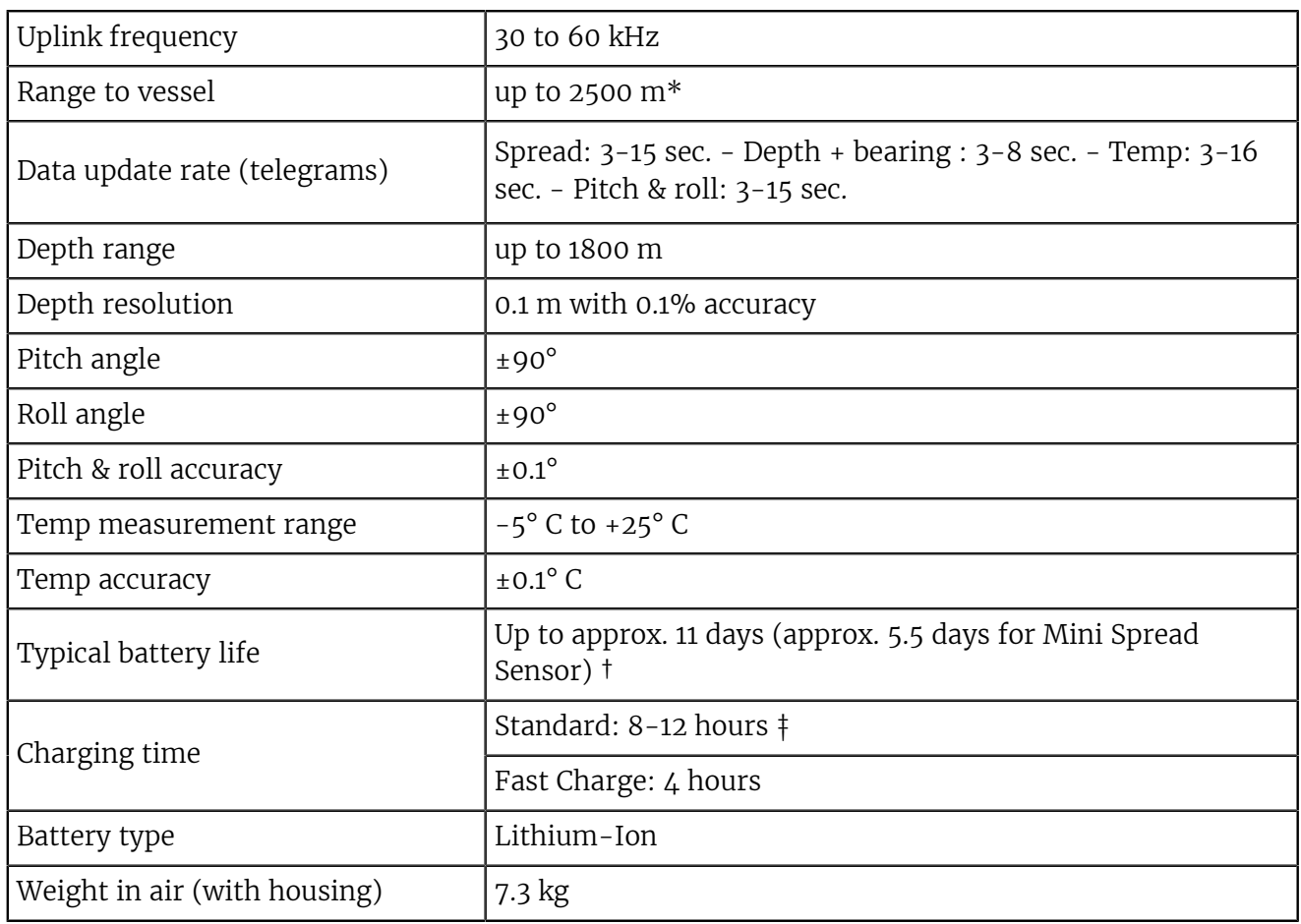

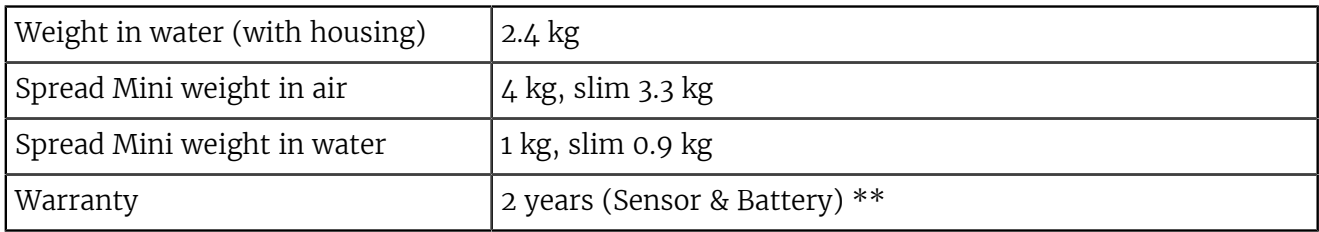

### Slant Range sensor

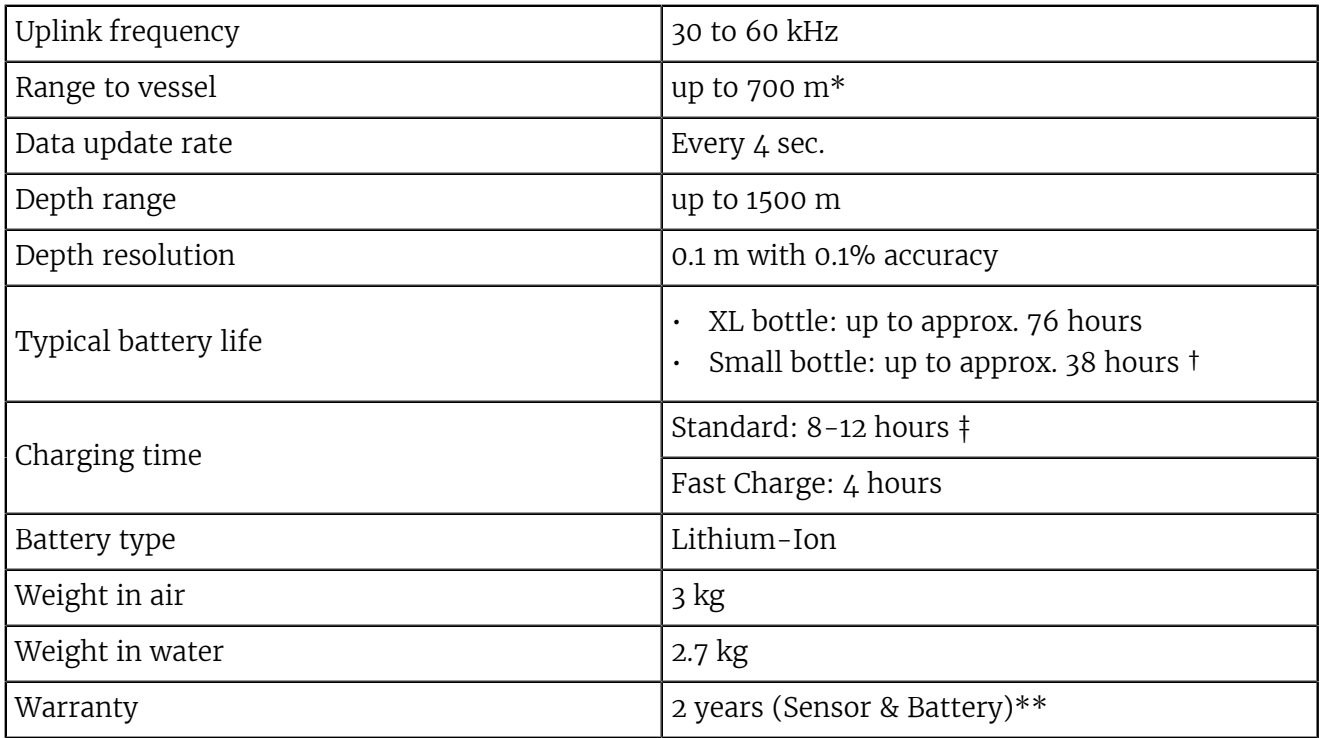

\*Reference only. Depends on functions enabled. / † Depends on sensor uplink power and options. / ‡ Based on average charging time. / \*\*Marport Standard Marine Limited Warranty

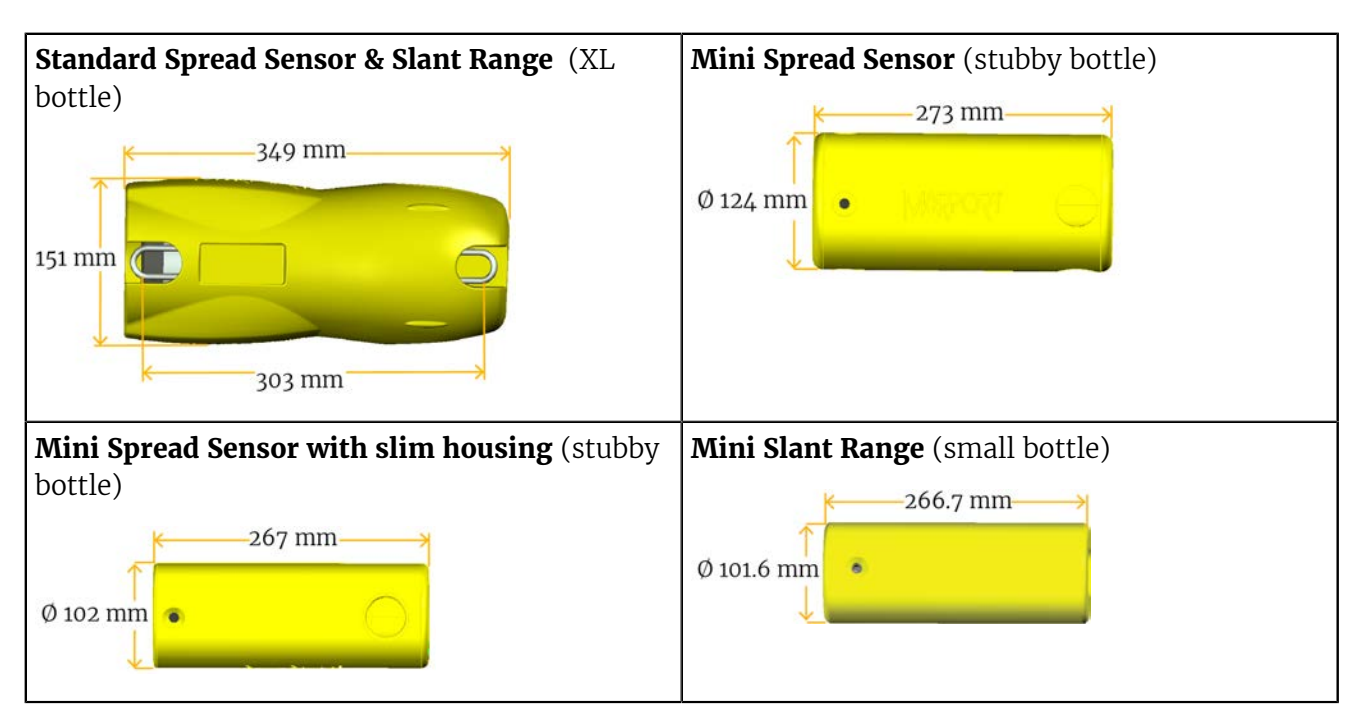

#### **Dimensions**

### <span id="page-23-0"></span>Main Parts

### External View

**Tip:** Door sensors have colored markers on the housing to indicate their location on trawl  $\boldsymbol{i}$ doors:

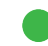

Starboard sensor (green)

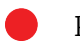

Port sensor (red)

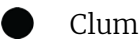

Clump sensor (black)

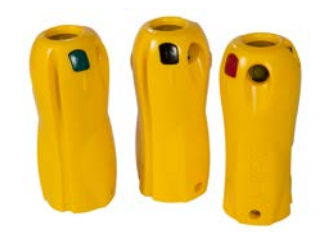

Figure 1: Standard Spread Sensor (XL bottle)

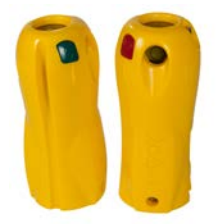

Figure 4: Standard Slant Range (XL bottle)

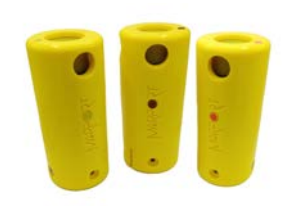

Figure 2: Mini Spread Sensor (stubby bottle)

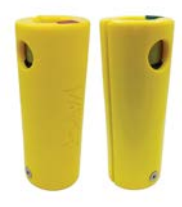

Figure 3: Mini Spread Sensor with slim housing (stubby bottle)

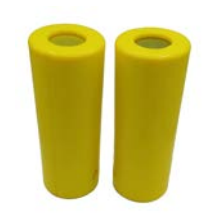

Figure 5: Mini Slant Range (small bottle)

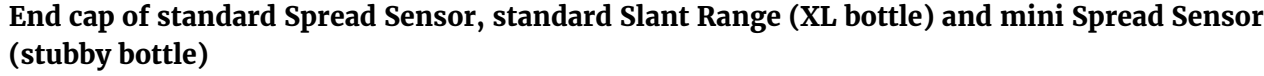

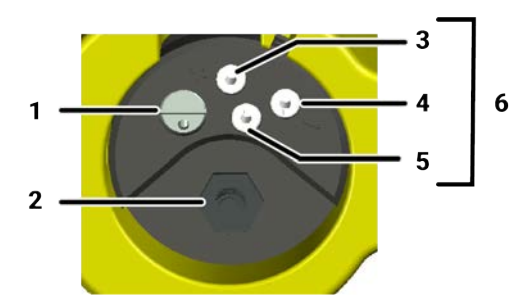

- **1.** Pressure sensor
- **2.** Temperature sensor
- **3.** Positive charge
- **4.** Negative charge
- **5.** Water switch
- **6.** Shoulder bolts

### **End cap of mini Slant Range (small bottle)**

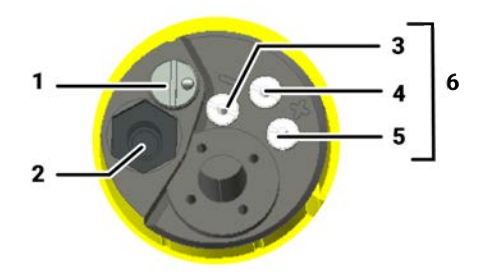

- **1.** Pressure sensor
- **2.** Temperature sensor
- **3.** Negative charge
- **4.** Water switch
- **5.** Positive charge
- **6.** Shoulder bolts

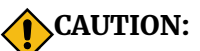

- Do not put foreign objects into pressure sensor opening or try to open it.
- Do not remove the shoulder bolts from the outside of the sensor.

It may damage the components.

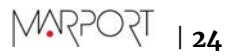

### <span id="page-25-0"></span>Operational Mode Indicator

Indicators from the transducer

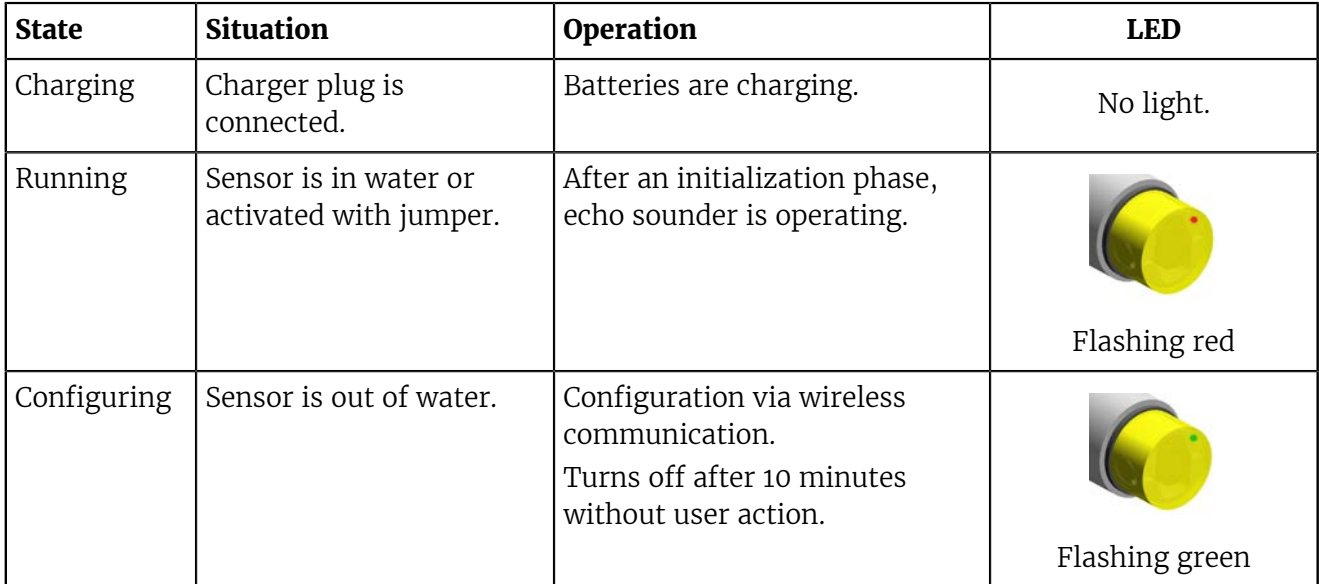

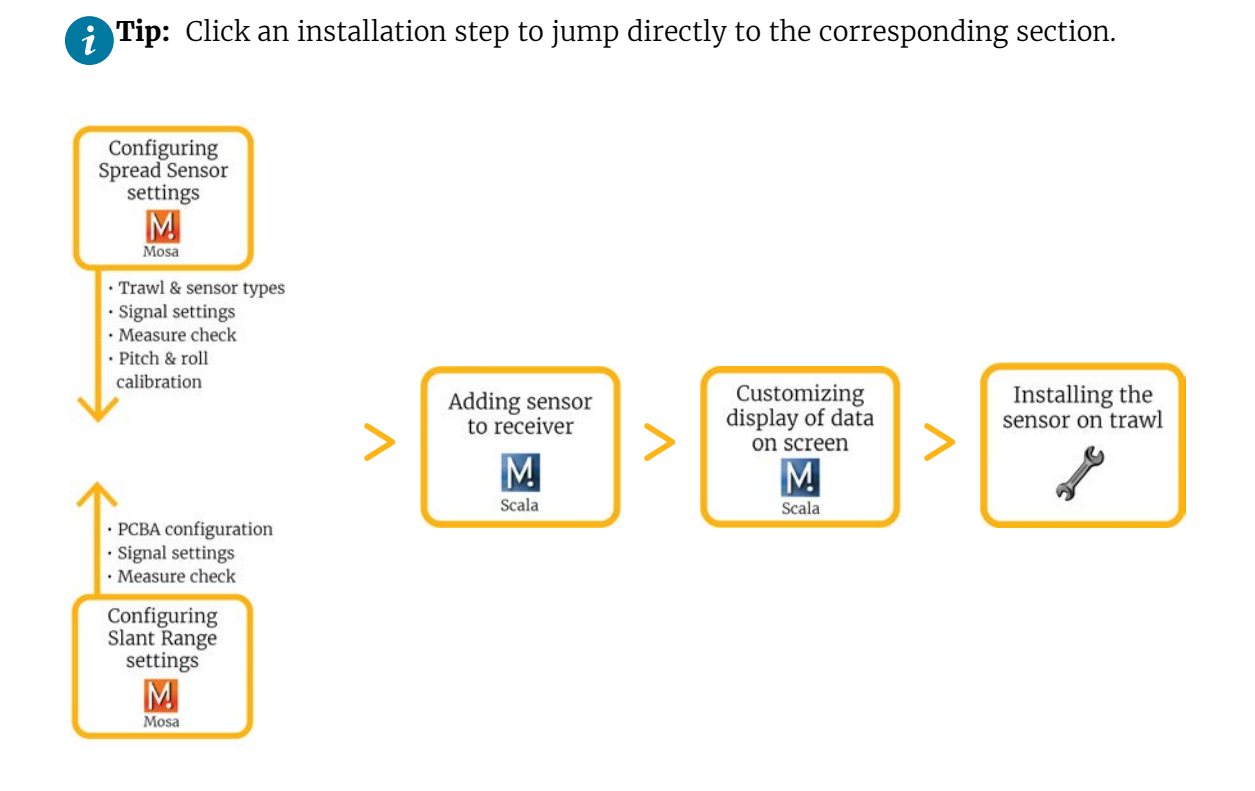

### <span id="page-26-0"></span>Installation Steps

**Note:** You can customize the display of data on Scala/Scala2 at any time.

## <span id="page-27-0"></span>Sensor Configuration

Learn how to configure the sensor settings.

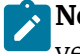

**Note:** This guide refers to the following versions of **Mosa2:** 02.11.x. If you use another version, the visual interface and options may vary.

### <span id="page-27-1"></span>Connecting the Sensor to Mosa2

To configure the sensor, you need to connect it to Mosa2 using a wireless communication or using the Configuration Cable.

### <span id="page-27-2"></span>Using a Wireless Connection

#### About this task

**Important: Mosa 2.11 running on macOS Monterey**: A1 sensors cannot connect by short range wireless signal. You must use a Configuration Cable.

### **Procedure**

**1.** Open Mosa2.

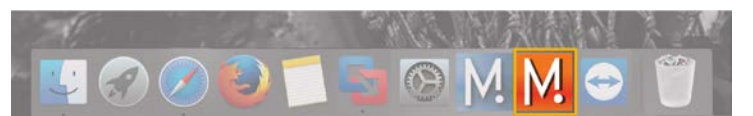

**2.** Connect the water-switch.

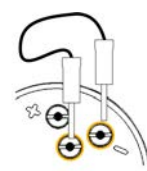

The light on the transducer flashes red.

**3.** Disconnect the water-switch.

After a few seconds, the light flashes green.

**4.** Wait a few seconds for the sensor to be recognized. When it appears in the discovery page, click

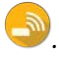

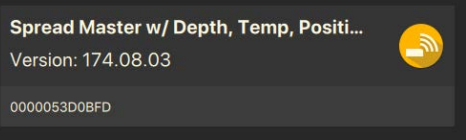

### **Results**

The sensor configuration pages are displayed.

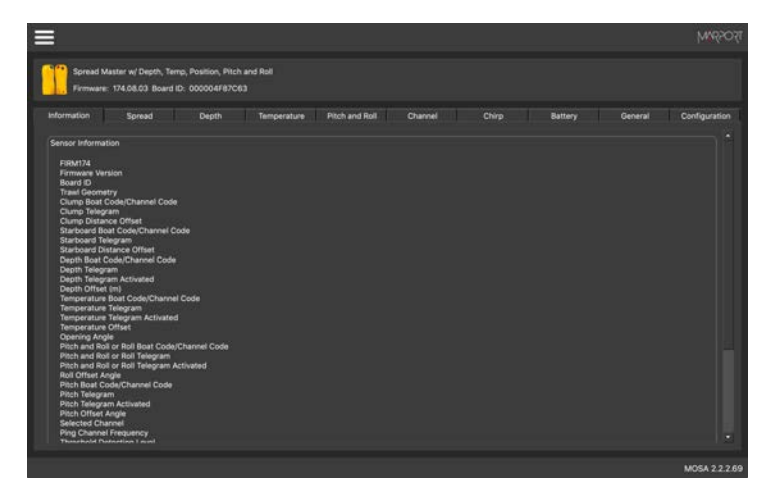

### <span id="page-28-0"></span>Using the Configuration Cable

Simply connect the Configuration Cable from the computer to the sensor to display the sensor configuration page on Mosa2.

### About this task

**Note:** Compatible with Mosa2 02.05.x and above.

**Tip:** Refer to the [Configuration Cable Quick Reference Guide](https://www.marport.com/downloads.html) for more details about the use of this product.

### **Procedure**

- **1.** Move other electrical devices minimum 1 m away from the computer.
- **2.** Connect the USB connector directly to the computer.

Mosa2 opens automatically and the startup wizard is displayed. The LED on the plug is solid blue.

**3.** Connect the three-pin plug to the sensor.

The LED on the plug blinks alternatively blue and green.

**4.** Wait a few seconds. The configuration page of the sensor is displayed on Mosa2. The LED on the plug is solid green.

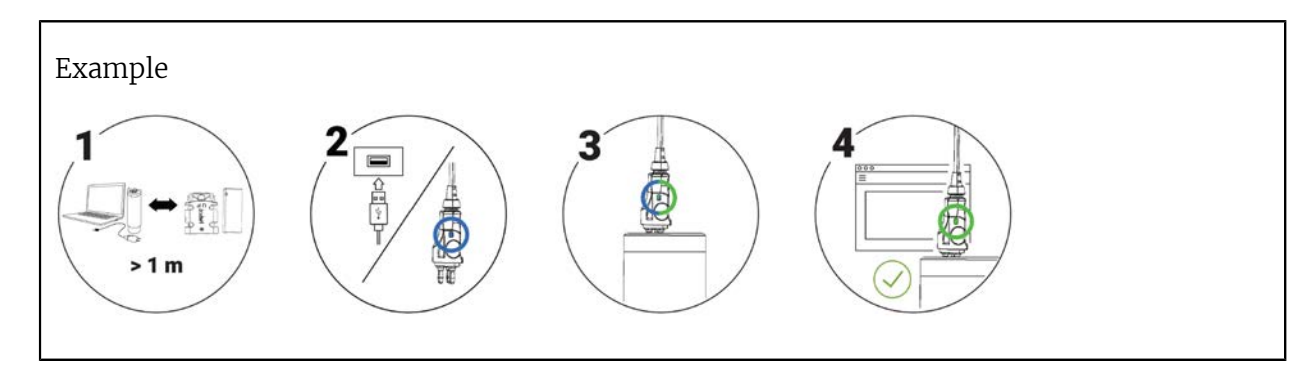

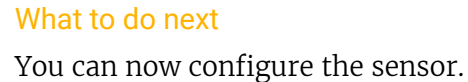

**Note:** You can keep the Configuration Cable continuously connected by USB, and virtually eject or connect it. When no sensor is connected to the Configuration Cable, click **Menu**  > **Eject Config Plug** or **Connect Config Plug**. When ejected, you come back to the discovery page. It stays disconnected until you virtually connect to it or manually disconnect then connect it.

### <span id="page-29-0"></span>Using the Dock and a Configuration Cable

#### About this task

**Note:** Compatible with Mosa2 02.11.x and above.

#### **Procedure**

**1.** Connect the USB connector of the Configuration Cable to the Dock and the plug to the sensor's endcap.

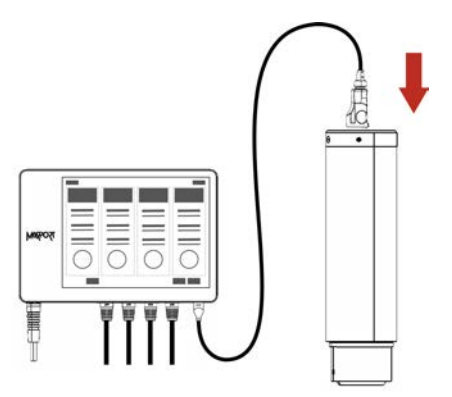

**2.** Open Mosa2. The Configuration Cable is displayed on the discovery page.

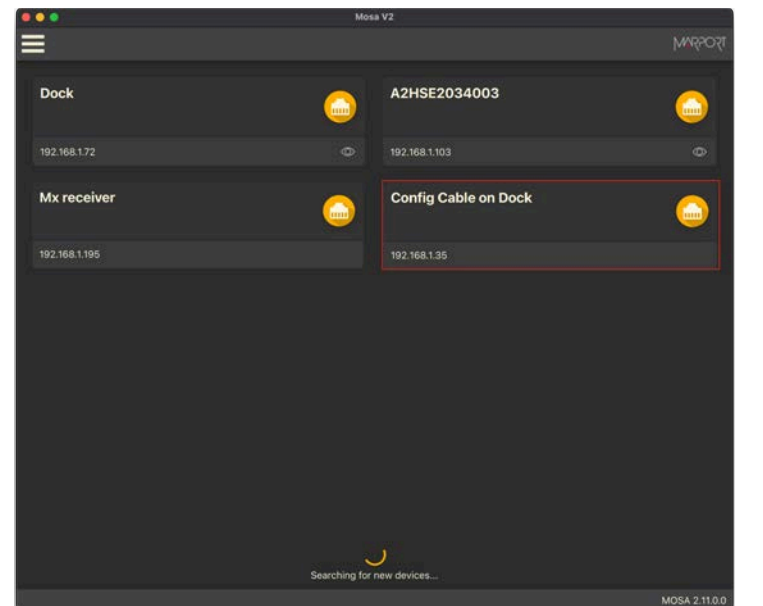

Click  $\mathbf{m}$  to open the sensor configuration page.

**3.** To leave Mosa2 configuration page and come back to the discovery page, click  $\equiv$  > **Disconnect**.

### <span id="page-30-0"></span>Spread Sensor Specific Settings

You need to set these settings for Spread sensors.

### <span id="page-30-1"></span>Defining the Trawl Geometry

You need to define for the Master Spread Sensor the type of trawl that you are using.

**Procedure** 

- **1.** Connect the Master sensor to Mosa2.
- **2.** Click the tab **Spread**.
- **3.** From **Trawl Geometry**, select your type of trawl, depending if you are fishing with twin trawls or a single trawl.

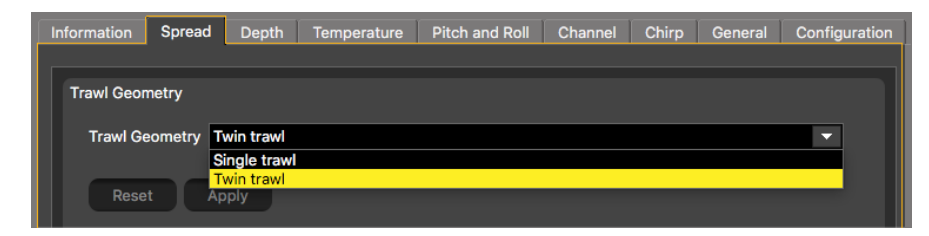

**4.** Click **Apply** and make sure there is a green check mark  $\checkmark$ .

### <span id="page-30-2"></span>Defining the Starboard and Clump Sensor Type

You need to define the type of Starboard and Clump (if applicable) sensors that are installed.

About this task

If you have a Starboard and a Clump sensor, you need to do this task for both of them.

**Procedure** 

- **1.** Connect the Starboard or Clump sensor to Mosa2.
- **2.** Click the tab **Spread**.
- **3.** From **Slave Sensor Type**, choose according to your type of installation:

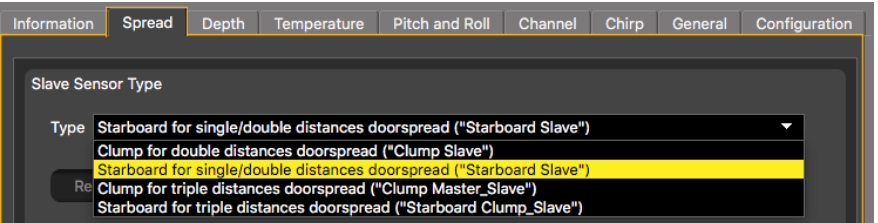

• Single Trawl:

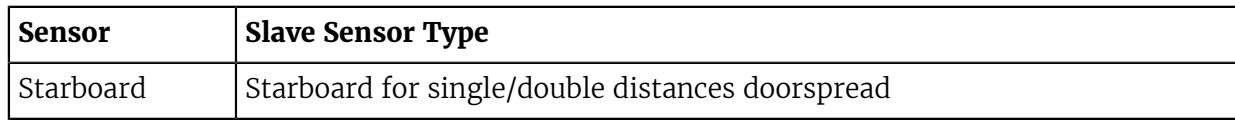

• Twin trawls with double distance:

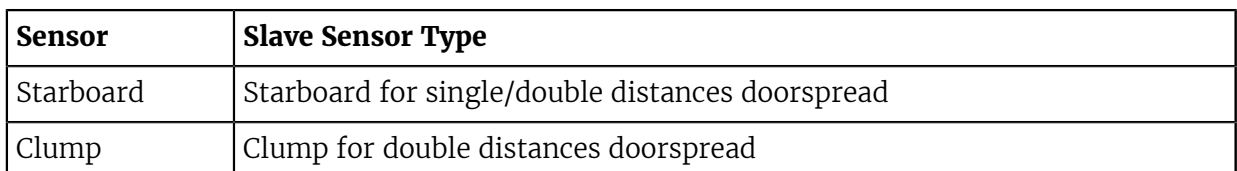

• Twin trawls with triple distance:

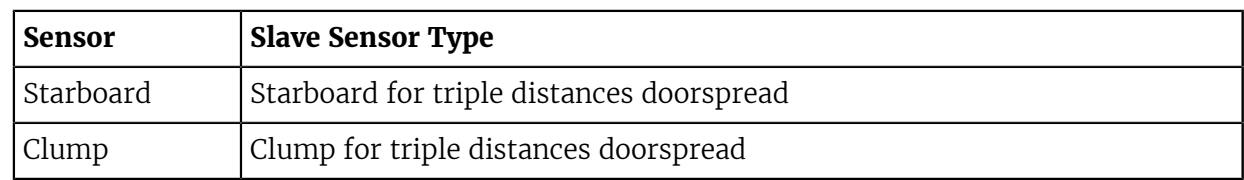

**4.** Click **Apply** and make sure there is a green check mark  $\checkmark$ .

### <span id="page-31-0"></span>Configuring Spread Sensor Telegrams

You need to configure telegrams sent by the Master, Starboard and Clump (if applicable) sensors.

### Before you begin

The sensor is connected to Mosa2.

#### About this task

You need to configure telegrams for each door sensor that you have.

Telegrams are used to define the acoustic communication between the sensor and the receiver. Data (e.g. temperature, depth) are recognized by the receiver according to the type of telegram defined (e.g. TL, CL). The telegram defines intervals between pulses emitted by the sensor, and one interval represents one value. For example, if the interval between 2 pulses of an AL spread telegram is 15 s, the spread is 250 meters.

**Important:** Make sure there is a minimum distance of 100 Hz between PRP telegrams and of 400 Hz with the uplink frequency of NBTE sensors. See [Frequency Plan](#page-133-1) on page 133 for a full list of boat/channel codes.

**Remember:** Always click **Apply** after you change a setting and make sure there is a green check mark  $\checkmark$ .

**Note:** To use Spread sensors with a Scanmar system, use AL and AL6 spread telegrams. Temperature, depth, pitch and roll telegrams are all compatible.

#### <span id="page-31-1"></span>Spread

You need to configure spread telegrams sent by the Master sensor to the vessel and, if applicable, by the Clump sensor. You do not need to configure spread telegrams for a Starboard sensor.

### About this task

Choose spread telegrams according to the distance between trawl doors, or between the Clump and doors:

- AL: less than 250 m. Sends data every 11 to 15 sec. (compatible with Scanmar system)
- AN: less than 250 m. Sends data every 3 to 8 sec.
- AL6: less than 610 m. Sends data every 11 to 14 sec. (compatible with Scanmar system)

• A6: less than 610 m. Sends data every 3 to 8 sec. (starboard telegram only)

### **Procedure**

- **1.** If you have a single trawl, you need to configure the telegram giving the spread distance from Master to Starboard:
	- a) Connect the Master sensor to Mosa2.
	- b) Click the tab **Spread**.

Information Spread Depth Temperature Pitch and Roll Channel Chirp General Configuration

c) From **Starboard Telegram** (Master to Starboard distance), choose AL, AN, A6 or AL6.

**Note:** If using the sensors with Scanmar system, choose between AL and AL6.

- a) From **Starboard Boat Code/Channel Code** choose a frequency for the telegram.
- **2.** If you have twin trawls:
	- a) Connect the Master or Clump sensor to Mosa2.
	- b) Click the tab **Spread**.

Information Spread Depth Temperature Pitch and Roll Channel Chirp General Configuration

c) The table below shows which telegram you need to configure, depending on the measured spread distances. You also need to set a frequency for each one.

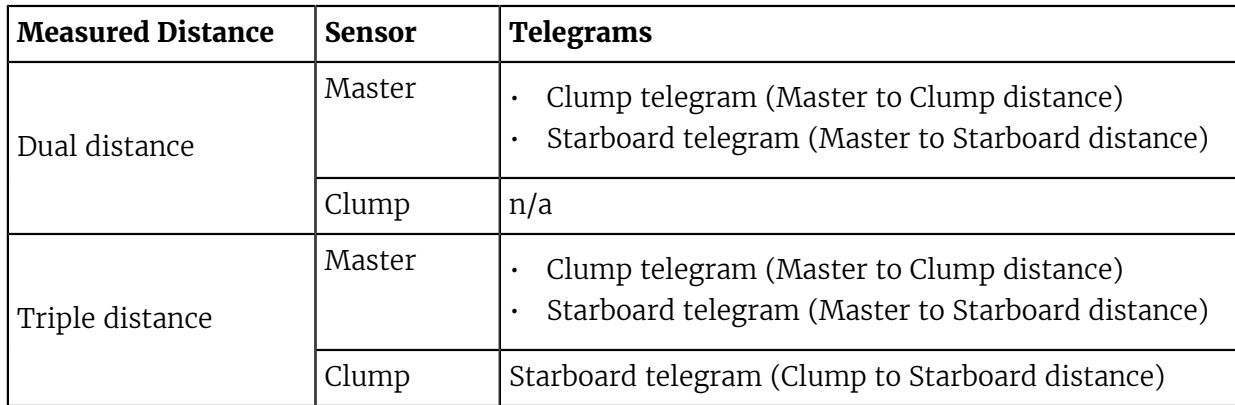

- **3.** If needed, you can change the frequency used for the sensors to communicate with each other.
	- a) From Mosa2, click **Menu**  $\equiv$  > **Expert** and enter the password copernic.
	- b) From **Spread** > **Ping Frequency**, enter the same frequency for all door sensors (default is 144 kHz, range is 120 to 220 kHz).

**Important:** If using dual trawls with two sets of Spread sensors (see [About Spread](#page-15-0) [Sensors](#page-15-0) on page 15), you must apply different frequencies between the two sets (e.g. 110 kHz for port trawl sensors and 144 kHz for starboard trawl sensors).

**Note: V2 firmware**: When operating, a difference of frequency is automatically applied.

- Master emitting frequency (Tx): configured ping frequency
- Clump Tx: configured ping frequency 10 kHz
- Starboard Tx: configured frequency + 10 kHz

For example, if spread frequency is set at 144 kHz for all door sensors, it means that Master emits at 144. Clump listens 144 then emits at 134. Starboard listens at 144 then emit at 154.

**Note:** A Marport spread sensor working with a SS4 Scanmar spread sensor need to have a ping frequency of 144,5 kHz and a V1 firmware version. Read [Configuring](#page-35-0) [the Spread Sounding Channel](#page-35-0) on page 35 to know how to configure the spread sounding channel of the sensors working with V1 firmware.

### <span id="page-33-0"></span>Depth

**Procedure** 

**1.** Click the tab **Depth**.

Information Spread Depth Temperature Pitch and Roll Channel Chirp General Configuration

- **2.** From **Depth Boat Code/Channel Code**, choose a frequency.
- **3.** From **Depth Telegram**, choose among the telegrams according to the depth at which you are fishing. They all send data every 3 to 8 sec, but at different depth ranges.

**Note:** The lower the depth range is, the more precise the measures are.

- $D3 = 300 \text{ m}$
- $D6 = 600 \text{ m}$
- D<sub>12</sub> = 1200 m
- $D18 = 1800 \text{ m}$

**4.** You can deactivate depth data to save battery life:

- a) From Mosa2, click **Menu**  $\equiv$  > **Expert** and enter the password copernic.
- b) From **Depth Activation**, select **No**.

### <span id="page-33-1"></span>**Temperature**

### Procedure

**1.** Click the tab **Temperature**.

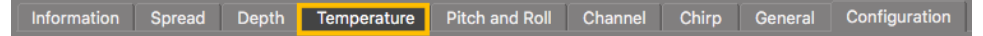

- **2.** From **Temperature Boat Code/Channel Code**, choose a frequency.
- **3.** From **Temperature Telegram**, choose between:
	- TL: sends data between every 11 to 16 sec.
	- TN: sends data between every 3 to 11 sec.

**Note:** TN sends data more often, but it reduces the battery life.

- **4.** You can deactivate temperature data to save battery life:
	- a) From Mosa2, click **Menu**  $\equiv$  **> Expert** and enter the password copernic.
	- b) From **Temperature Activation**, select **No**.

### <span id="page-34-0"></span>Pitch & Roll

#### **Procedure**

**1.** Click the tab **Pitch and Roll**.

Information Spread Depth Temperature Pitch and Roll Channel Chirp General Configuration

- **2.** If you send pitch and roll data on the same channel:
	- a) From **Pitch and Roll or Roll Boat Code/Channel Code**, select a frequency.
	- b) From **Pitch and Roll or Roll Telegram**, choose between:
	- **Telegram CL**: sends data every 11 to 14 sec.
	- **Telegram VQ**: sends data every 5 to 9 sec.

**Note:** VQ sends data more often, but it reduces the battery life.

**3.** If you send pitch and roll data on two different channels:

a) From **Pitch and Roll or Roll Boat Code/Channel Code**, select a channel for roll data.

b) From **Pitch and Roll or Roll Telegram**, choose roll telegram between:

- **Telegram D3**: sends data every 3 to 8 sec.
- **Telegram AL**: sends data every 11 to 15 sec.

**Note:** D3 sends data more often, but it reduces the battery life.

- c) From **Pitch Boat Code/Channel Code**, select a channel for pitch data.
- d) From **Pitch Telegram**, choose between:
	- $\cdot$  **Telegram D6**: sends data every 3 to 4 sec.
	- **Telegram AN**: sends data every 3 to 6 sec.
- **4.** You can deactivate pitch and roll data to save battery life:
	- a) From Mosa2, click **Menu**  $\equiv$  > **Expert** and enter the password copernic.
	- b) To deactivate the roll: from **Pitch and Roll or Roll Activation**, select **No**.
	- c) To deactivate the pitch: from **Pitch Activation**, select **No**.

### <span id="page-34-1"></span>Configuring Spread Sensor Positioning Settings

You need to configure the settings of the signal sending positioning data.

### About this task

The signal sending positioning data is called a chirp signal. It allows to calculate the bearing to the trawl.

Default chirp settings are already set, change them only if necessary.

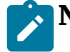

**Note:** Only Master and Starboard sensors can send positioning data.

**Important:** Master and Starboard Spread sensors must have the same chirp settings.

**Important:** If you have other NBTE sensors (Trawl Explorer, Catch Explorer, Bottom Explorer…) we recommend to allow enough distance (min. 200 Hz) between their frequencies and the chirp bandwidth.

#### Procedure

**1.** Click the tab **Chirp**.

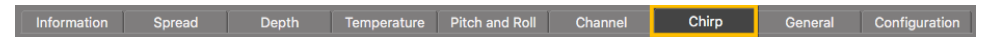

**2.** If you use a Clump sensor with FIRM173, you need to deactivate the chirp signal from this sensor: from **Activate Chirp Mode**, select **No**.

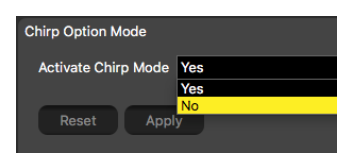

**3.** For Master and Starboard sensors, from **Chirp Frequency**, enter the center frequency of the signal sent by the sensor.

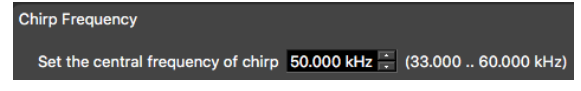

**4.** From **Chirp Length**, enter the length (milliseconds) of the signal sent by the sensor.

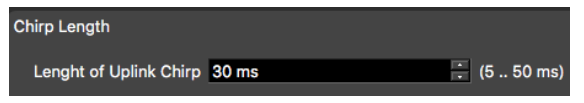

**5.** From **Chirp Bandwidth**, enter a frequency bandwidth of the signal sent by the sensor. We do not recommend to enter a frequency bandwidth lower than 10 kHz.

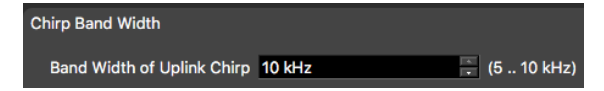

For example, if the center frequency is 50 kHz and the bandwidth is 10 kHz, the signal will cover the frequency 45 kHz to 55 kHz.

**6.** Click **Apply** and make sure there is a green check mark  $\checkmark$ .

### <span id="page-35-0"></span>Configuring the Spread Sounding Channel

For XL bottles produced before S/N 3636606 (see sticker on the end cap), you need to configure correctly the up and down channels.

Before you begin

The sensor is connected to Mosa2.

About this task

**Important:** Only do this task if:

• You have XL bottles produced before S/N 3636606 with V2 firmware

For other bottles, leave default settings.

Sensors communicate with each other with the down sounder on the transducer. On XL bottles produced before S/N 3636606, the down sounder is connected to the up A1 connector.
To correctly receive spread data, you need to configure the channels on Mosa2 when these bottles have V2 firmware.

#### **Procedure**

- **1.** Click the tab **Channel**.
- **2.** For a Master, Starboard and Clump sensor, select **Channel Up**.

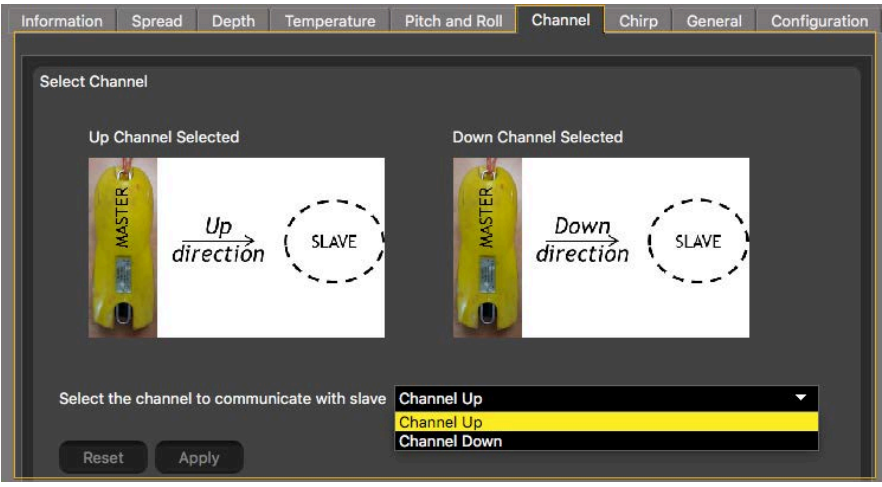

**3.** Click **Apply** and make sure there is a green check mark  $\checkmark$ .

# Calibrating the Pitch and Roll

You need to calibrate the pitch and roll of the sensors when they are placed in the sensor pockets.

#### Before you begin

Some trawl door manufacturers measure the pitch and roll offsets themselves and write it on the doors. Check on trawl doors.

#### About this task

The sensor pocket is usually welded to the door at a 15 to 20 degree vertical angle. This means that when trawl doors are vertical, the sensors will already have a pitch angle and maybe a roll angle. You need to calculate these angles and offset them in order to have 0° of pitch and roll when doors are vertical.

If you do not know the pitch and roll offsets, doors need to be taken out and placed on the ground in order to calibrate the pitch and roll.

#### **Procedure**

- **1.** If you already know the pitch and roll offsets, go straight to step 4.
- **2.** Prepare the doors:
	- a) Remove all rigging, shackles and attachment points from the doors.
	- b) Remove the net gear attached to the door.
	- c) Using a crane or forklift, place the door on a flat surface, such as a dock or similar location.
	- d) Using the necessary rigging, hang doors with angles as close to 0 degree as possible on the vertical and horizontal plane. Use a carpenter level to help you.

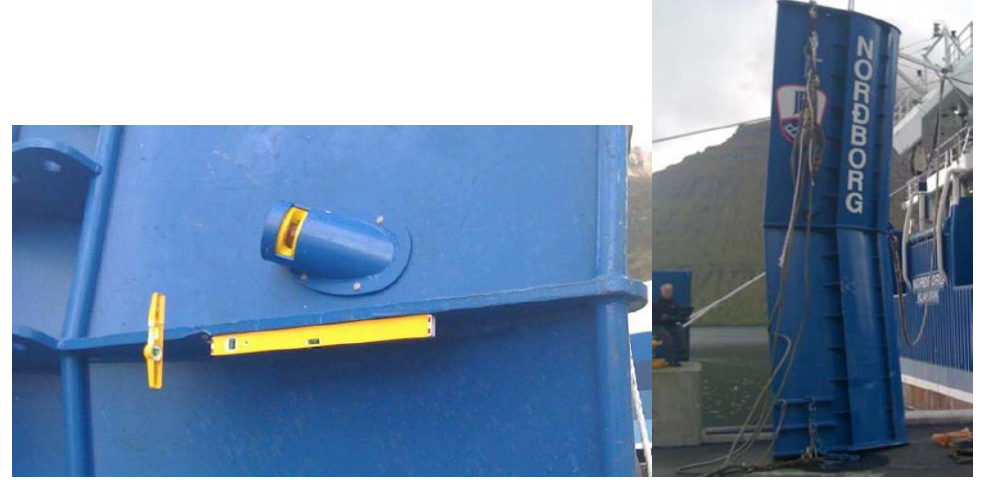

- **3.** Insert the sensor in the pockets on the doors.
- **4.** Open Mosa2 application.
- **5.** Activate and deactivate the water-switch to connect the sensor to Mosa2 via a wireless signal.
- **6.** Click the tab **Pitch and Roll**.

Information Spread Depth Temperature Pitch and Roll Channel Chirp General Configuration

- **7.** Click **Pitch and Roll Calibration**, then:
	- a) If you already know the pitch and roll offsets, select **Manual**, then manually enter the offsets.

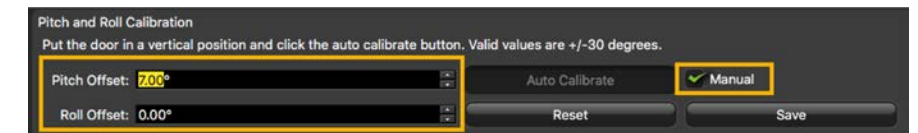

b) If you do not know the pitch and roll offsets, click **Auto Calibrate**. Offset values change according to the position of the sensor on the door.

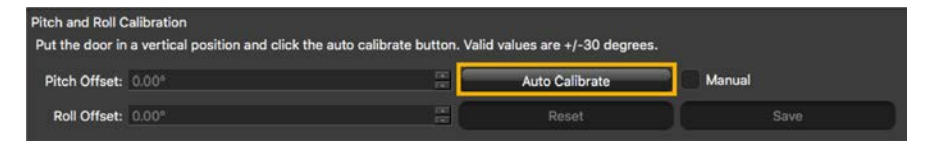

- **8.** Click **Save**.
- **9.** From **Opening Angle**, enter the angle between the door and the sensor (horizontal plane) in degrees. If you do not know the angle, ask the manufacturer for the angle of attack. If you cannot know the angle, you can put 35° but be aware that a wrong angle impacts pitch and roll measurements.

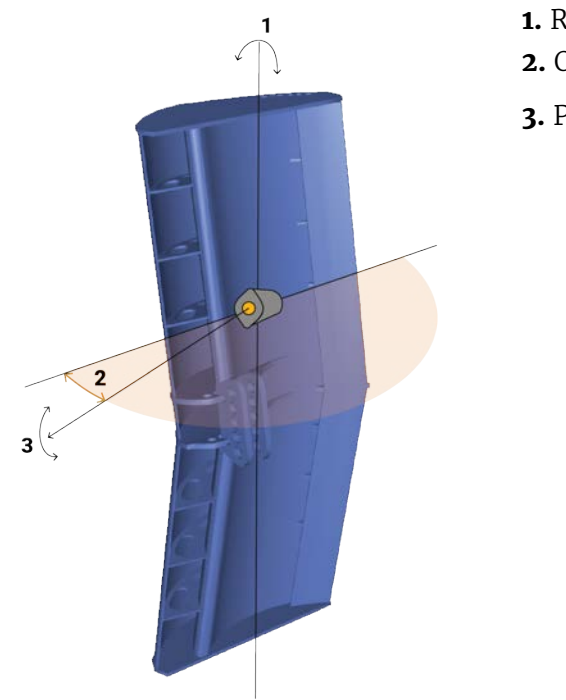

**1.** Roll **2.** Opening angle: 25-40° **3.** Pitch

**10.** Click **Apply** and make sure there is a green check mark  $\checkmark$ .

# Slant Range Specific Settings

You need to set these settings for Slant Range sensors.

# Configuring Sounding Frequencies

You need to configure sounding settings for both Slant Range sensors.

#### Before you begin

The sensor is connected to Mosa2.

#### **Procedure**

**1.** Click the tab **Pinger**.

General Configuration **Information** Chirp Depth Pinger

**2.** From **Ping Down Frequency Pinger**, enter a frequency for the transmitting hydrophone signal.

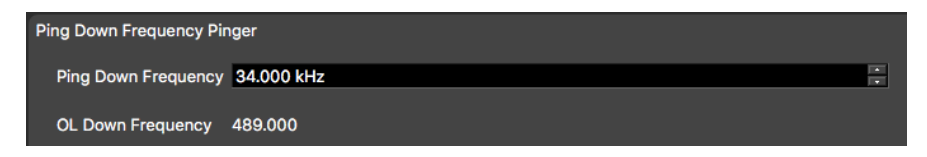

We recommend:

- Bottom trawling: 34,000 kHz
- Mid-water trawling: 56,000 kHz
- **3.** From **Pinger Boat/Channel Code**, enter a frequency for the signal answering to the hydrophone.

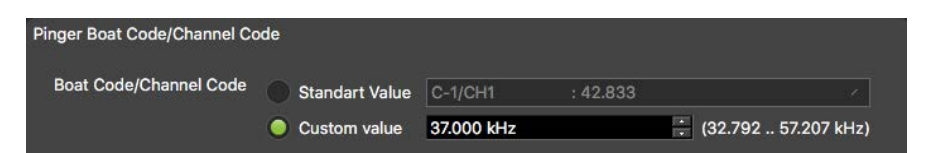

**4.** From **Pinger Delay for Response**, enter a different delay for each sensor: we recommend 500 ms for port Slant Range and 600 ms for starboard Slant Range.

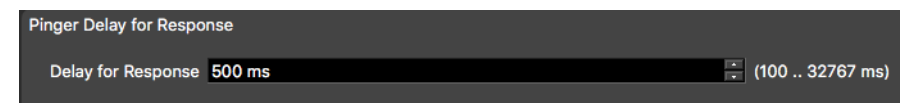

**Note:** This setting is the delay of response to the hydrophone. It corresponds to the time between when the sensor receives the signal and when the sensor sends the response signal to the hydrophone.

The second sensor must have a delay of minimum 100 ms more than the first sensor. This is to make sure positioning data from each sensor is differentiated when received by the hydrophone. Without a delay between the signals, the data is not recognized.

**5.** Click **Apply** and make sure there is a green check mark  $\checkmark$ .

# Configuring Slant Range Positioning Settings

You need to configure the settings of the signal sending positioning data.

#### About this task

The signal sending positioning data is called a chirp signal. It allows to calculate the bearing to the trawl.

Default chirp settings are already set, change them only if necessary.

**Important:** Chirp settings need to be the same for both sensors.

**Important:** If you have other NBTE sensors (Trawl Explorer, Catch Explorer, Bottom Explorer…) make sure to allow enough distance (min. 200 Hz) between their frequencies and the chirp bandwidth.

## Procedure

**1.** Click the tab **Chirp**.

Information Chirp Pinger Depth General Configuration

**2.** From **Chirp Frequency**, enter the center frequency of the signal sent by the sensor.

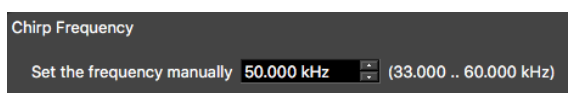

**3.** From **Width Pulse Chirp**, enter the length (milliseconds) of the signal sent by the sensor.

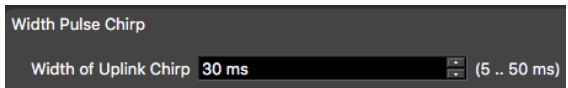

**4.** From **Band Width Uplink Chirp**, enter a frequency bandwidth of the signal sent by the sensor. We do not recommend to enter a frequency bandwidth lower than 10.

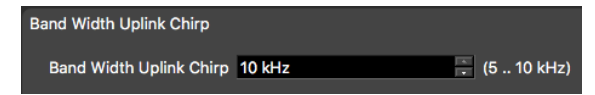

For example, if the center frequency is 50 kHz and the bandwidth is 10 kHz, the signal will cover the frequency 45 kHz to 55 kHz.

**5.** Click **Apply** and make sure there is a green check mark  $\checkmark$ .

# Configuring the Uplink Power

You can increase the uplink power of the sensor to increase the power of the signal transmitted. It is useful if you have interferences or if the sensor is far from the vessel.

#### Before you begin

The sensor is connected to Mosa2.

#### **Procedure**

**1.** From Mosa2, click the tab **General**.

Information Trawl Explorer Pitch and Roll | Depth | Temperature | General Configuration | Firmware

**2.** From **Uplink Power Adjustment Level**, choose the uplink power (values in percentage are for Mosa version 01.02.00 and later):

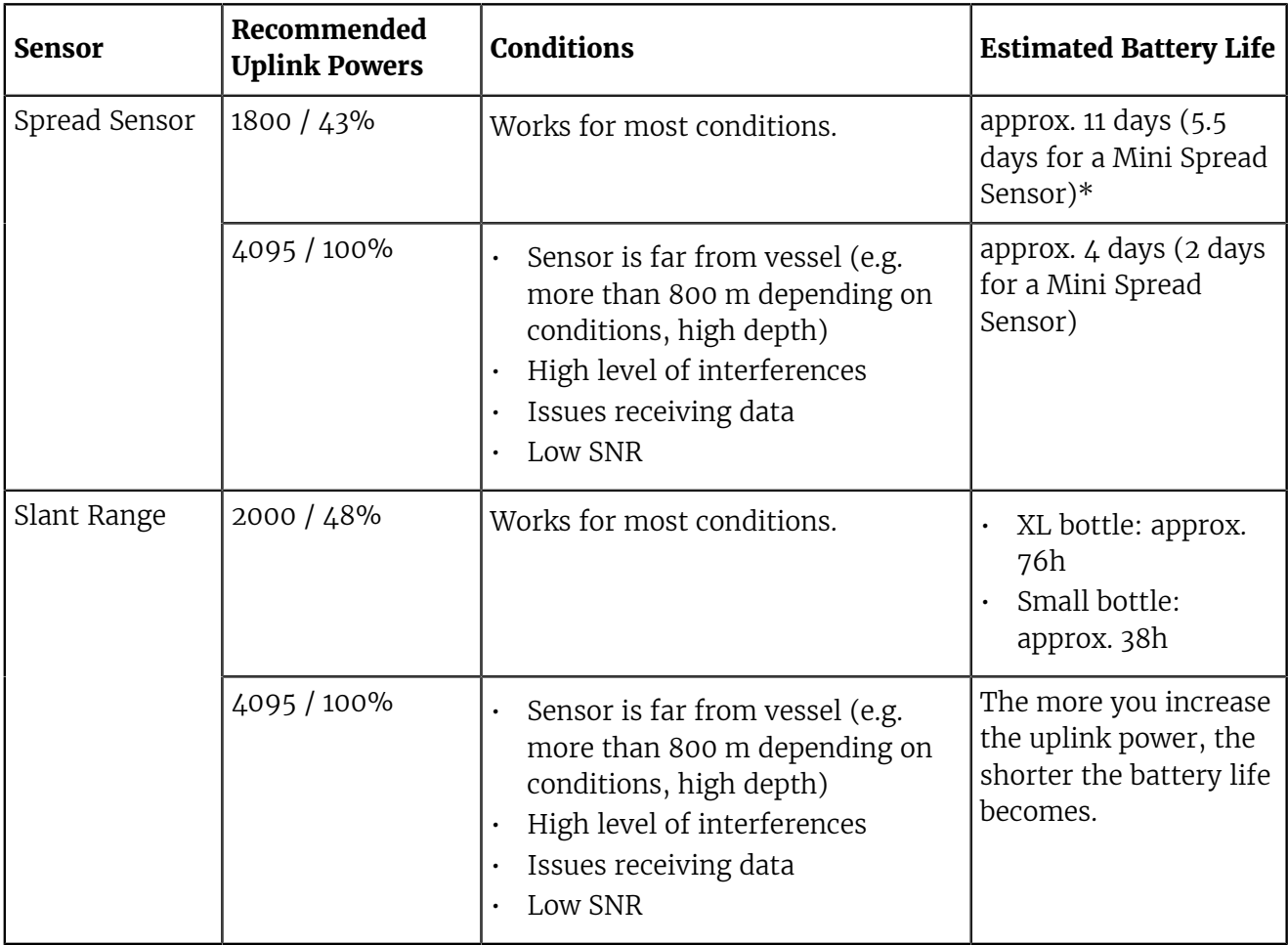

\*Spread Starboard sensor usually has a longer battery life than a Master sensor (1-2 additional days).

**Note:** The average battery life also depends on the uplink frequency, sounding range and options activated.

# Testing Measures

You can test the measures taken by the sensor (e.g. battery level, temperature, depth) to check that there are no faults.

#### Before you begin

The sensor is connected to Mosa2.

**Procedure** 

- **1.** From Mosa2, click **Menu**  $\equiv$  > **Expert** and enter the password copernic.
- **2.** Click the tab **General**.

Information Trawl Explorer Pitch and Roll Depth Temperature General Configuration Firmware

**3.** From **Measures Test**, click **Apply**.

The measures taken by the sensor are displayed.

- **4.** Check the following measures:
	- The temperature is consistent with the sensor environment.
	- The depth is between 0 and 2m.
	- The battery is between 6.9V and 8.1V.

**Troubleshooting:** If depth is incorrect, you can put an offset in **Depth** > **Depth Offset**.

The other measures are only useful for the support service.

**5.** To save the test results on your computer:

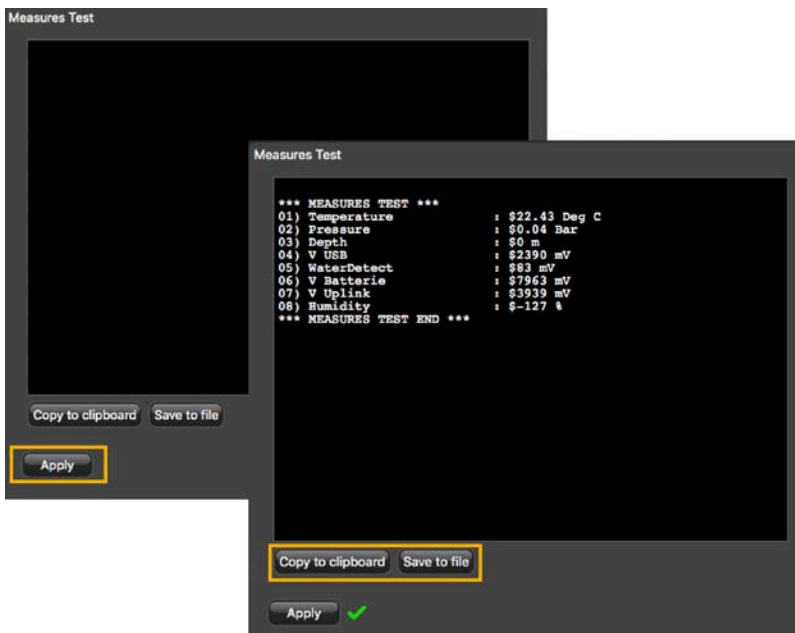

- Click **Save to file** to download the file.
- Or, click **Copy to clipboard** then press **Cmd + V** on a word processor like Pages to paste the contents.

# Exporting Sensor Configuration Settings for Record Keeping

You can export in a \*.txt file all the settings configured for the sensor (such as ping length, frequency, range, TVG...).

Before you begin

- You have finished configuring the sensor.
- The sensor is connected to Mosa2.

#### **Procedure**

**1.** Click the tab **Configuration**.

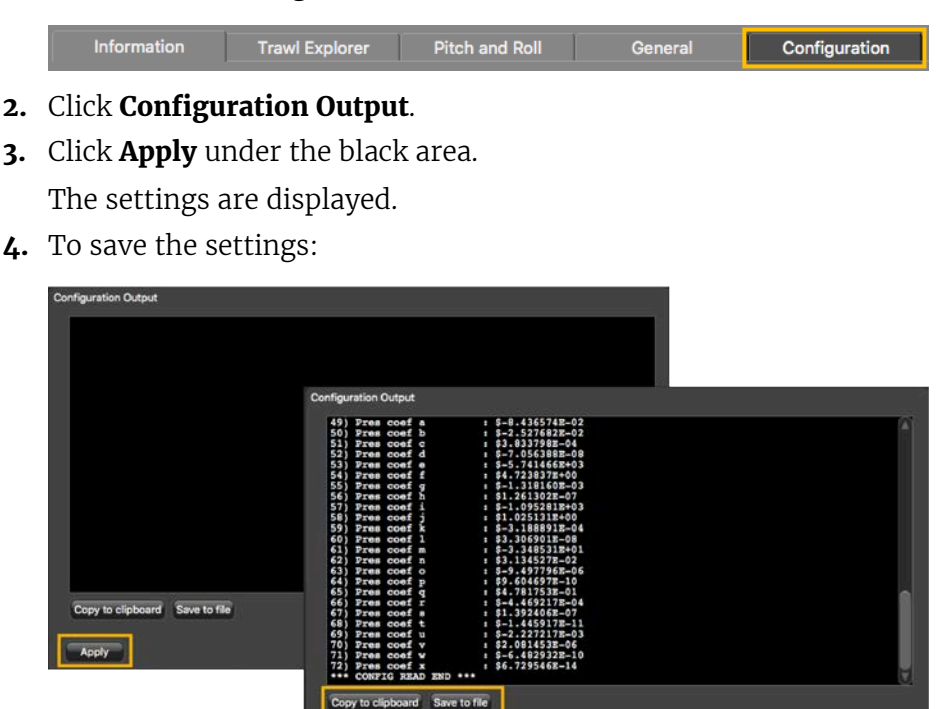

- Click **Save to file** to download the file on the computer.
- Or, click **Copy to clipboard**, then press **Cmd + V** on a word processor like Pages to paste the contents.

# <span id="page-43-0"></span>Exporting Sensor Configuration Settings for the Receiver

You can export on an XML file the sensor settings that you configured on Mosa2. You can afterward use this file when adding the sensor to a receiver.

## Before you begin

- You have finished configuring the sensor.
- The sensor is connected to Mosa2.

## Procedure

**1.** Click the tab **Configuration**.

Information Spread Depth Temperature Pitch and Roll Channel Chirp General Configuration

- **2.** Click **Config to XML**.
- **3.** Click **Apply**.

The settings are displayed.

**4.** To save the settings:

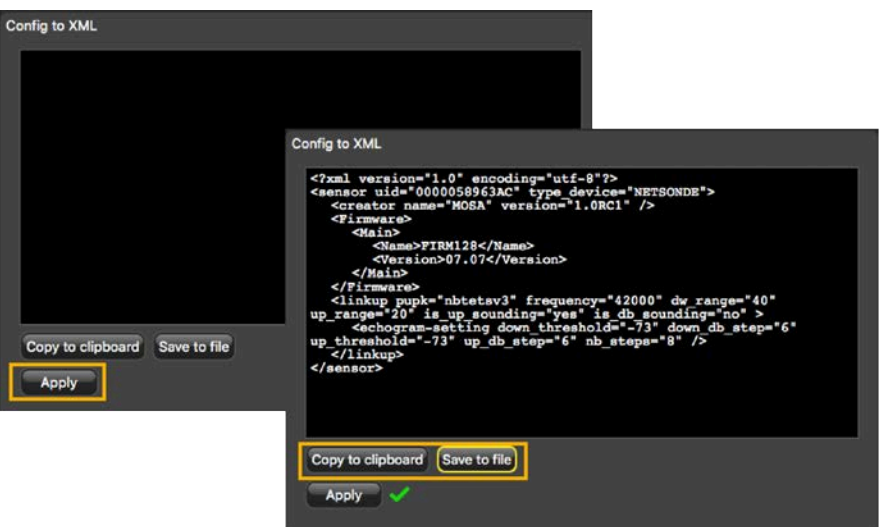

- Click **Save to file** to download the XML file on the computer.
- Or, click **Copy to clipboard**, then press **Cmd + V** on a word processor like Pages to paste the contents.
- **5.** Change the name of the XML file saved on your computer.

**Note:** When you export the sensor settings, the XML file always has the same name. Changing its name will prevent you from overwriting it the next time you download sensor settings.

#### What to do next

See [Adding the Sensor with a Configuration File](#page-47-0) on page 47 to know how to add the sensor to a receiver with this file.

# System Configuration and Display

Learn how to configure the receiver to be able to receive and display door sensor data.

**Note:** This guide refers to the following versions: Scala 01.06.06-01.06.34, Scala2 02.10.x. If you use another version, the visual interface and options may vary.

# Configuring the Hydrophones

You need to configure the hydrophones to correctly receive signals from the sensors.

# Before you begin

**Important:** The two receiving hydrophones must have a minimum distance of **1 meter** between each other.

**Important:** You need to remove the 50kHz notch filter on the wideband preamplifiers.

**Important:** On **M4 and M6 systems**, the receiving hydrophones must be both connected to a hydrophone input between H1, H2 and H3 or both between H4, H5 and H6. The transmitting hydrophone for a Slant Range must be connected to a different set of hydrophone inputs than the receiving hydrophones (for example, if the receiving hydrophones are connected to H1 and H2, the transmitting hydrophone must be connected to a hydrophone input between H4, H5 and H6).

**Tip:** To help you remembering the configuration, always begin to configure the port hydrophone, then the starboard hydrophone. This way, most of the values associated with port side will be smaller than those of the starboard side (hydrophone number, node numbers...).

# **Procedure**

- **1.** From Scala/Scala2, click **Menu**  $\equiv$  > **Expert Mode** and enter the password copernic.
- **2.** Scala **Click menu again, then Receivers.**
- **3.** Scala2 Right-click the IP address of the receiver at the bottom of the page, then click **Configure Receiver**.
- **4.** From the left side of the page, click **Hydrophones**.
- **5.** Add the two receiving hydrophones, then enter the following settings:
	- a) From **Rx/Tx** select **Receive**.
	- b) From **Location**, select the port and starboard hydrophone. It is important to know which one is port and which one is starboard.

**Note:** If you do not select the location, you will not be able to configure positioning settings.

- **6.** If you have Slant Range sensors:
	- a) Add a third hydrophone. This hydrophone is passive. It receives a digital signal from the receiver, then transmits an acoustic signal to the sensors.
	- b) From **Rx/Tx**, select **Transmit**.

**Note:** The voltage emitted by the receiver on the hydrophone is approx. 140 Volt RMS (depending on ping frequency).

| M3 System on IP 192.168.10.177 - (12/1) DEF                                                                                                    |                               | <b>DEMODULATION</b>              |                                              |                                         |
|----------------------------------------------------------------------------------------------------|-------------------------------|----------------------------------|----------------------------------------------|-----------------------------------------|
|                                                                                                    |                               | H1                               | H2                                           | H <sub>3</sub>                          |
| M3 System<br>Hydrophones<br><b>Ca</b> Hydrophone 1<br><b>Re</b> Hydrophone 2<br>Hydrophone 3<br><b>Trawl Gear</b><br>Single Trawl Gear<br>Sensors<br>SPREAD-MASTER-023<br>SPREAD-STARBOARD-026<br>Positioning<br>$\Box$ Inputs<br>Settings | Front panel:                  |                                  |                                              |                                         |
|                                                                                                    | <b>Hydrophones:</b>           | -<br><b>NC-1-08</b><br>$NC-1-06$ |                                              | <b>CLICK</b><br><b>TO</b><br><b>ADD</b> |
|                                                                                                    | Type:                         | Active                           | Active                                       |                                         |
|                                                                                                    | <b>Bandwidth:</b>             | 30;60 kHz                        | 30:60 kHz                                    |                                         |
|                                                                                                    | <b>Beam Width Angle:</b>      | 55°                              | 55 °                                         |                                         |
|                                                                                                    | <b>Beam Height Angle:</b>     | 35°<br>35°                       |                                              |                                         |
|                                                                                                    | Location:                     | Port - Front                     | $\overline{\mathbf{v}}$<br>Starboard - Front | ø                                       |
|                                                                                                    | <b>Horizontal Tilt Angle:</b> | $\circ$                          | $\Omega$                                     |                                         |
|                                                                                                    | <b>Vertical Tilt Angle:</b>   | $\Omega$                         | $\Omega$                                     |                                         |
|                                                                                                    | <b>Current status:</b>        | $\sqrt{19.0}$ mA                 | 419.0 mA                                     |                                         |
|                                                                                                    | $Rx/Tx$ :                     | Receive                          | $\overline{\mathcal{L}}$<br><b>Receive</b>   | 同                                       |
|                                                                                                    |                               |                                  |                                              |                                         |

Figure 6: Hydrophone configuration for Spread sensors

| M4 System on IP 192.168.1.169                                                                                                    | DEMODULATION                  |                            |                     |               |                                                            |                                              |
|----------------------------------------------------------------------------------------------------|-------------------------------|----------------------------|---------------------|---------------|------------------------------------------------------------|----------------------------------------------|
| <b>TSOSRAM</b>                                                                                                    |                               | HI                         | 112                 |               | <b>H3</b>                                                  | <b>H4</b>                                    |
| M4 System                                                                                                    | Front panel:                  |                            |                     |               | ⋒                                                          |                                              |
| Hydrophones<br>Hydrodisme 1<br>Le Hydrobone 2                                                                                           | <b>Hydrophones:</b>           | <b>RACE - R - DEER/ORD</b> | NC - 1 - COLON)     |               | <b>A DE ALTA A DE ALTA A</b><br><b>CLICK</b><br>TO:<br>ADD | NC - 1 - (65)/053                            |
| + Hydrophone 3<br>$F = H/d$ ophone 1<br>Hydrophone S<br>11ydrophone 6<br><b>A</b> Traw Gear<br>Single Travi Gear<br>Sensors<br>Settings | <b>Type:</b>                  | Active                     | Active              |               |                                                            | Passive                                      |
|                                                                                                    | Bandwidth:                    | 30:50 kHz                  | 30:60 kHz           |               | ۰.                                                         | 33;60 kHz                                    |
|                                                                                                    | <b>Beam Width Angle:</b>      | 55.0                       | 55.0                |               | ٠                                                          | 55 °                                         |
|                                                                                                    | <b>Beam Height Angle:</b>     | 35 <sup>o</sup>            | 35°                 |               | <b>Service</b>                                             | 55 (one cell)<br>35 (both cels) <sup>o</sup> |
|                                                                                                    | Location:                     | Port - Front               | v starboard - Front | 同             |                                                            | 同<br>not defined                             |
|                                                                                                    | <b>Horizontal Tilt Angle:</b> | 10.1                       | $\alpha$            |               |                                                            | $\mathbf{a}$                                 |
|                                                                                                    | Vertical Tilt Angle:          | $\circ$                    | $\sigma$            |               |                                                            | $\mathbf{u}$                                 |
|                                                                                                    | <b>Current status:</b>        | $0.6 \text{ mA}$           | 0.0 <sub>m</sub> A  |               |                                                            | 0.0 mA                                       |
|                                                                                                    | Rx/Tx:                        | Réceive                    | <b>P Receive</b>    | $\frac{1}{2}$ |                                                            | 囤<br>Transmit                                |
|                                                                                                    |                               |                            |                     |               |                                                            |                                              |

Figure 7: Hydrophone configuration for Slant Range sensors

# Adding Sensors to the Receiver

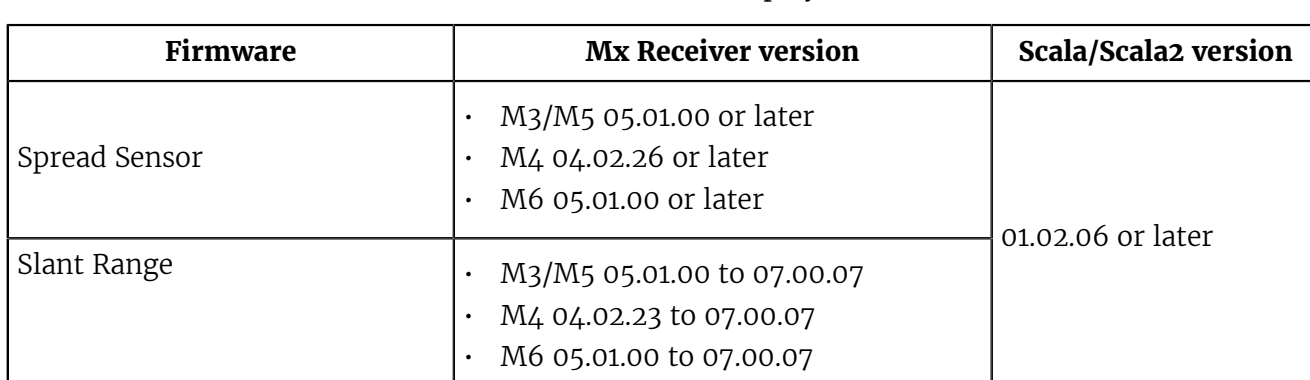

You need to add the sensors to the receiver in order to display their data on Scala/Scala2.

**Important:** Slant Range sensors are not compatible with receiver firmware versions from 08.01.01. The feature of distance measurement between the doors and the vessel is now performed by our later product the Duplex sensors.

# <span id="page-47-0"></span>Adding the Sensor with a Configuration File

You can add the sensor to the receiver with a configuration file that contains the sensor settings you configured on Mosa2.

### Before you begin

• You have exported an XML file containing the sensor settings (See [Exporting Sensor](#page-43-0) [Configuration Settings for the Receiver](#page-43-0) on page 43).

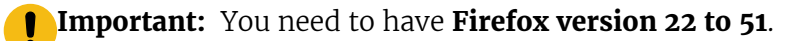

#### **Procedure**

**1.** Enter your receiver IP address in Firefox web browser to access the system web page. The system web page gives access to the configuration of the receiver.

**Note:** Default IP addresses are: 192.168.10.177 for M3 and M6 receivers, 192.168.1.170 for M4 receiver. Add the address as a bookmark in Firefox to easily access it.

**2.** From the left side of the page, click **Sensors**.

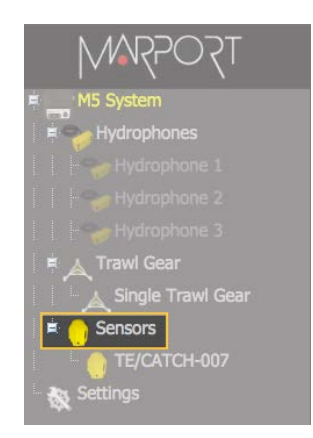

**3.** Click the tab **Add from Marport Sensor Config Utility**.

**4.** Click **Browse** and select the XML file.

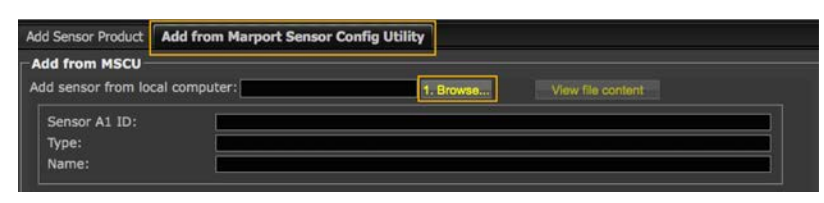

Information about the sensor is displayed.

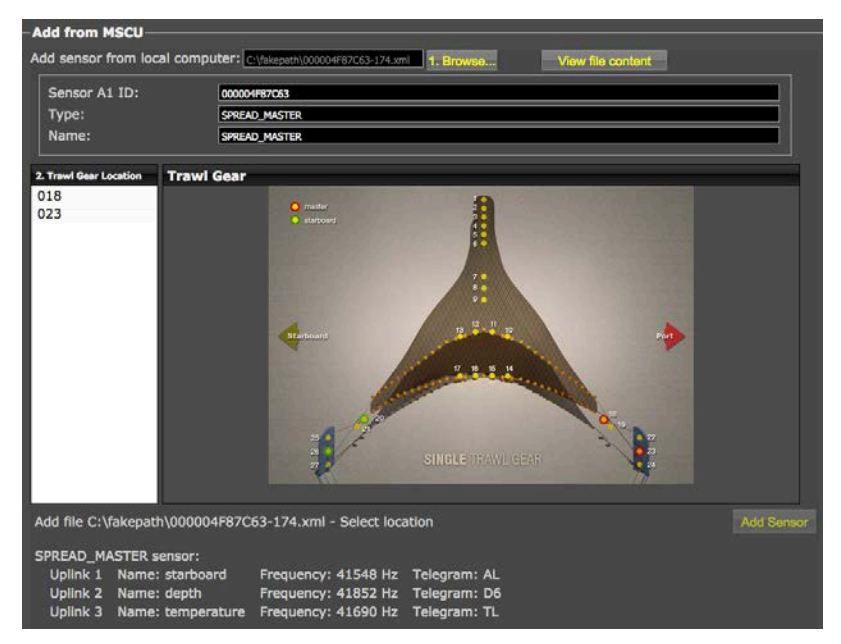

**5.** Select a node from the list on the left. Nodes in green are already used.

**Note:** For Slant Range sensors, choose 22 for port and 25 for starboard sensor.

**Note:** For Spread sensors, choose:

- Master: 23
- Starboard: 26 (single trawl), 123 (twin trawls)
- $\cdot$  Clump: 26

## **6.** Click **Add Sensor**.

The sensor is added to the system, with all its settings.

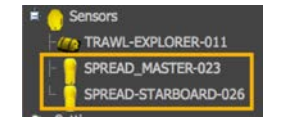

## **Results**

You can see incoming data in the control panels, in Scala Sensors Data/ Scala2 Mx.

#### What to do next

• If you want to apply filters on data received by the sensor, see [Configuring Sensor Settings](#page-50-0) on page 50.

• You can now configure the display of incoming data in Scala/Scala2.

# Adding the Sensor Manually

You can add the sensor to the receiver from Scala/Scala2, by entering the same settings as the ones in Mosa2.

#### Adding Sensors to the Receiver

- **1.** From Scala/Scala2, click **Menu**  $\equiv$  > **Expert Mode** and enter the password copernic.
- **2.** Scala **Click menu again, then Receivers.**
- **3.** Scalaz Right-click the IP address of the receiver at the bottom of the page, then click **Configure Receiver**.
- **4.** From the left side of the receiver page, click **Sensors**.

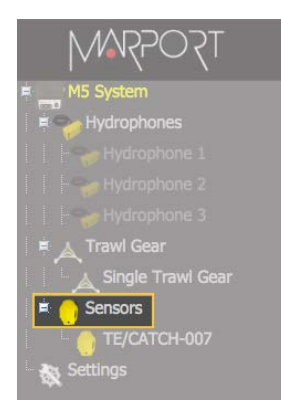

**5.** From the page **Add Sensor Product** select the options according to your type of sensor:

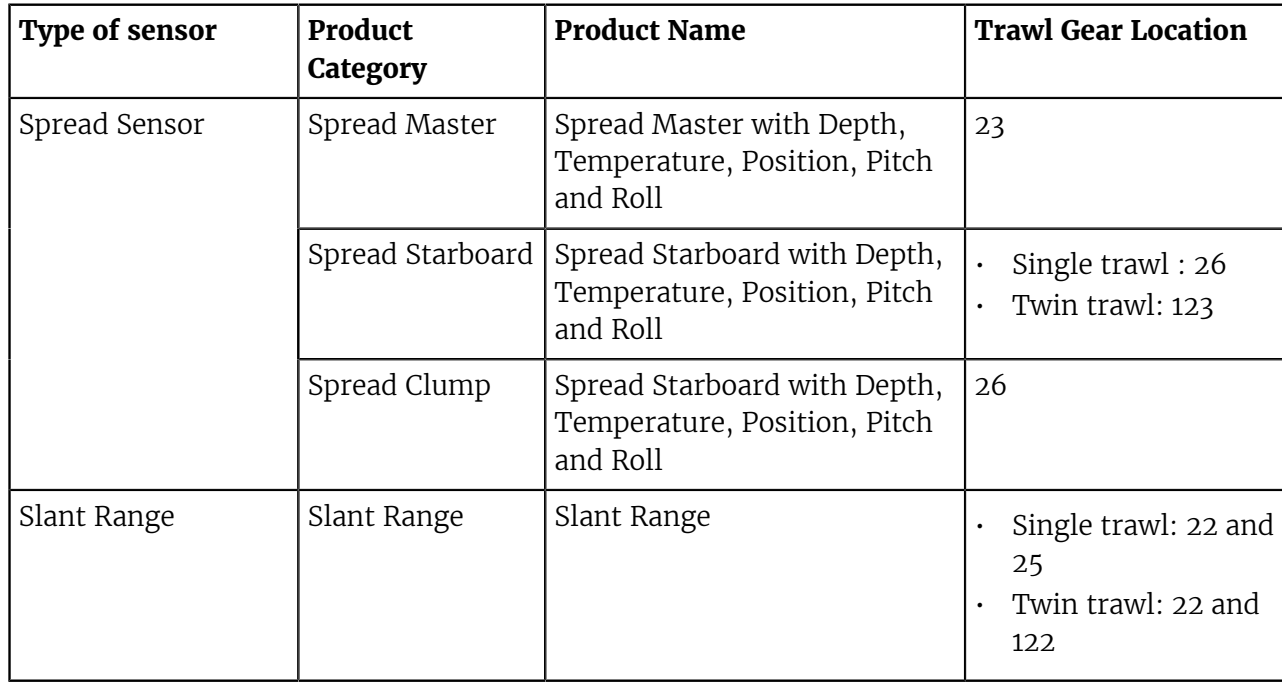

# <span id="page-50-0"></span>Configuring Sensor Settings

**Important:** Make sure the settings you enter here are the same as in Mosa2.

## Spread Sensors

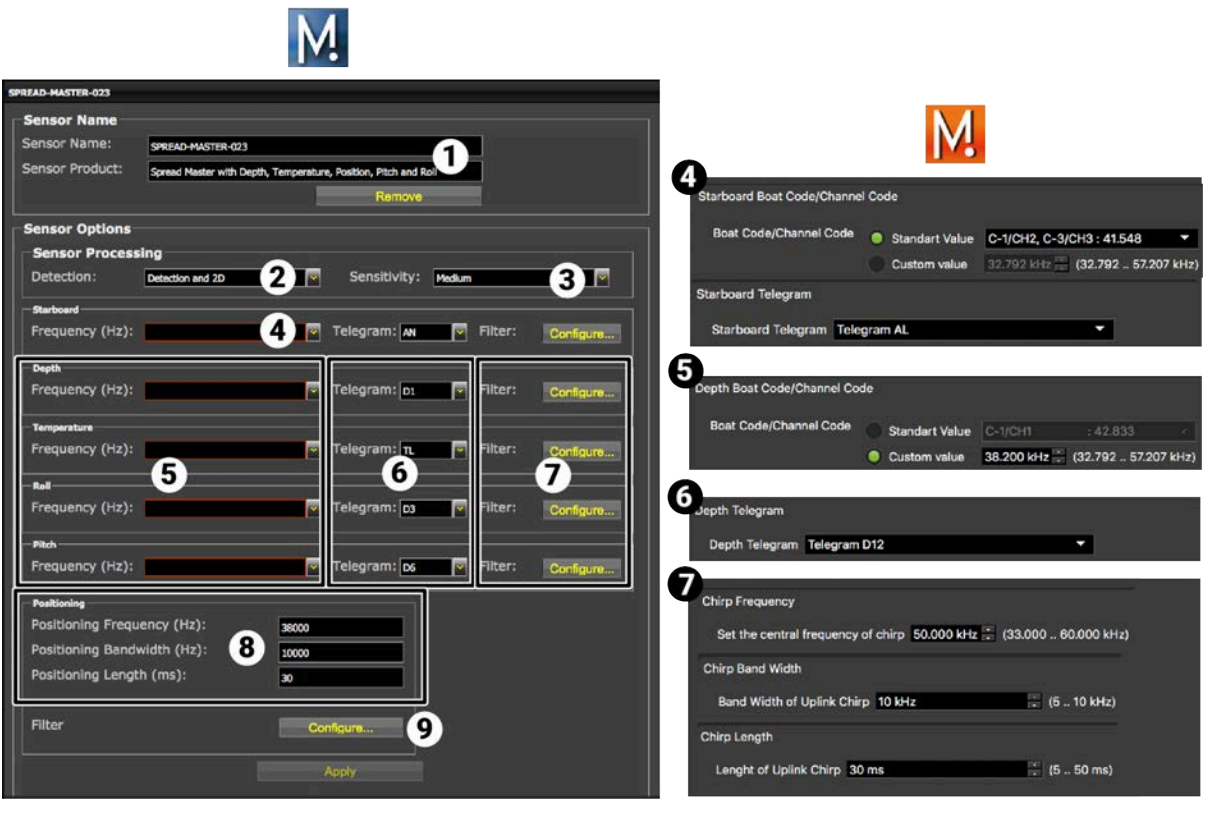

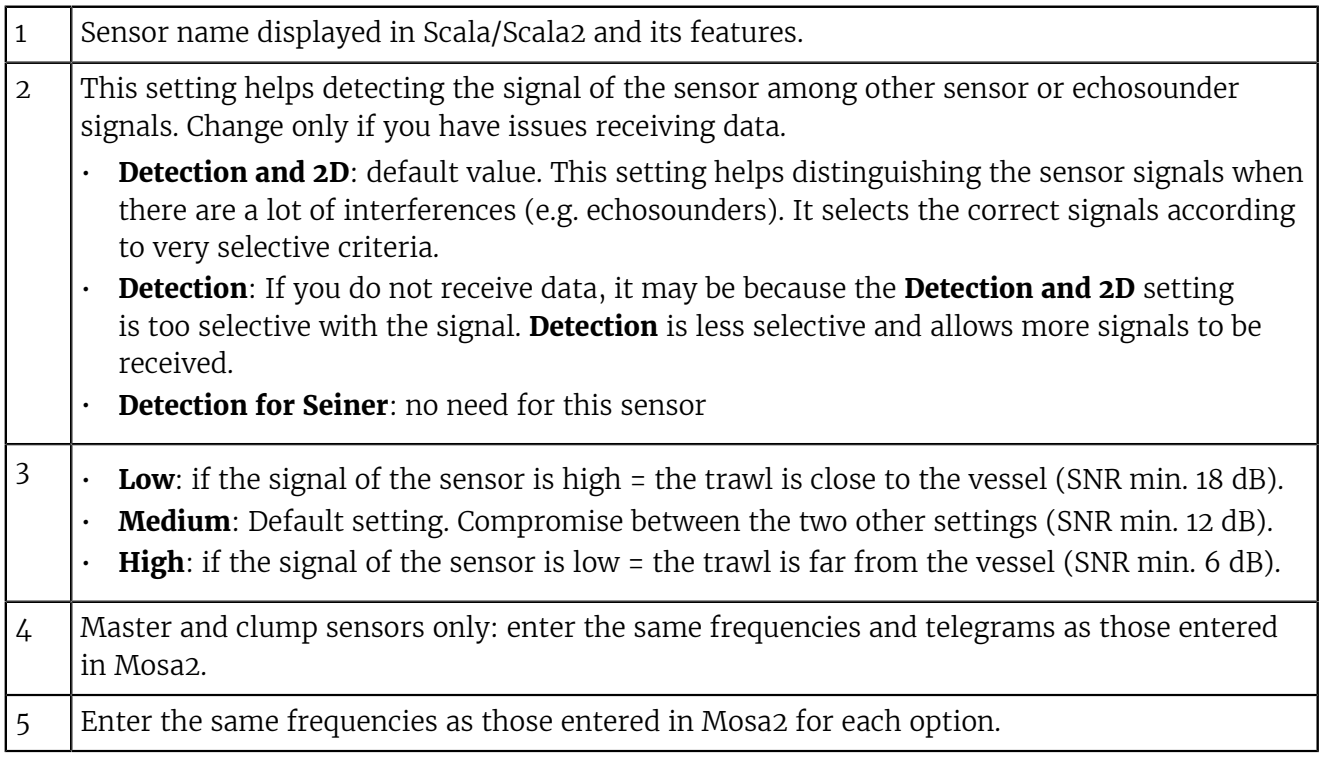

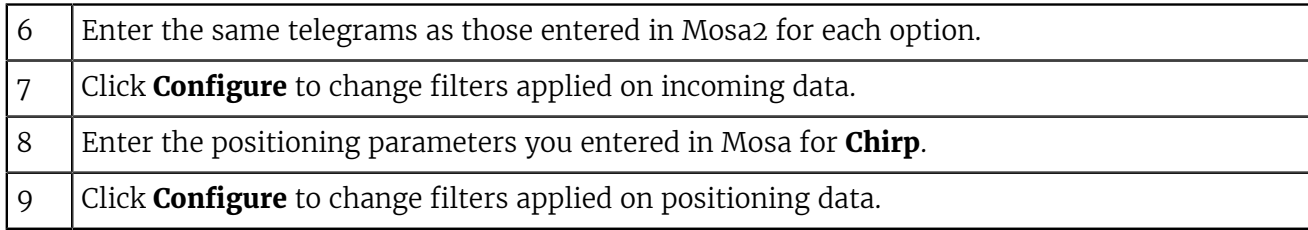

Click **Apply** when you have finished.

# Slant Range Sensors

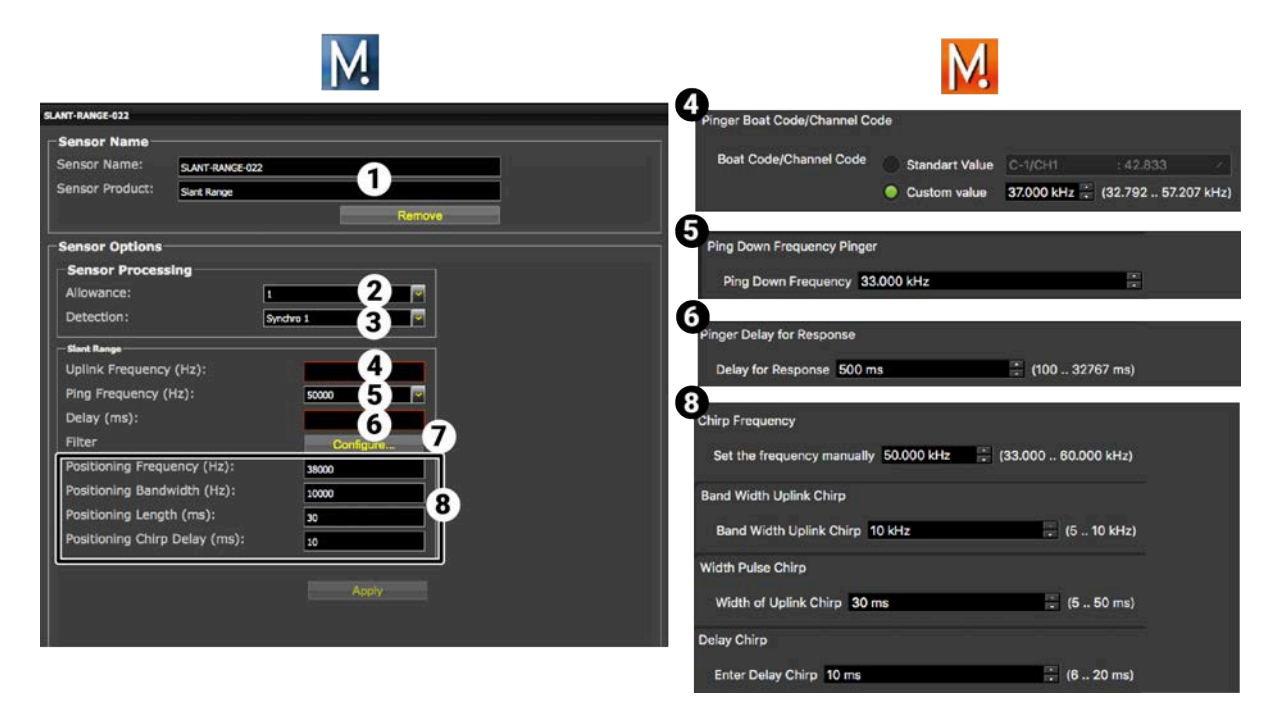

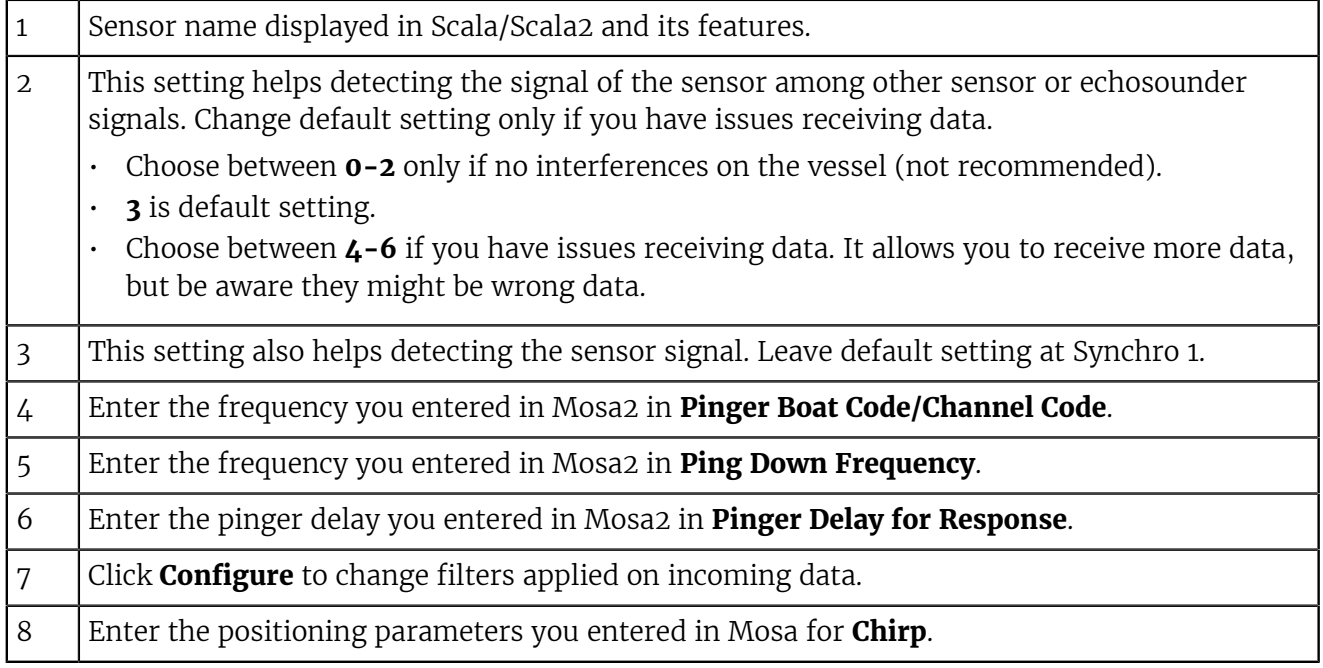

Click **Apply** when you have finished.

# Configuring the Positioning Settings

You need to configure the positioning settings on the system web page (receiver page on Scala/Scala2.

#### Before you begin

You have added the sensors to the receiver.

**Tip:** A spreadsheet is available on Marport support website to help you complete this page: go to the [Useful Resources](https://www.marport.com/scala_rsc.html) page.

#### **Procedure**

**1.** From the left side of the screen where the system is displayed, click **Positioning**.

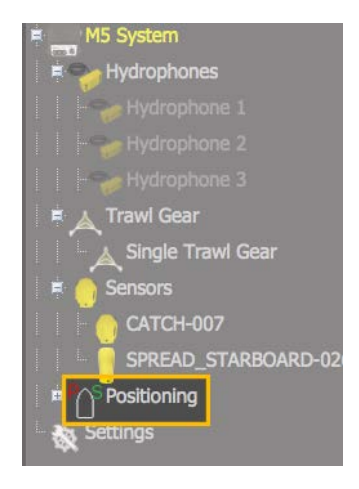

The positioning configuration page appears.

The page is different depending on the receiver firmware version:

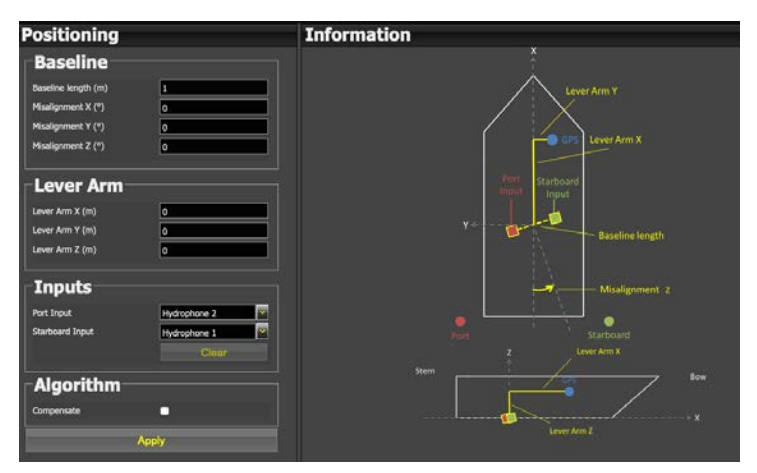

Figure 8: **Receiver firmware below version 08.01**

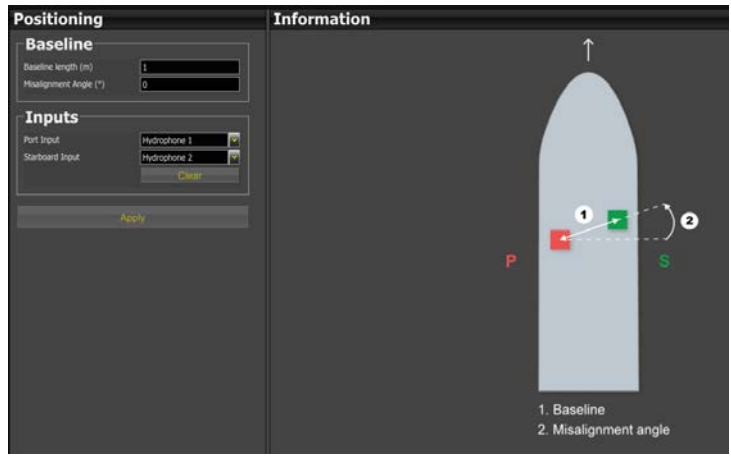

Figure 9: **Receiver firmware from version 08.01**

- **2.** In **Baseline**, enter the baseline distance and the misalignment angles:
	- a) Enter the distance between the two receiving hydrophones in **Baseline length**.
	- b) **Receiver firmware below version 08.01:** You can complete the misalignment X and Z, for more accurate positioning. See [Calculations for Positioning System](#page-54-0) on page 54. Otherwise, you can enter 0. Enter 0 for the misalignment Y.

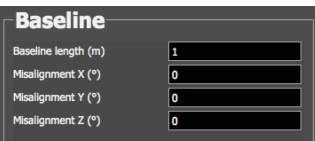

c) **Receiver firmware from version 08.01:** Enter the misalignment angle shown on the drawing.

**Note:** The baseline is very important to have accurate positions of the doors.

**3. Receiver firmware below version 08.01:** In **Lever Arm**, leave 0 in the fields.

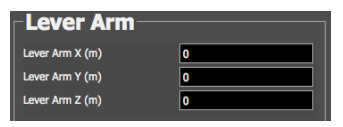

**4.** In **Inputs**, enter the port and starboard hydrophones, according to the hydrophone configuration.

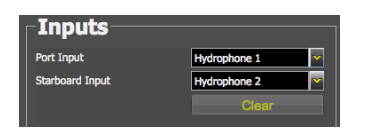

**Note:** On **M4 and M6 systems**, the receiving hydrophones must be both connected to a hydrophone input between H1, H2 and H3 or both between H4, H5 and H6.

**5. Receiver firmware below version 08.01:** In **Algorithm**, select **Compensate** if you entered misalignment values in **Baseline**.

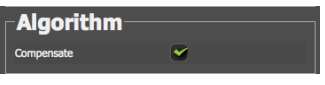

**6.** Click **Apply**.

# <span id="page-54-0"></span>Calculations for Positioning System

When configuring the positioning system on the system web page (Scala/Scala2 receiver page), you must consider the position of the hydrophones. When they are misaligned, you can calculate their misalignment angles with the following calculations.

**Tip:** A spreadsheet is available on Marport support website to help you complete this page: go to the [Useful Resources](https://www.marport.com/scala_rsc.html) page.

**Note:** Baseline length is the distance between two hydrophones. It must be in meters.

**Receiver firmware below version 08.01:** There are two misalignment angles that you should calculate. Misalignment Z is the more critical for correct positioning data. Make sure these calculations are correct if you enter them in Scala/Scala2.

**Receiver firmware from version 08.01:** Calculate misalignment Z only.

The drawings below show the misalignment angles and how to calculate them:

# **Misalignment X (angular offset around X axis) Misalignment Z (angular offset around Z axis)**

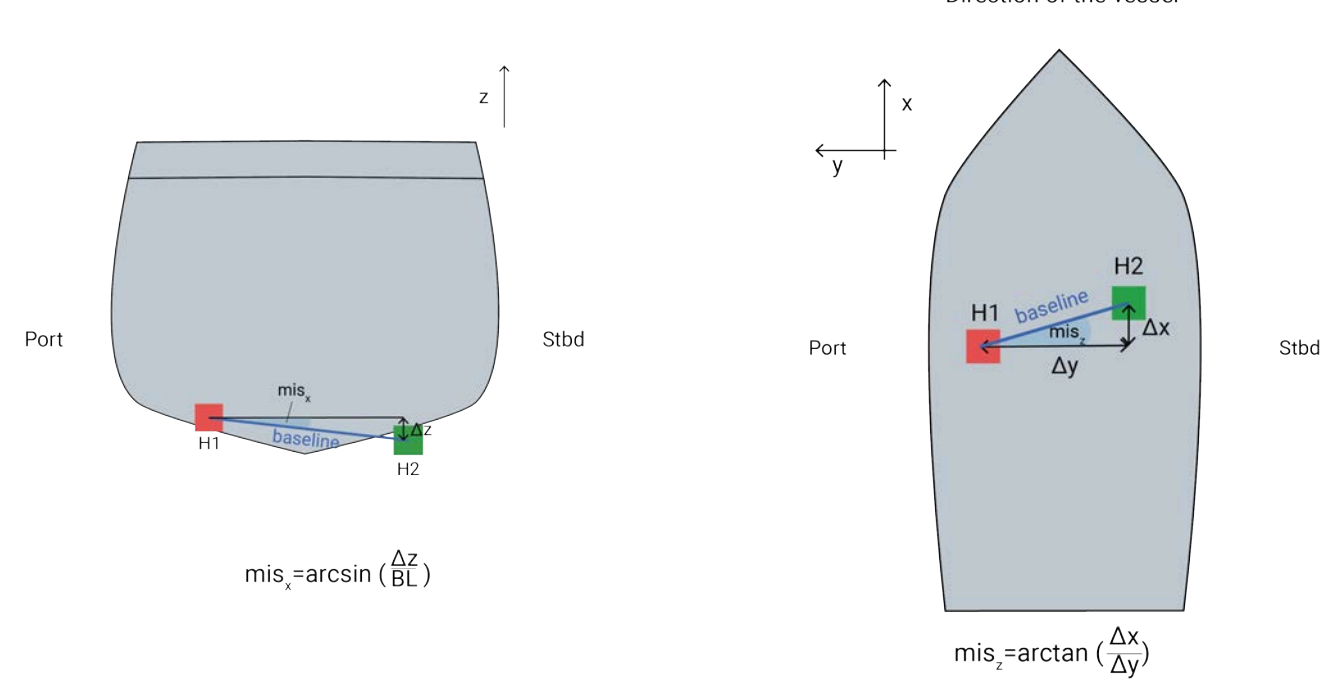

Direction of the vessel

## **Sign of Angles**

Once you have calculated X and Z misalignment angles from the above formulas, you need to add a positive or negative sign to the result. The sign depends on the offset of the hydrophones. Refer to the drawings below to know if you need to add a negative or positive sign to misalignment Z and X. The sign of the angles is important to receive correct positioning data.

**Misalignment Z** (view from above)

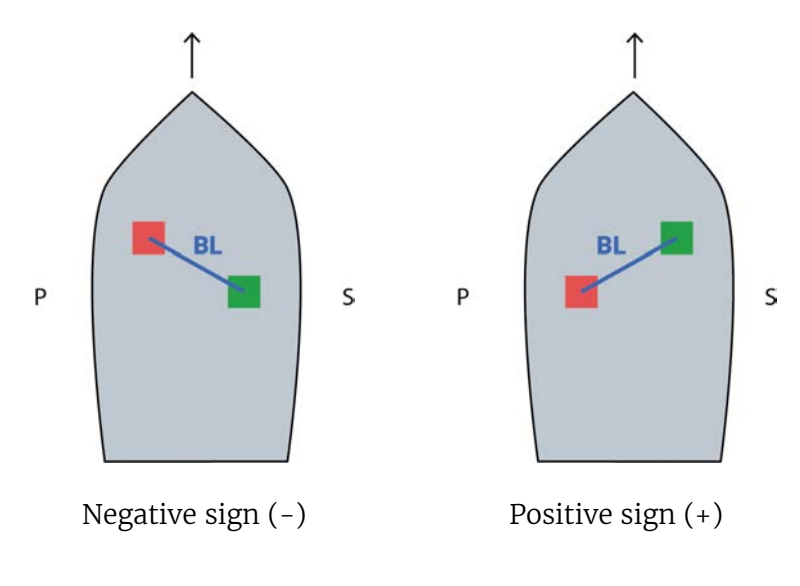

# **Misalignment X** (view from behind)

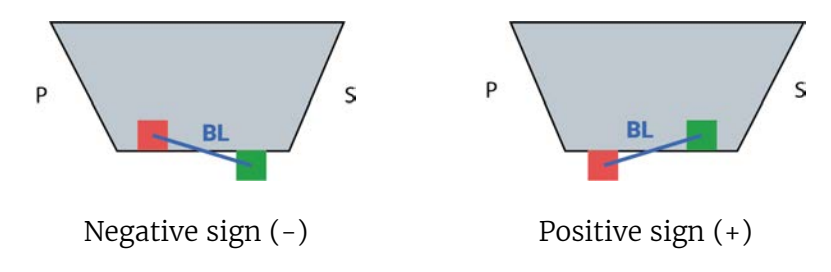

# Adding Data from External Devices

You need to add to Scala/Scala2: warp lengths (Spread sensors only), GPS coordinates and heading data received from devices such as winch control systems or GPS compass.

## About this task

See [Appendix B: Compatible NMEA Sentences from Winch Control Systems, GPS and Compass](#page-138-0) [Devices](#page-138-0) on page 138 to know which NMEA sentences are compatible.

**Note:** Heading data is very important to have precise positioning of the trawl.

**Note:** Make sure you receive data from only one GPS device or the trawl will not be displayed correctly.

**Note:** Warp lengths can be received from a winch control system, or entered manually in the control panels, under **Manual Estimation**. If no warp lengths, the positioning will be calculated from the bearing, spread distance and depth data sent by the Spread sensors. However, we strongly recommend to receive warp lengths from a winch control system. Without it, the accuracy of the positioning will be reduced.

## **Procedure**

**1.** Scala **Click Menu**  $\equiv$  **> Settings**, and under the **NMEA Inputs** tab, click **Add**.

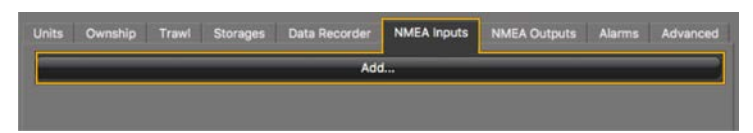

**2.** Scalaz In the control panels, click **NMEA Inputs** > **Add input**.

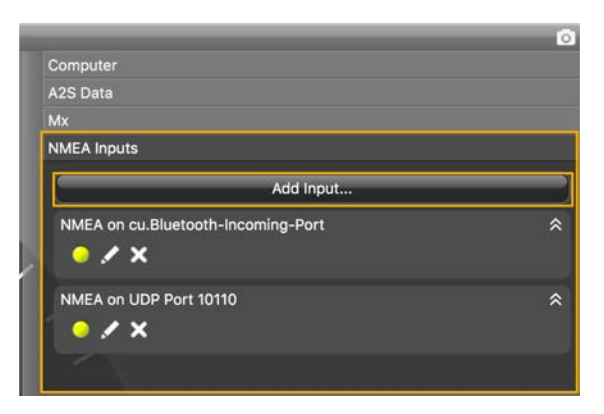

- **3.** Choose the type of connection between serial port, UDP or TCP socket.
- **4.** If using a serial port:
	- a) In **Port**, select the incoming data you want to add.
	- b) In **Baud**, choose the transmission speed (bit per second).
	- c) Leave the other default parameters if you have no specific requirements.
	- d) Select a different input format if you have Marelec or Rapp Marine/Rapp Hydema equipment. Otherwise, select **Standard NMEA format**.
	- e) To broadcast the data received on this serial port to other equipment than Scala/Scala2, select **Output to UDP**, then enter a port above 1000 and enter 255.255.255.255 to broadcast to all equipments, or enter a different subnet mask.
- **5.** If using UDP:
	- a) enter the port of the server sending data.
- **6.** If using TCP:
	- a) Enter the IP address of the server and the port.
	- b) Select a different input format if you have Marelec or Rapp Marine/Rapp Hydema equipment. Otherwise, select **Standard NMEA format**.
	- c) To broadcast the input data to other equipment than Scala/Scala2, select **Output to UDP**, then enter a port above 1000 and enter 255.255.255.255 to broadcast to all equipments, or enter a different subnet mask.
- **7.** Click **OK**.

#### **Results**

The new data appears in the control panel. LEDs blink green when data is received (it may be steady green if data is received continuously). When communication with the NMEA devices is lost, LEDs do not blink anymore.

• **Sensors Data** > **NMEA**.

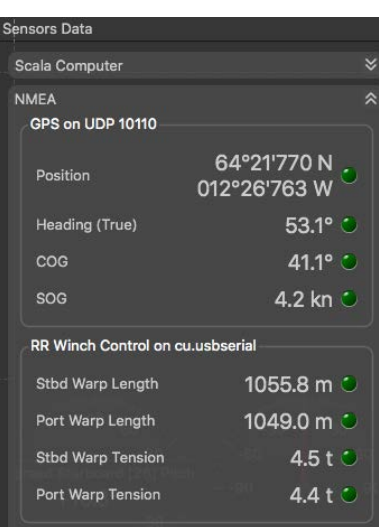

• **NMEA Inputs** control panel and in the **Ownship** panel.

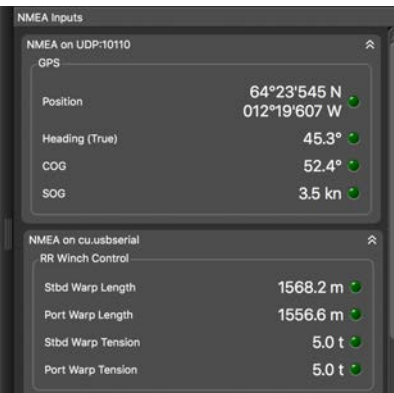

**Trouble:** If you see a warning sign in front of data it means that you receive the same data from more than one device. Right-click the data, then click **Configure Data** and select the primary source.

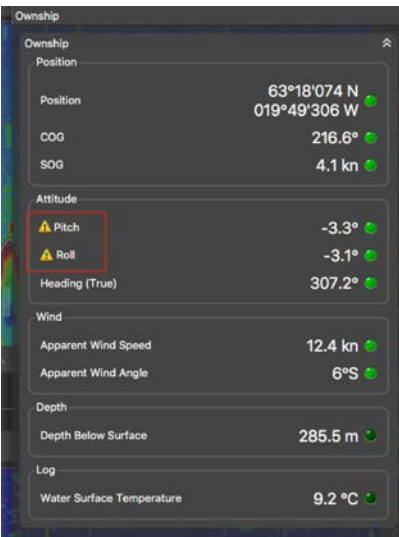

# Configuring Trawl Settings

You need to configure trawl settings to display the trawl on the chart and vessel 3D overview.

#### **Procedure**

- **1.** From the control panels, click **Data Processing** > **Trawl Modeling** and from **Doors Positioning System**, select:
	- For a Slant Range: **Uses slant distances and bearings**.

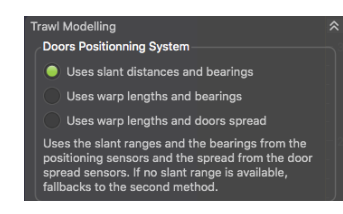

• For a Spread Sensor: **Uses warp lengths and bearings**. Select even if you do not receive warp length data.

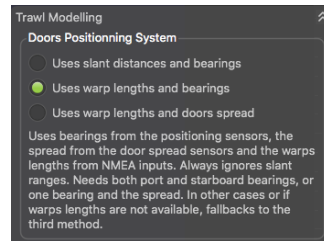

- **2.** Click **Menu**  $\equiv$  > **Settings**.
- **3.** From the tab **Trawl**, complete **Headline (H)**, **Bridle (B)** and **Sweepline (S)** with accurate measurements of your trawl gear.

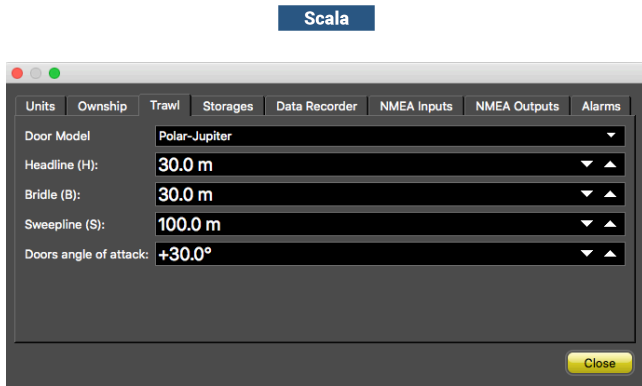

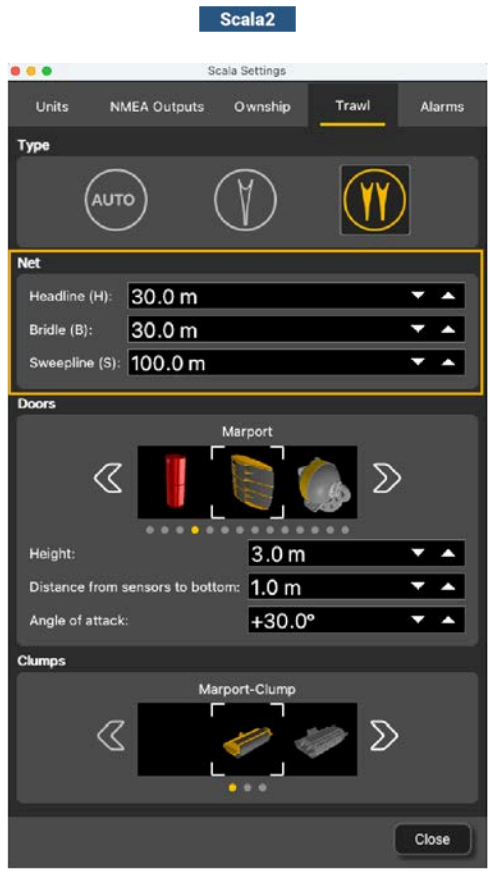

**Note:** If you receive neither warp lengths nor slant distances, you can select **Estimate horizontal distance from depths** in **Trawl Modeling** > **Doors Positioning System**. You will get an estimation of the horizontal distance between the door sensors and the boat calculated from the depth of the sensors.

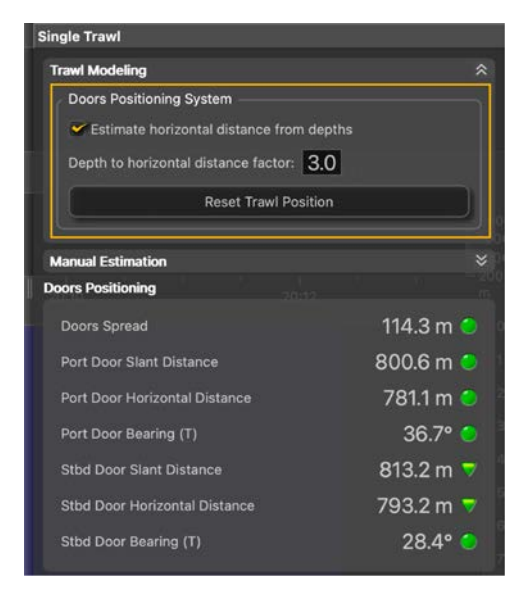

881FOSSAM

# Configuring Data Display on Scala/Scala2

You can display on pages in Scala/Scala2 measurements taken by the sensors, such as the spread distance or the pitch and roll of the doors. You can also use the chart or 3D view to display the position of the trawl.

#### About this task

Sensor measurements are displayed in the control panels, under **Sensors Data** / Sensors Data / Seala2 Mx. Data title should be:

- **Spread Master** / **Spread Slave** / **Spread Clump** for Spread sensors.
- **Slant Range** for Slant Range sensors.

The title is followed by the node where the sensor was placed when added to the system.

# Spread Sensor: Displaying Door 3D View

#### **Procedure**

- **1.** From the top left corner of the screen, click **Menu**  $\equiv$  > **Customize** and enter the password eureka.
- **2.** From the top toolbar, click the add icon  $+$ .
- **3.** Scala From Standard Pages, click **Trawl Doors (Front)** to see doors from vessel or **Trawl Doors (Back)** to see doors from trawl.

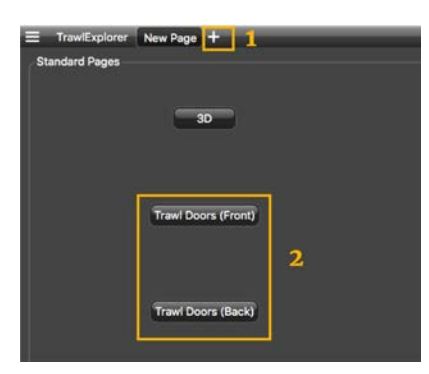

Port and starboard trawl doors are displayed.

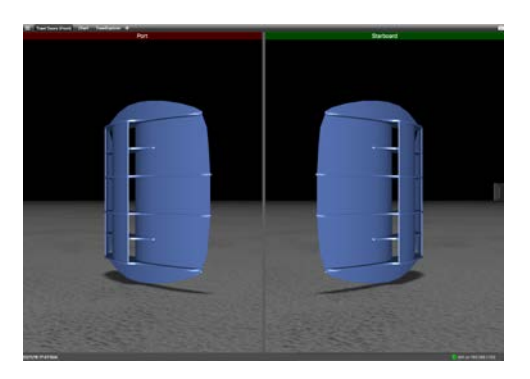

4. Scala2 Open the customize panel, then go to Mx and drag **Door 3D View** to the page.

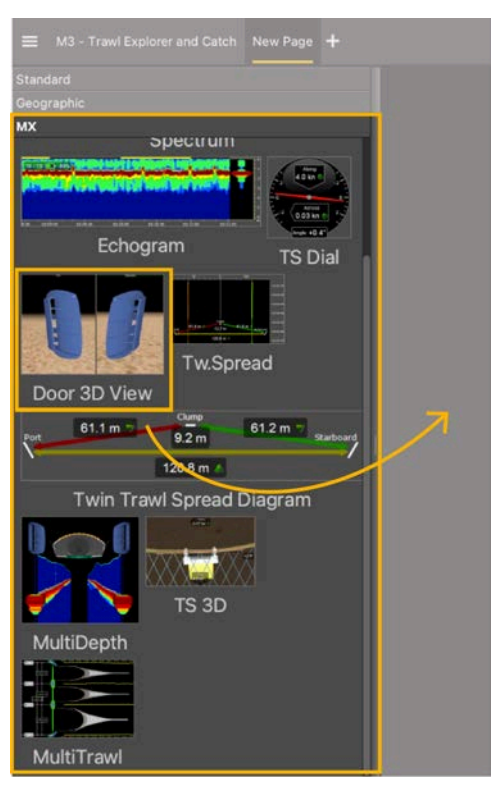

- **5.** To change the door or clump model:
	- a) From the top left corner, click **Menu**  $\equiv$  > **Settings**.
	- b) Click the **Trawl** tab and select the models of doors and clump from the lists, using left and right arrows.

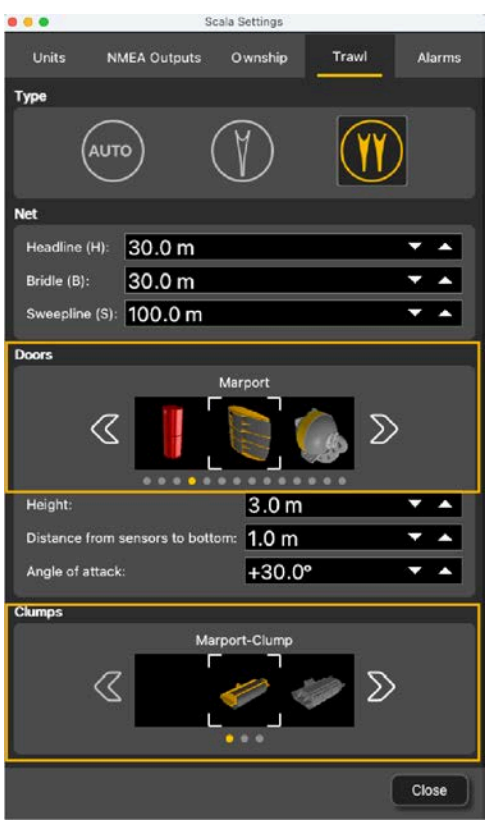

c) Scala Click the **Trawl** tab and select the models from the drop-down lists.

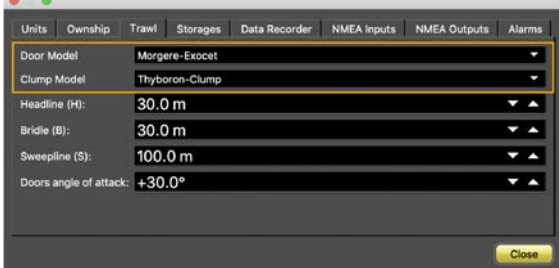

**Contract Contract** 

**6.** You can also change the viewing angle: looking from the trawl toward the vessel (front), or from the vessel toward the trawl (back).

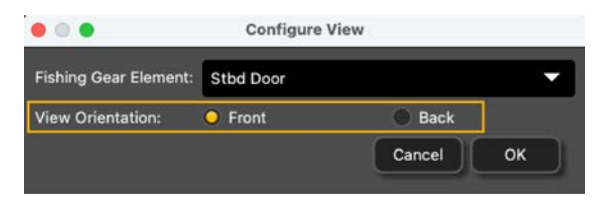

- **7.** To change the view angle of the door, right-click the 3D view and choose:
	- **Horizontal Camera** to see the doors from the front:

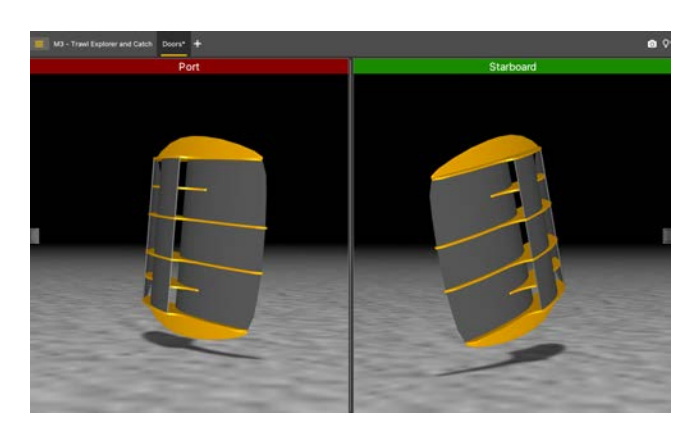

Or back:

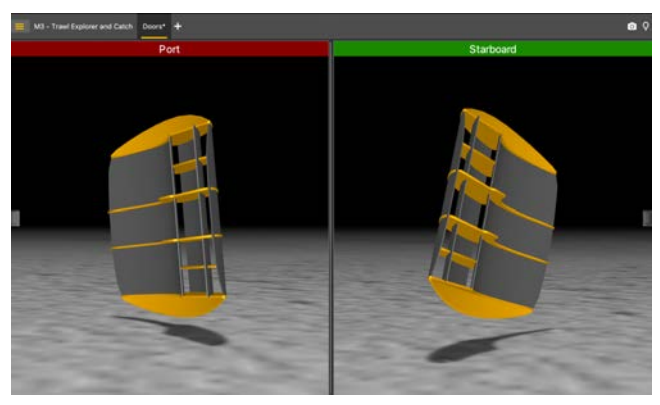

• **Vertical Camera** to see the doors from above.

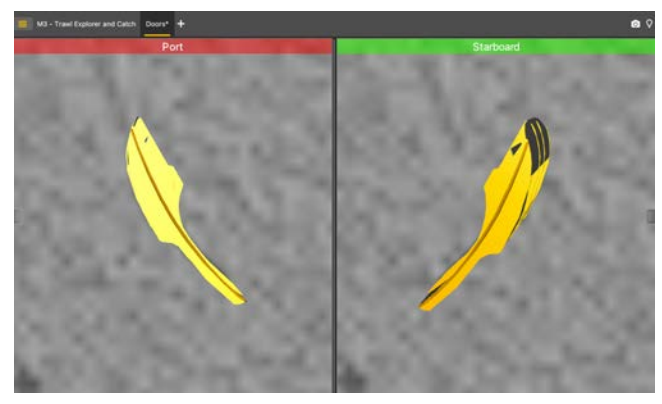

• **Free Camera** to adjust the viewing angle yourself, by clicking and dragging the 3D doors.

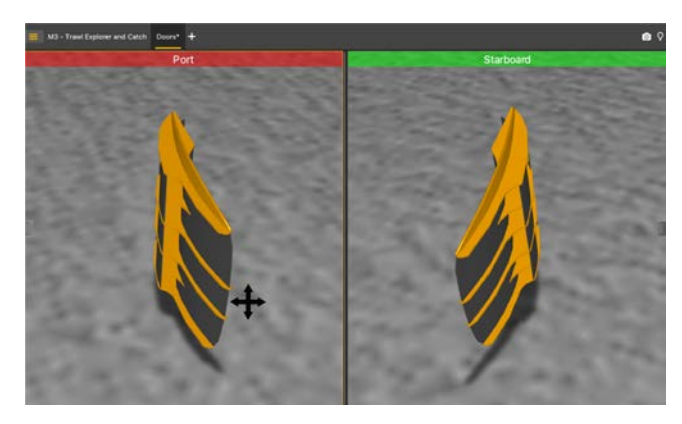

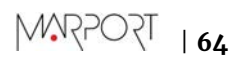

- **8.** To display or hide the ground, right-click the 3D view and select or not **Display Ground**. You should leave the ground displayed, in order to see if the doors are touching it.
- **9.** To save the changes you made:
	- **1.** To rename the page, right-click the name of the page and click **Rename**.
	- **2.** To save the page, right-click the name of the page and click **Save Changes**.
	- **3.** To have a backup of the page, right-click the name of the page and click **Save page template as**.

Your page is saved in Scala's page backups.

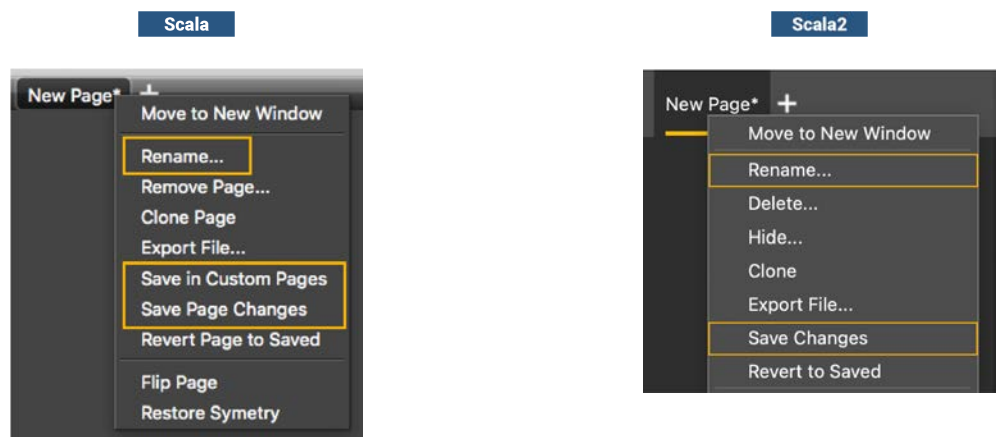

**10.** Deactivate the Customize mode when you have finished customizing pages: click **Menu**  $\equiv$  > **Customize** again.

# Spread Sensor: Displaying Single Trawl Spread

#### **Procedure**

- **1.** From the top left corner of the screen, click **Menu**  $\equiv$  > **Customize** and enter the password eureka.
- **2.** Open the control panels and from the **Scala Sensors Data** / **Scala2 Mx** tab, click + hold distance data from spread sensors such as **Distance to Stbd** from a **Spread Master** and drag it to the page display.

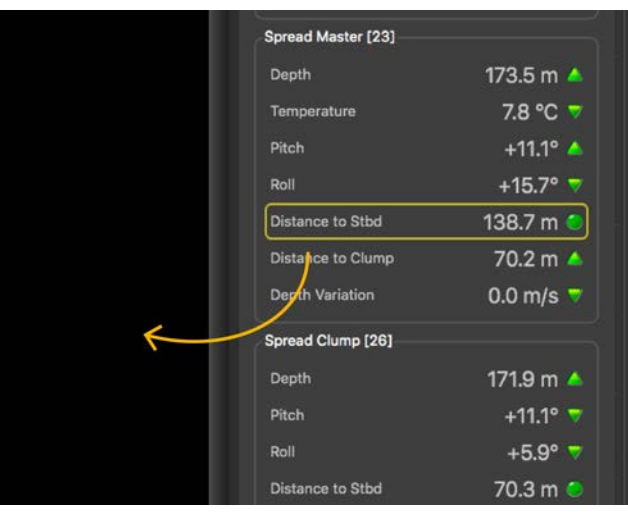

**3.** In **Choose new Gauge Type**, select **History Plot**.

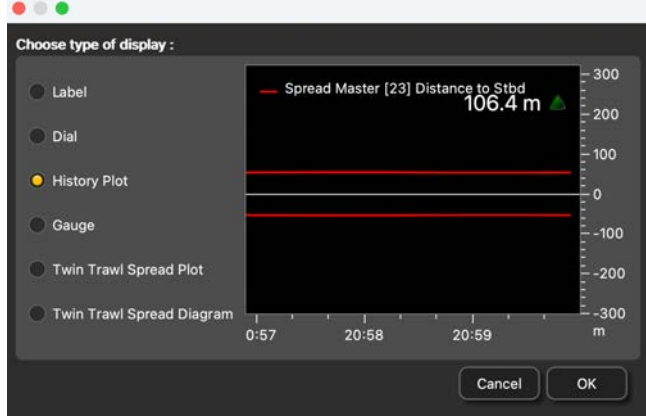

**4.** Right-click the history plot and select **Vertical**.

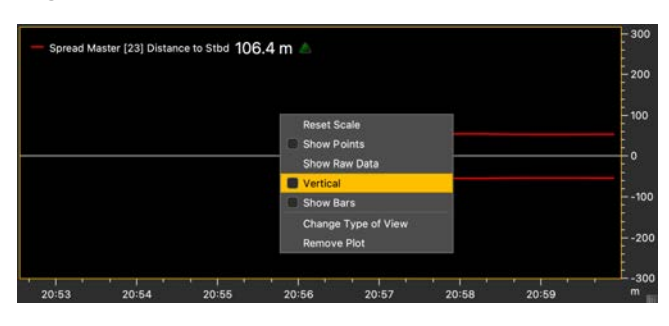

The history plot becomes vertical. You can see the distance between the port and starboard door.

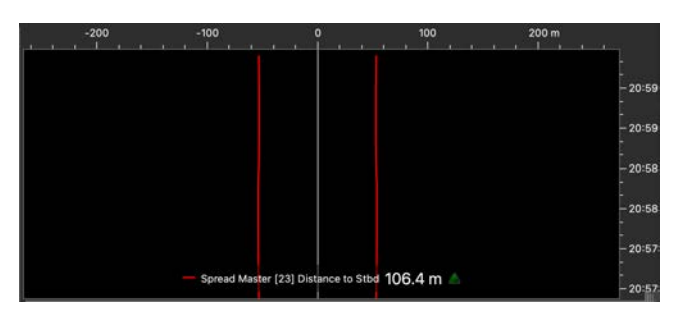

**5.** If you have a firmware version 08.03 and above, you can display the battery level on the plot. Right-click the title of the plot and click **Battery Indicator**.

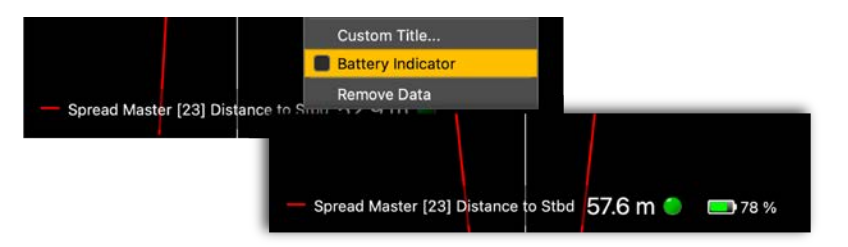

#### What to do next

Deactivate the Customize mode when you have finished customizing pages: click **Menu**  $\equiv$  > **Customize** again.

# Spread Sensor: Displaying Twin Trawl Spread

#### Before you begin

You need to have twin trawls and Spread sensors with dual or triple distance option.

#### **Procedure**

- **1.** From the top left corner of the screen, click **Menu**  $\equiv$  > **Customize** and enter the password eureka.
- **2.** If you have twin trawls with **2 measured distances**, drag to the page the Spread Master **Distance to Stbd**, then drag **Distance to Clump** above the plot of the distance to starboard. Right-click the plot and click **Vertical**.

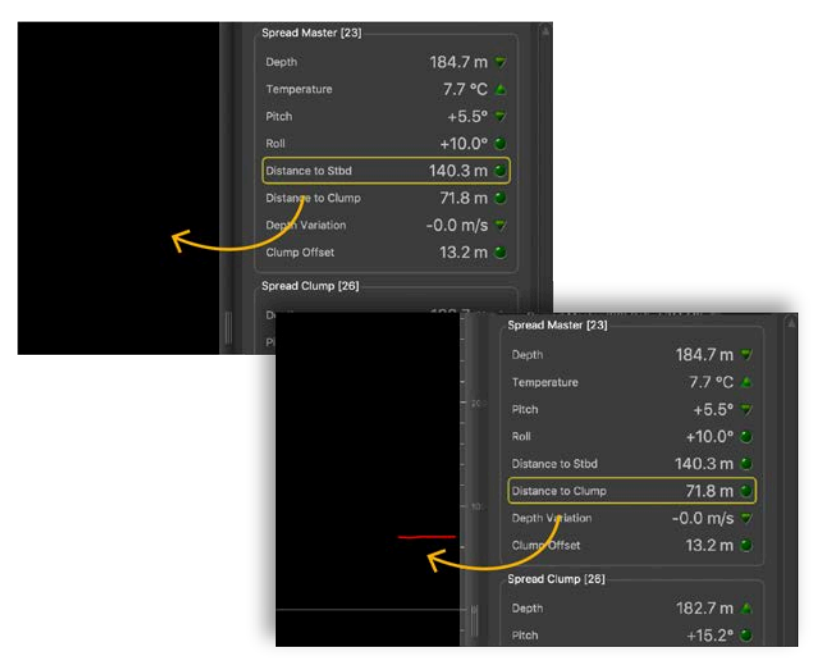

Distances between the port door and starboard door and between the port door and clump are displayed.

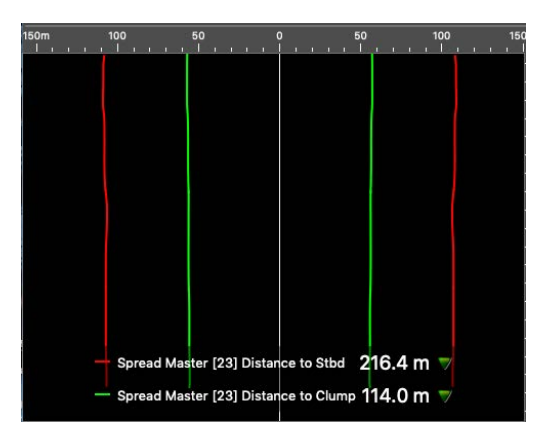

- **3.** If you have twin trawls with **3 measured distances**:
	- Drag to the page one spread distance such as a Spread Master **Distance to Stbd**, then rightclick the plot and click **Twin Trawl Spread Plot**. You can know if the clump is centered when the yellow dashed line is above the red and green lines.

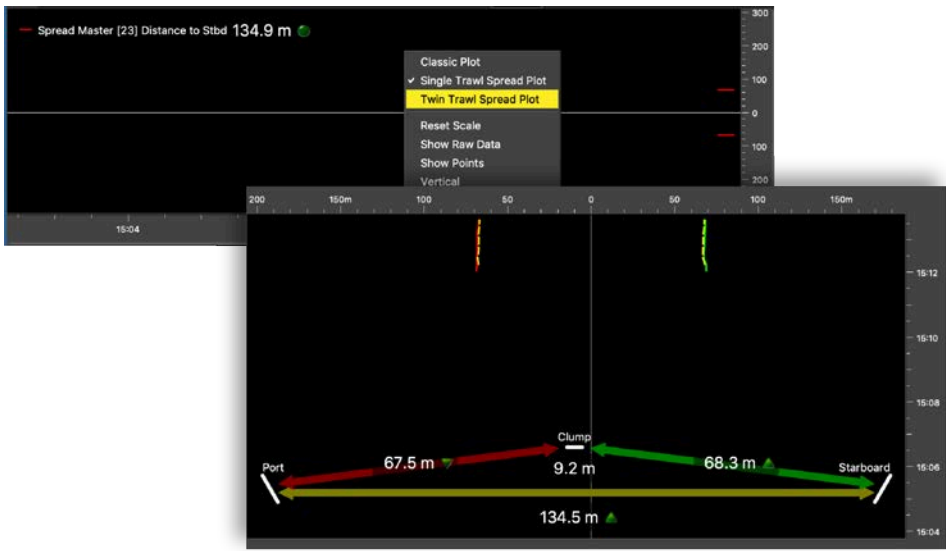

• Or, click **Customize**, then drag the **Twin trawl Spread Diagram** to only display the diagram.

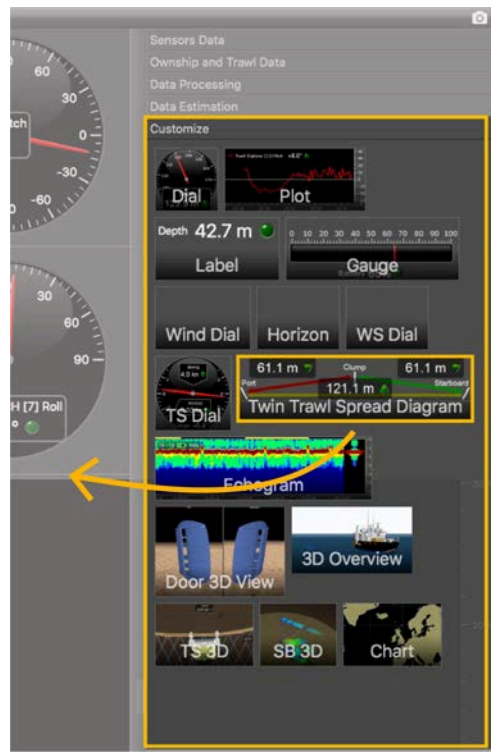

Now you can see the distances between:

- port door and starboard door,
- port door and clump,
- clump and starboard door.

**Note:** Right-click the plot and click **Single Trawl Spread Plot** if you need to switch to single trawl.

- **4.** If you have twin trawls with **3 measured distances**, open the **Customize** panel and go to the **Mx** tab.
	- Click + drag a **Twin Trawl Spread Plot** to the page. You can know if the clump is centered when the yellow dashed line is above the red and green lines.

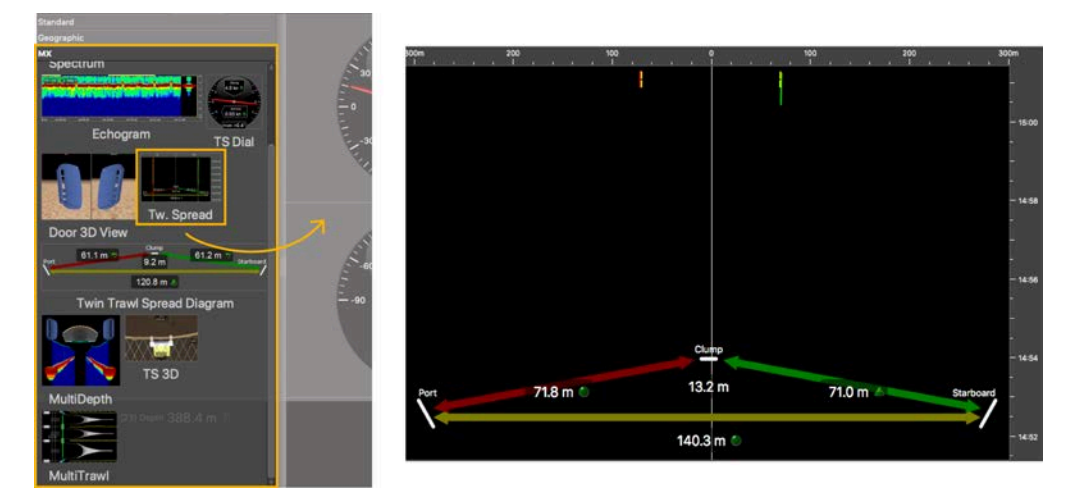

• Or click + drag a **Twin trawl Spread Diagram** to only display the diagram.

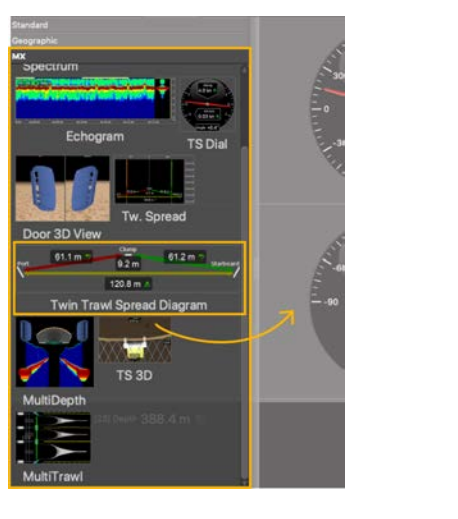

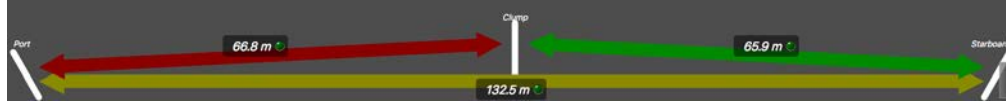

Now you can see the distances between:

- port door and starboard door,
- port door and clump,
- clump and starboard door.

**Note:** Right-click the plot and click **Single Trawl Spread Plot** if you need to switch to single trawl.

#### What to do next

Deactivate the Customize mode when you have finished customizing pages: click **Menu**  $\equiv$  > **Customize** again.

# Displaying the Chart View

#### Before you begin

• You must be in **Customize** mode to do this task.

You must have:

- Incoming GPS data and heading data.
- Spread or Slant Range sensors with bearing measurement
- Warp lengths or Slant Range sensors giving distance to vessel

## **Procedure**

- **1.** Scala From the lower part of the control panels, click **Customize**.
- **2.** Scala2 Open the customization panel, then go to Geographic.
- **3.** Click + drag **Chart** to the page.

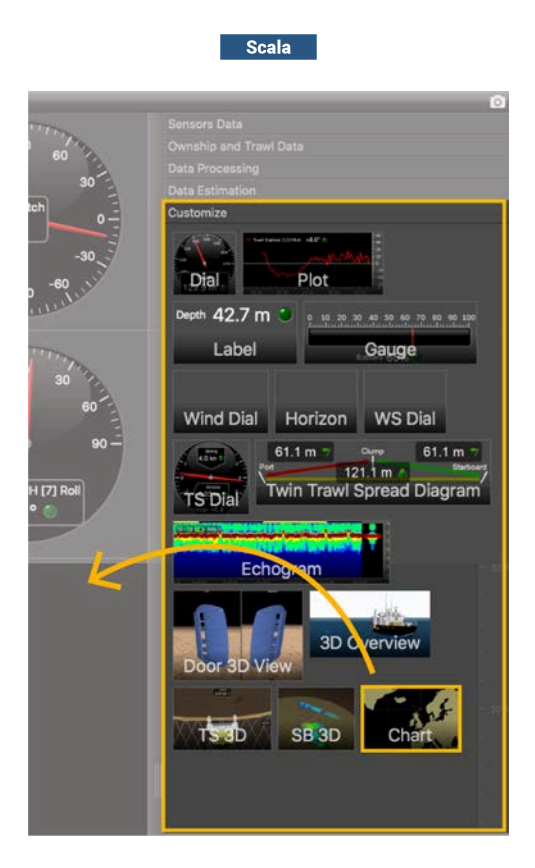

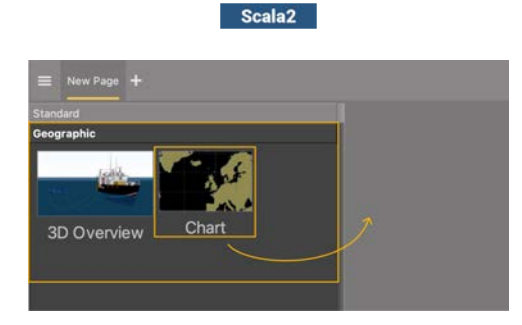

**4.** Drop it in a yellow area.

The chart view is displayed. The heading of the vessel, the port (red) and starboard (green) door paths appear by default.

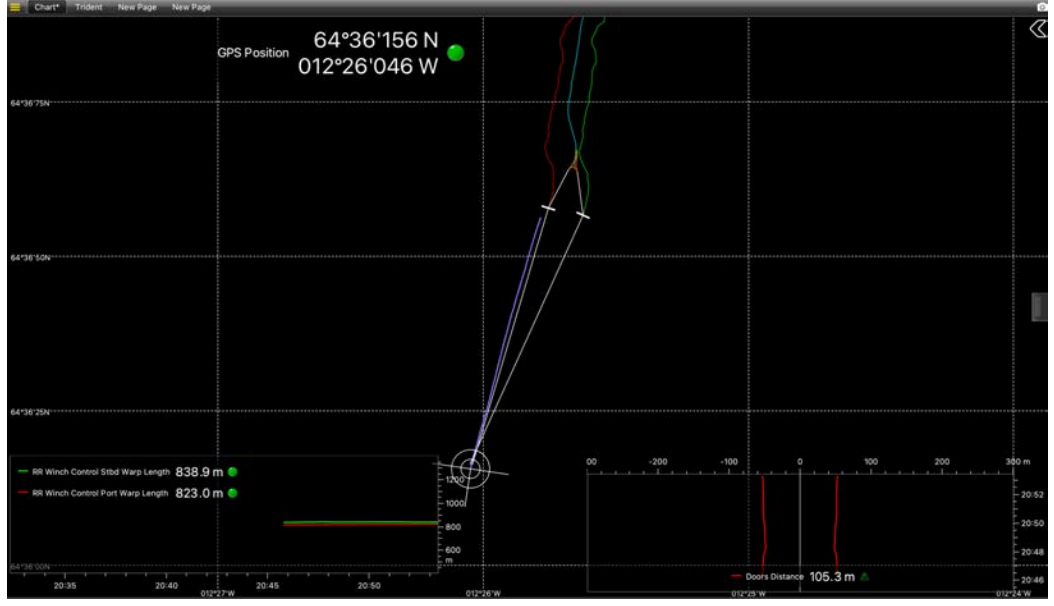

**5.** To customize the display, right-click the page to display the setting menu.

**Trouble:** If the view looks empty it might be because the view is not centered on the vessel. Open the setting menu and click **View** > **Center on Ownship** or **Center on Ownship and Trawl**.
# Displaying the Vessel 3D Overview

You can display a 3D overview of the vessel system if you have the Scala Full version. To know if you have the 3D enabled, check in **Menu**  $\equiv$  **> About Scala**.

# Before you begin

You must be in **Customize** mode to do this task.

You need to have incoming data from:

- GPS (position, heading)
- Sensors with positioning
- Warp lengths or Slant Range sensors giving distance to vessel

### **Procedure**

- **1.** Scala From the lower part of the control panels, click **Customize**.
- **2.** Scala2 Open the customization panel, then go to Geographic.
- **3.** Click + drag the **3D Overview** to the page.

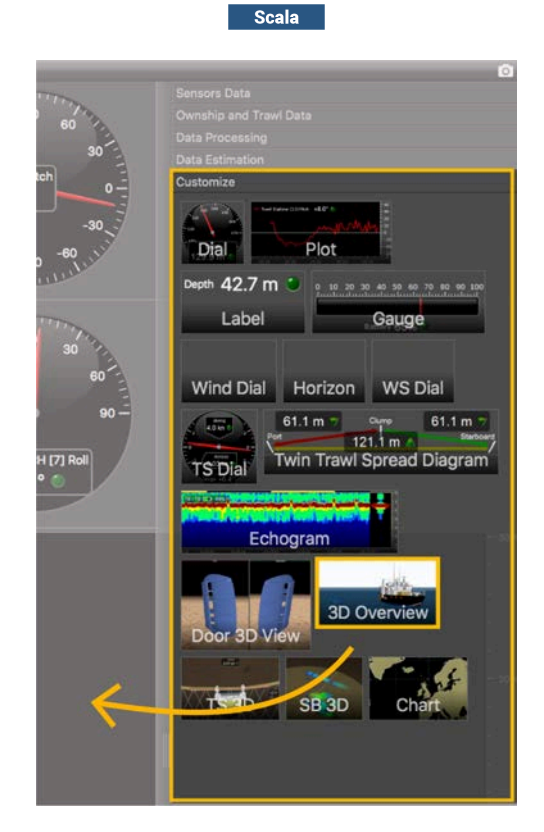

A 3D view of the vessel and trawl is displayed.

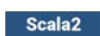

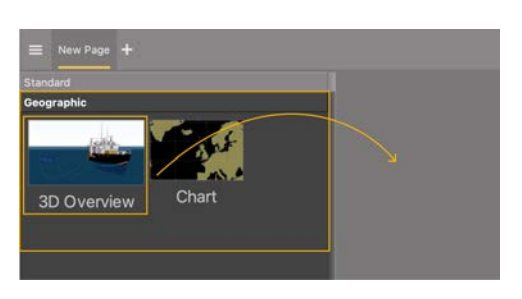

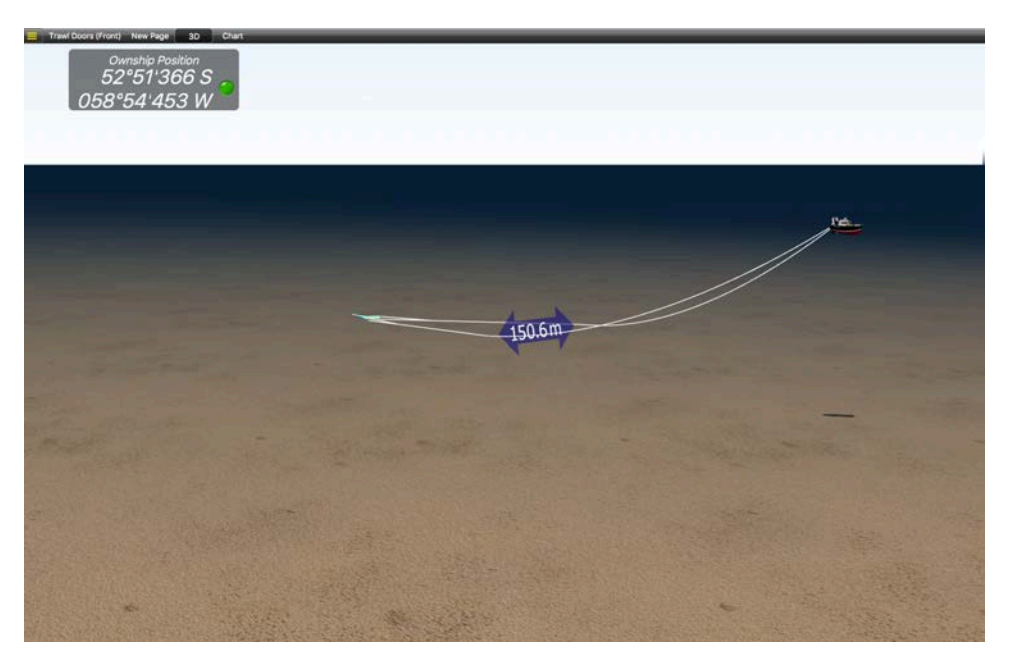

If you have twin trawls, you can see it on the 3D view as well. Make sure you have configured twin trawls in the receiver settings.

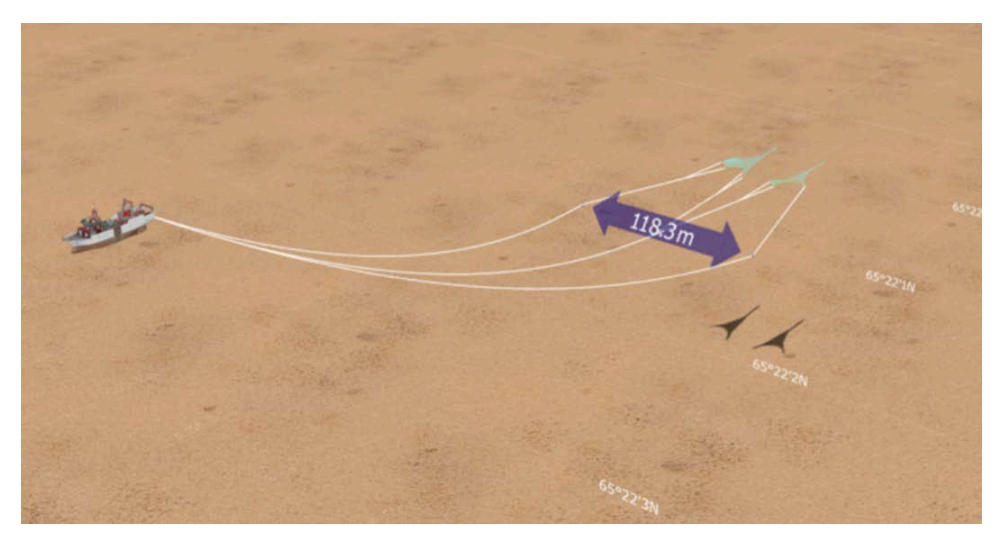

- **4.** To change the vessel 3D model, from the upper left corner of the screen click **Menu**  $\equiv$  > **Settings** and click the **Ownship** tab.
- **5.** To change the view, you can use the numeric keypad: press the keys 0 to 9 to change the viewing angle.
- **6.** Right-click the 3D view and click **Center on Ownship** to focus on the vessel or **Center on Trawl** to focus on the trawl.
- **7.** Scala Right-click the 3D view and choose:
	- **Moves Camera with** to select which part of the system the camera follows.
	- **Reset Camera Position** to come back to the default view.
	- **Fix Camera on Ownship** so that the camera moves with the vessel.

# What to do next

Deactivate the Customize mode when you have finished customizing pages: click **Menu**  $\equiv$  > **Customize** again.

# Doors Positioning Data

You can display data related to the position of the doors.

#### Before you begin

**Note:** Minimum data required to display **Doors Positioning** are GPS positioning, depth, door spread distance, port and starboard door bearings. However, we strongly recommend to receive warp lengths from a winch control system. Without it, the accuracy of the positioning will be reduced.

#### **Procedure**

In the control panels, go to the trawl data. Scala2 In Scala2, the name of the panel depends on the trawl gear setup. The panel can display **Single Trawl**, **Twin Trawl**, **Triple Trawl** or **Quad Trawl**.

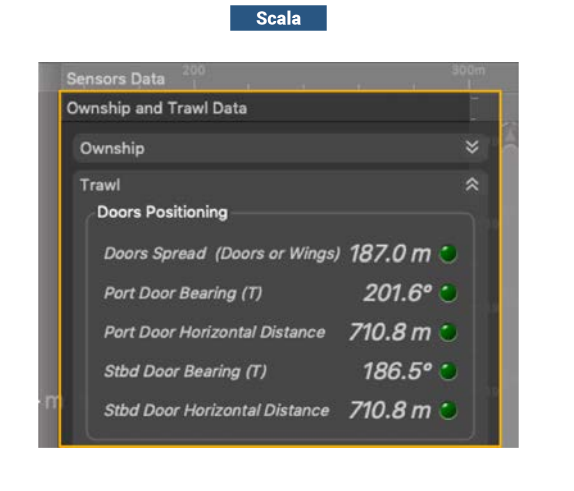

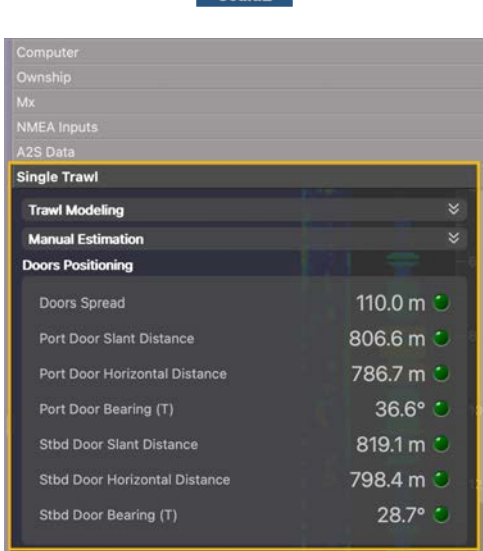

Scala?

**Tip:** Scala2 In Scala2, this panel displays the door horizontal distance (1) and slant distance (**2**) to the boat:

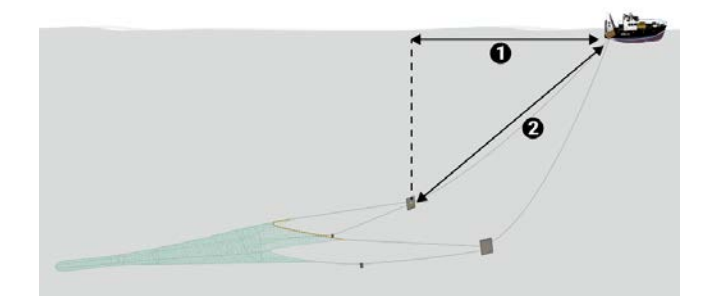

**Scala** Scala displays only the horizontal distances.

# Bearing Angles

### **Procedure**

**1.** Scala Scala displays the relative (R) and true (T) bearing angles of the doors. Relative bearing angle is the angle of the doors relative to the heading of the vessel and true bearing angle is the angle of the doors relative to the true North. Use drag and drop to display them on a page.

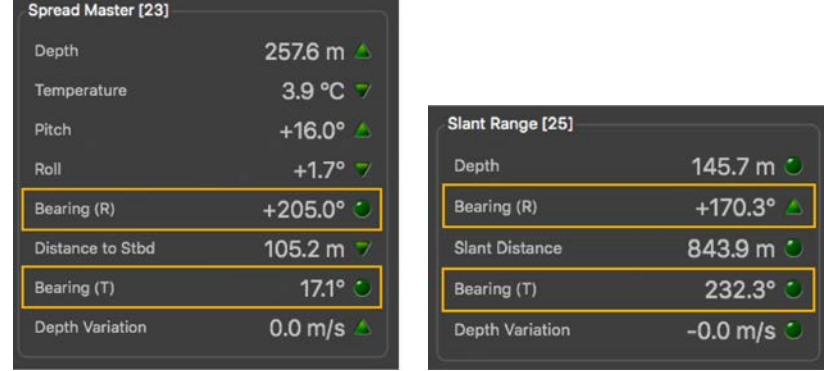

**2.** Scala2 Scala2 displays the relative (R) bearing angles of the doors. Angles are relative to the stern, unlike Scala where angles are relative to the heading of the vessel. Angles toward port side are negative and angles toward starboard side are positive. See [About Trawl Positioning](#page-13-0) on page 13 for drawings.

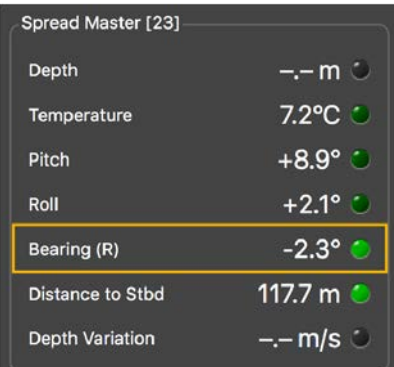

# Displaying Trawl Positioning from Scala/Scala2 on Olex

You can export trawl positioning data coming from Scala/Scala2 to Olex software.

# Before you begin

- Olex software version must be able to read **PSIMS** NMEA data.
- Olex software must have the ITI option (displays net position).
- You must have a GPS and door positioning sensors.

# **Procedure**

- **1.** From Olex, click **Settings** and check:
	- a) There is the **ITI** option. It allows the display of the trawl when positioning data from Scala/Scala2 is received.
	- b) The option **Reversed ordering of ITI door sensors** is **not** selected.

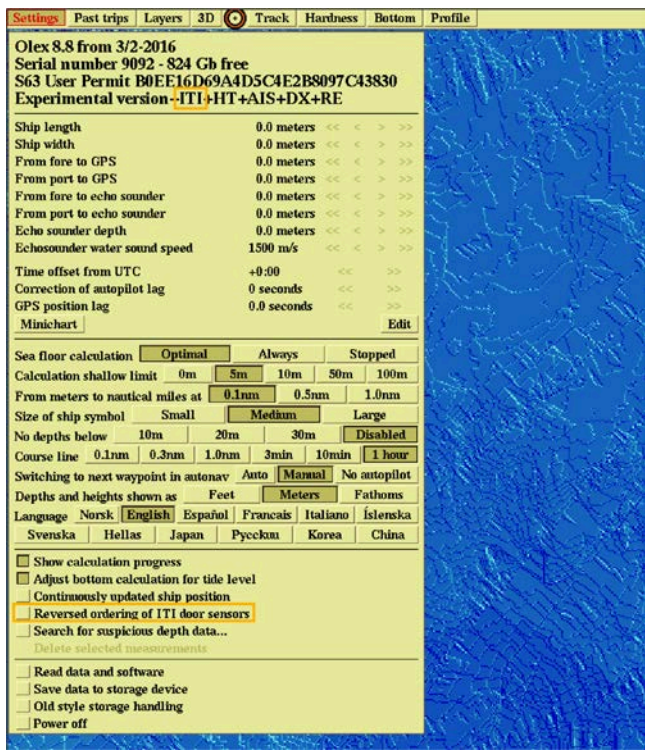

**2.** Scala Open the control panels and in **Ownship and Trawl Data** > Trawl check that you receive **Door Positioning** data.

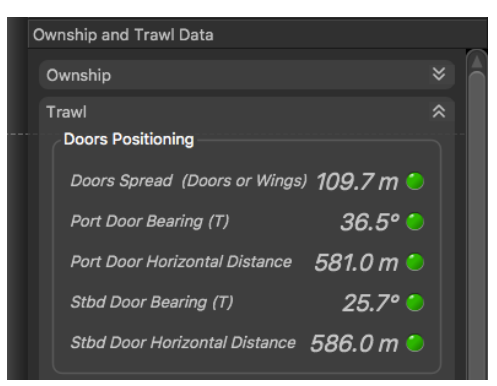

**3.** In **Data Processing** > **Trawl Modelling** > **Door Positioning System**, select **Uses slant distances and bearings** if using a Slant Range sensor or **Uses warp lengths and bearings** if using a Spread sensor.

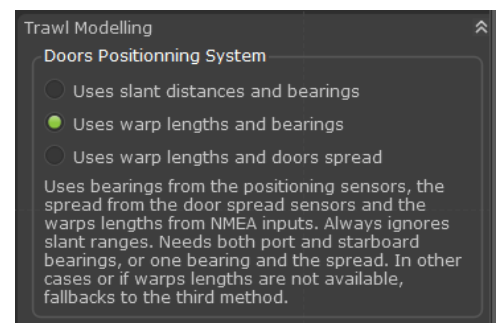

4. Scala2 Open the control panels and in trawl data, click **Doors Positioning**. Check that you receive door positioning data.

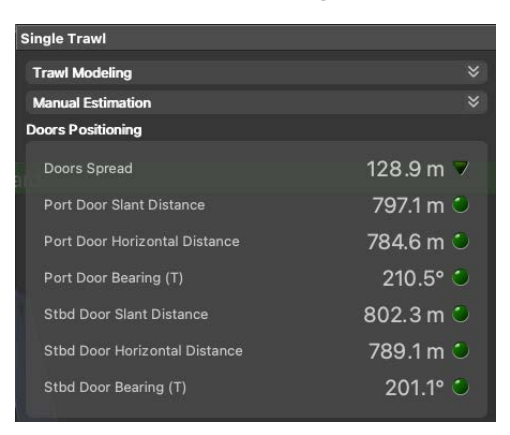

**Note:** If you receive neither warp lengths nor slant distances, you can select **Estimate horizontal distance from depths** in **Trawl Modeling** > **Doors Positioning System**. You will get an estimation of the horizontal distance between the door sensors and the boat calculated from the depth of the sensors.

- **5.** Connect a GPS to Scala/Scala2 and Olex.
- **6.** Using a serial to USB cable, connect the USB end to the Mac computer and the serial end to a serial port on the Olex machine (ttyS0/1/2/3).
- **7.** To configure the export of trawl positioning data from Scala/Scala2:
	- a) Click **Menu**  $\equiv$  > **Settings**.
	- b) Under the **NMEA Outputs** tab, click **Add**.
	- c) In **Port Settings**, select **Serial port** and enter a port name depending on your serial to USB cable, such as cu.usbserial. Enter a baud rate between 4800 and 57600 (Olex will automatically set the same rate if it is in Autoband mode).

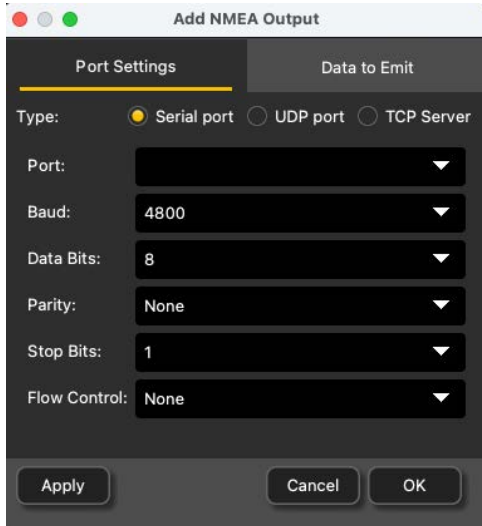

- d) In **Data to Emit**, select **Emit only selected data types** and deselect all the items. This is to make sure Scala/Scala2 do not output these data. If you do not do this, Scala/Scala2 outputs all data and this slows down Olex.
- e) Select **Emit trawl positioning sentence** and click **Best sentence for Olex (\$PSIMS)**.

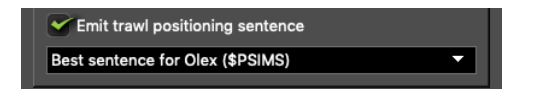

- **8.** If you use a version of Scala older than v. 01.06.06, you cannot choose the sentence that is sent. PSIMS and PTSAL sentences are sent at the same time. This causes display issues on Olex, so you need to disable PTSAL sentences from Olex:
	- a) From Olex, click **Layers** > **Show data flow**.
	- b) In the list of sentences, click **PTSAL** to disable it.

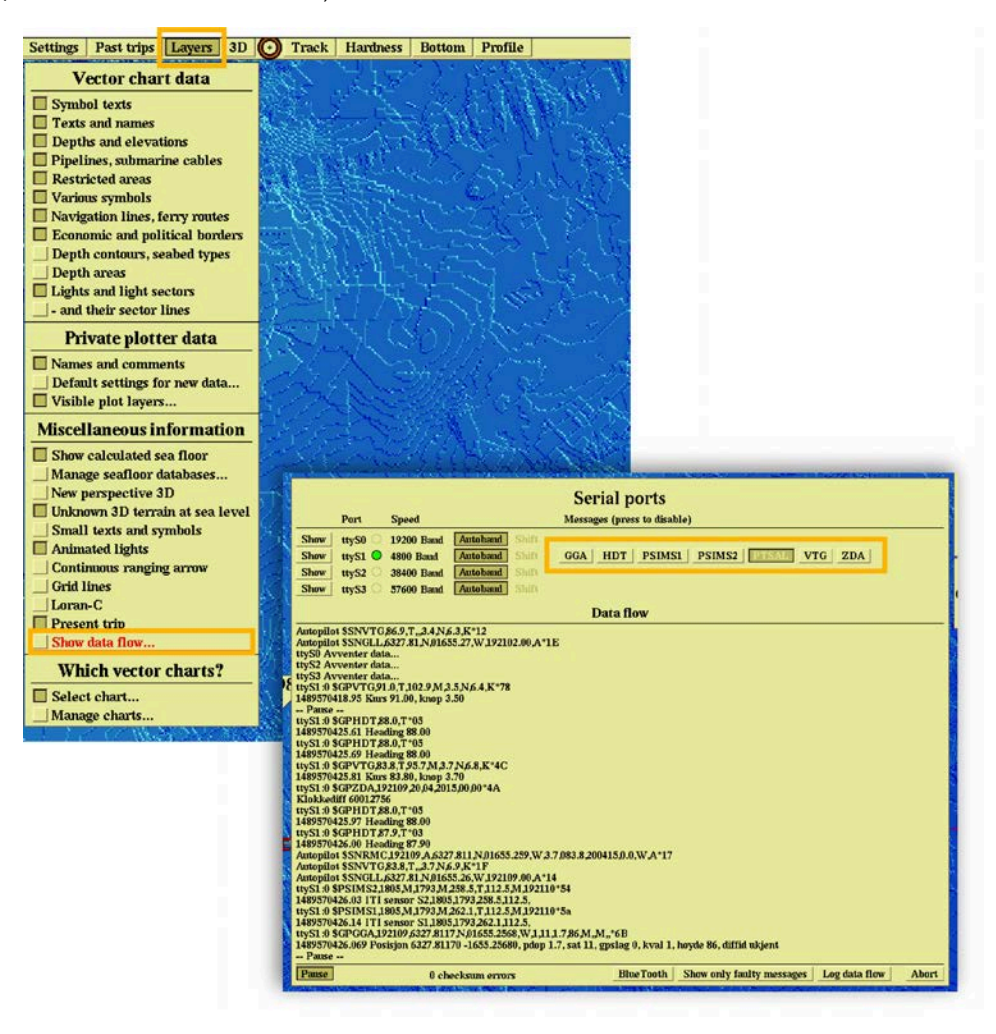

**9.** In **NMEA Outputs** in Scala/Scala2, check that there is a green LED next to the created output.

**Troubleshooting:** If the LED is grey it means the port is not accessible. Check that you chose the correct port from the list of ports in **Port Settings**.

- **10.** From Olex, check that you correctly receive data:
	- a) Click **Layers** > **Show data flow**.
	- b) In **Data Flow**, you can see the NMEA sentences that are received. Check if there are PSIMS1 and PSIMS2 sentences with correct data.

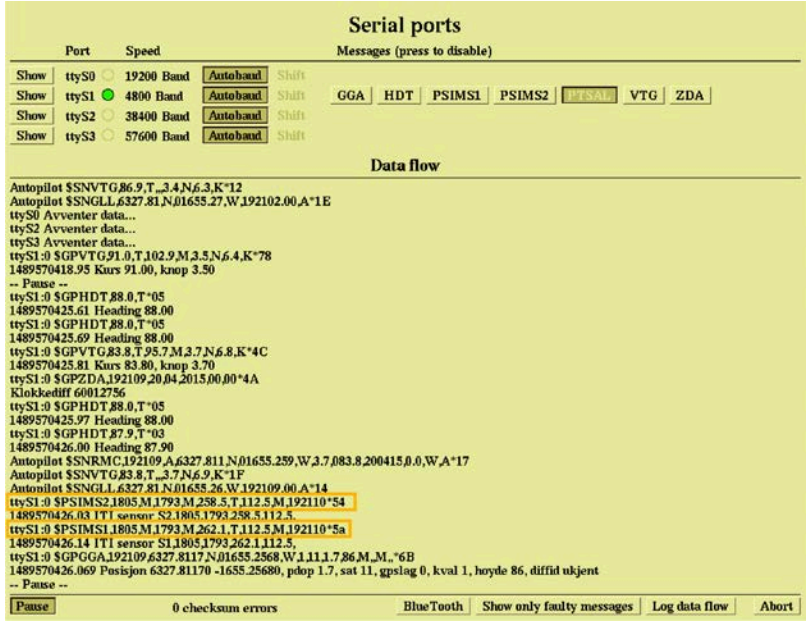

If Olex is not connected to Scala/Scala2, no NMEA sentences are displayed.

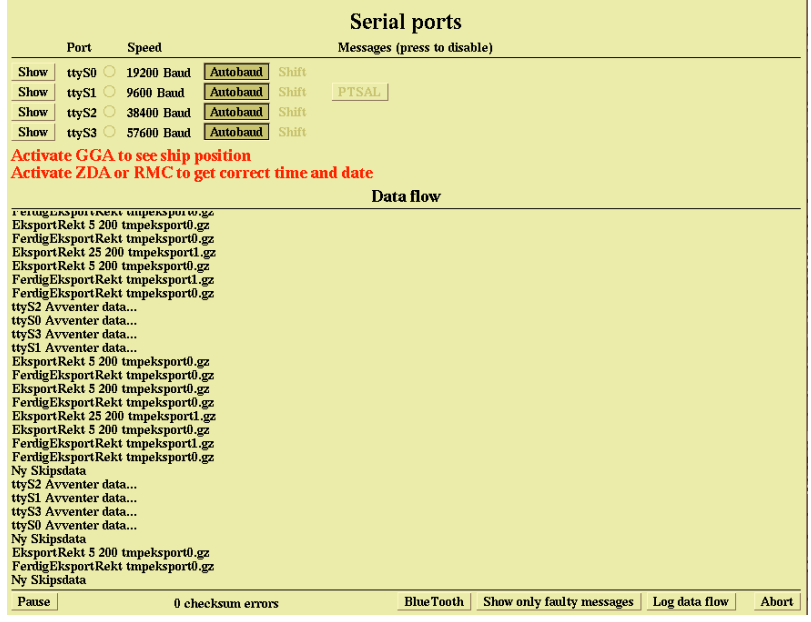

# Results

You can see the trawl position on Olex.

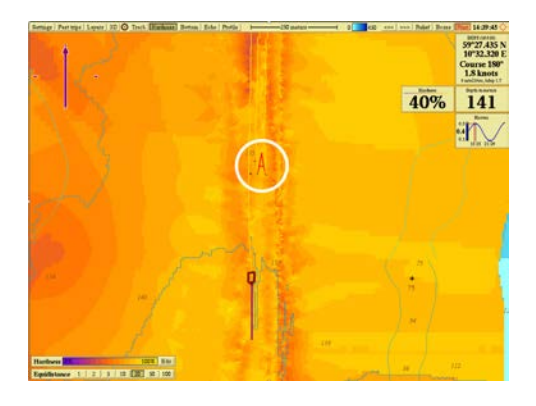

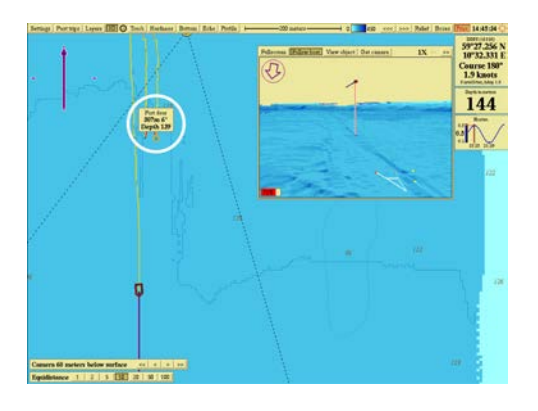

**Tip:** If you need to test the NMEA connection but the sensors are not in water: configure the same output settings in Scala Replay/ScalaReplay2, then replay SDS files containing positioning data.

# Displaying Trawl Positioning from Scala/Scala2 on MaxSea Version 12

You can export trawl positioning data coming from Scala/Scala2 to MaxSea v12 application.

# Before you begin

- You must have a GPS and door positioning sensors.
- Compatible MaxSea version: **MaxSea version 12**.
- Compatible Scala version: 01.06.06 (only PTSAL sentence) / 01.06.14 and after.
- Compatible Scala2 version: 02.00.02 and after.

# About this task

You can export trawl positioning data from Scala/Scala2 to MaxSea with PTSAL or IIGLL sentences. With PTSAL sentence you can display the trawl on MaxSea from the positions of trawl wings and center between both doors. With IIGLL you can display the trawl only from the position of the center between both doors. You cannot display a 3D view of the trawl when using IIGLL sentence.

To use PTSAL sentence, you need a good stability of heading values. If heading values are unstable, the trawl displayed in MaxSea will have erratic movements. If this is your case, use IIGLL instead, as it is more stable for trawl positioning.

Note: Scala 01.06.06 Scala v.01.06.06 can only emit PTSAL sentence.

# **Procedure**

**1.** Scala Open the control panels and in **Ownship and Trawl Data** > **Trawl** check that you receive **Door Positioning** data.

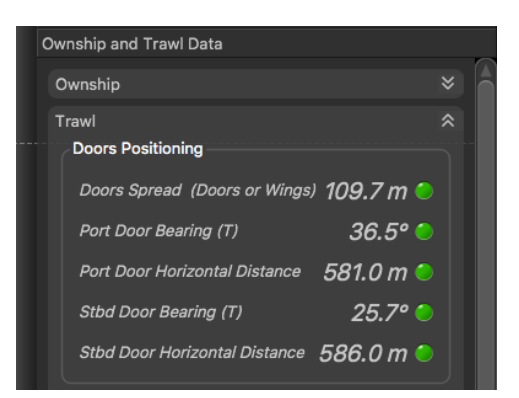

**2.** In **Data Processing** > **Trawl Modelling** > **Door Positioning System**, select **Uses slant distances and bearings** if using a Slant Range sensor or **Uses warp lengths and bearings** if using a Spread sensor.

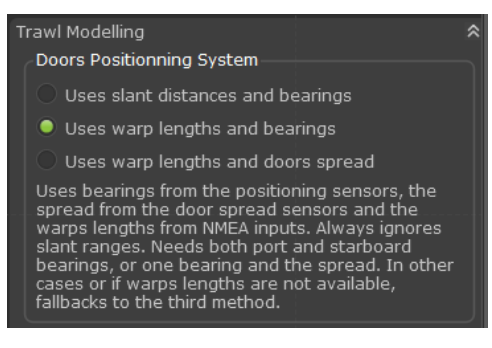

**3.** Scala2 Open the control panels and in trawl data, click **Doors Positioning**. Check that you receive door positioning data.

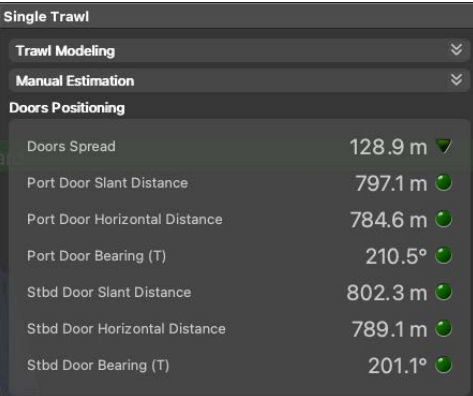

**Note:** If you receive neither warp lengths nor slant distances, you can select **Estimate horizontal distance from depths** in **Trawl Modeling** > **Doors Positioning System**. You will get an estimation of the horizontal distance between the door sensors and the boat calculated from the depth of the sensors.

- **4.** To configure the export of trawl positioning data:
	- a) Click **Menu**  $\equiv$  > **Settings**.
	- b) Under the **NMEA Outputs** tab, click **Add**.
- c) In **Port Settings**, depending on your installation select **Serial port** or **UDP port** and enter a port. If using a serial port, enter a baud rate of 19200 for PTSAL and 4800 for IIGLL to correspond with baud rates in MaxSea.
- d) In **Data to Emit**, select **Emit only selected data types** and deselect all the items.
- e) Select **Emit trawl positioning sentence** and choose between **\$PTSAL** or **\$IIGLL**.

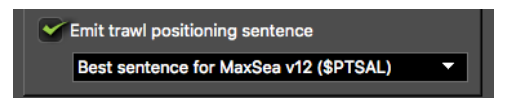

- **5.** To display the trawl when using PTSAL sentence, make sure that MaxSea receives heading data from **Boat** instruments. You can check from **Data Display**.
- **6.** To configure **Trawl** parameters:
	- a) In **Data Input/Output Settings**, click the **Trawl** tab.
	- b) Click **Add instrument**.

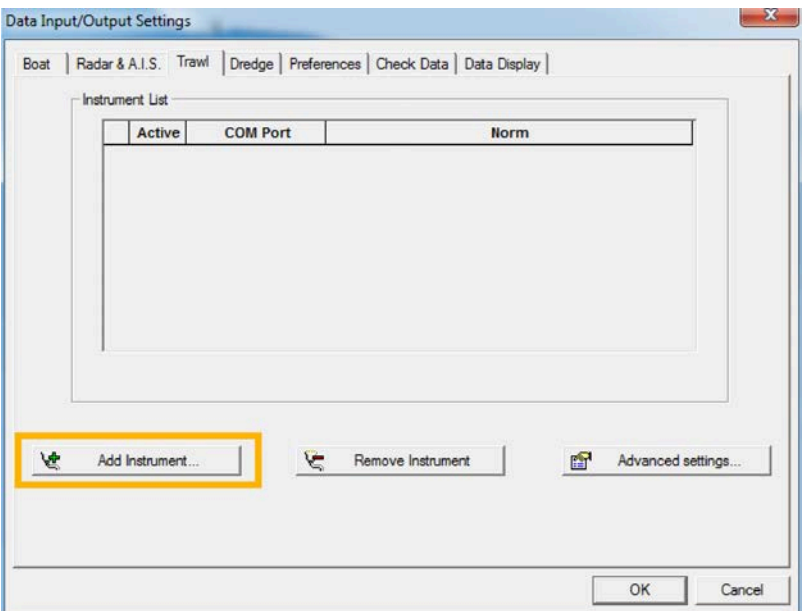

- c) Put the same port as configured on Scala/Scala2.
- d) Click **Next**.
- e) If using PTSAL sentence select **PACHA/GEONET** and if using IIGLL select **Simrad ITI**.
- f) You cannot change the baud rate from MaxSea. If using a serial port, make sure you put the same baud rate in Scala/Scala2.

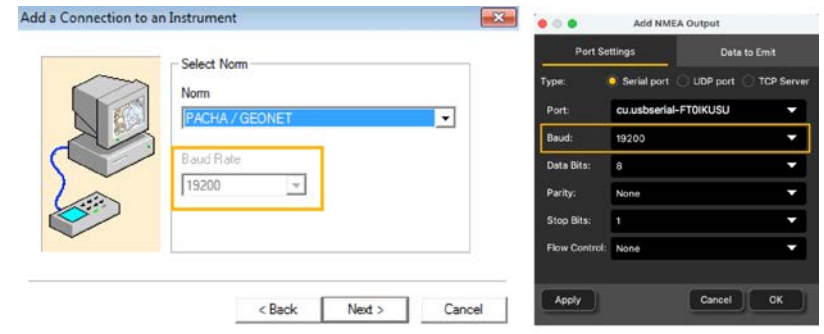

g) Click **Finish**.

**7. If using PTSAL sentence**, click **Boat** > **Advanced Settings** and in **System**, select **PACHA**.

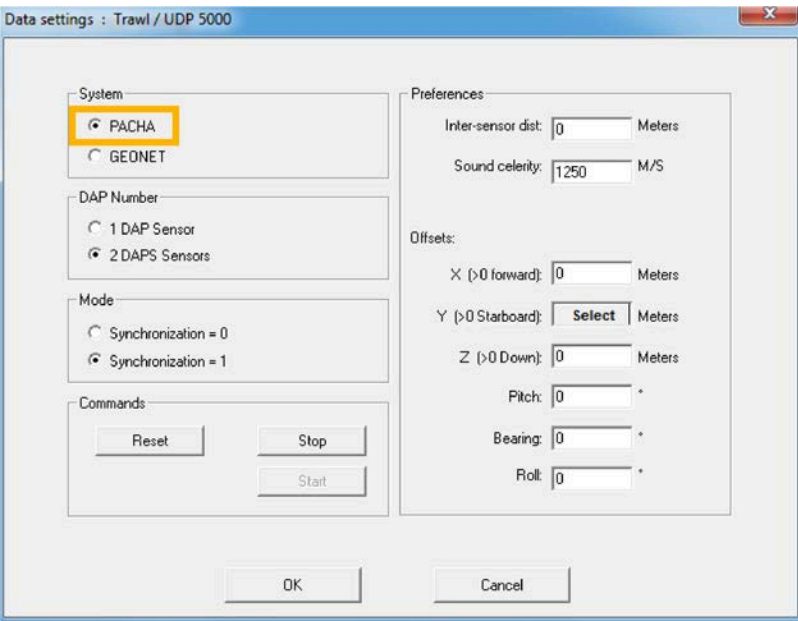

- **8.** Click the **Data Display** tab and check that you see:
	- For PTSAL sentence, 3 trawl positions with latitude and longitude data.

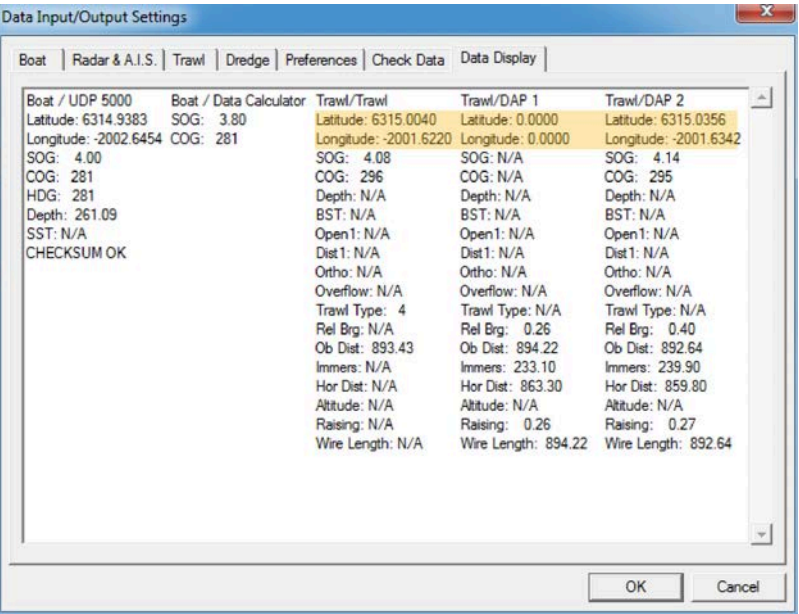

• For IIGLL sentence, 1 trawl position with latitude and longitude data.

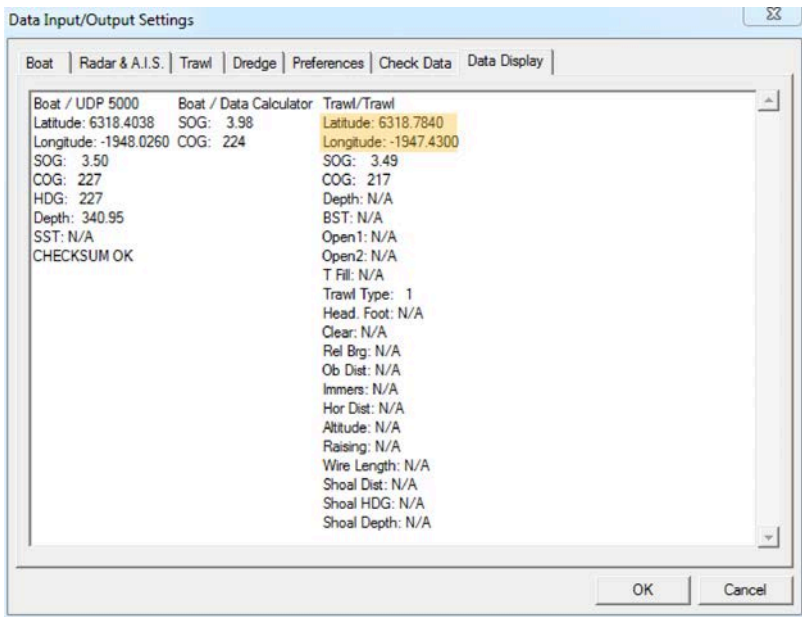

- **9.** To check incoming data:
	- a) Click the **Check Data** tab.
	- b) Select the port.
	- c) Click **Display**.

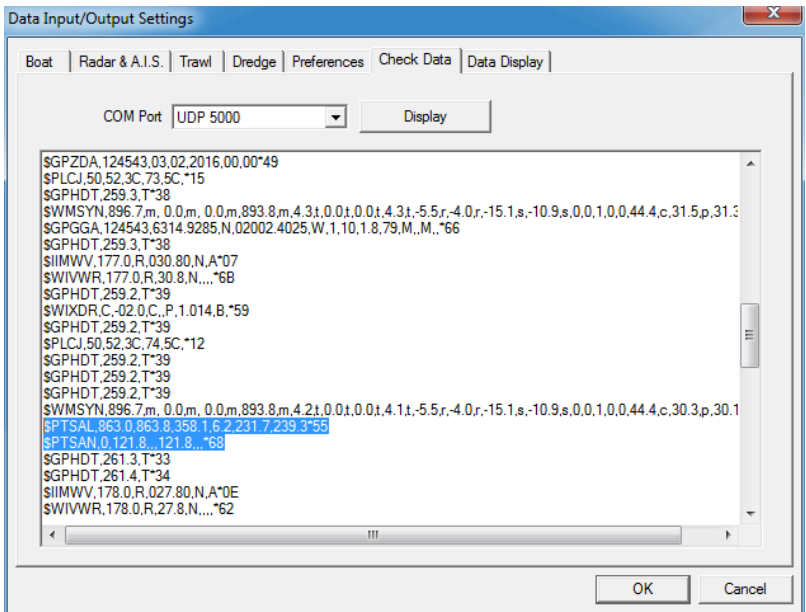

Figure 10: Example of incoming PTSAL sentence

### **Results**

From MaxSea, you should see the trawl behind the boat.

With a PTSAL sentence, there are 3 points corresponding to the location of the 2 trawl wings and of the center between the doors. The 3 lines are the headings of the wings and doors.

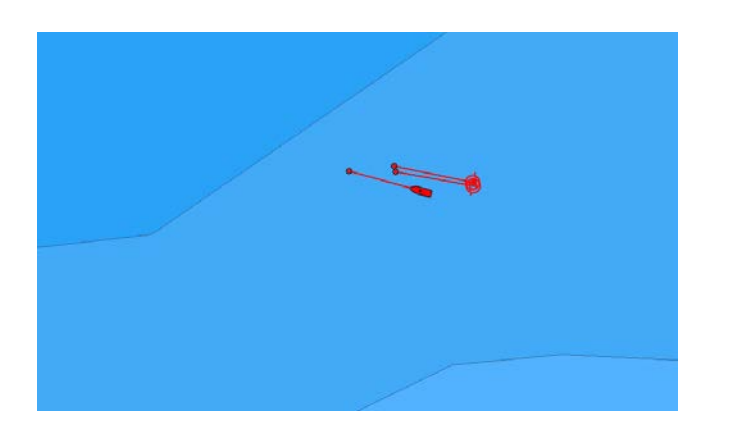

With a IIGLL sentence, there is 1 point, corresponding to the center between the doors. The line corresponds to its heading.

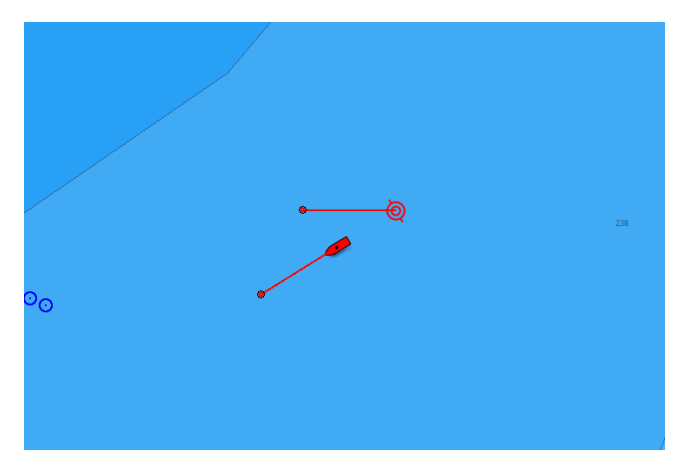

**Tip:** If you need to test the NMEA connection but the sensors are not in water: configure the same output settings in Scala Replay/ScalaReplay2, then replay SDS files containing positioning data.

# Displaying Trawl Positioning from Scala/Scala2 on MaxSea TimeZero

You can export trawl positioning data coming from Scala/Scala2 to MaxSea TimeZero application.

#### Before you begin

- You must have a GPS and door positioning sensors.
- Compatible MaxSea TimeZero version: TimeZero Professional v3.
- Compatible Scala version: 01.06.06 (only PTSAL sentence) / 01.06.14 and after.
- Compatible Scala2 version: 02.00.02 and after.

#### Procedure

**1.** Scala Open the control panels and in **Ownship and Trawl Data** > Trawl check that you receive **Door Positioning** data.

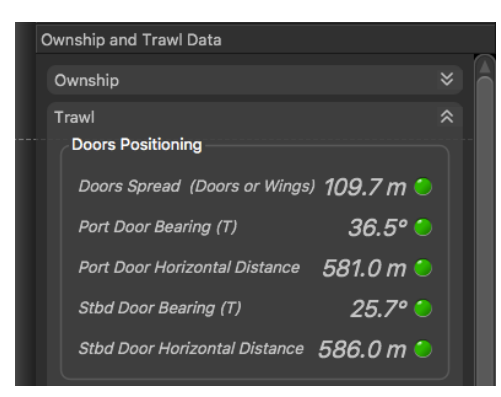

**2.** Scala2 Open the control panels and in trawl data, click **Doors Positioning**. Check that you receive door positioning data.

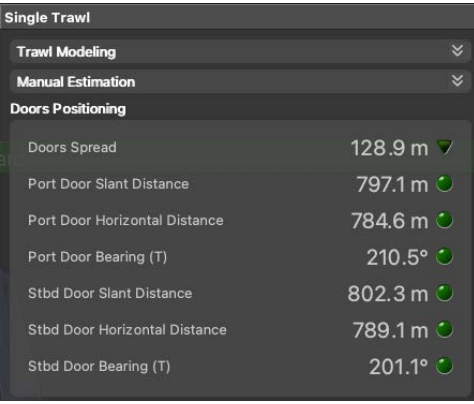

- **Note:** If you receive neither warp lengths nor slant distances, you can select **Estimate horizontal distance from depths** in **Trawl Modeling** > **Doors Positioning System**. You will get an estimation of the horizontal distance between the door sensors and the boat calculated from the depth of the sensors.
- **3.** To configure the export of trawl positioning data:
	- a) Click **Menu**  $\equiv$  > **Settings**.
	- b) Under the **NMEA Outputs** tab, click **Add**.
- c) Under **Port Settings**, depending on your installation select **Serial port** or **UDP port** and enter a port.
- d) Under **Data to Emit**, select **Emit trawl positioning sentence** and choose **Best sentence for MaxSea TimeZero (\$PMPT)**.

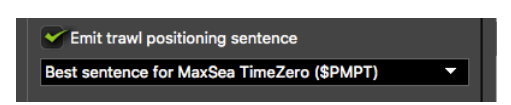

- **4.** From TimeZero, check that you receive NMEA data from Scala/Scala2 and data from a GPS:
	- a) From TimeZero, click **TIMEZERO menu** > **Connection Wizard**.

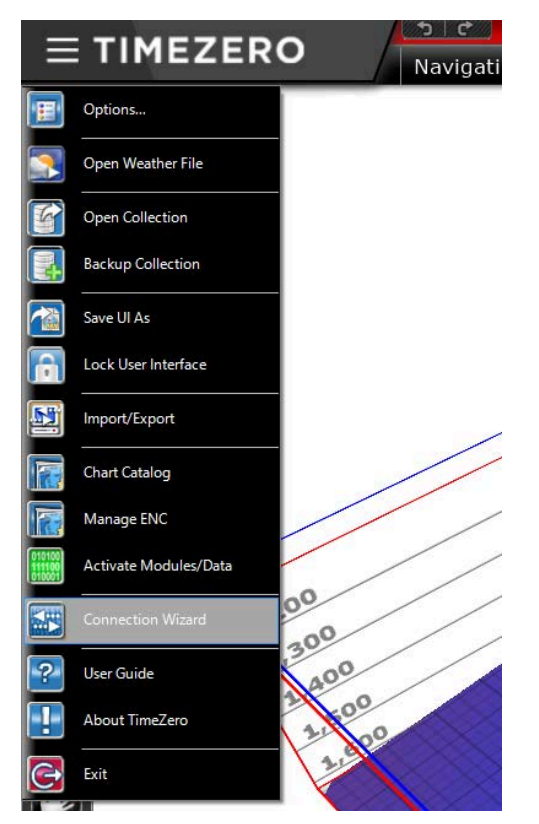

b) In the connection wizard, select **Port Monitor**.

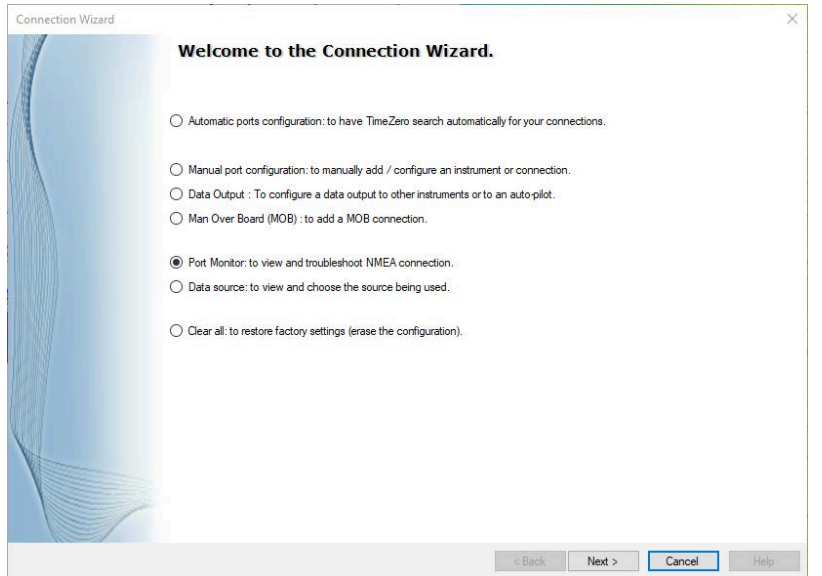

c) Select the port of the NMEA data. You should see Marport NMEA positioning data (\$PMPT).

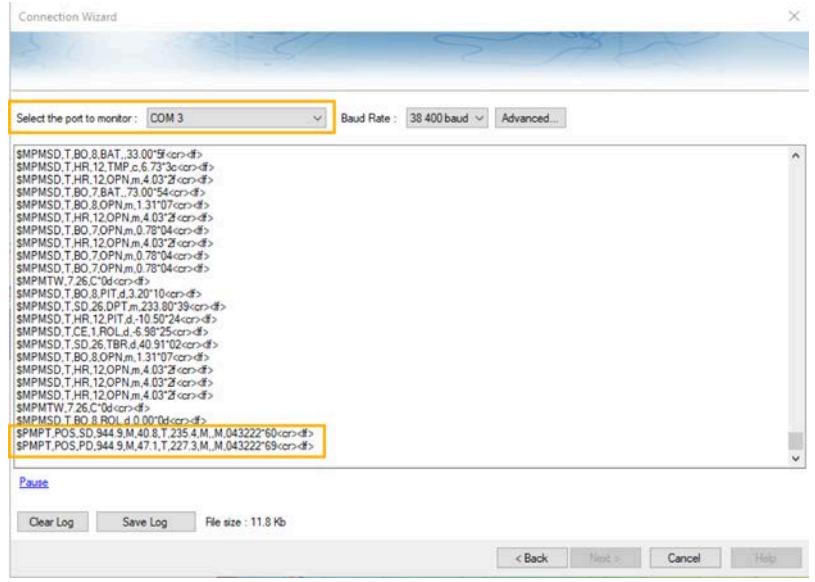

d) Select the port of the GPS. You should see incoming data.

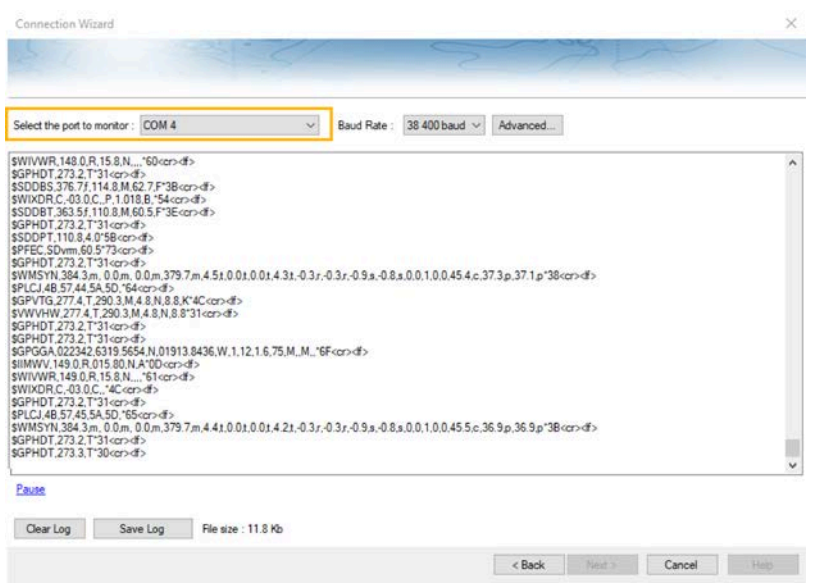

- **5.** To add these data to TimeZero chart:
	- a) From TimeZero, click **TIMEZERO menu** > **Connection Wizard**.
	- b) Select **Automatic ports configuration**.

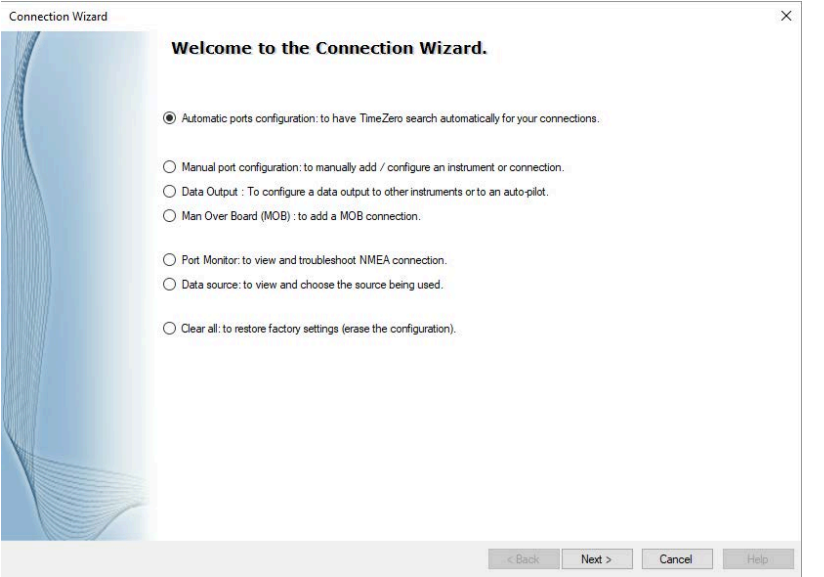

The wizard analyzes the system and search for incoming data. When the search is complete, it shows a list of ports where devices are connected and data they transmit.

- c) Check if the ports and data are correct. You should at least have a GPS device and Marport NMEA data.
- d) From **Nickname** enter a name for the ports to easily recognize them.

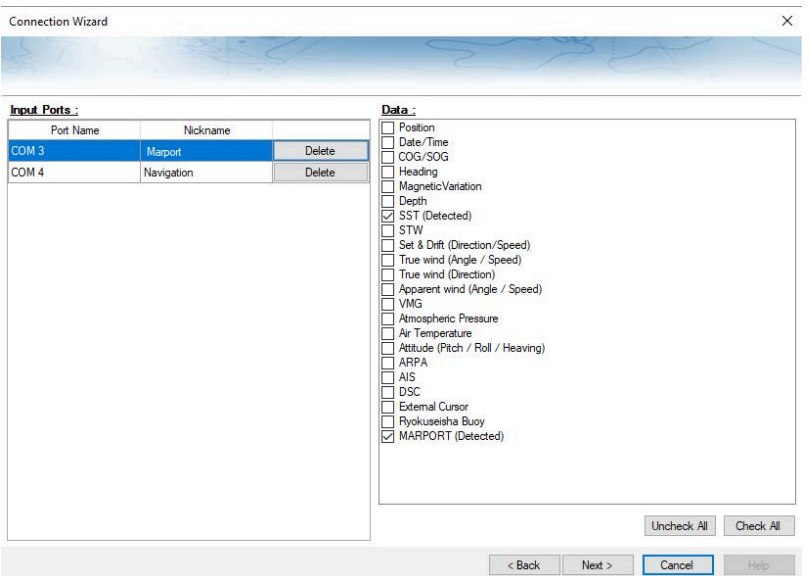

- e) Follow the instructions from the wizard.
- **6.** From TimeZero chart, check that you see the trawl behind the vessel.

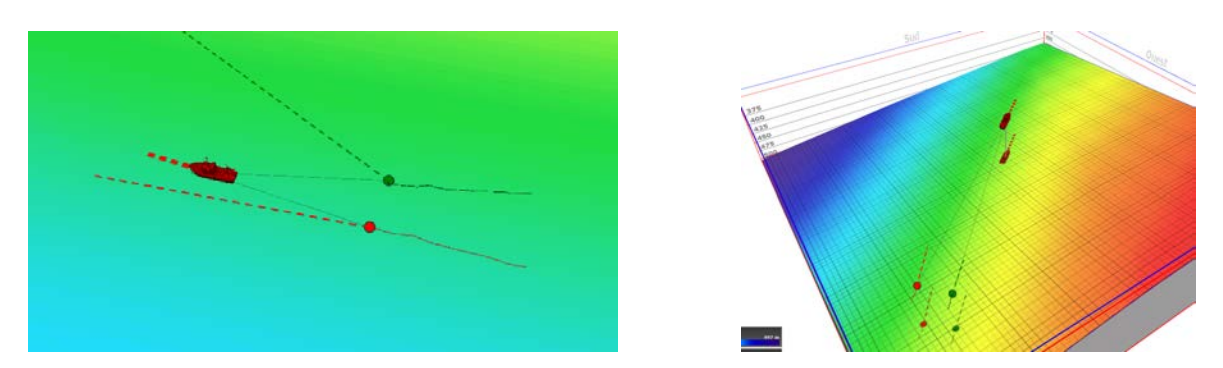

**Trouble:** Scala If you see the trawl on the chart view whereas it is not in water and you do not see it on TimeZero: from Scala, open the control panels and go to **Data Estimation**. Check that **Stdbd warp length** and **Port warp length** are **not** selected.

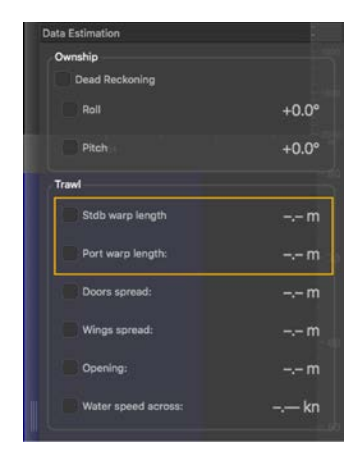

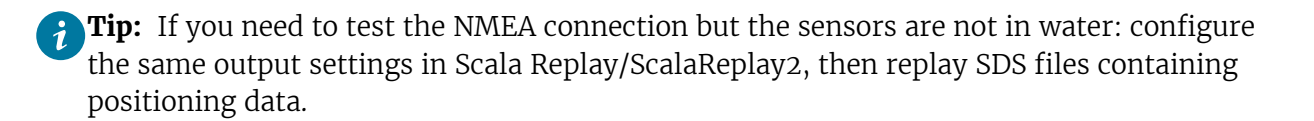

# Displaying Trawl Positioning from Scala/Scala2 on SeapiX

You can export trawl positioning data coming from Scala/Scala2 to SeapiX application.

### Before you begin

- You must have a GPS and door positioning sensors.
- Documented SeapiX version: version 8.6.0
- Compatible Scala version: 01.06.06 (only PTSAL sentence) / 01.06.14 and after.
- Compatible Scala2 version: 02.00.02 and after.

#### Procedure

**1.** Scala Open the control panels and in **Ownship and Trawl Data** > Trawl check that you receive **Door Positioning** data.

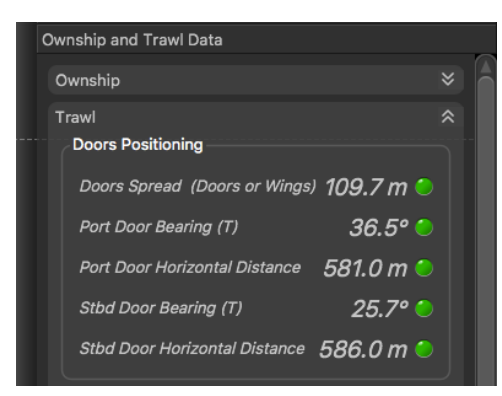

**2.** Scala2 Open the control panels and in trawl data, click **Doors Positioning**. Check that you receive door positioning data.

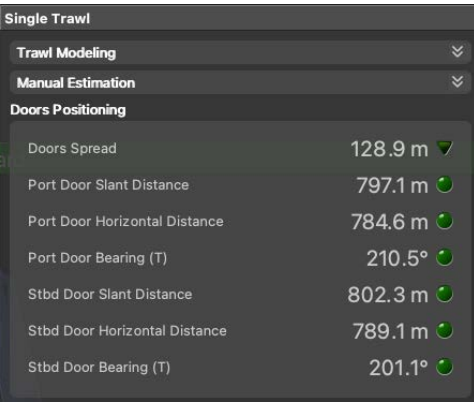

- **Note:** If you receive neither warp lengths nor slant distances, you can select **Estimate horizontal distance from depths** in **Trawl Modeling** > **Doors Positioning System**. You will get an estimation of the horizontal distance between the door sensors and the boat calculated from the depth of the sensors.
- **3.** To configure the export of trawl positioning data:
	- a) Click **Menu**  $\equiv$  > **Settings**.
	- b) Under the **NMEA Outputs** tab, click **Add**.
- c) In **Port Settings**, depending on your installation select **Serial port**, **UDP port** or **TCP Server** and configure the port.
- d) In **Data to Emit**, select **Emit trawl positioning sentence** and select **Best sentence for Seapix (\$PTSAL)**.

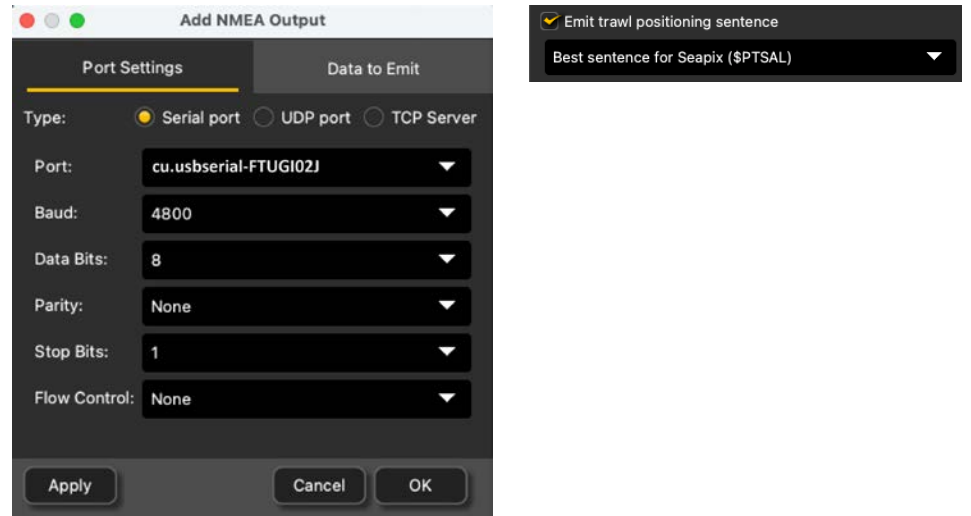

- **4.** From SeapiX, add the communication port used to receive NMEA from Scala/Scala2:
	- a) In the menu bar, click **System** > **Settings** > **I/O and Mobiles** > **Input/Output & Mobile Configuration**.
	- b) In the left panel, right-click **System** and select **Add** > **Stream**, then choose a port between serial (COM), UDP (NET) or TCP.

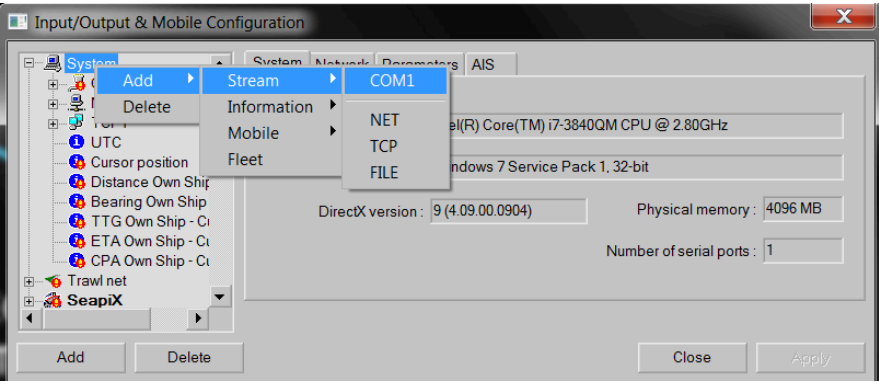

c) To configure the port, click its name in the left panel. Make sure the baud rate is the same as in Scala/Scala2.

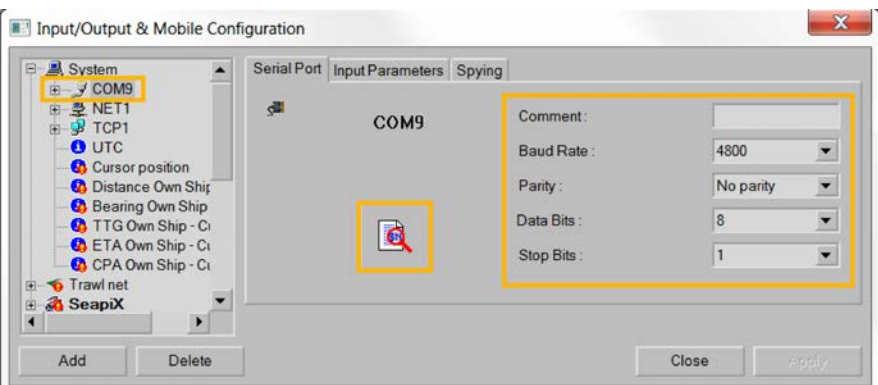

Once you have configured the input from Scala/Scala2 (next step), you can click the magnifying glass to see incoming data.

- **5.** Configure the input of positioning NMEA sentences received from Scala/Scala2:
	- a) In the menu bar, click **System** > **Settings** > **I/O and Mobiles** > **Input/Output & Mobile Configuration**.
	- b) In the left panel, click **Trawl net** > **Position**.

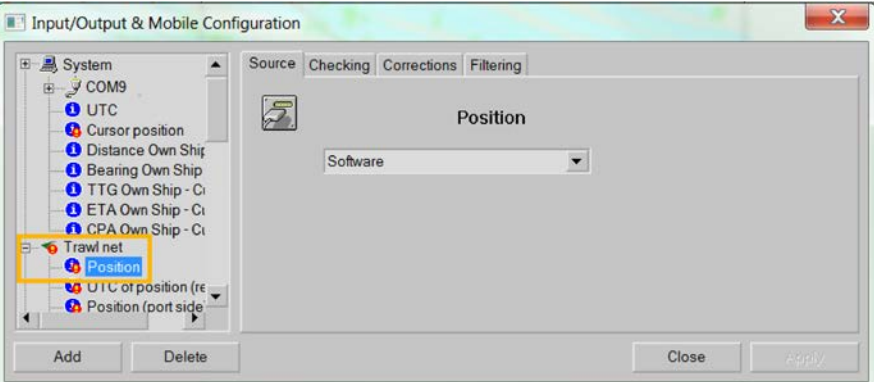

c) Under the **Source** tab, select **NMEA++-\$PTSAL (Geonet)**.

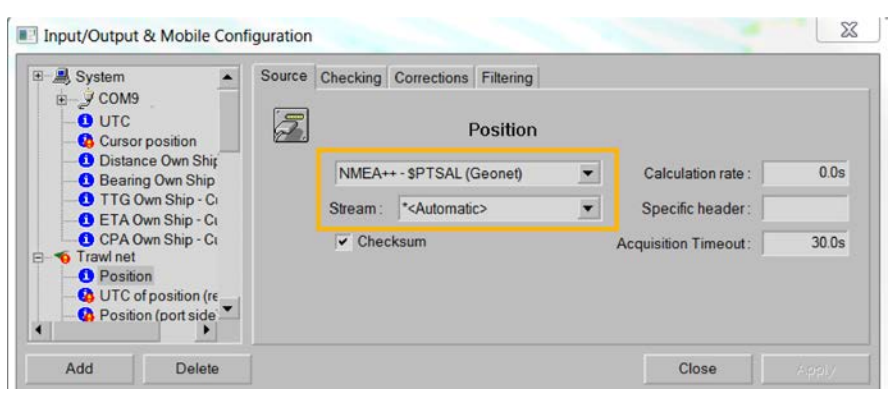

- d) From **Stream**, select the port connected to Scala/Scala2 or select **Automatic** to automatically find the port.
- e) You do not need to change the other settings.
- f) Under the **Checking** tab, you can check if the system understands the sentences it receives.
- **6.** When the trawl is in water, check on SeapiX chart view that you see the trawl with markers. Port door is in red and starboard in green.

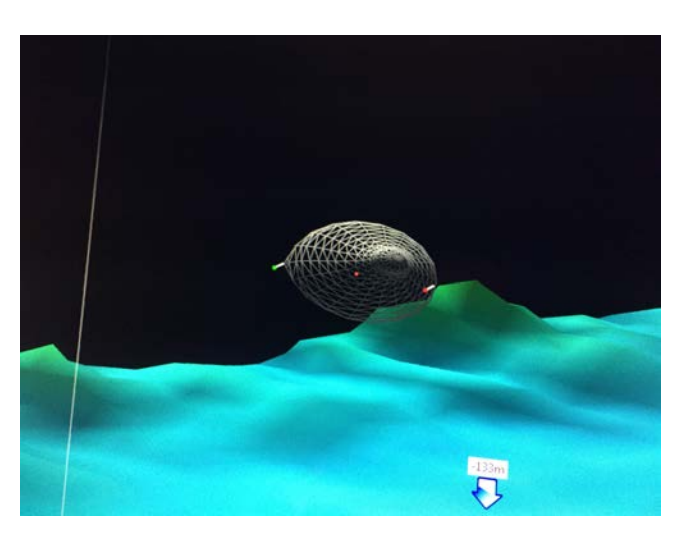

**Tip:** If you need to test the NMEA connection but the sensors are not in water: configure the same output settings in Scala Replay/ScalaReplay2, then replay SDS files containing positioning data.

# Displaying Bathymetric Data from GEBCO Database

You can display bathymetric data coming from GEBCO database on the 3D overview of the vessel.

# Before you begin

- You must have Scala Full dongle.
- You need to have incoming data from a GPS (position, heading)
- You need to have specific GEBCO files. Ask your local Marport office to get them.
- GEBCO files use approximately 5.7 GB of space, make sure you have enough space on your computer.

# **Procedure**

- **1.** You need to save GEBCO files according to a specific folder structure:
	- a) Create a folder named **Databases** anywhere on the computer.
	- b) Create the following folder structure inside **Databases** and save the GEBCO files in the **Gebco** folder.

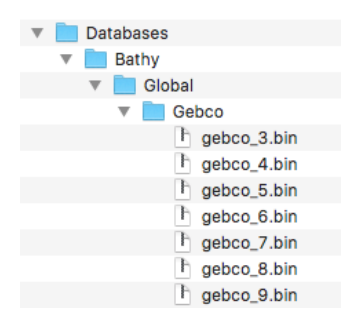

**Important:** Make sure you write exactly the same names of folders (letter case, spaces).

**2.** From Scala/Scala2, click **Menu**  $\equiv$  > **Expert Mode** and enter the password copernic.

- **3.** Click **Menu**  $\equiv$  > **Settings**.
- **4.** Go to the **Advanced** tab and select the folder **Databases** you created.

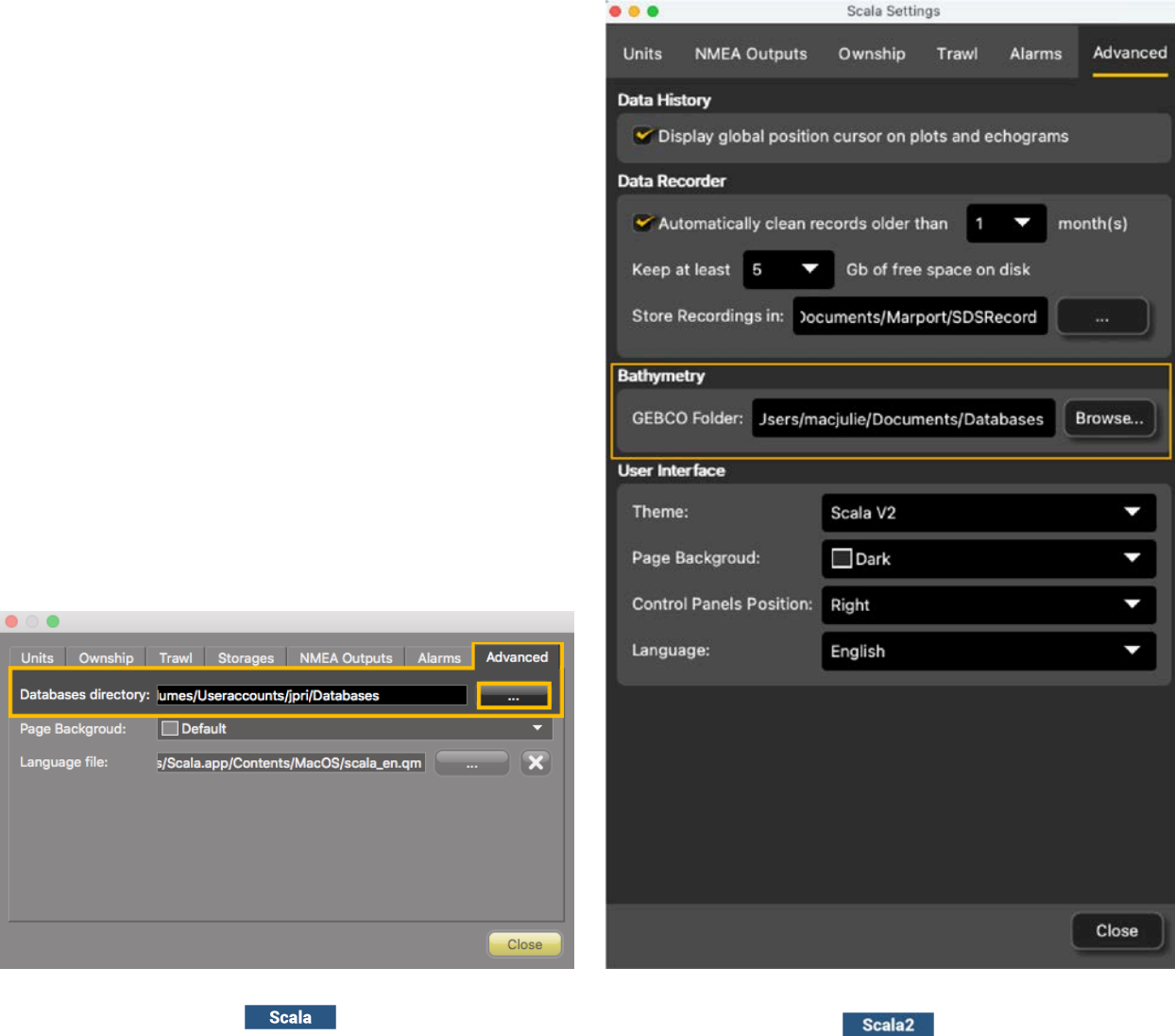

- **5.** Open a page with a 3D overview of the vessel.
- **6.** Scala Right-click the 3D view and select **Display Global Bathymetry**. GEBCO bathymetric data is displayed on Scala/Scala2.

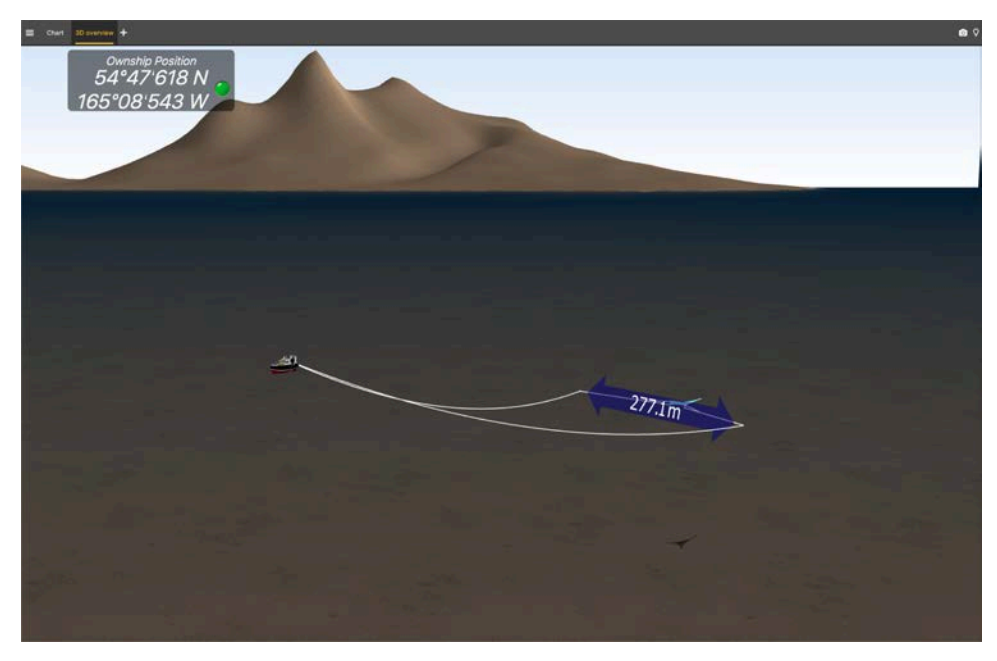

- **7.** Scala To check if the bathymetry is correctly received:
	- a) Right click the 3D and select **Display Settings**.
	- b) From the panel on the right side of the screen, from the part **Bathymetry**, select **Display Triangles**.

Triangles are displayed on the 3D.

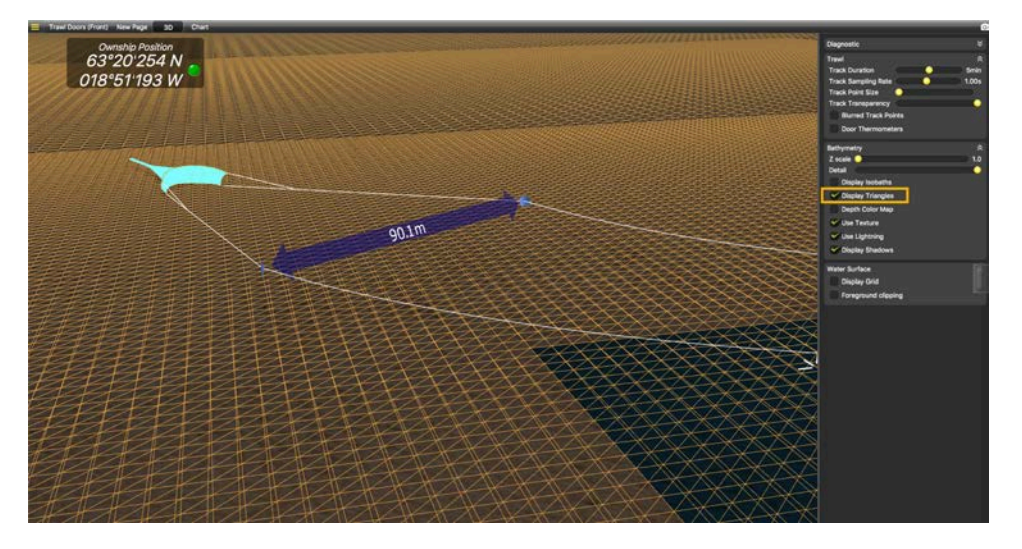

# **SGAIR** Displaying Olex Bathymetric Data on Scala

You can display bathymetric data coming from Olex on Scala 3D overview.

### Before you begin

- You need to have a GPS sending data to both Scala/Scala2 and Olex. If the GPS has only one output, use a multiplexer such as ShipModul MiniPlex-3E-N2K (NMEA0183 and NMEA2000) or Miniplex-3E (NMEA0183 only) to be able to share data.
- Olex software must have the **RE** option (it exports bathymetry)

### About this task

**Note:** If you have a M4 system with two Mac minis, connect devices to the **Mac mini i5**. Only this computer will receive the bathymetry.

#### **Procedure**

- **1.** Connect the equipment as follows:
	- If your GPS has only 1 output, use a multiplexer:

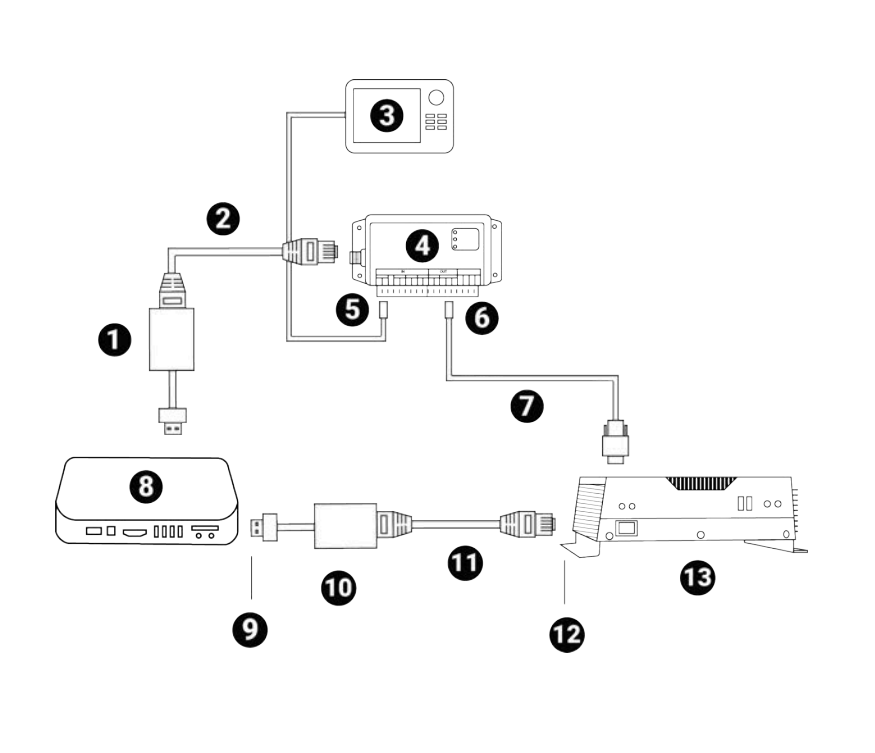

- **1** USB or Thunderbolt Ethernet adapter
- **2** Ethernet Cable
- **3** GPS
- **4** Multiplexer
- **5** NMEA In
- **6** NMEA Out
- **7** Serial port
- **8** Computer
- **9** IP address 192.168.65.16
- **10** USB or Thunderbolt Ethernet adapter
- **11** Ethernet Cable
- **12** IP address
- 192.168.65.15
- **13** Olex machine
- If your GPS has more than one output, connect it to the computer and to Olex machine:

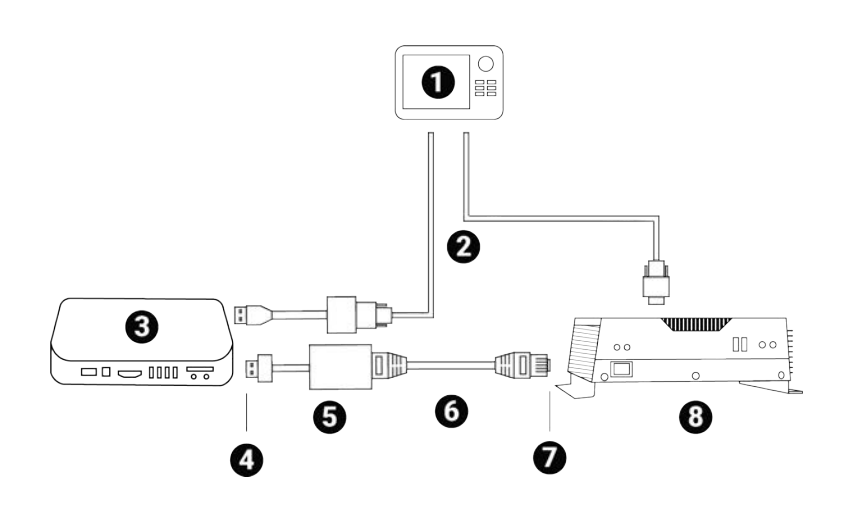

- **1** GPS
- **2** Serial ports
- **3** Computer
- **4** IP address
- 192.168.65.16
- **5** USB or Thunderbolt Ethernet adapter
- **6** Ethernet cable
- **7** IP address
- 192.168.65.15
- **8** Olex machine
- **2.** From Olex, check that it can export bathymetric data:
	- a) Click **Settings**.
	- b) Check that there is the **RE** option:

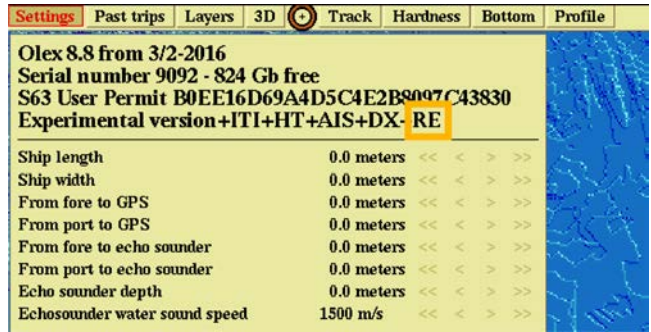

- **3.** Configure the IP address of the USB/Thunderbolt to Ethernet adaptor that links the computer and Olex machine:
	- a) Click **Apple menu** > **System Preferences** > **Network**.
	- b) Click the USB/Thunderbolt to Ethernet network.
	- c) Click the **Configure IPv4** pop-up menu, then select **Manually**.
	- d) In **IP Address**, enter 192.168.65.16.
	- e) In **Subnet Mask**, enter 255.255.255.0.
	- f) In **Router**, enter 192.168.65.15.

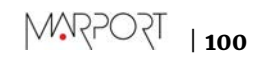

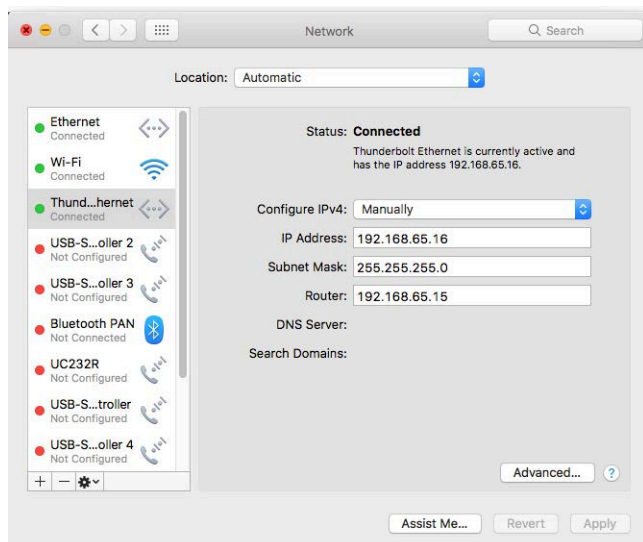

- **4.** Open Scala/Scala2.
- **5.** Restart Olex machine.
- **6.** From Scala, display a 3D view of the vessel and trawl: click **Control Panels** > **Customize** and drag **3D Overview** to a page.
- **7.** Right-click the 3D view and select **Display Olex Bathymetry**.

Olex bathymetry is displayed on Scala.

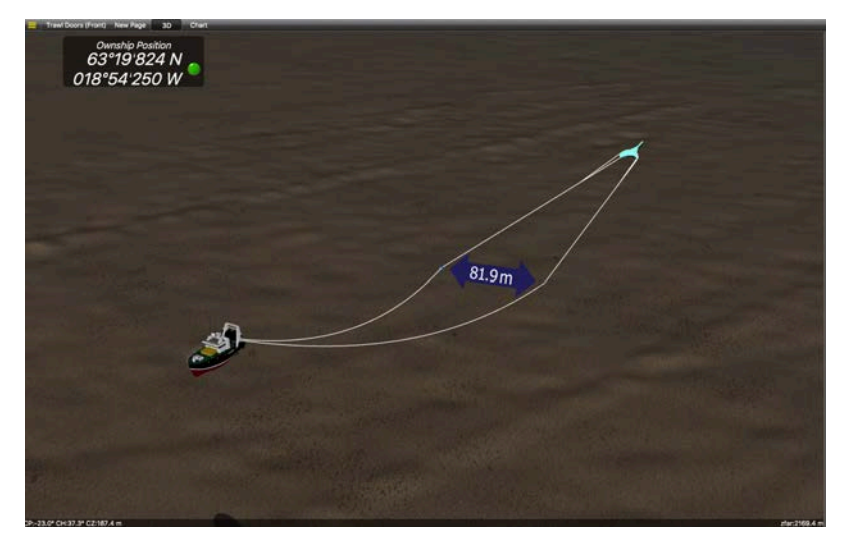

- **8.** To check if the bathymetry is correctly received:
	- a) Right-click the 3D view and select **Display Settings**.
	- b) In the panel on the right side of the screen, select **Display Triangles**. Triangles are displayed on the 3D.

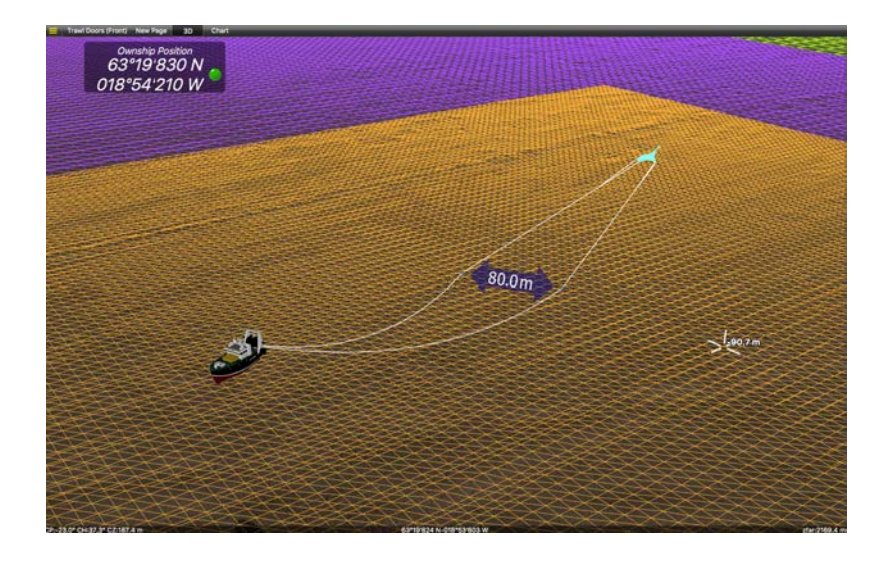

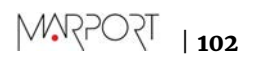

# Receiving Warp Lengths from Scantrol

You can output warp length data from Scantrol iSYM Trawl Control application to Scala/Scala2 software.

About this task

**Note:** In this procedure, data are transmitted via a UDP port but a connection via a serial port can be possible.

### **Procedure**

**1.** Scantrol and Marport computers must be connected together via an Ethernet wired network. Both computers must be on the same sub-network to communicate with each other: 192.168.0.XX.

For example, the network IP address can be set at **192.168.0.10** on Scantrol computer and at **192.168.0.12** on Marport computer. The subnet mask address is 255.255.255.0 for both.

**2.** Go to iSYM's **Configure Communication Ports** menu, then in **13: NMEA UDP 1** or **15: NMEA UDP 2** enter a port number, such as 9000, and set **SEND** to 1.

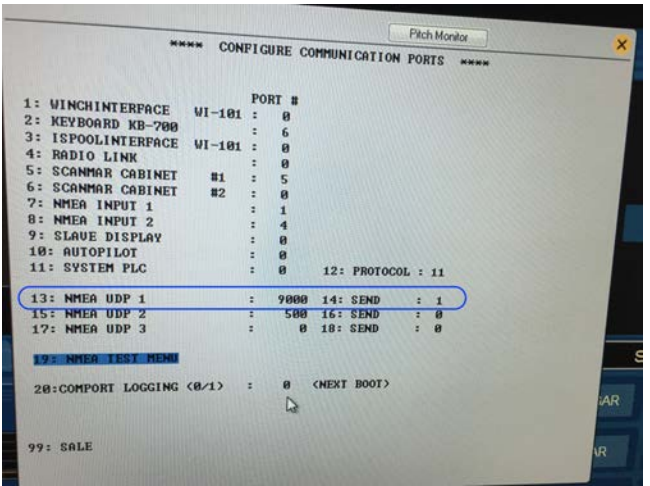

**Note:** The port number must be different from the one on which Scala/Scala2 sends data (if applicable).

- **3.** In Scala/Scala2, open the control panels then click **NMEA Inputs** > **Add input**.
- **4.** Set a UDP connection and enter the corresponding port.

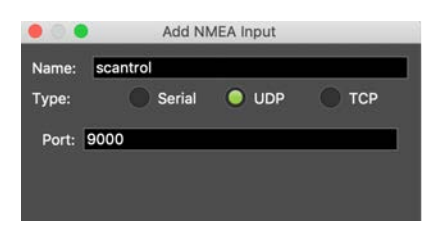

**5.** Scala2 Clear the **Validate Checksum** checkbox.

Validate checksum

**Important:** If you do not clear this checkbox, you will not receive the data from Scantrol.

# **Results**

Scantrol data are displayed in Scala/Scala2.

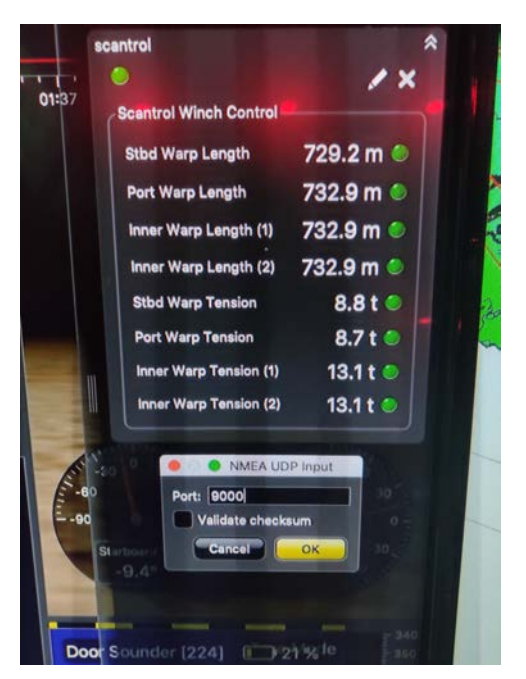

# Installation

Learn how to install door sensors on the trawl gear.

# Installation Principles

Door sensors need to be installed in pockets welded on trawl doors. Carefully read these installation principles before installing sensor pockets.

# Angle of Attack

The angle of attack is the angle of the door in relation to the towing direction. This angle is important for the efficiency of the doors. It varies between trawl door models, so refer to manufacturer to know the exact angle. The angle is usually from 25° to 40°.

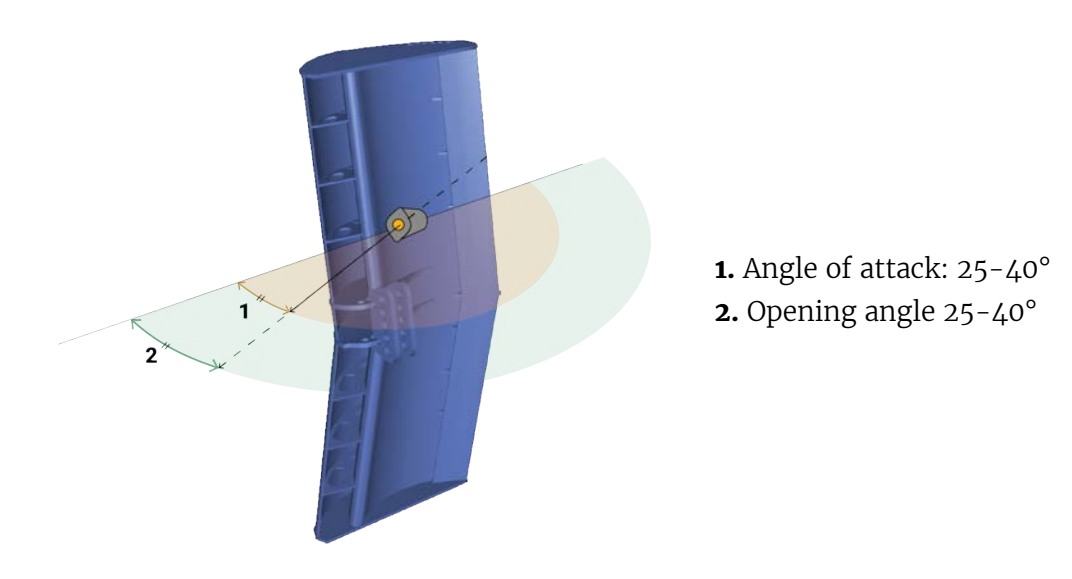

### Opening and Elevation Angles

The opening and elevation angles depend on the pocket installation on the door.

The opening angle is the horizontal angle of the pocket in relation to the door. It should be between 25° and 40°. Opening angles should be in line with the angle of attack. You need to indicate the opening angle on Mosa2.

The elevation angle, or tilt angle, is the vertical angle of the pocket in relation to the door. It should be between 15° and 20°. The sensor must point toward the vessel: adjust the elevation angle based on the operational depth of the door during fishing operations.

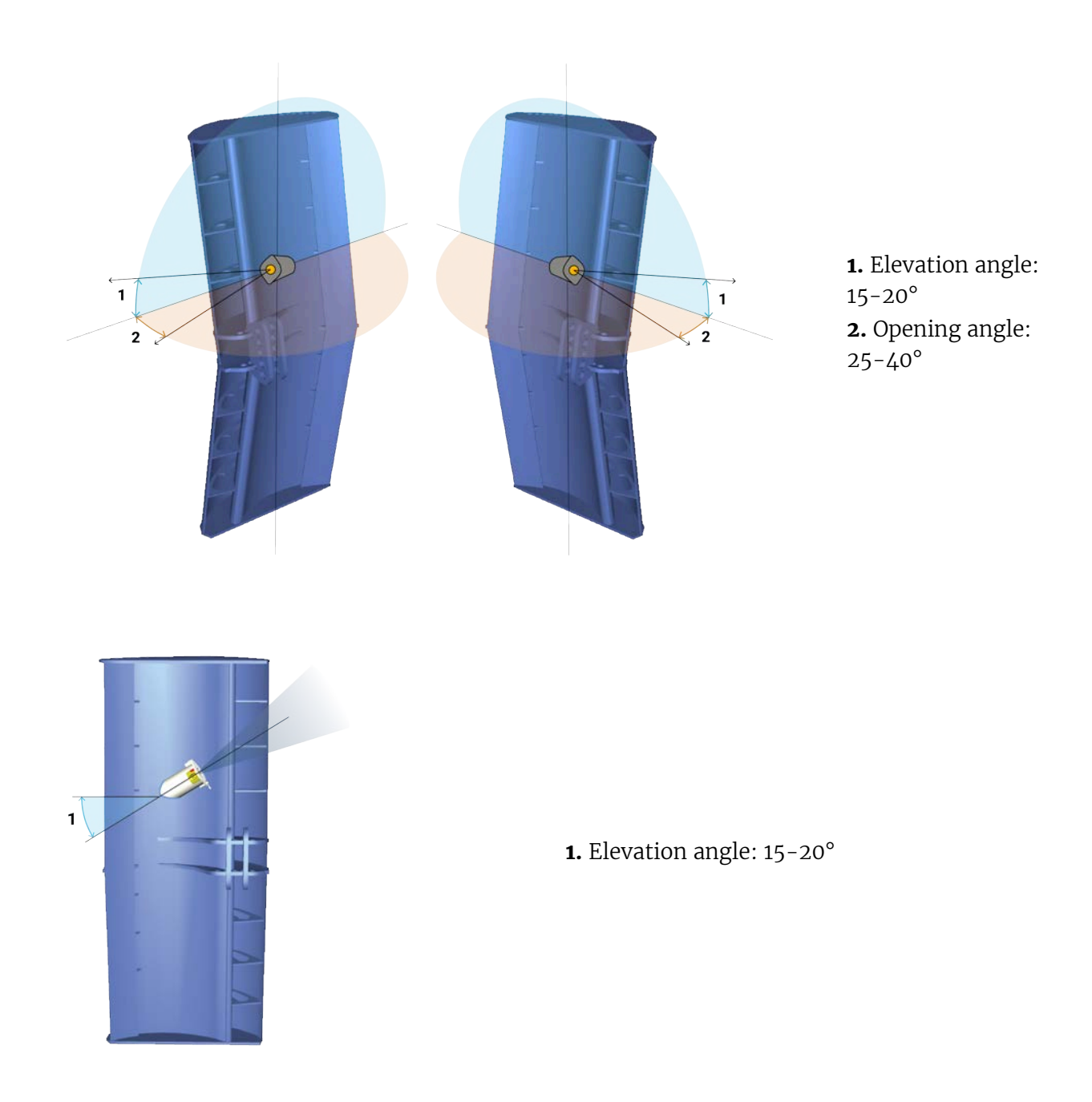

## Roll Angles

Roll angle of the sensors depends on the tilt of the doors when fishing. If doors are straight during fishing, you can apply a roll angle of 90°. If doors are tilted inward during fishing, slightly roll the pocket so that lines of communication between the sensors stay aligned. If not, you will have sporadic spread readings.

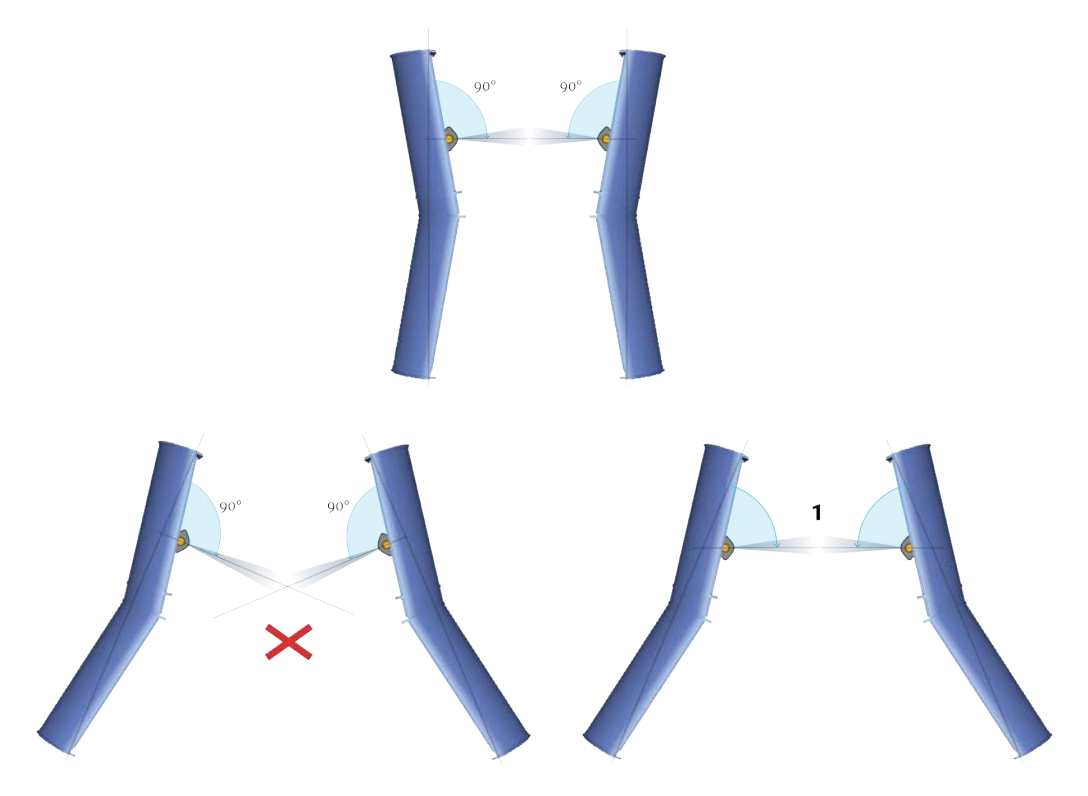

**1.** Adapt roll angles of pockets according to the tilt of the doors.

### **Communication**

Spread sensors communicate with each other and with the receiver. Lines of communication between them and toward the receiver must be unobstructed.

The beamwidth toward the receiver (uplink ping) is 46° and beamwidth toward the other sensors (down ping) is 26°. This beamwidth is thinner: this is why it is important to keep sensors aligned.

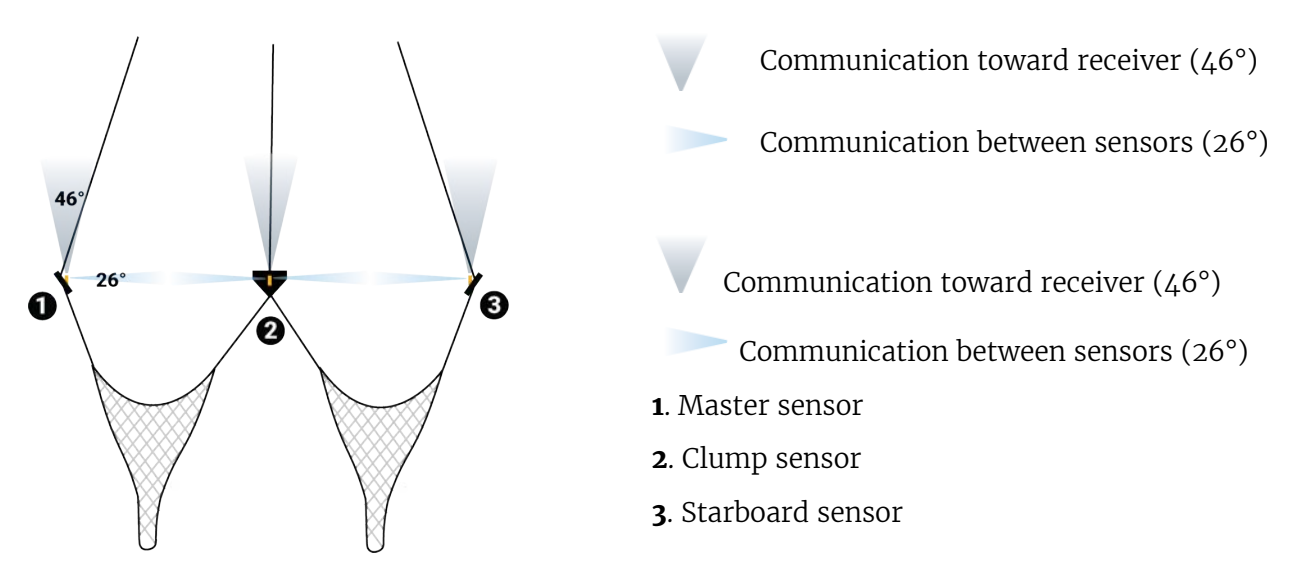

Slant Range sensors do not communicate with each other, so only lines of communication toward the hydrophones must be unobstructed.
# <span id="page-108-0"></span>Installing Sensor Pockets

You need to install pockets on each trawl door to hold the door sensors.

#### Before you begin

- Read [Installation Principles](#page-105-0) on page 105 to become familiar with installation requirements.
- You need different pockets depending on your type of door sensor:
	- Spread Sensor / Slant Range XL bottle
	- Mini Spread Sensor (stubby bottle)
	- Mini Spread Sensor (stubby bottle) with slim housing
	- Mini Slant Range (small bottle)

See [Appendix C: Pocket Drawings](#page-146-0) on page 146 to know which installation you need.

#### About this task

Important: Make sure you install the sensor pockets in accordance with the *[installation](#page-105-0)* [principles](#page-105-0): pockets are important for the correct functioning of the sensors. If they are misaligned or if the pocket hides the sensor signal, you will have issues receiving data.

**Important:** We strongly recommend to have alignment bars inside the pockets to hold the sensor in the correct position.

**Important:** Take care to gather as much information as possible from the trawl doors manufacturer before installation. Such as the angle of attack and towing angle.

**Note:** If your door model have the doors rigged "nose up" or "nose down", you need to change the angle of the door pockets so that the sensor always point toward the bottom of the ship when being towed.

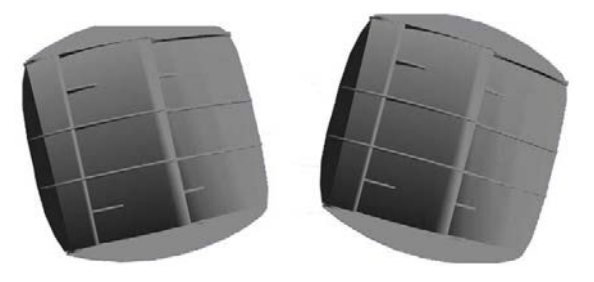

Figure 11: Nose down (left) and nose up (right)

**Note:** If you use the sensors for bottom trawling, install pockets on the upper part of trawl doors. Make sure the pocket's position does not influence too much the center of gravity of the door. Refer to door manufacturer for details.

#### Procedure

**1.** Use drawings of door pockets to mark the shape to be cut off: [Appendix C: Pocket Drawings](#page-146-0) on page 146.

**Note:** Ask your local Marport sales office for scaled templates of door pockets.

**2.** Cut round openings in the doors.

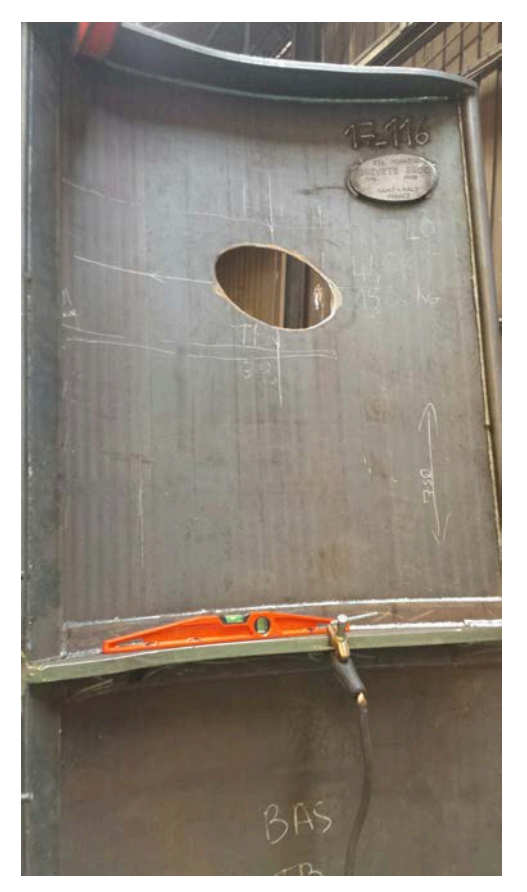

**3.** When setting up the alignment bar in the sensor pocket:

**Note:** Master and Starboard sensors need to be oriented in a way they can communicate with each other. The alignment bar in the pocket ensures correct positioning. The housing of the sensors have a slot so they can be inserted in the alignment bar.

- The alignment bar must be downwards on the port door (Master sensor).
- It must be upwards on the starboard door, or clump (Slave or Clump sensor).
- **4.** Place the sensor pocket with the bottom portion sticking out of back side of the door. Adjust accordingly to the elevation angle and angle of attack you need (see [Pocket Angle of Attack](#page-147-0) on page 147). Picture below shows angles of attack seen from above the door.

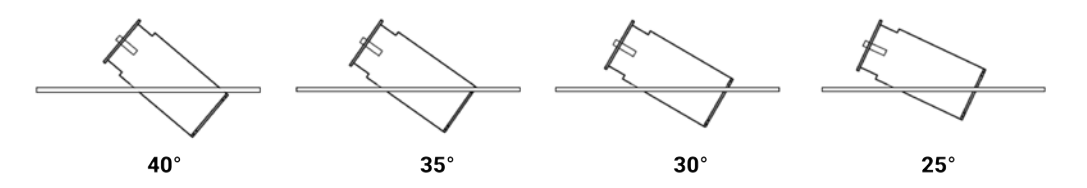

- **5.** You can trace a line with a marker around the pocket at the point it enters the door to remember the correct position.
- **6.** Spread sensors: Check if angles are correct:
	- a) Weld only a few points on two sides of the pocket to hold it on the door.
	- b) Open Mosa2 software.
	- c) Activate and deactivate the water-switch to connect the sensor to Mosa2 via a wireless signal.

d) From Mosa2, click the tab **Pitch and Roll**.

Information Spread Depth Temperature **Pitch and Roll** Channel Chirp General Configuration

e) Click **Pitch and Roll Calibration** then click **Auto Calibrate**. Pitch and roll offset values change according to the position of the sensor on the door. Pitch should be between 15 and 20°, roll should be  $\pm$ 5°. Roll may need to be higher depending on the door model and operation: adjust accordingly.

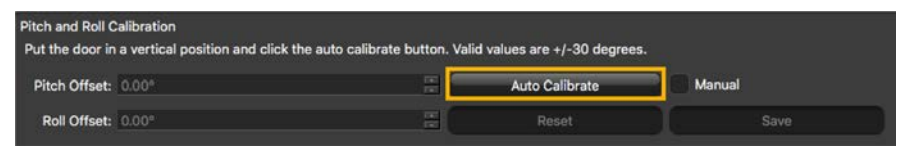

- f) If you do not have Mosa2 software, manually check the angles.
- **7.** If values are not correct, move the pocket, then check again.
- **8.** If values are correct, permanently weld the pocket to the door.
- **9.** We recommend to use a protective cage made of metal bars around pockets to protect sensors, like the examples below.

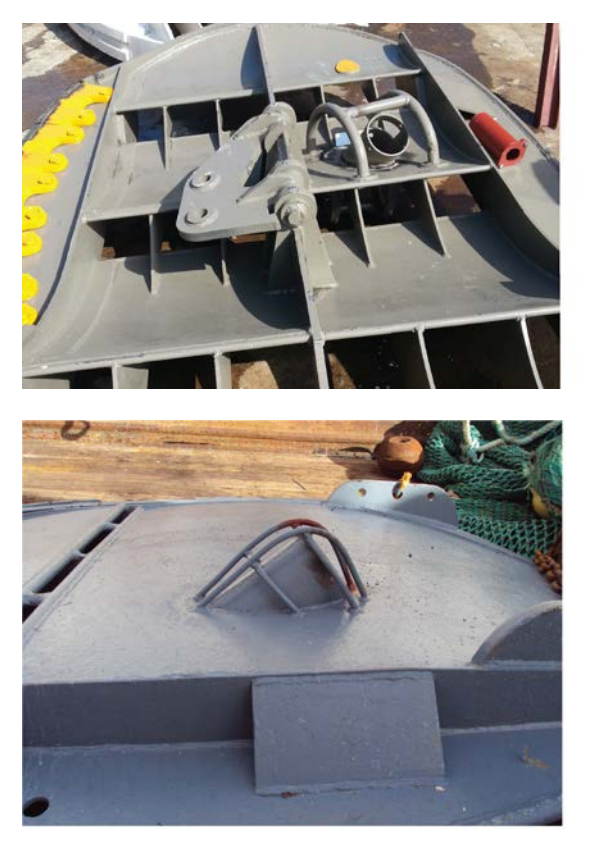

**Note:** Make sure there is sufficient space between the protective cage and the sensor pocket, so that if the cage becomes bent, you can still remove the sensor.

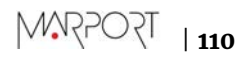

# Installing Spread Sensors

You need to install Spread sensors in pockets welded to the trawl doors.

#### Before you begin

To install Spread sensors on the doors, you need to have specifically designed sensor pockets welded to the trawl doors. See [Installing Sensor Pockets](#page-108-0) on page 108.

# Single Trawl

#### Before you begin

For a single trawl you need:

- A Master Spread sensor
- A Starboard Spread sensor

#### **Procedure**

- **1.** Remove the screw holding the pocket cover.
- **2.** Install the Master sensor (red marker) on the port door and the Starboard sensor (green marker) on the starboard door.
- **3.** The top of the transducer (side with marker on housing) must be oriented toward the vessel and the side of the transducer with the circle/A must be oriented toward the opposite door.

**Note:** Pockets can have an alignment bar that ensure correct positioning of the sensors. Simply slide the sensor into the alignment bar.

- **4.** Attach the safety line from the sensor to the pocket and fasten the pocket's screw.
- **5.** Make sure that both sensor transducers are aligned with each other during towing. This way, they can communicate with each other.
- **6.** Make sure there is nothing in front of the sensors that would block their signal toward the vessel.

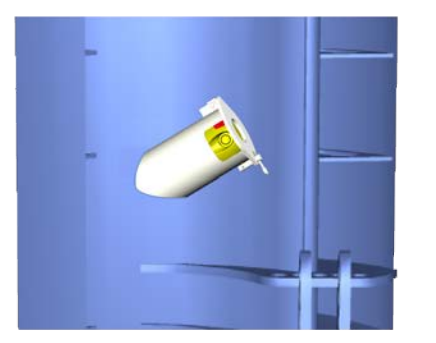

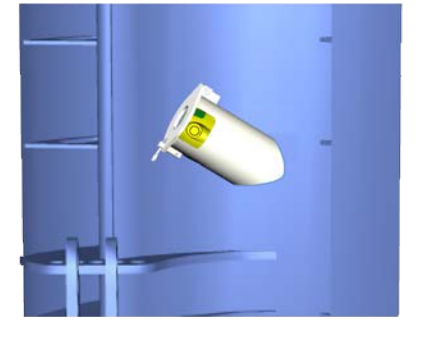

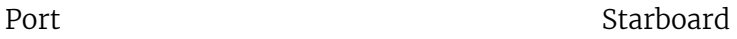

### Twin Trawls

#### Before you begin

For twin trawls you need:

- A Master Spread sensor
- A Starboard Spread sensor

• A Clump sensor

### **Procedure**

- **1.** Remove the screw holding the pocket cover.
- **2.** Install the Master sensor (red marker) on the port door and the Starboard sensor (green marker) on the starboard door.
- **3.** Install the Clump sensor (black marker) on the clump.
- **4.** The top of the transducer (side with marker on housing) must be oriented toward the vessel. For Master and Starboard sensors, the side of the transducer with the circle/A must be oriented toward the opposite door. For a Clump sensor, it must be oriented toward the Master sensor on the port door.
- **5.** Attach the safety line from the sensor to the pocket and fasten the pocket's screw.
- **6.** Make sure that all three sensors are correctly aligned, to be able to communicate with each other.
- **7.** Make sure there is nothing in front of the sensors that would block their signal toward the vessel.

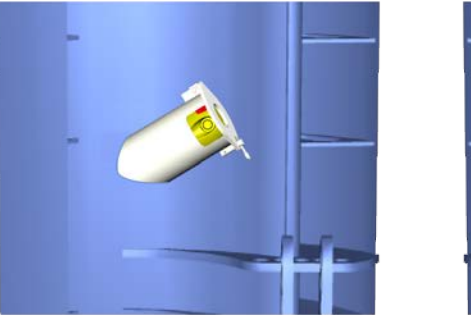

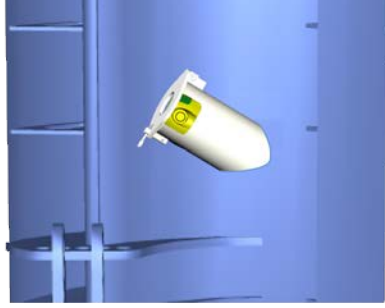

Port Starboard

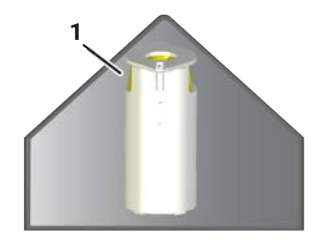

Clump

**1.** Down sounder (marked with a circle)

# Installing Slant Range Sensors

You need to install Slant Range sensors in pockets welded to the trawl doors.

#### Before you begin

To install Slant Range sensors on the doors, you need to have specifically designed sensor pockets welded to the trawl doors. See [Installing Sensor Pockets](#page-108-0) on page 108.

#### Procedure

- **1.** Remove the screw holding the pocket cover.
- **2.** Install Slant Range sensors inside each door pocket: the top of the transducer (side with marker on housing) must be oriented toward the vessel.

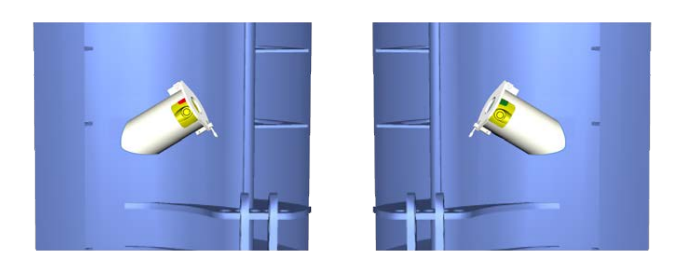

Port Starboard

- **3.** Attach the safety line from the sensor to the pocket and fasten the pocket's screw.
- **4.** Make sure there is nothing in front of the sensors that would block their signal toward the vessel.

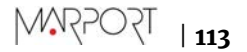

# Maintenance and Troubleshooting

Read this section for troubleshooting and maintenance information.

# Interference Check

You can check if there is noise interfering with the reception of signals.

# <span id="page-114-0"></span>**Scala Spectrum Analyzer Display**

The following picture explains the main parts of the spectrum analyzer page on Scala/Scala2.

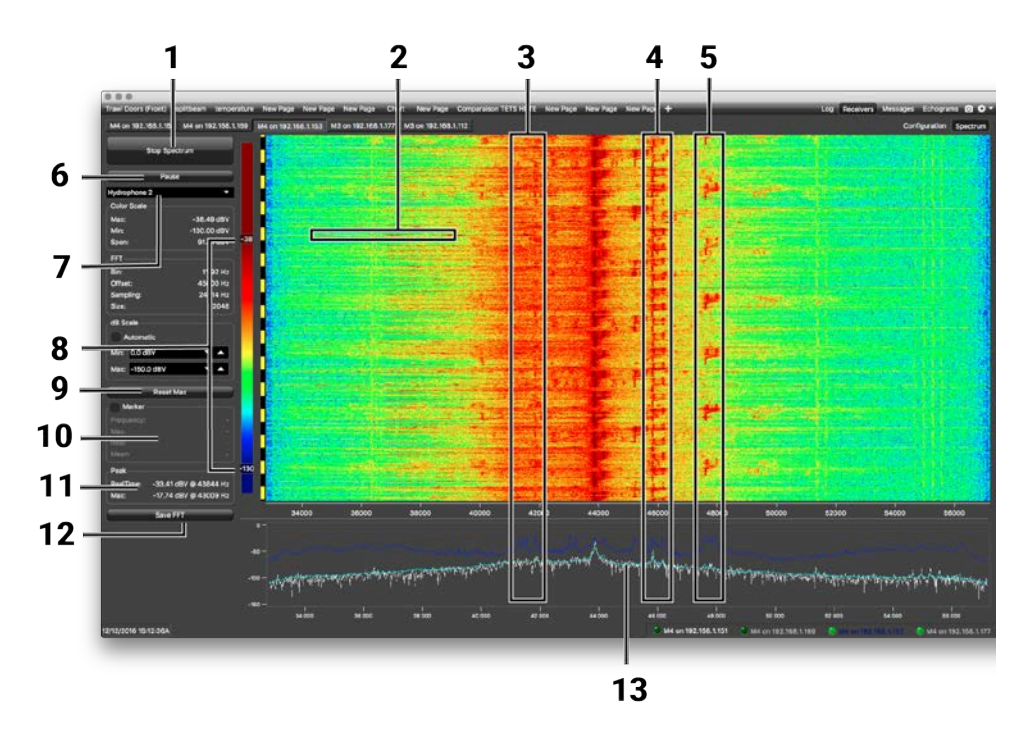

- **1** Start/Stop spectrum analyzer
- **2** Noise interference
- **3** Pulses of the sensors (PRP)
- **4** Narrow band/HDTE signals
- **5** Door sounder signals
- **6** Pause spectrum analyzer
- **7** Select hydrophone
- **8** Drag to adjust color scale
- **9** Reset the Max line.
- **10 Marker**: display frequency and levels of noise (dB) at the mouse pointer location on the graph.
- **11 Peak**:
	- **RealTime**: latest highest level of noise recorded.
	- **Max**: highest level of noise recorded since the beginning of the spectrum.
- **12** Export recorded max, mean and real time noise levels in a txt file.
- **13** Dark blue line: maximum signal level
	- Cyan line: average signal level
	- White line: last received signal level

### <span id="page-115-0"></span>**SCala** Checking Noise Interference

You can use the spectrum analyzer to check the noise level of the hydrophones and check for interference.

About this task

See [Spectrum Analyzer Display](#page-114-0) on page 114 for details about the spectrum analyzer display.

**Procedure** 

- **1.** Click **Menu**  $\equiv$  > **Expert Mode** and enter the password copernic.
- **2.** Again in the menu, click **Receivers**.
- **3.** From the top right corner of the screen, click **Spectrum**.

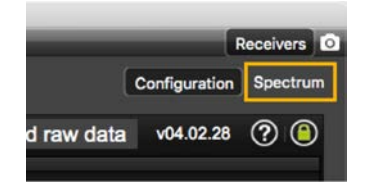

**4.** Select the hydrophone you want to test. Only the hydrophones that are switched on are displayed. Select refresh to update the list.

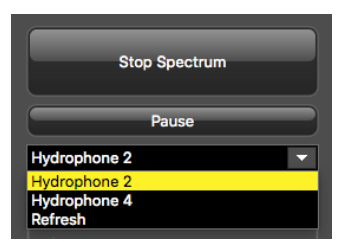

**5.** From the top left corner of the screen, click **Start Spectrum**.

The graph at the bottom of the page shows three levels of noise in dBV:

- **1. RealTime** (white): level of noise recorded in real time.
- **2. Mean** (cyan): mean recorded level of noise. It is useful to assess the noise floor.
- **3. Max** (dark blue): shows the latest highest level of noise recorded. It is useful to see on which frequencies are the sensors.

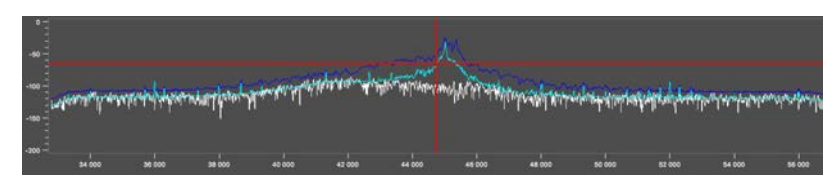

The acceptable average level of noise depends on the conditions (distance from the sensor to the hydrophone, fishing method, type of hydrophone). You can have better performance with the following levels:

- Active wideband hydrophone with high/low gain: below -100 dBV
- Active narrowband: NC-1-04 below -80 dBV / NC-1-07 below -100 dBv
- Passive hydrophone: below -110 dBV

**6.** To see the maximum, mean and real time measures of noise level at a specific frequency, select **Marker** on the left side of the screen and move the mouse over the graph.

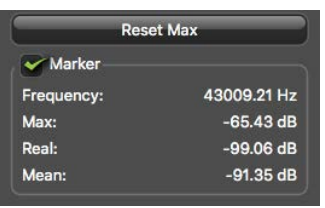

Frequency and levels of noise (dB) at the mouse pointer location are displayed under **Marker**.

- **7.** Under **Peak**, you can check:
	- **RealTime**: the latest highest level of noise recorded.
	- **Max.**: the highest level of noise recorded since the beginning of the spectrum.
- **8.** Check that there is more than 12dBV between the maximum noise level (dark blue line) and the average noise level (light blue line) on the peak of sensor frequencies.
- **9.** If you changed the configuration of the hydrophone or sensors, click **Reset Max** to reset the dark blue line showing the maximum level of noise.
- **10.** To save data recorded by the spectrum in a \*.txt file, click **Save FFT**.

The FFT file lists for the entire bandwidth used by the hydrophone (frequencies are in Hz) the maximum and mean levels of noise since the FFT export has started and the last real time level of noise before the export (dBV).

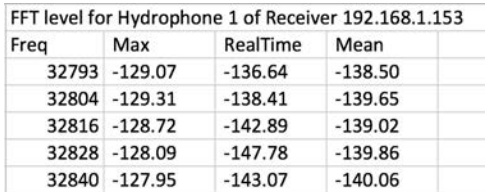

**11.** When you have enough data, click **Stop Spectrum**.

### **Scala2** Checking Noise Interference

Use the spectrum analyzer to check the noise level of the hydrophones and check for interference.

#### **Procedure**

- **1.** Click Add  $+$  to create a new page on which you will add the spectrum analyzer(s).
- **2.** Right-click the IP address of the receiver in the status bar and click **Start Spectrum**.

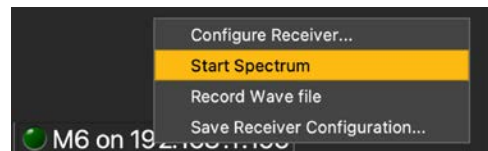

- **3.** Open the control panels and go to the **Mx** panel.
- **4.** Go to **Hydrophone** data, then drag and drop **Spectrum** data to a page. These data appear only when the spectrum has been started.

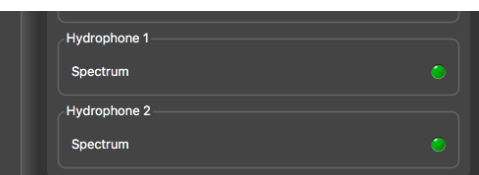

**5.** The spectrum analyzer is displayed. You can display up to 6 spectrum analyzers at the same time. Below is an example of a page with two spectrum analyzers.

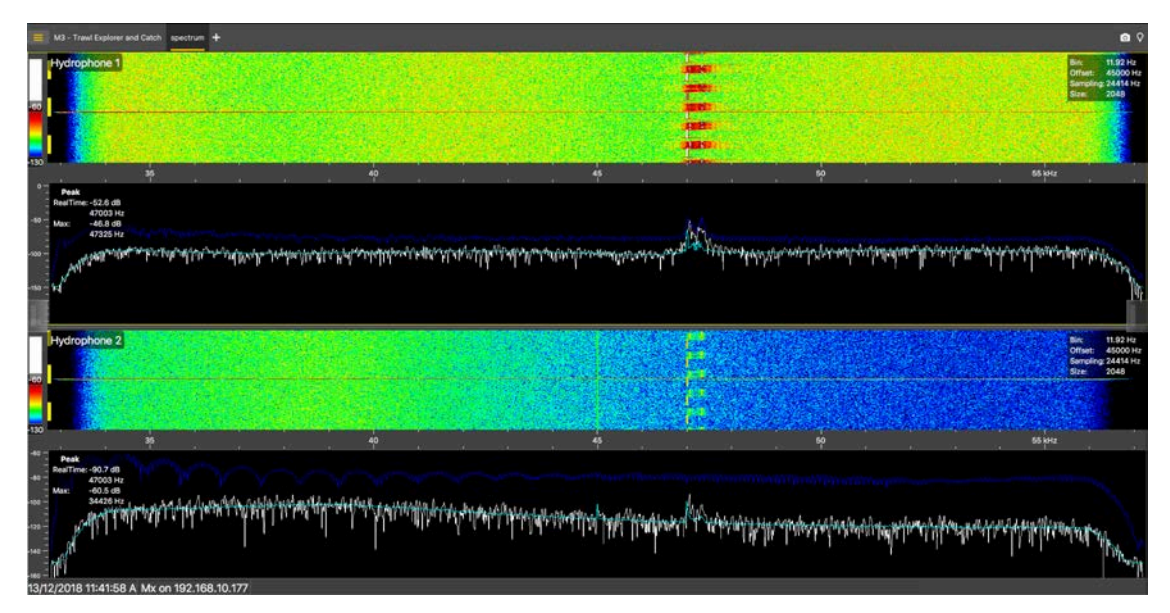

The FFT plot shows three levels of noise in dBV:

- **1. RealTime** (white): level of noise recorded in real time.
- **2. Mean** (cyan): mean recorded level of noise. It is useful to assess the noise floor.
- **3. Max** (dark blue): shows the latest highest level of noise recorded. It is useful to see on which frequencies are the sensors.

The acceptable average level of noise depends on the conditions (distance from the sensor to the hydrophone, fishing method, type of hydrophone). You can have better performance with the following levels:

- Active wideband hydrophone with high/low gain: below -100 dBV
- Active narrowband: NC-1-04 below -80 dBV / NC-1-07 below -100 dBv
- Passive hydrophone: below -110 dBV
- **6.** Scroll on the frequency or dBV scales to zoom in and out.
- **7.** Under **Peak**, you can check:

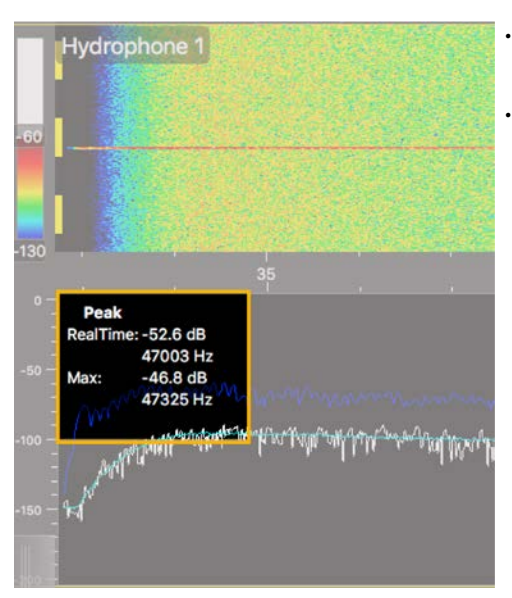

- **RealTime**: the latest highest level of noise (dBV) recorded and its frequency.
- **Max**: the highest level of noise recorded since the beginning of the spectrum and its frequency.

- **8.** Check that there is more than 12 dBV between the maximum noise level (dark blue line) and the average noise level (cyan line) on the peak of sensor frequencies.
- **9.** If you changed the configuration of the hydrophone or sensors, right-click the graph and click **Reset Max** to reset the dark blue line showing the maximum level of noise.
- **10.** To check the maximum, mean and real time measures of noise level at specific frequencies:
	- a) Right-click the FFT plot and click **FFT Marker**.
	- b) Click and drag the marker at a specific point.

Frequency and levels of noise at the marker position are displayed on the right side of the graph.

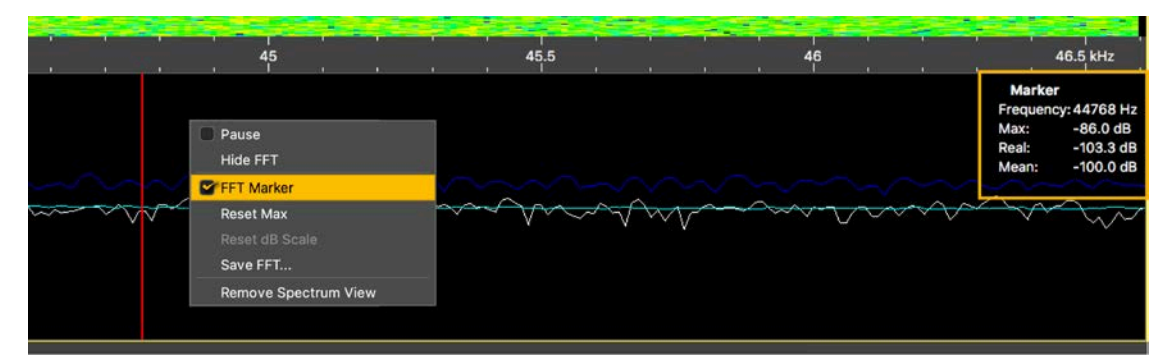

- **11.** Right-click the spectrum and click **Pause** if needed.
- **12.** To save data recorded by the spectrum in a \*.txt file, right-click the FFT plot and click **Save FFT**.

The FFT file lists for the entire bandwidth used by the hydrophone (frequencies are in Hz) the maximum and mean levels of noise since the FFT export has started and the last real time level of noise before the export (dBV).

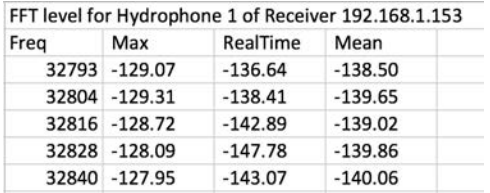

**13.** Right-click the spectrum analyzer and click **Hide FFT** to hide the FFT plot.

**14.** Right-click the IP address of the receiver in the status bar and click **Stop Spectrum**.

# Charging the Sensor

Charge the sensor at any battery level with either Marport Dock charger, Basic Sensor Charger or Medusa II Multi-charger.

# About this task

The sensor uses lithium-ion batteries. Charge them only with Marport's chargers.

**Warning:** In case of water ingress in the product, do not charge it: battery may vent or rupture, causing product or physical damage.

**Important:** For Basic/Medusa chargers and Dock products with serial number before DOC2107XXX: Do not leave the sensors connected on a charger that is switched off. If the charger is not connected to the mains voltage, the sensor switches on and this will drain the battery.

**Note:** Avoid full discharges and charge the battery whenever possible, at any battery level. Lithium-ion batteries do not have a charge memory, so they do not need full discharge cycles.

# **Procedure**

**1.** Before charging the sensor: wash with fresh water and dry the sensor. This prevent corrosion of the charging pins.

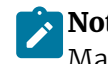

**Note:** Check that the charging pins are not damaged. If they are, contact you local Marport dealer for replacement. Below is an example of shoulder bolts damaged because of insufficient maintenance.

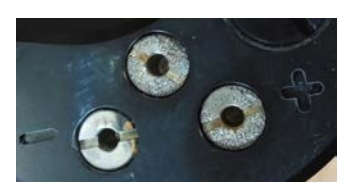

- **2.** Place the sensor and charger in a dry room like the deck or bridge. The optimal temperature while charging is between 10 and 25 °C.
- **3.** Place the sensor away from any installing material (e.g. wet ropes) and fix the sensor with brackets to keep it stable while charging.
- **4.** Allow good air circulation around the charger for cooling.
- **5.** Connect the 3-pin charging connector to the sensor shoulder bolts.

**6.** You can apply a small film of electrical contact grease lubricant on pins.

**Tip:** To maintain the electrical pins, polish them with fine sandpaper.

- **7.** Plug in the charger to a 115-230 Vac 50-60 Hz socket.
- **8.** To charge with a Dock:
	- a) Make sure the Dock is connected to a power supply and turned on.
	- b) Connect the charger plug to one of the 4 charging ports.

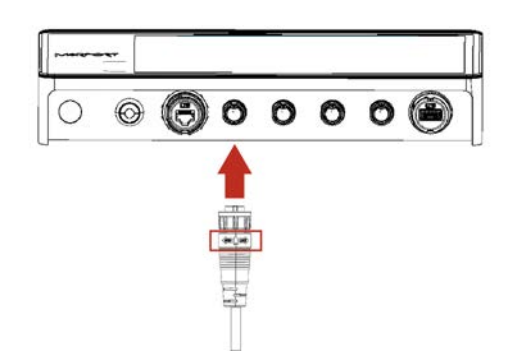

c) Connect the 3-pin charging connector to the sensor charging pins.

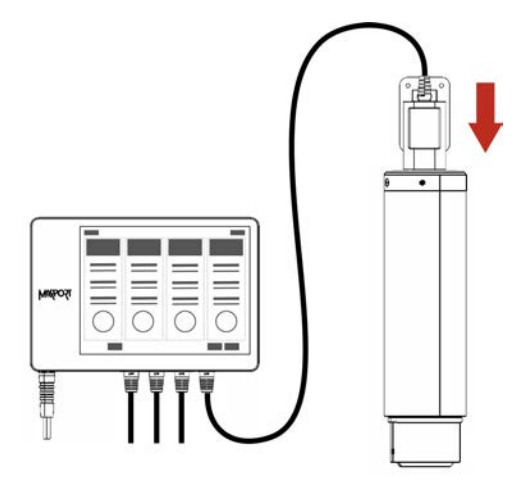

The Dock screen and Virtual Charger Room display the state of charge of the sensor.

- **9.** To charge with a Basic/Medusa Charger:
	- a) If you have the Medusa multi-charger, turn the power switch to the **ON** position. The power switch lights on. If not, check the AC power cord connection.
	- b) Connect the 3-pin charging connector to the sensor shoulder bolts.
	- c) Look at the LED(s) on the charger box to know the charge status. For the multi-charger, there is a LED for each sensor charging cable. The charge status are:
	- $\cdot$  Green LED: > 90 %
	- Orange LED: from 70 % to 90 %
	- $\cdot$  Red LED: < 70 %

**Note:** If the sensor is in configuration mode, it will begin to charge after 10 minutes. As long as it is in configuration mode, the charger's LED remains red, whatever the charge level.

**10.** Wait for the battery to charge: standard charging cycle takes 8 to 12 hours. A fast charge configuration allows a 70 % charge in 1 hour and full charge in  $\ddot{4}$  hours.

#### **Results**

Once charged, the operational life time can be up to approximately 16 days for a Spread Sensor (8 days for a mini Spread Sensor) and 76 hours for a Slant Range, 38 hours for a mini Slant Range.

The operational life time depends especially on the uplink power of the sensor, but also on the sounding range, uplink frequency and options activated.

# <span id="page-121-0"></span>Cleaning the Sensor

You need to regularly clean the sensor for proper performance.

Wash the sensor with fresh water and dry it before you charge or store it.

Regularly check that the sensor is clean. If not:

- Remove any marine life with a piece of wood or screwdriver.
- Wash away mud or debris with warm water.

**CAUTION:** Do not use highly abrasive materials or jet wash.

**CAUTION:** Special care should be taken with sensors and components sensitive to mechanical shock or contamination.

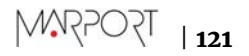

# Maintenance Checklist

We recommend you to follow this maintenance schedule for better performance and to avoid any trouble with the equipment.

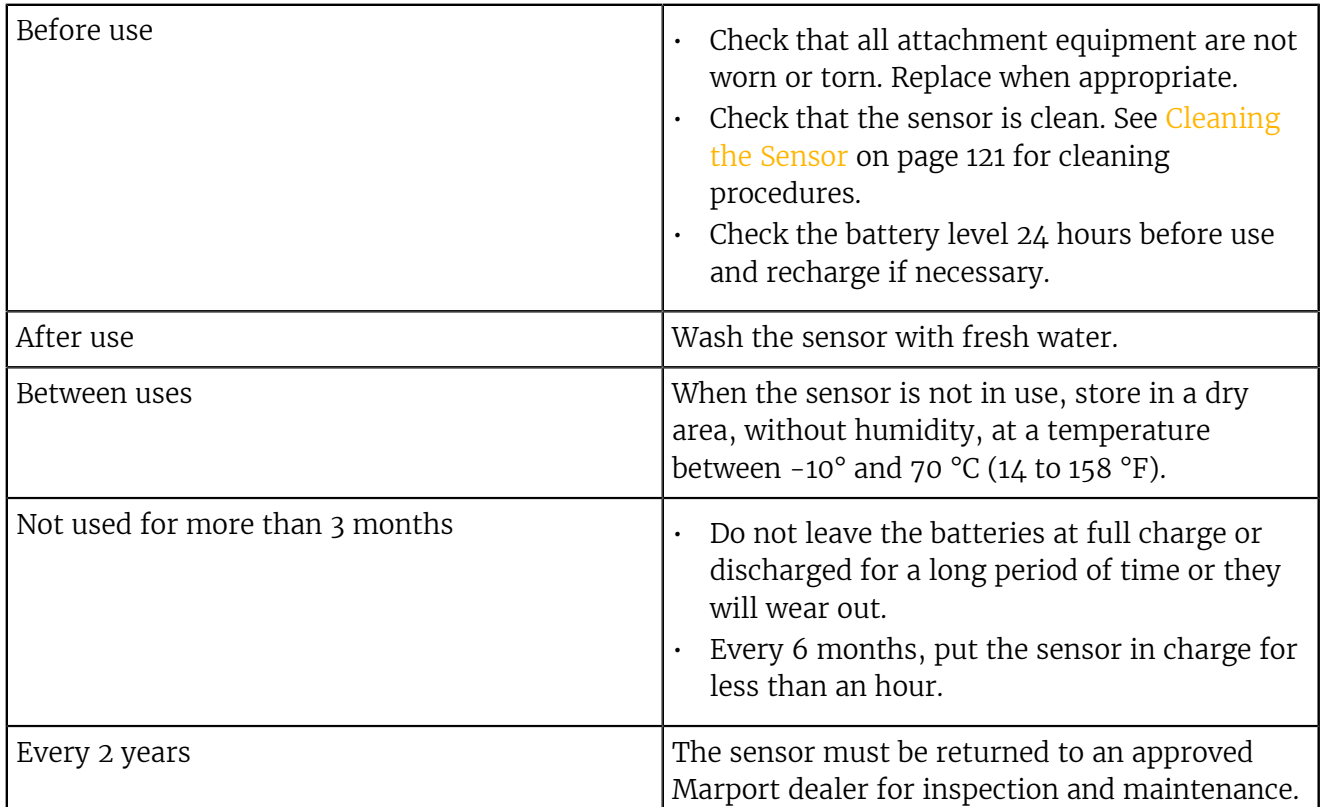

If the sensor has not been not used for more than 3 months, we highly recommend to check the following points before using it:

- Make sure the sensors on the end cap are in good condition and clean.
- Connect the sensor to a charger and check the charging status.
- Switch on the sensor by shorting the center lug to the negative lug, then listen for a ping noise and check if you see the LED switched on.
- Test the sensor measures with Mosa2: depth, temperature, pitch, roll, and if applicable: spread distance, echogram, catch status, speed measures (using the EM log tester).
- If you have a test hydrophone, check the reception in the wheelhouse with Scala.

# Troubleshooting

Learn how to solve common problems.

# Mosa2 does not open due to error message

Mosa2 displays an error message saying it cannot be opened.

 $\rightarrow$  Your Mac security preferences do not allow you to open applications not downloaded from the App Store.

- **1.** From the upper left corner of the screen, click **Apple menu** > **System Preferences** > **Security & Privacy** .
- **2.** Click the lock icon and enter the password, if applicable.
- **3.** At **Allow apps downloaded from**, select **Anywhere**, then close the dialog box.
- **4. macOS Sierra or later: Anywhere** option is not displayed by default. To display **Anywhere**:
	- **1.** Click the magnifying glass from the top right corner of your screen and type  $T$ erminal.
	- **2.** Click **Terminal** from the results.
	- **3.** Enter in the terminal: sudo spctl --master-disable.
	- **4.** Press Enter.

**Anywhere** option is now displayed in **Security & Privacy** preferences.

# Sensor cannot connect in wireless connection

When trying to connect to the sensor by wireless connection, the sensor appears on Mosa2 discovery area but you cannot click it OR the sensor does not appear on the discovery area.

**Remember:** First, always connect the sensor to a charger, then disconnect it. The sensor will reboot and this may resolve the issue.

- $\rightarrow$  The sensor is out of the range of the wireless signal.
- Bring the sensor closer to the computer.
- For door sensors that need to be in door pockets for calibration: remove the sensor from the door, establish the connection, then put the sensor back in the door.

 $\rightarrow$  If the sensor is not detected by Mosa2, the issue might come from the short-range wireless connection of the computer.

- **1.** Close Mosa2.
- **2.** Click the short-range wireless symbol in the top-right corner of the menu bar  $*$  while holding the Shift (#) + ALT (#) keys on your Mac's keyboard.
- **3.** Click **Debug** > **Remove all devices**.
- **4.** Open Mosa2.

 $\rightarrow$  In some cases, the computer keeps an history of some wireless devices and this interfere with the correct detection of sensors. You need to launch a script to uninstall Mosa2 and erase all wireless preferences.

- **1.** Double-click the DMG file of a Mosa2 version **02.03.00 and after**.
- **2.** Right-click **UninstallMosa.command** and select **Open With** > **Terminal**.

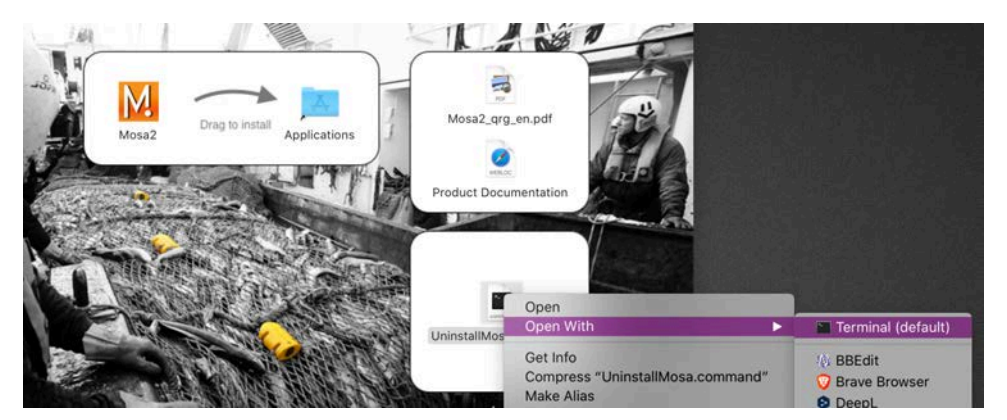

**3.** From the terminal window, enter your computer password and press **Enter**.

**Note:** For security reasons, the terminal window will not display anything when you type the password.

The terminal window displays **Process completed** when the script is completed. Mosa2 is uninstalled from your computer and all wireless settings on the computer are erased.

**4.** Open the DMG file to install Mosa2 again.

# Sensor does not connect correctly with Mosa2 when using the Configuration Cable

**Remember:** If the sensor does not connect correctly with Mosa2, always:

- Disconnect both USB connector and three-pin plug.
- Connect again the Configuration Cable.
- Make sure the three pins are fully inserted inside the sensor.
- → Mosa2 does not automatically open when connecting the Configuration Cable.
- Check that you see Marport Captain icon in the desktop taskbar. If you do not see it: close, then open Mosa2. The icon should appear in the taskbar.

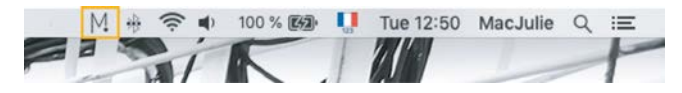

**Note:** Marport Captain is a program running in the background. It allows Mosa2 automatic opening and displays shortcuts to Mosa2 and Scala applications installed on the computer. It should not be closed.

- If the problem persists, install Mosa2 again.
- $\rightarrow$  At the end of step 2 of the configuration wizard, the sensor does not respond.
- Connect the sensor to a charger and wait until it is fully charged.
- $\rightarrow$  The sensor has been disconnected from Mosa2.
- Check that the Configuration Cable is not connected to a USB hub. The Configuration Cable must be connected directly to the computer.
- If the computer goes to sleep mode, the sensor may be disconnected. Change the settings on your computer to increase the time before sleep mode.
- If the problem persists, connect the sensor to a charger and wait until it is fully charged. Then try again to connect.
- $\rightarrow$  Mosa2 displays a critical error message.
- Disconnect both USB connector and three-pin plug. Then, connect again the Configuration Cable. If the message is still displayed, it means there is an issue with the sensor's components. Contact Marport support.

# Data in Scala/Scala2 is wrong

Data displayed in Scala/Scala2 is wrong.

- $\rightarrow$  There are signal interferences.
- **1.** First, check that the sensor frequencies and telegrams are the same in the sensor configuration (via Mosa2) and the receiver configuration (via Scala/Scala2 or the system web page).
- **2.** Check the frequencies of your other sensors and make sure there is enough distance between them.
- **3.** Check the noise on the spectrum (see [Checking Noise Interference](#page-115-0) on page 115). If the frequency where the sensor is placed is too noisy, change for a less noisy frequency:
	- **1.** Spread Sensor: see [Configuring Spread Sensor Telegrams](#page-31-0) on page 31
	- **2.** Slant Range: see [Configuring Sounding Frequencies](#page-38-0) on page 38

**Important:** Do not forget to also change the frequency on the system web page (accessible through Scala/Scala2 receiver page).

**4.** You can increase the uplink power of the sensor to increase the power of the signal transmitted to the receiver: see [Configuring the Uplink Power](#page-41-0) on page 41.

# Chart and 3D Views Are Wrong

**Tip:** If the position of the trawl is wrong, open the control panels click **Reset Trawl Position** in: **Data Processing** > **Trawl Modelling** / **Single Trawl** or **Twin Trawl** > **Trawl Modeling**.

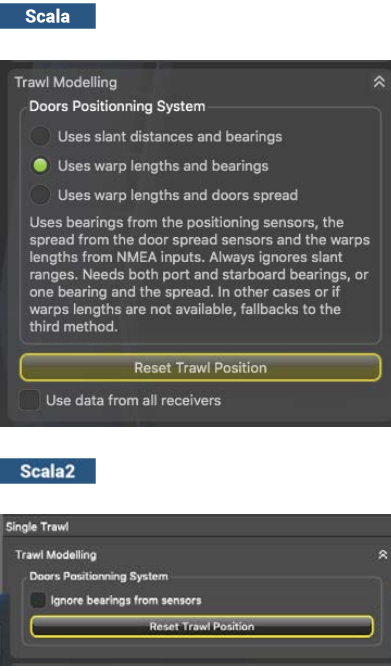

#### The trawl is placed incorrectly

- $\rightarrow$  The positioning settings may be incorrect.
- **1.** From Scala/Scala2, click **Menu**  $\equiv$  > **Expert Mode** .
- **2.** Scala **Click menu again, then Receivers**.
- **3.** Scala2 Right-click the IP address of the receiver at the bottom of the page, then click **Configure Receiver**.
- **4.** From the left side of the screen where the system is displayed, click **Positioning**.

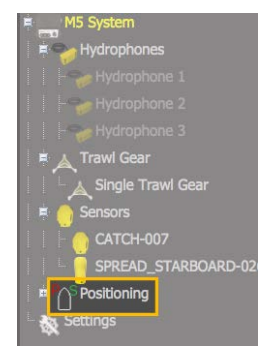

**5.** Check that the settings are correctly completed. See [Configuring the Positioning Settings](#page-52-0) on page 52

#### There is no trawl on Scala/Scala2, MaxSea or Olex

- $\rightarrow$  Trawl settings may be incorrect.
- **1.** Open the control panels and check from scala | Ownship and Trawl Data > Trawl / scala2 **Single Trawl** or **Twin Trawl** that you see data in **Doors Positioning**.

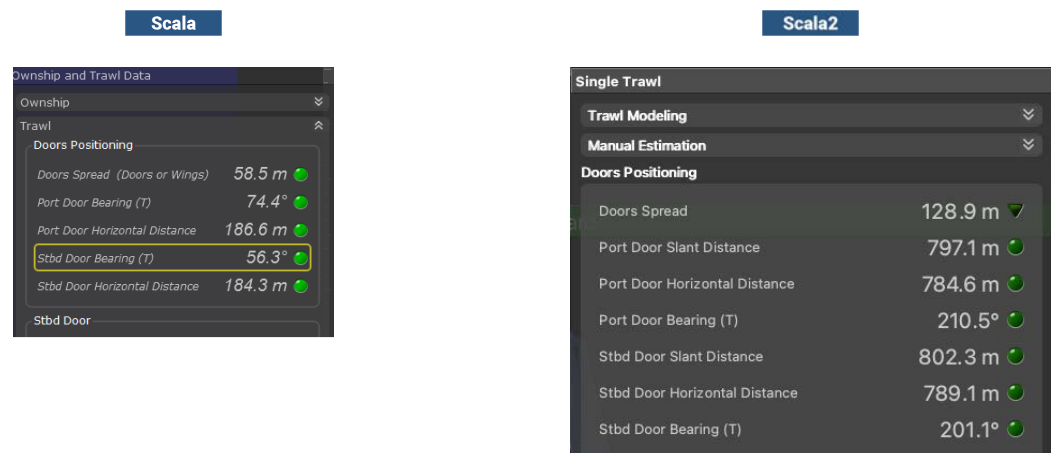

- **2.** Click **Menu**  $\equiv$  > **Settings** > **Trawl**.
- **3.** Check that **Headline (H)**, **Bridle (B)** and **Sweepline (S)** dimensions are completed according to your trawl model.

#### There is no trawl or vessel

- → You may have no GPS coordinates or heading data.
- 1. Seala Open the control panels and click **Sensors Data** > **NMEA**. Check that you receive GPS coordinates and heading data.

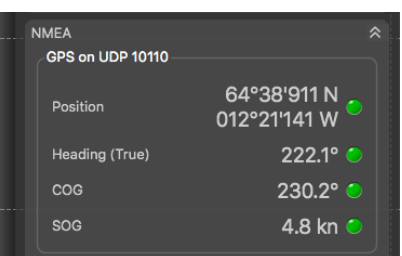

**2.** Scala2 Open the control panels, then go to **NMEA Inputs** and check that you receive GPS coordinates and heading data.

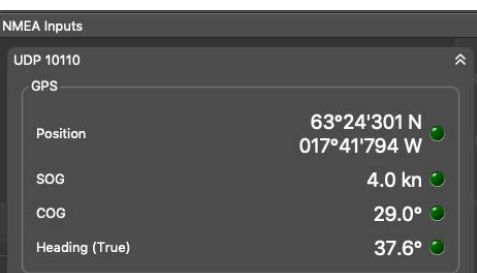

**3.** If not, check you have correctly configured the NMEA input(s): [Adding Data from External](#page-56-0) [Devices](#page-56-0) on page 56.

#### The trawl seems shrunken

- $\rightarrow$  Bearing angles may be incorrect.
- **1.** Scala Check if the issue comes from the bearing angles:
- **1.** Open the control panels and go to **Data Processing** > **Trawl Modeling**.
- **2.** Change **Doors Positioning System** settings. For example select **Uses warp lengths and door spread**instead of **Uses warp lengths and bearings**.
- **3.** On the chart view, if the size of the trawl decreases or increases it means that the bearing measurements are not correct.
- **2.** Check the baseline dimensions you entered in the [positioning settings](#page-52-0) in the system web page (or Scala/Scala2 receiver page).

#### **Scala** The vessel moves backwards and there is no trawl

- **→ Dead Reckoning** option may be active.
- **1.** Scala 01.06.14 From Scala version 01.06.14 and later, check from the bottom of the window if you see a **DR** warning. It means that **Dead Reckoning** option is active. If yes, follow the next steps.

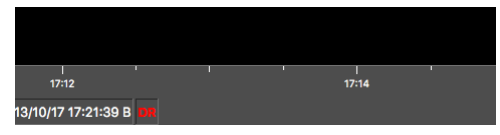

- **2.** Click **Menu**  $\equiv$  > **Expert Mode** .
- **3.** From the Control Panels, click **Data Estimation** > **Ownship**.
- **4.** Check that none of the options are selected. If so, deselect them.

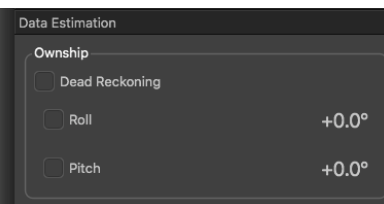

#### The vessel and trawl have erratic movements: they jump, zigzag, move forward and backward

- $\rightarrow$  You have two GPS inputs. Coordinates can be slightly different between the two GPS so the position of the trawl changes according to one or the other.
- **1.** Scala Open the control panels and check if you receive coordinates from two GPS in **Sensors Data** > **NMEA**. If so, click **Menu**  $\equiv$  > **Settings** > **NMEA Inputs** and remove one of the devices.
- **2.** Scala2 Open the control panels and check if you receive coordinates from two GPS in **NMEA Inputs**. If so, remove one of the devices.

#### Positioning on SeapiX: Port/starboard trawl doors are reversed

- Scala Your version of Scala does not output the correct positioning sentence or you selected a wrong positioning sentence.
- **1.** Upgrade Scala to version 01.06.19 or later.
- **2.** When configuring the output of positioning data in Scala, from **Settings** > **Add NMEA Output** > **Emit trawl positioning sentence**, select **Best sentence for Seapix (\$PTSAL)**.
- $\rightarrow$  scalaz NMEA output sentence may be wrong.
- **1.** Go to **Settings** > **NMEA Outputs**.
- **2.** Click the edit icon in front of the corresponding NMEA output.
- **3.** Click **Data to Emit** tab, then check that **Emit trawl positioning sentence** is set to **Best sentence for Seapix (\$PTSAL)**.

# Spread Sensors: In Scala/Scala2, Lost is displayed instead of spread distance

It is written **Lost** instead of spread distance data.

Distance to Stbd Lost  $\bullet$ 

- $\rightarrow$  Trawl doors may not be aligned or may lay on their side.
- **1.** Check the pitch and roll.
- **2.** If needed, pull the warps to align the doors or set them back upright.

 $\rightarrow$  Master and Starboard sensors have been inverted on the doors. In that case, you will also have wrong pitch and roll values.

 $\cdot$  Open the pocket and check the top of the housing of the sensor: the one with a green marker must be on the starboard side and the one with a red marker on the port side. If there is no marker on the top, remove the sensor and check on the side if there is a marker. The side of the transducer with a circle must be oriented towards the outside.

 $\rightarrow$  If you used to have correct data and suddenly lost them, the up or down component in the transducer may be broken.

- **1.** Remove sensors from the doors and check from the office if **Lost** is still displayed.
- **2.** If yes, see with support service for repair.

 $\rightarrow$  Distance between trawl doors is more than 255 m (signal is lost at 256 m,  $\pm$ 1 m) and the sensor telegram does not cover such a distance.

• Change the sensor telegrams to AL6 or A6: see [Configuring Spread Sensor Telegrams](#page-31-0) on page 31.

### Spread Sensor: Distances are incorrect or irregular

Spread distances displayed in Scala/Scala2 do not correspond to the reality or distance values are very irregular.

- $\rightarrow$  The threshold of the sensor detection level is too low.
- **1.** Connect the sensor to Mosa2.
- **2.** From Mosa2, click **Menu**  $\equiv$  **> Expert** and enter the password copernic.
- **3.** Click the tab **Spread** and from **Threshold Detection Level**, add 10 to the current level.
- **4.** Test the sensor when installed on the doors during trawling, and if needed, add 12 again (this corresponds to 6 dB).
- $\rightarrow$  There is a conflict between frequencies.
- Make sure there is a minimum distance of 100 Hz between all the telegram frequencies.

 $\rightarrow$  The spread telegrams you entered in Mosa2 and those you entered in the receiver settings (Scala/Scala2 receiver page or system web page) are not the same.

• Compare the telegrams you configured on Mosa2 and those you entered in the receiver settings. Change if necessary.

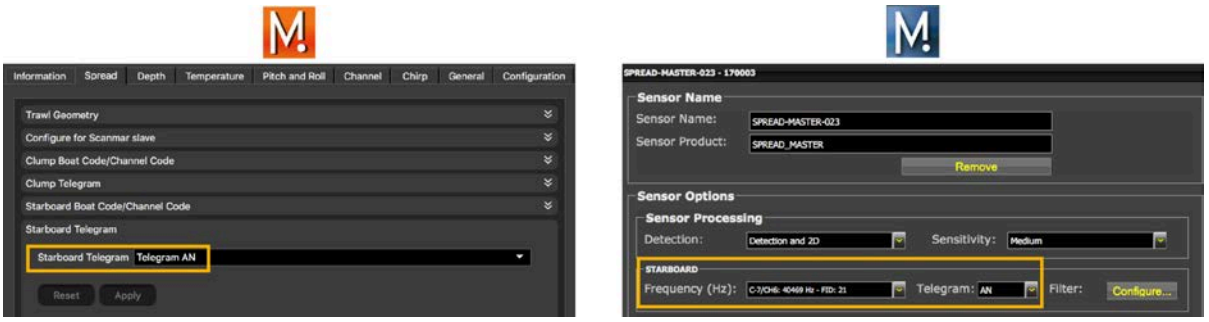

 $\rightarrow$  If the spread distances are very small such as 1 meter or less, the Master and Starboard sensors have been inverted on the doors. In that case, you will also have wrong pitch and roll values.

• Open the pockets and check the top of the housing of the sensor: the one with a green marker must be on the starboard side and the one with a red marker on the port side. If there is no marker on the top, remove the sensor and check on the side if there is a marker. The side of the sensor with a circle (**1**) must be oriented towards the outside.

# Slant Range: Slant distance is too long

The slant distance displayed in Scala/Scala2 is longer than the distance indicated by the winch control system.

 $\rightarrow$  Slant distance is calculated from the distance between the sensor and the receiving hydrophone. If the hydrophone is placed further away from the stern than the winch control system, it will display a longer distance. You need to apply an offset to the slant distance.

- **1.** From Scala/Scala2, click **Menu**  $\equiv$  > **Expert Mode** and enter the password copernic.
- **2.** Scala **Click menu again, then Receivers**.
- **3.** Scala2 Right-click the IP address of the receiver at the bottom of the page, then click **Configure Receiver**.
- **4.** From the left side of the screen, click the name of your sensor.
- **5.** From **Sensor Options** > **Slant Range** > **Filter**, click **Configure**.

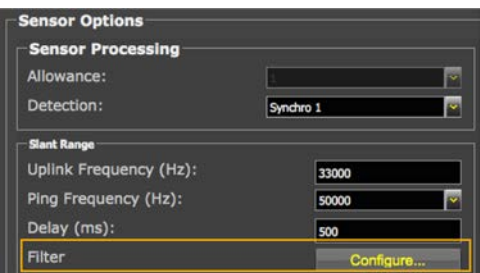

**6.** From **Distance Filter**, apply an offset corresponding to the difference between what displays the winch control system and the Slant Range sensor.

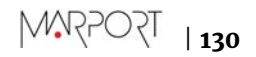

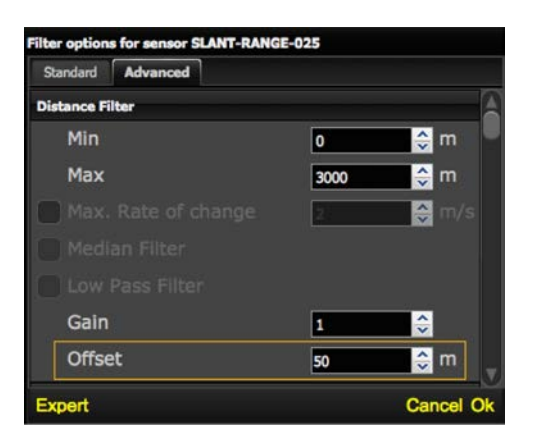

# Support Contact

You can contact your local dealer if you need maintenance on your Marport products. You can also ask us at the following contact details:

#### **FRANCE**

Marport France SAS 8, rue Maurice Le Léon 56100 Lorient, France supportfrance@marport.com

### **NORWAY**

Marport Norge A/S Breivika Industrivei 69 6018 Ålesund, Norway supportnorge@marport.com

### **SPAIN**

Marport Spain SRL Camino Chouzo 1 36208 Vigo (Pontevedra), Spain supportspain@marport.com

### **USA**

Marport Americas Inc. 12123 Harbour Reach Drive, Suite 100 Mukilteo, WA 98275, USA supportusa@marport.com

### **ICELAND**

Marport EHF Tónahvarf 7 203 Kopavogur, Iceland supporticeland@marport.com

#### **SOUTH AFRICA**

Marport South Africa Cape Town, Western Cape 11 Paarden Eiland Road Paarden Eiland, 7405 csanter@marport.com

### **UNITED KINGDOM**

Marport UK ltd 32 Wilson Street Peterhead, AB42 1UD, United Kingdom gyoungson@marport.com

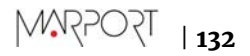

# Appendix

# Frequency Plan

It is important to carefully plan the setup of your sensors before adding them to the system. You can create a table with a list of frequencies and complete it when you add sensors.

### Boat & Channel Codes

This list shows the standard frequencies for PRP telegrams. When you configure boat codes, make sure to respect the correct interval between frequencies (see table above).

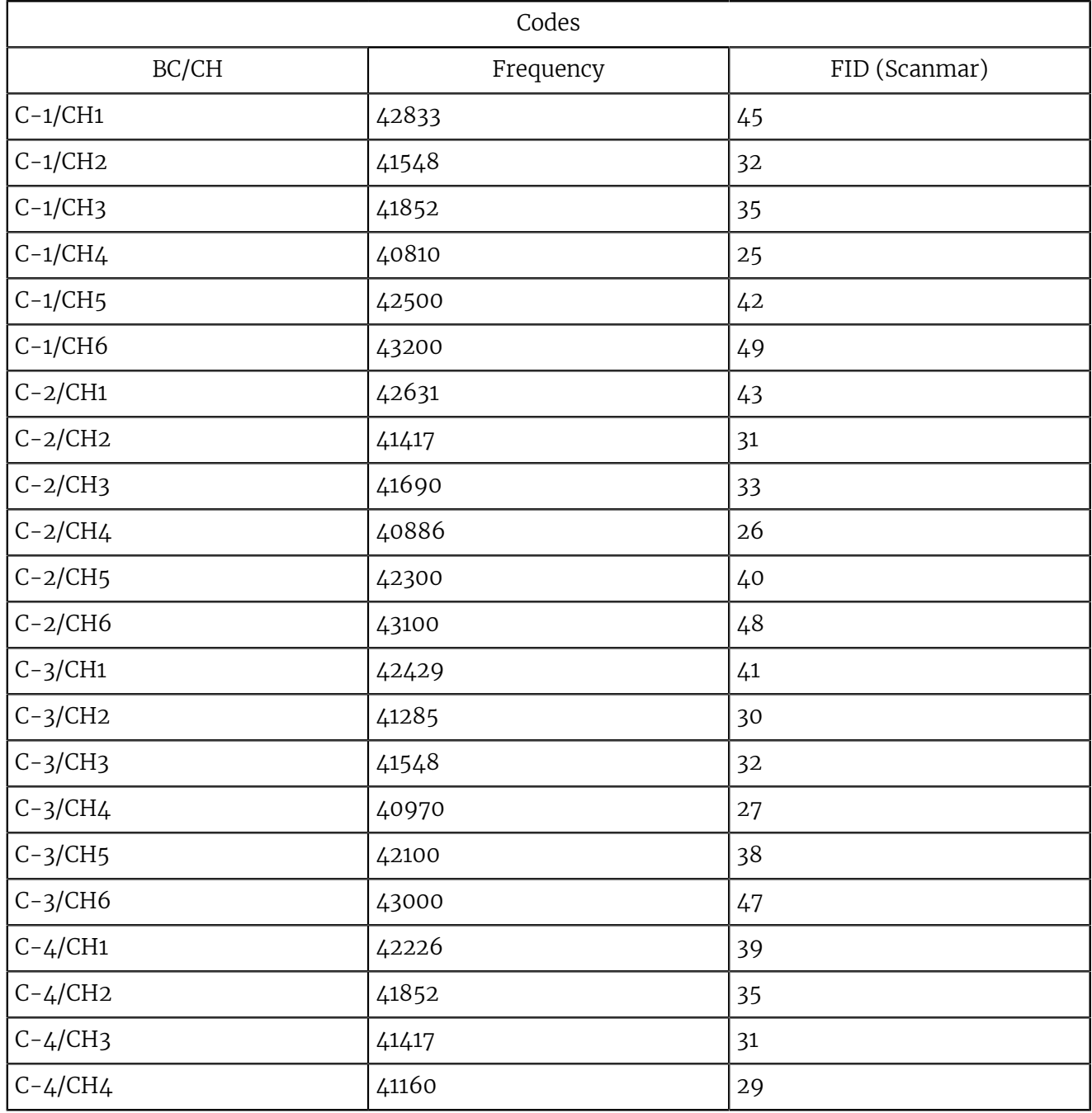

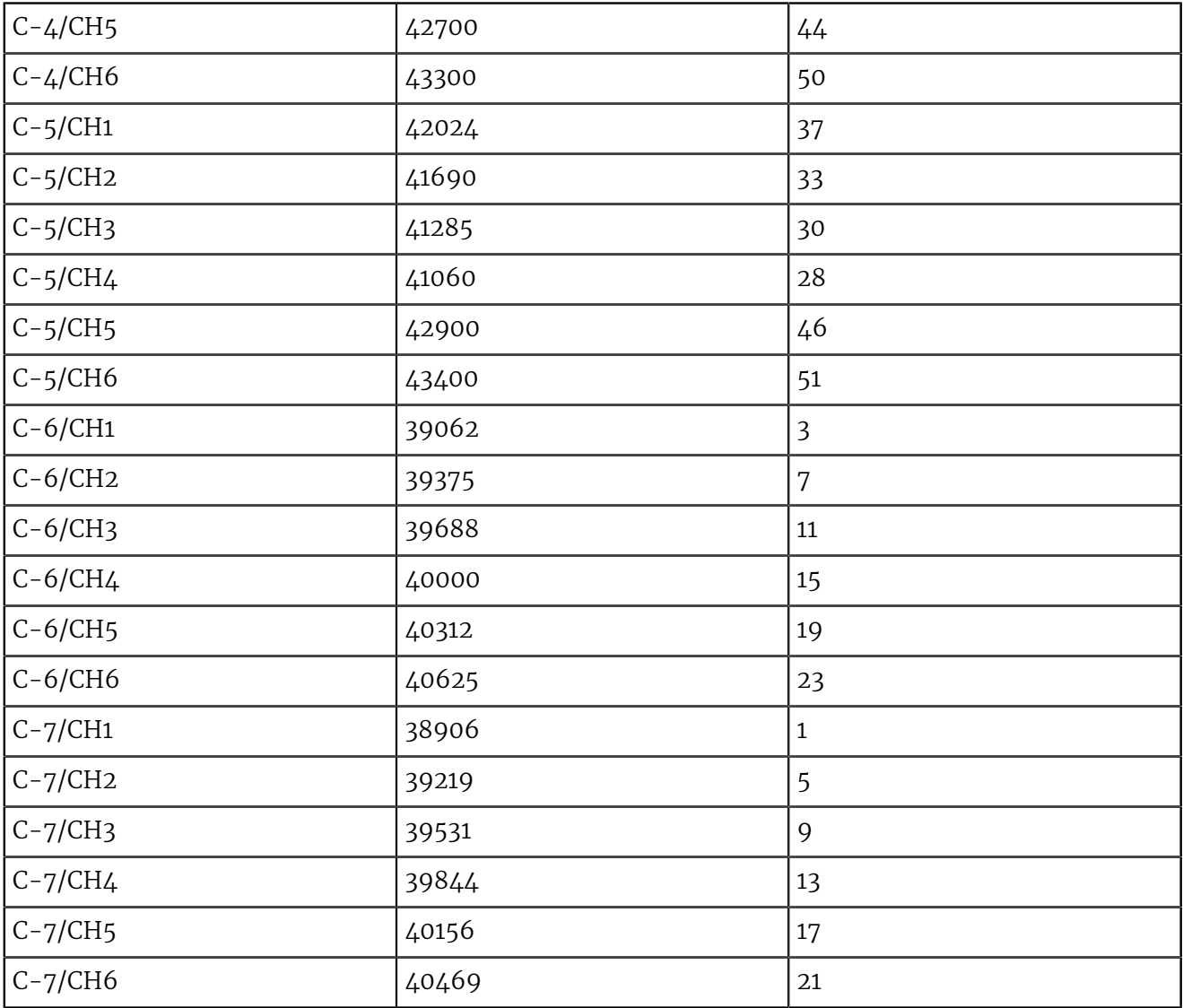

#### Frequencies and intervals

The diagrams below show the bandwidth of the different types of Marport sensors and intervals you must respect when adding other sensors.

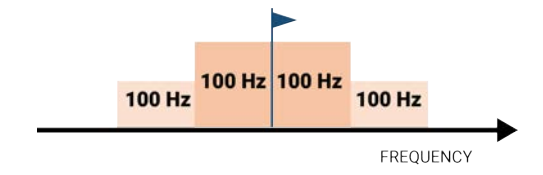

Figure 12: PRP sensors (e.g. Catch sensor, Trawl Speed, Spread sensor...)

Example: If the frequency of the sensor is 40kHz, there should be no sensors between 39.9-40kHz and 40-40.1kHz.

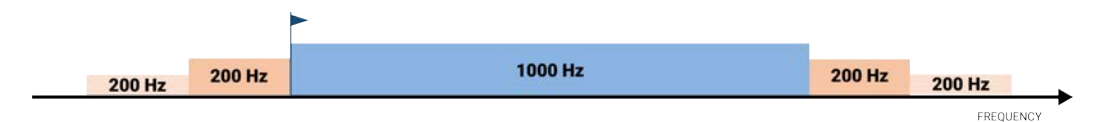

Figure 13: Marport Pro sensors (e.g. Trident, Door Explorer)

Example: If the frequency of the sensor is 40kHz, there should be no sensors between 39.8-40kHz and 40-50.2kHz.

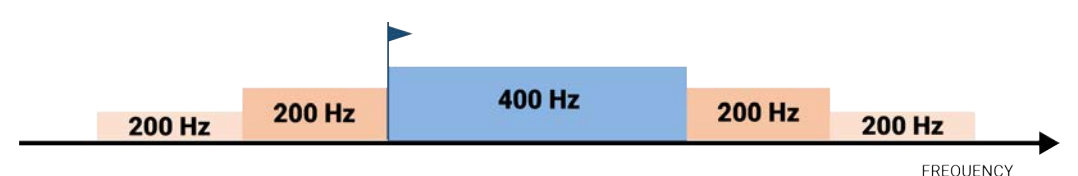

Figure 14: NBTE sensors (e.g. Speed Explorer, Trawl Explorer, Catch Explorer, Door Sounder)

Example: If the frequency of the sensor is 40kHz, there should be no sensors between 39.8-40kHz and 40-40.6kHz.

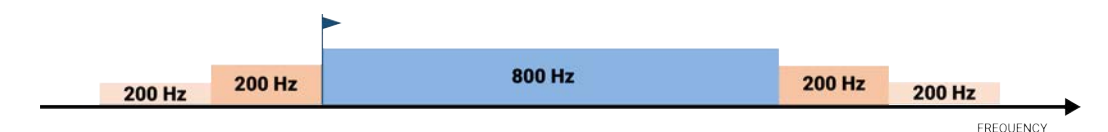

Figure 15: HDTE narrow band mode

Example: If the frequency of the sensor is 40kHz, there should be no sensors between 39.8-40kHz and 40-41kHz.

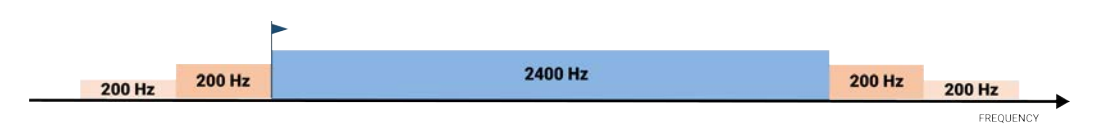

Figure 16: HDTE wide band mode

Example: If the frequency of the sensor is 40kHz, there should be no sensors between 39.8-40kHz and 40-42.6kHz.

Frequency Bandwidth of the sensor **Bandatory distance with** other sensors

Recommended distance with other sensors

### Examples of frequency allocations

- We recommend to allocate frequencies between 34 and 56 kHz for wideband hydrophones and between 41 kHz and 44 kHz for narrowband hydrophones.
- Echosounders are usually placed around 38 kHz, make sure to allow enough distance with them.

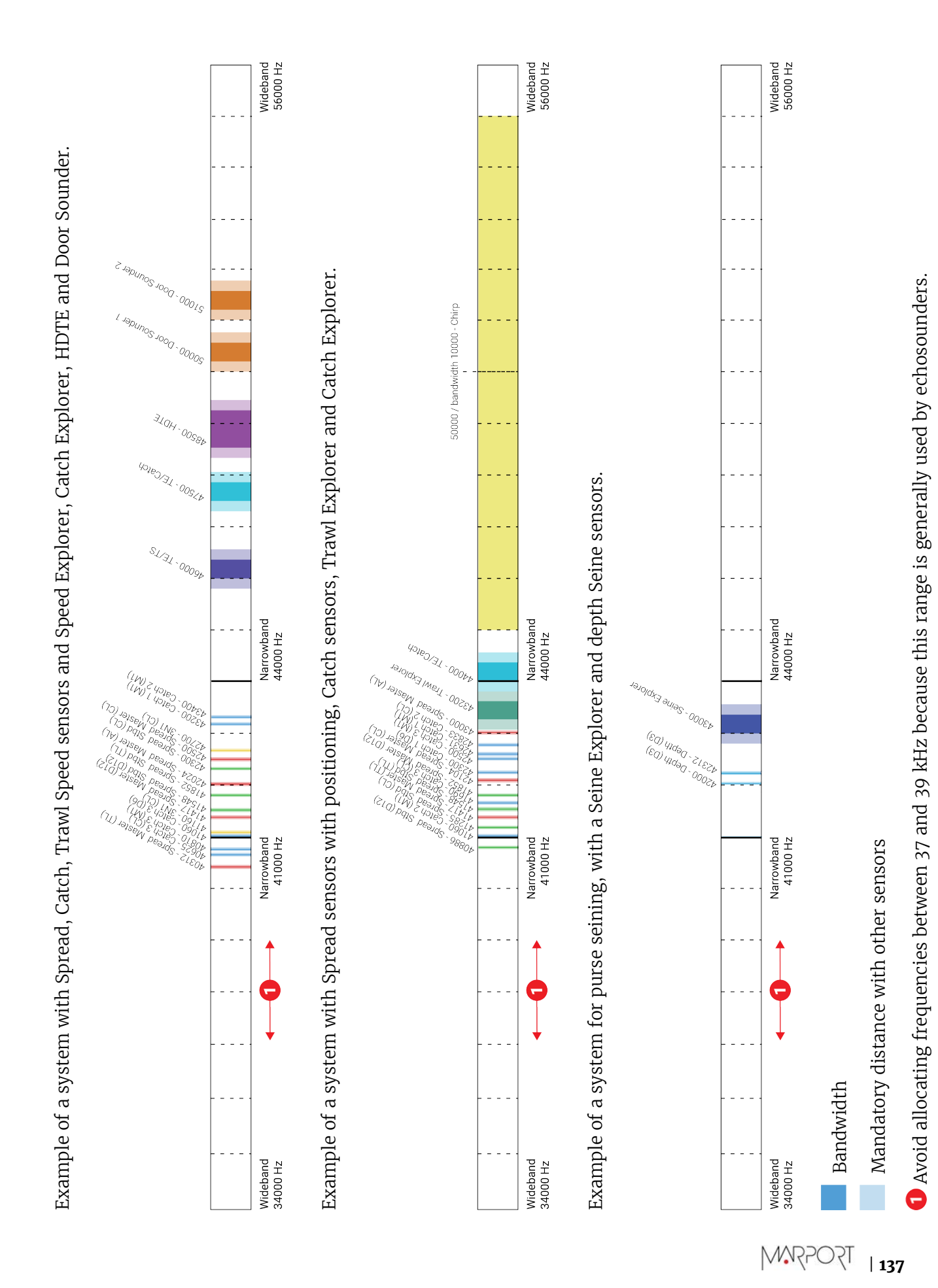

# Appendix B: Compatible NMEA Sentences from Winch Control Systems, GPS and Compass Devices

You can add to Scala/Scala2 measures coming from winch control systems that use the following NMEA sentences.

NMEA 0183 Standard Sentences

Symbol (\*) indicates which parts of the sentence Scala/Scala2 uses.

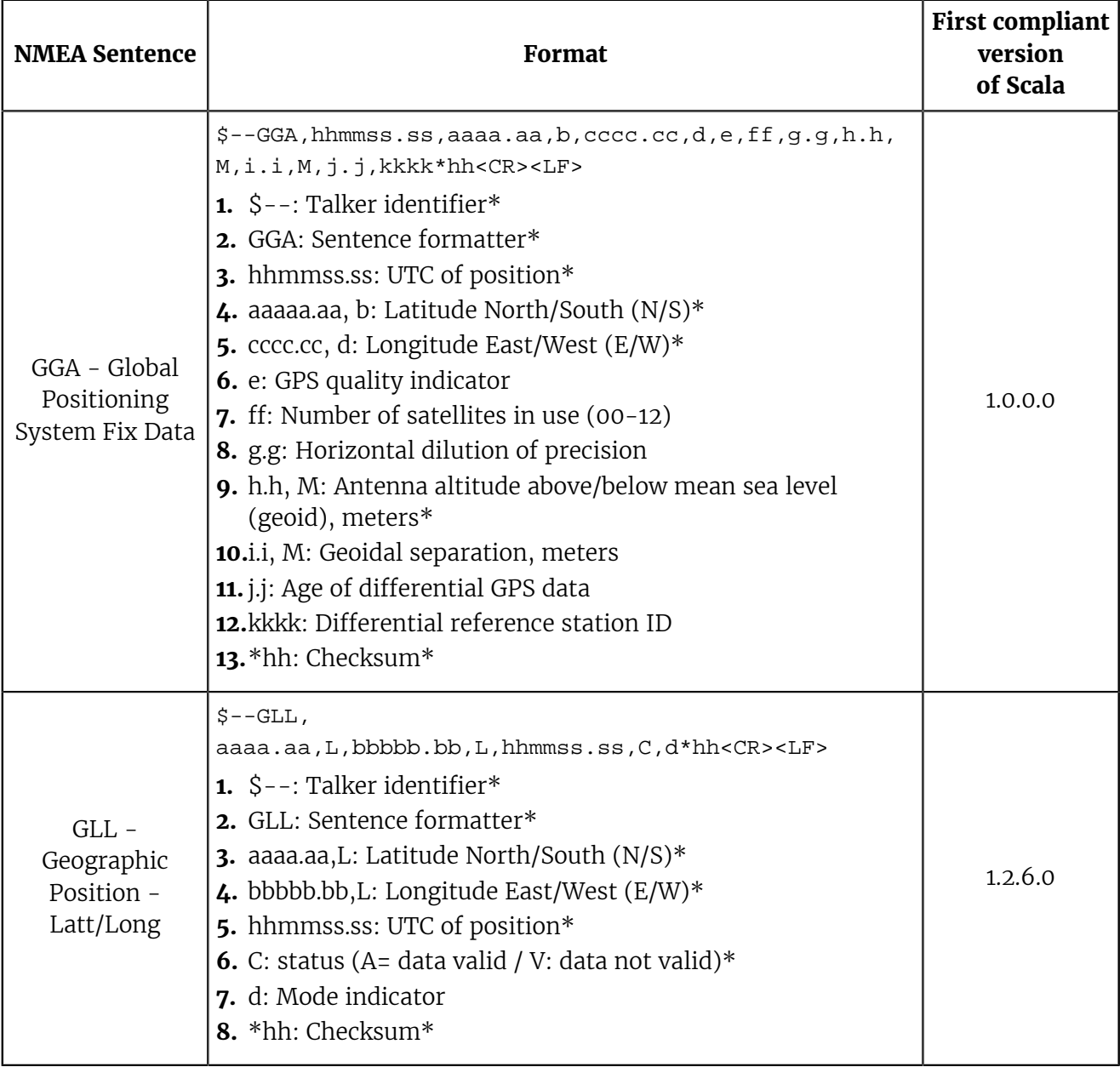

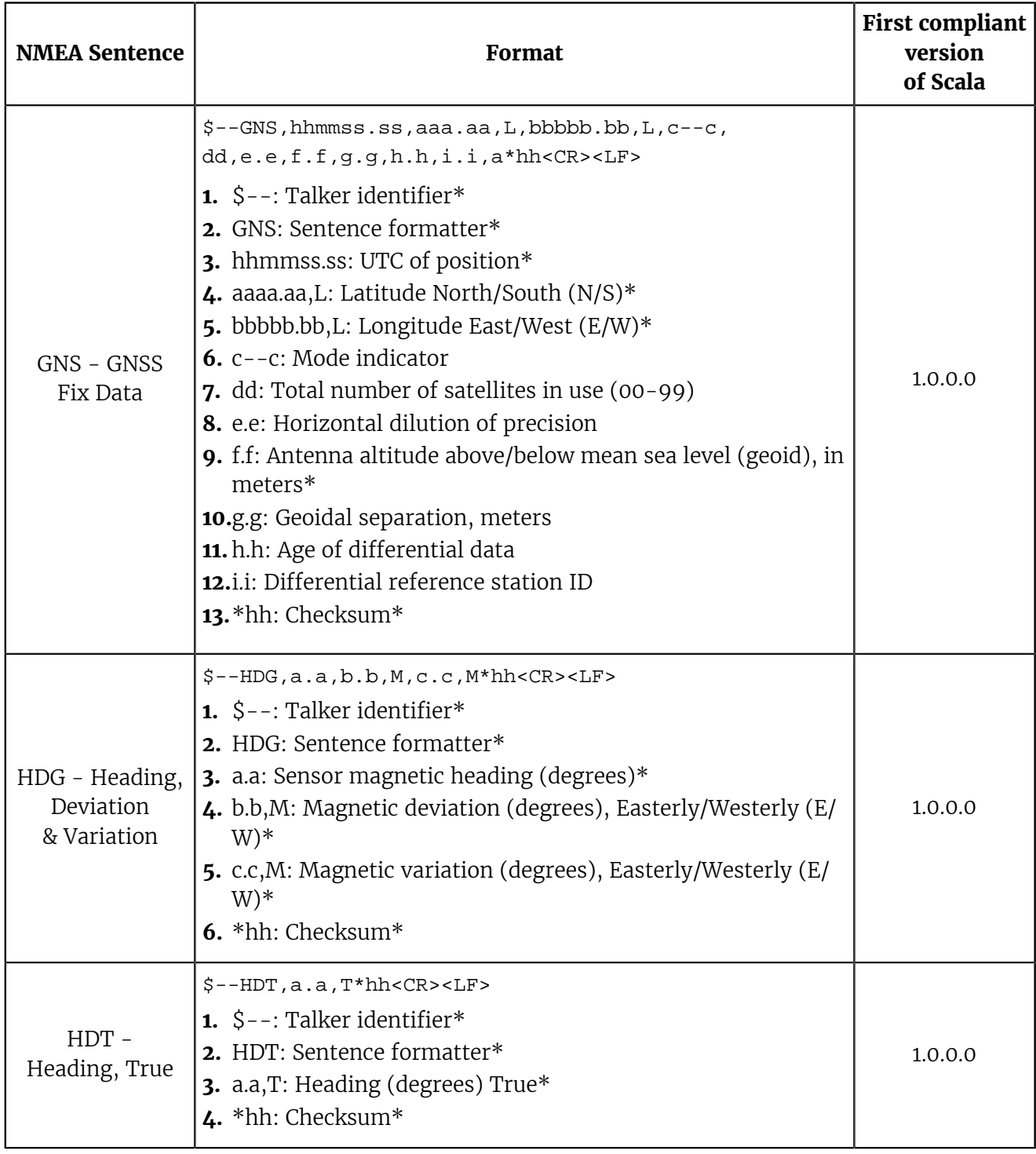

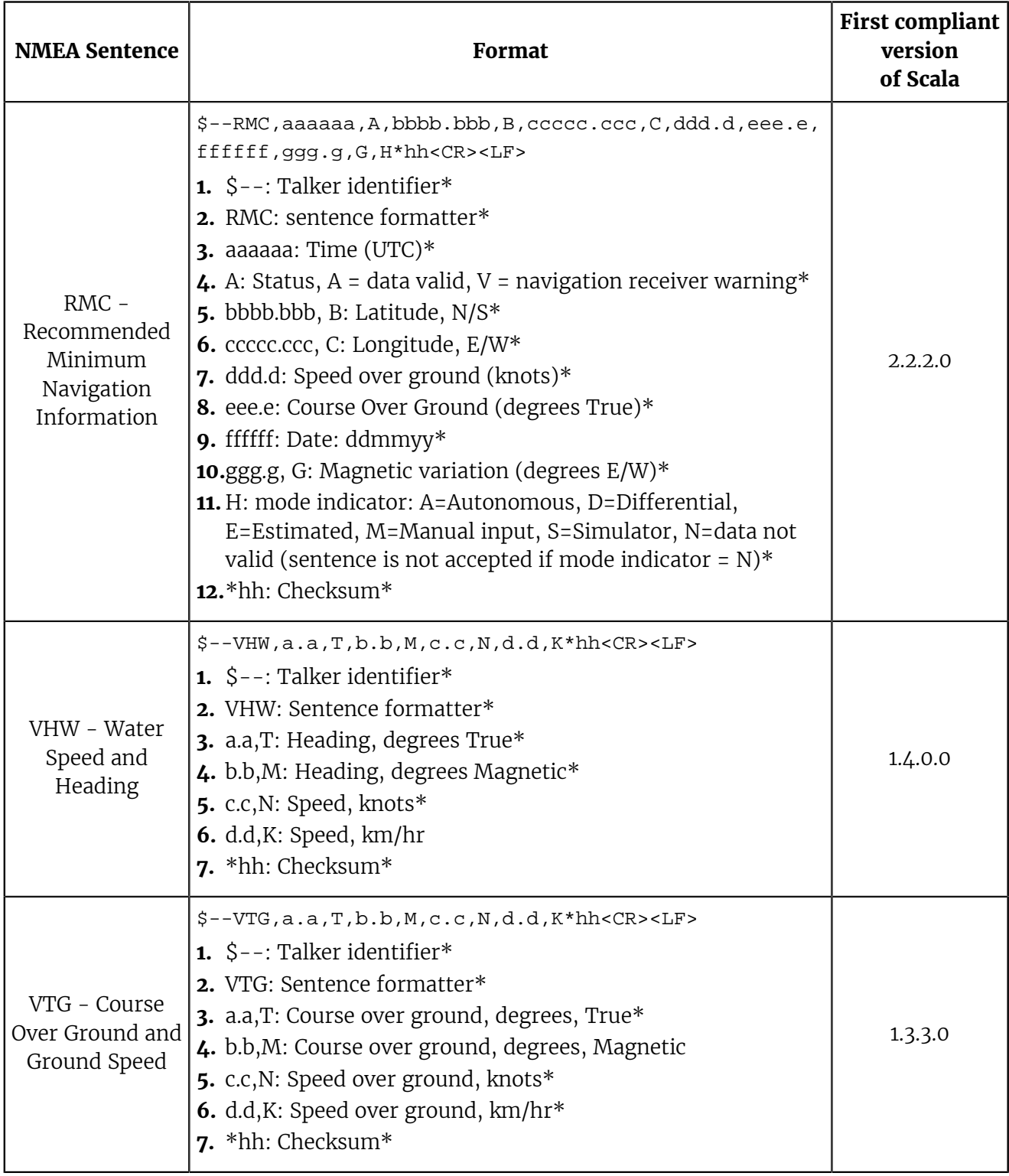

# Proprietary Sentences

Symbol (\*) indicates which parts of the sentence Scala/Scala2 uses.

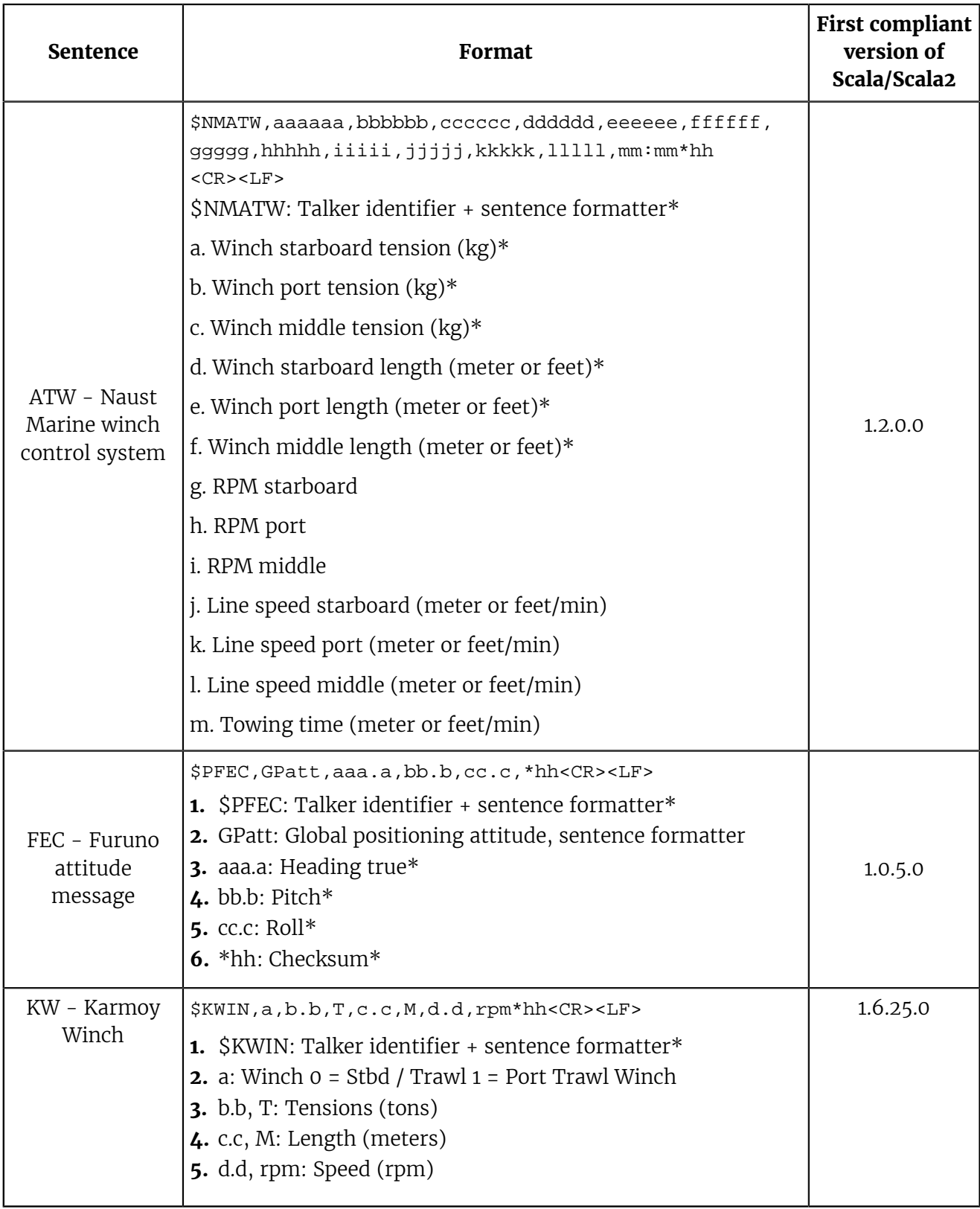

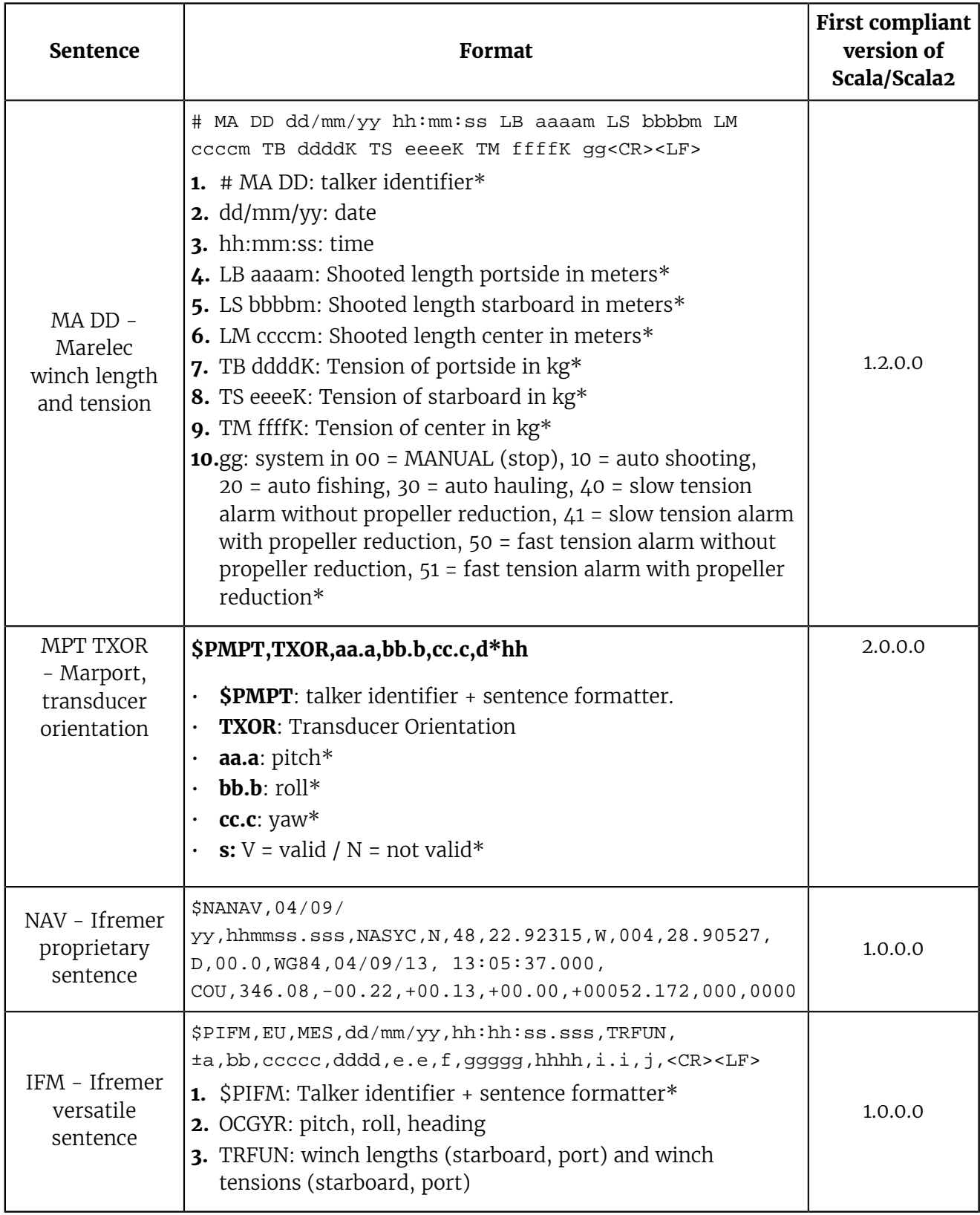

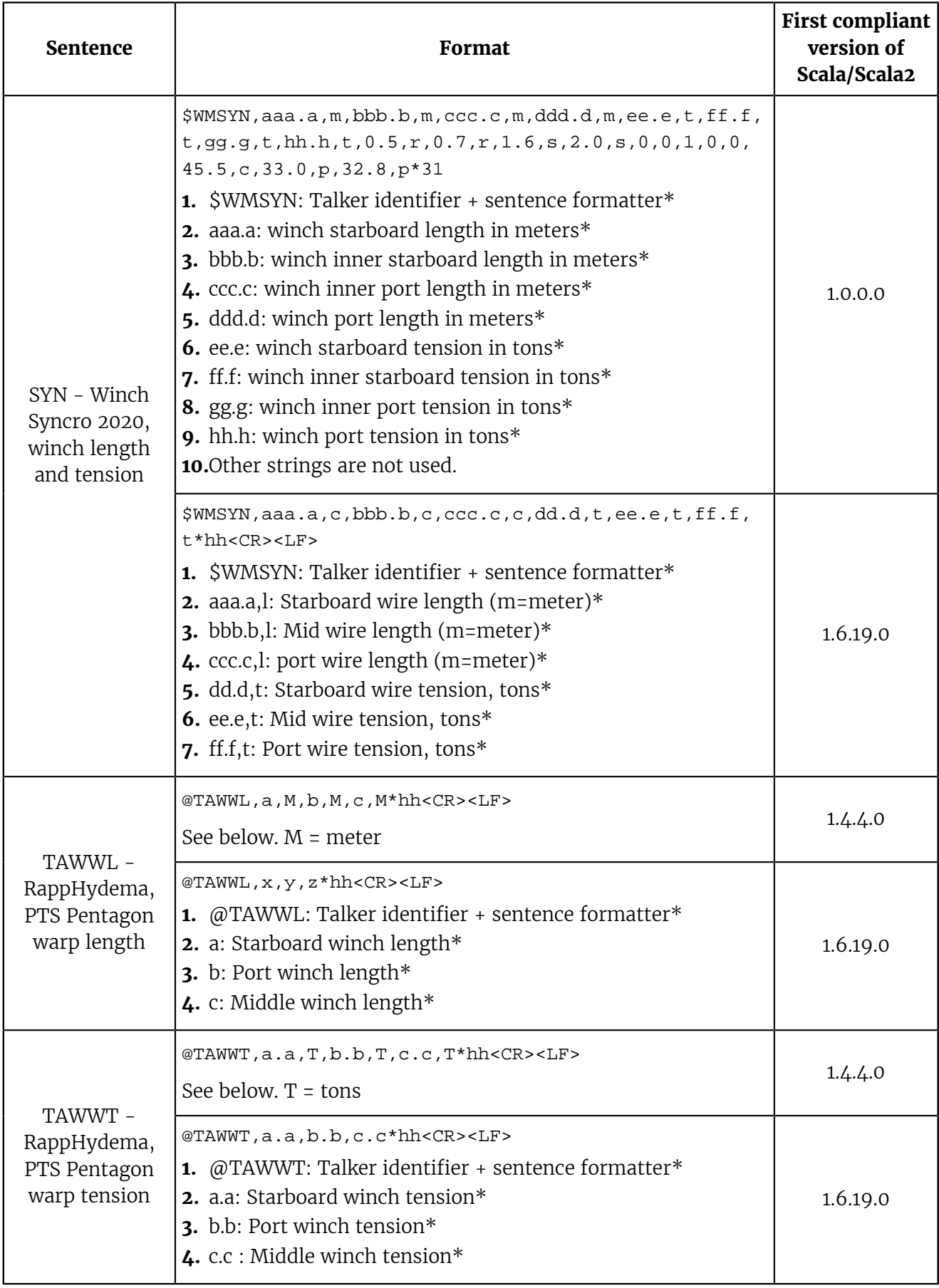
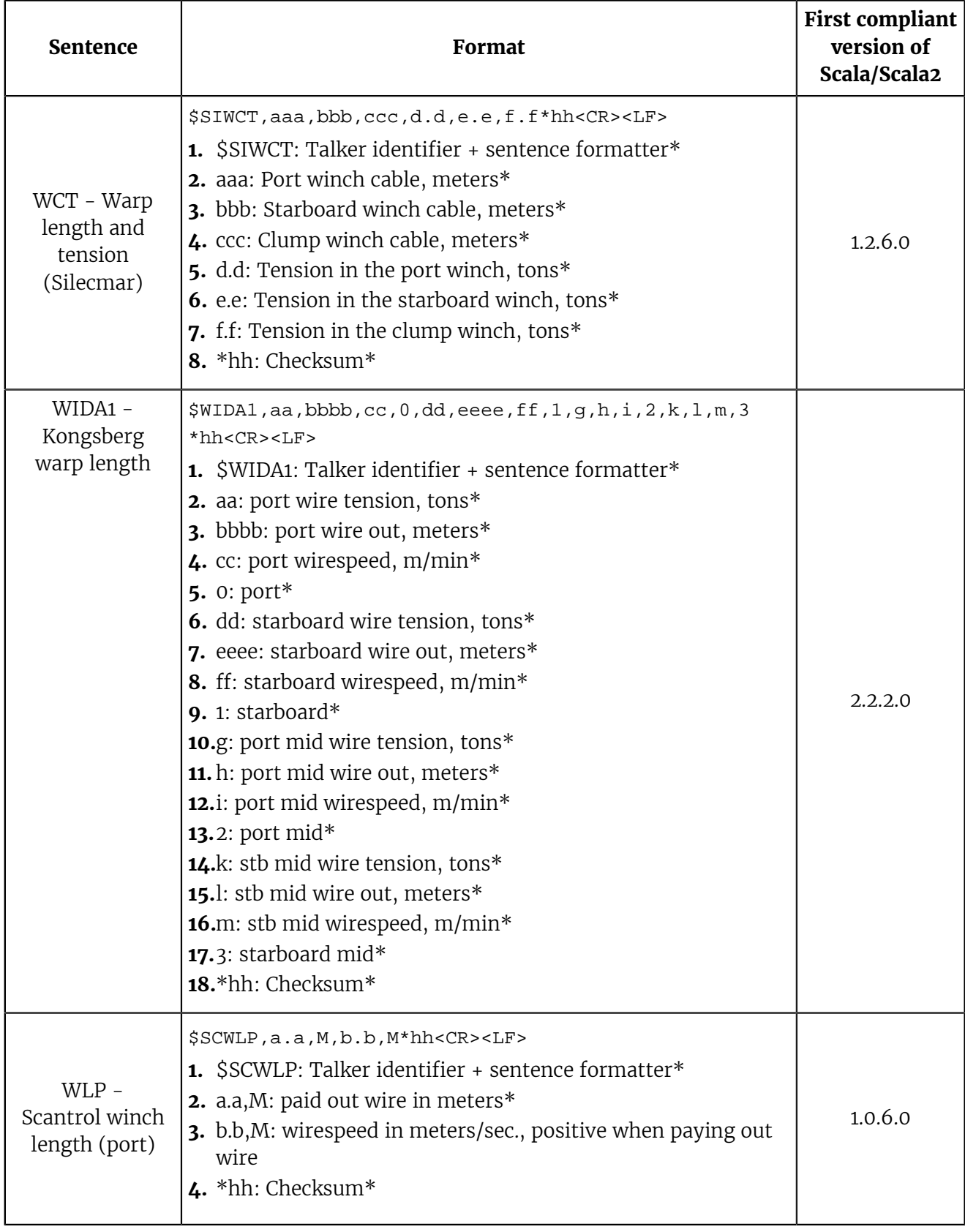

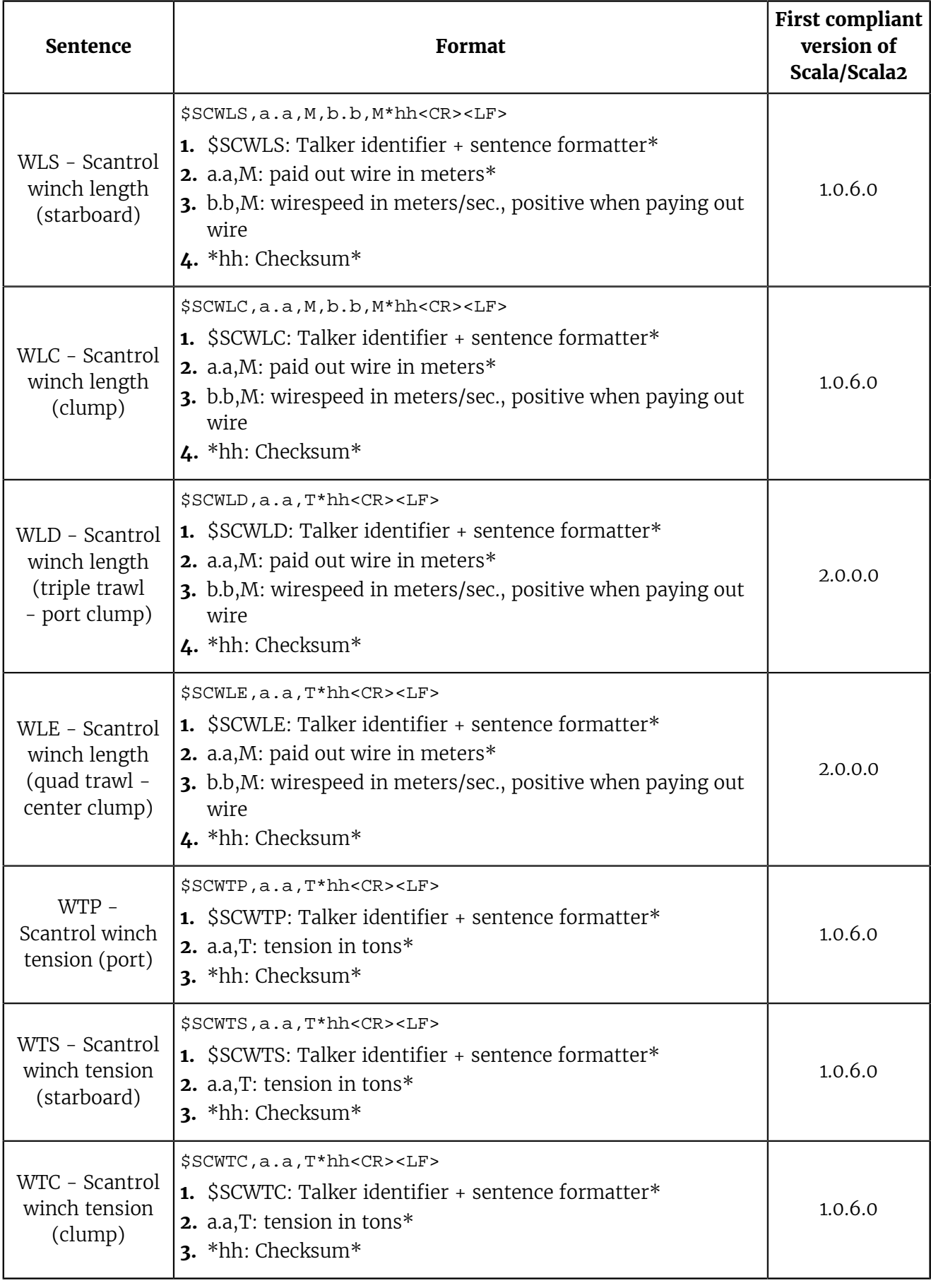

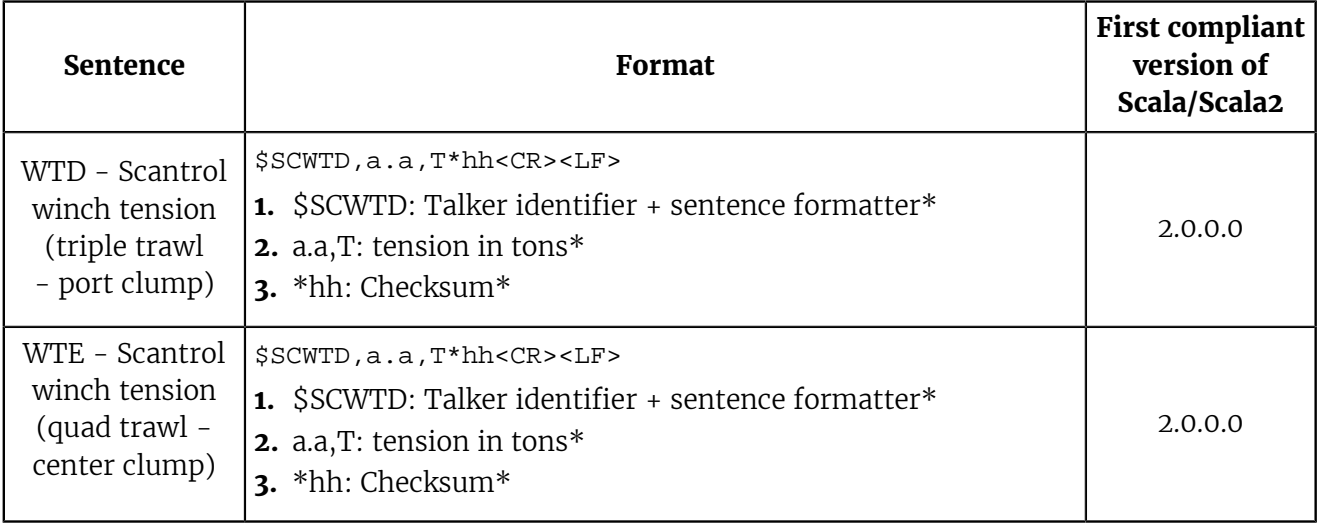

# <span id="page-146-0"></span>Appendix C: Pocket Drawings

Drawings to manufacture Spread Sensor pockets to be placed on trawl doors. Ask your local Marport Office for scaled templates.

# <span id="page-147-0"></span>Pocket Angle of Attack

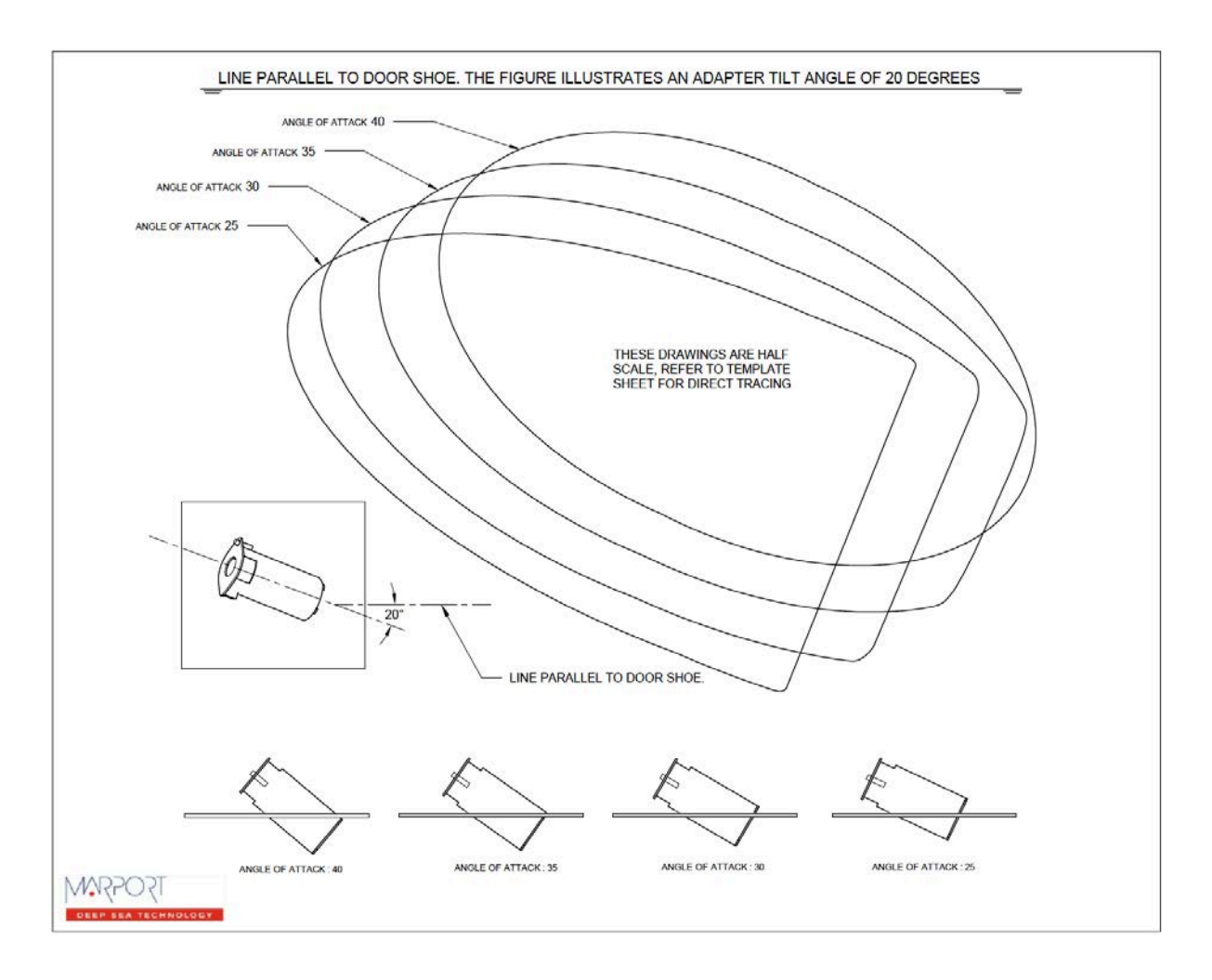

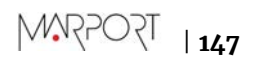

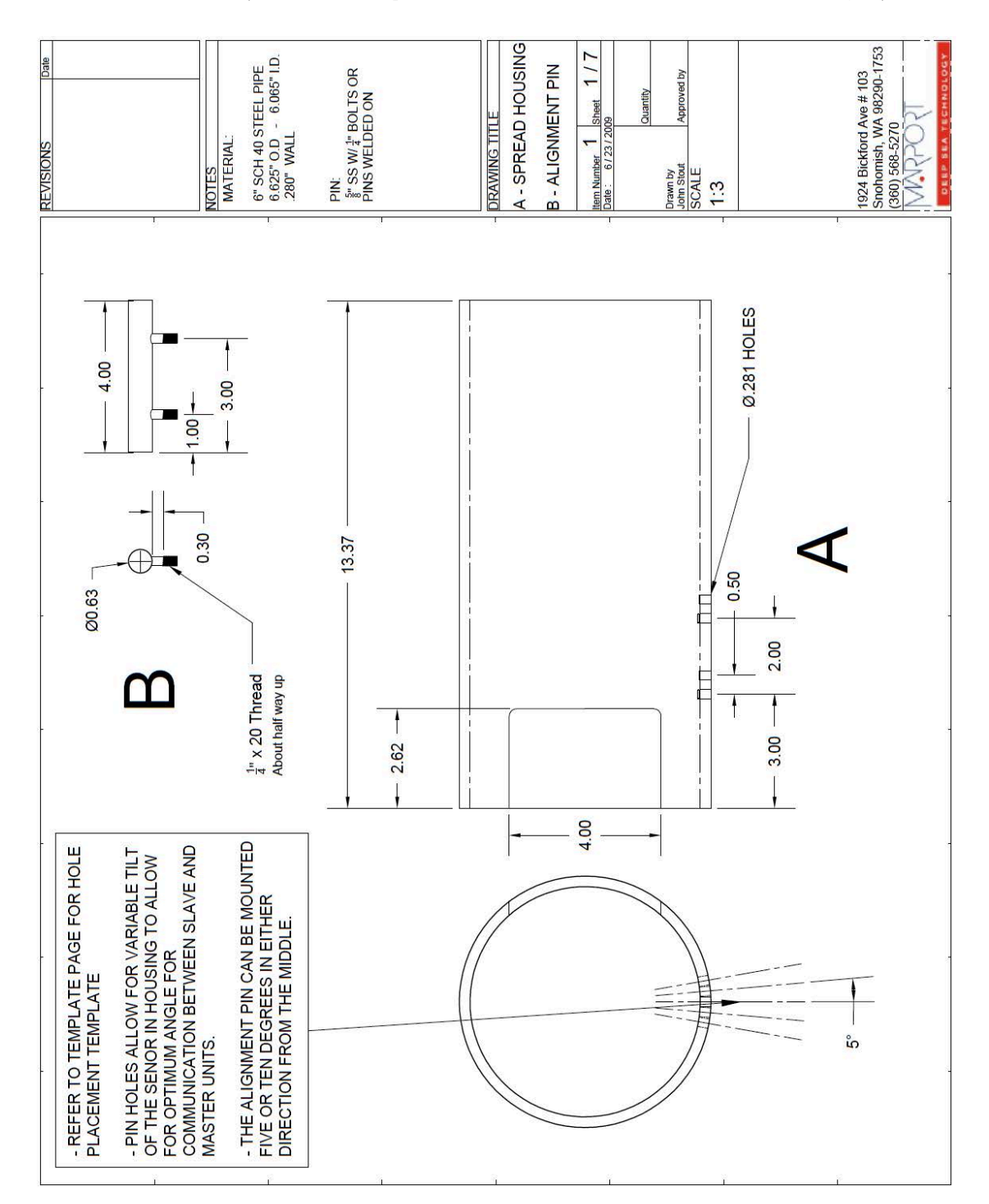

# <span id="page-148-0"></span>Pocket for XL Bottles (Standard Spread Sensor & Standard Slant Range )

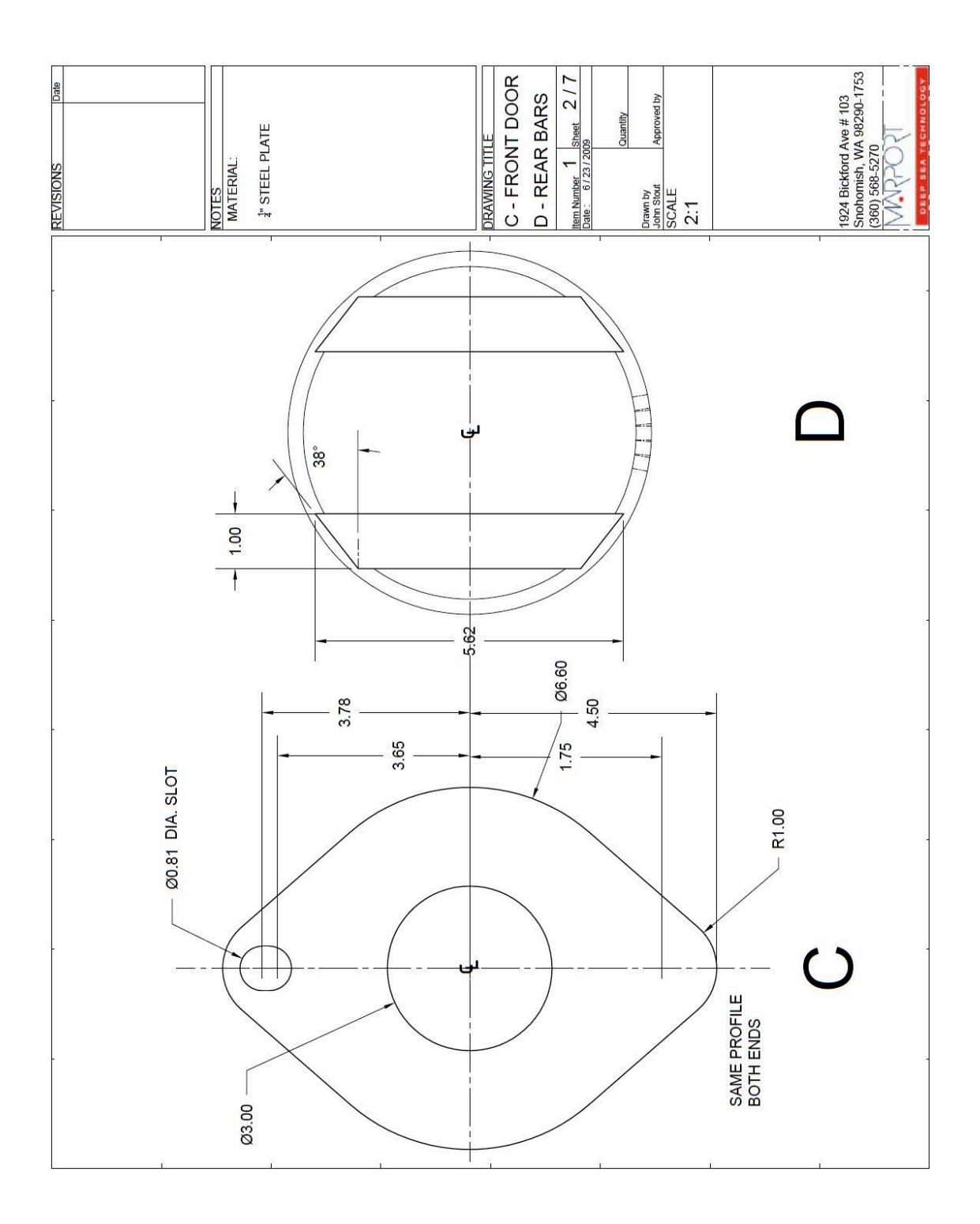

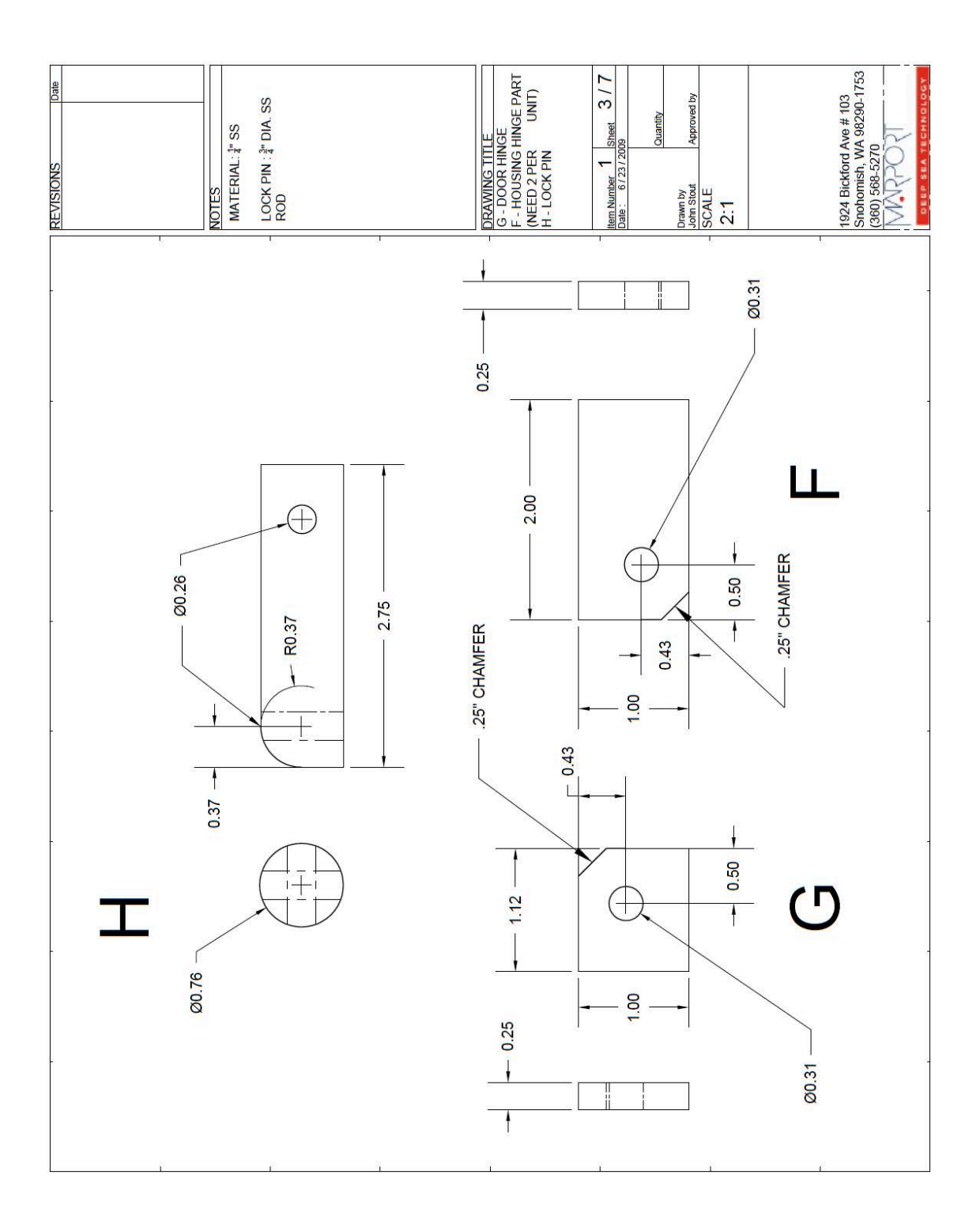

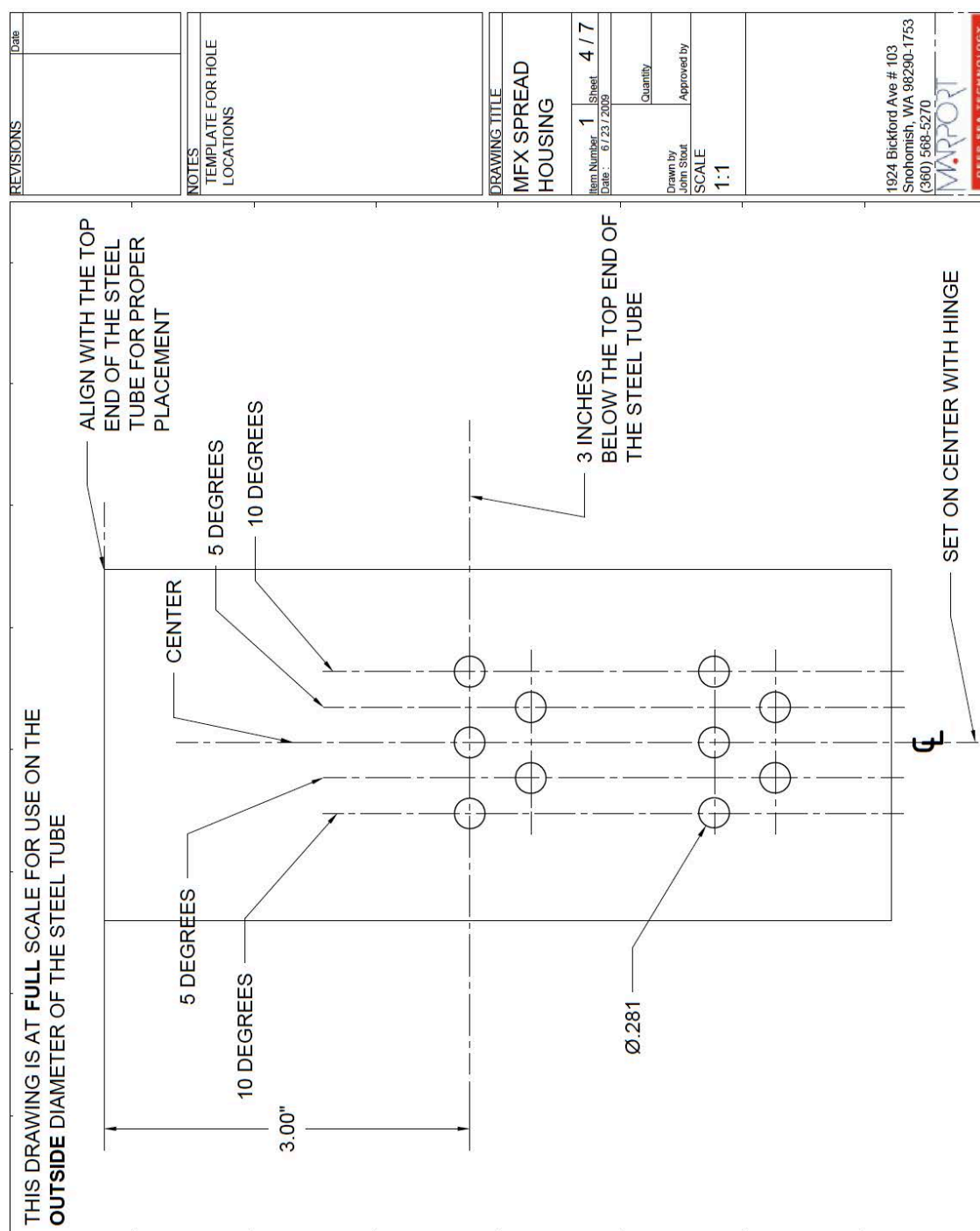

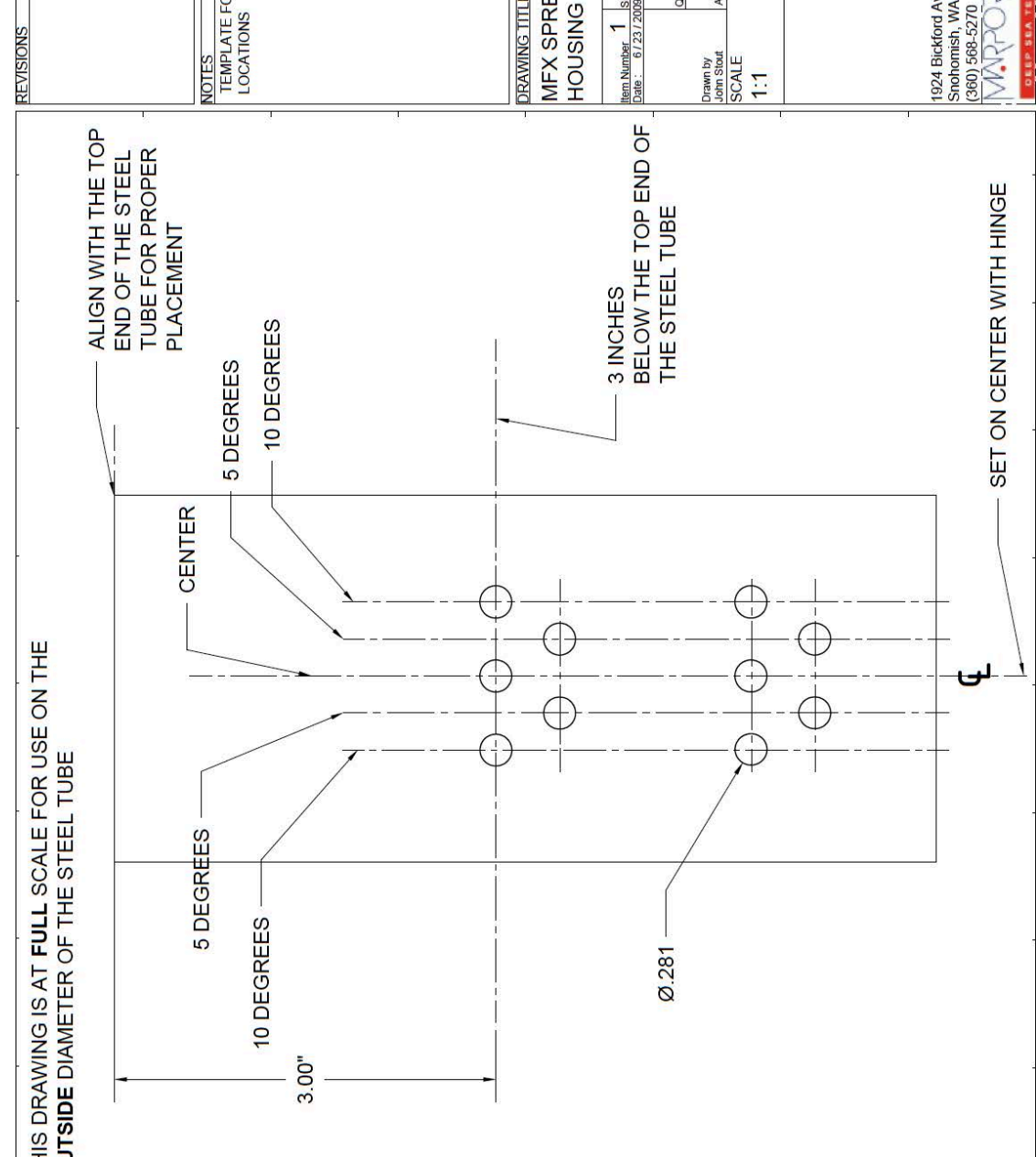

**TSOSSW** | **151**

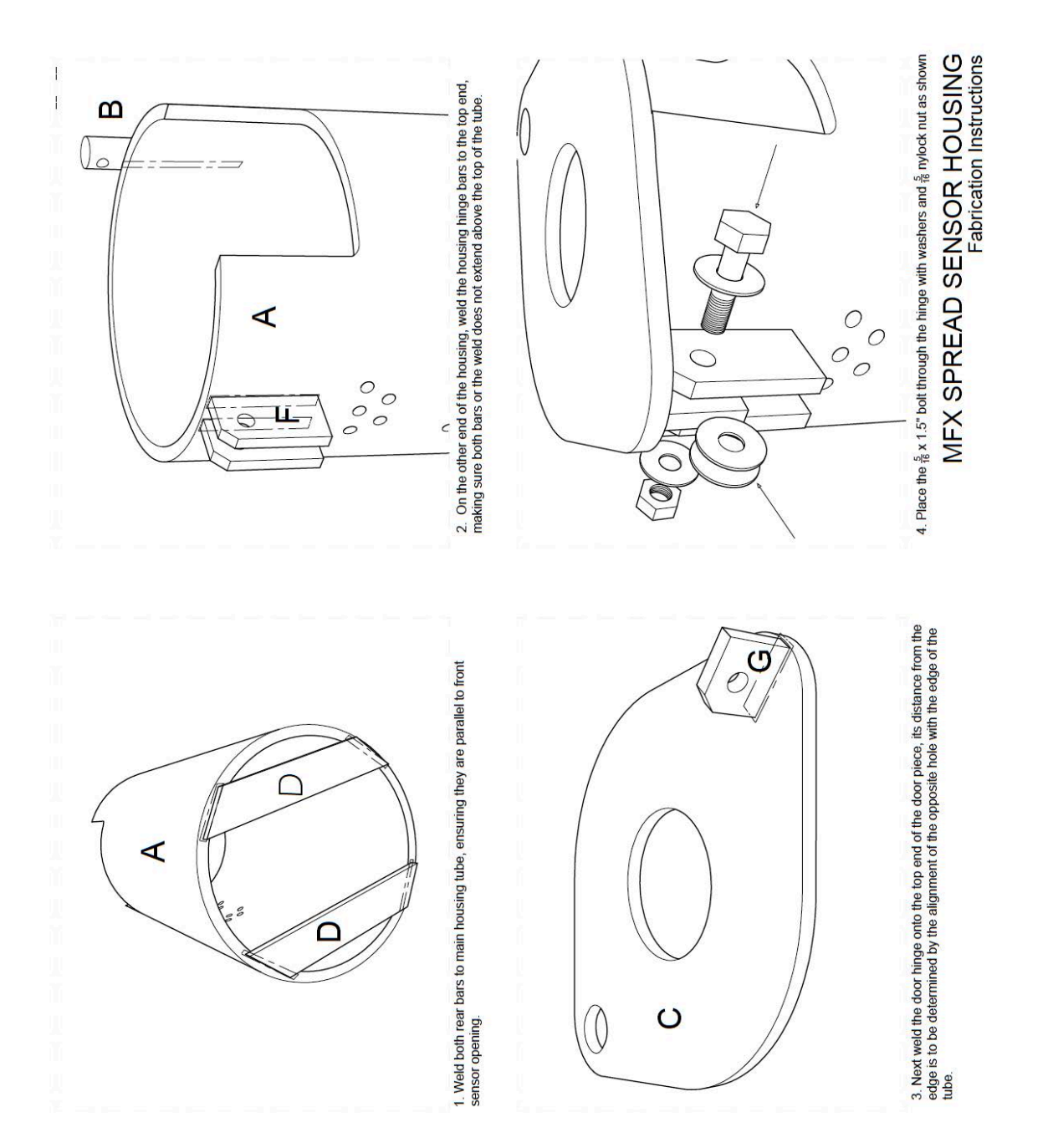

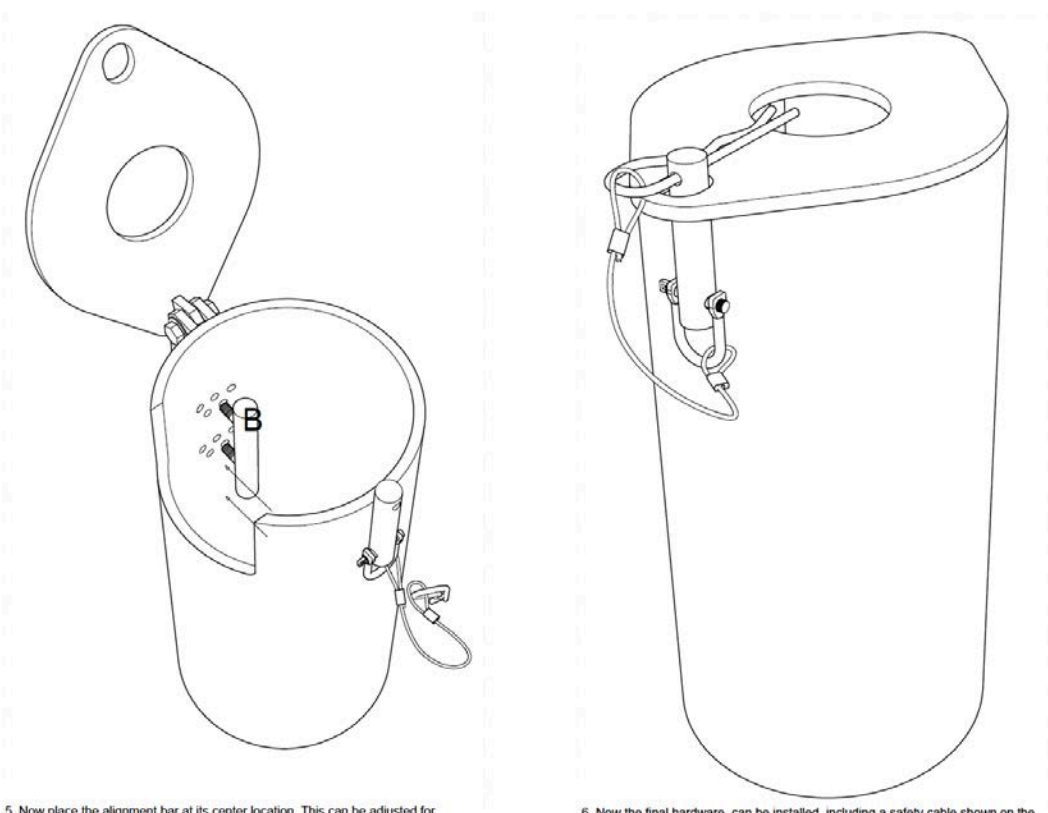

5. Now place the alignment bar at its center location. This can be adjusted for optimum performance of the sensor and once that position is found can be permanently welded into place.

6. Now the final hardware, can be installed, including a safety cable shown on the next page.

MFX SPREAD SENSOR HOUSING<br>Fabrication Instructions

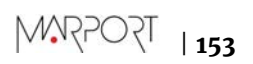

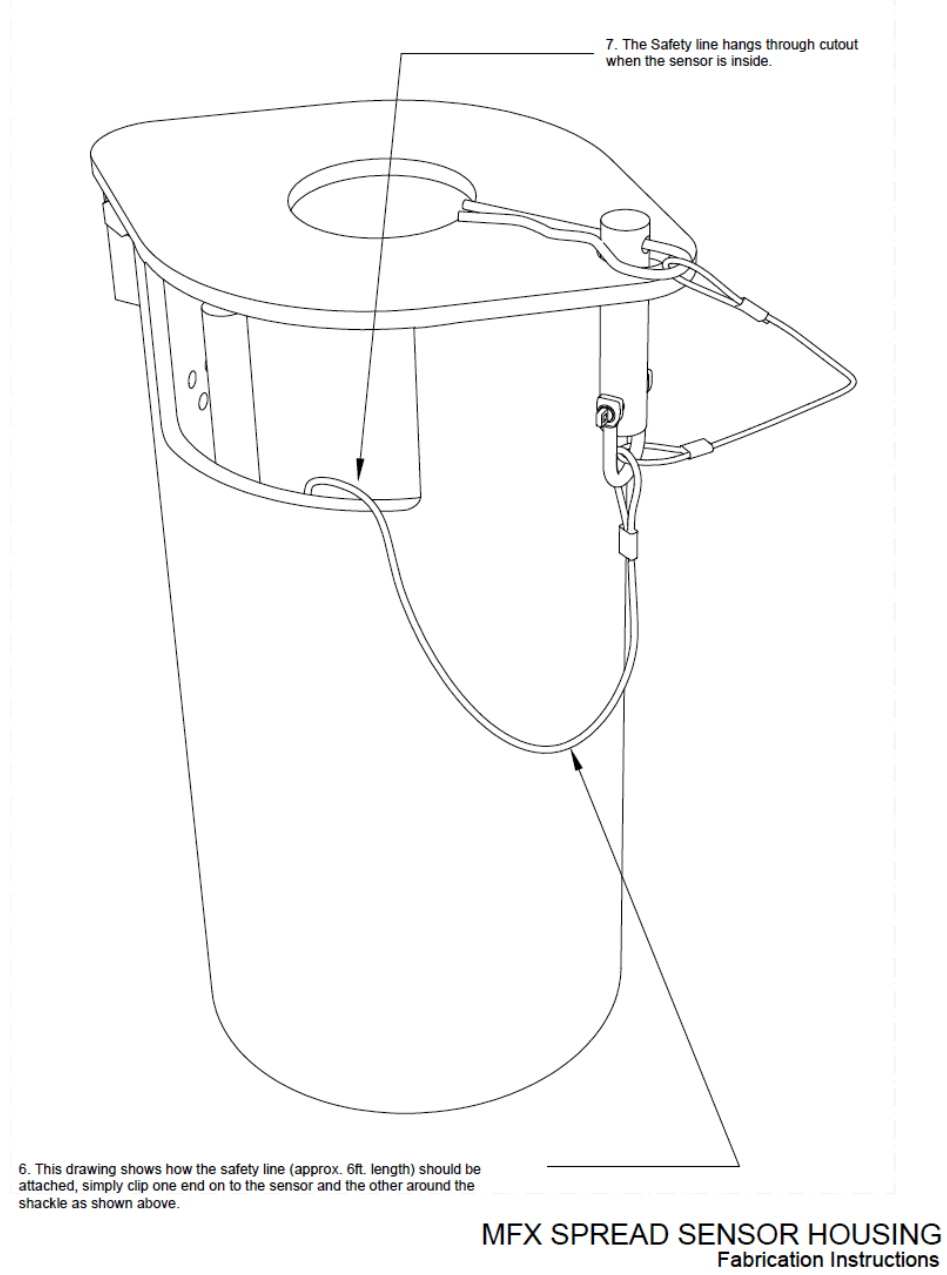

# <span id="page-155-0"></span>Pocket for Stubby Bottles

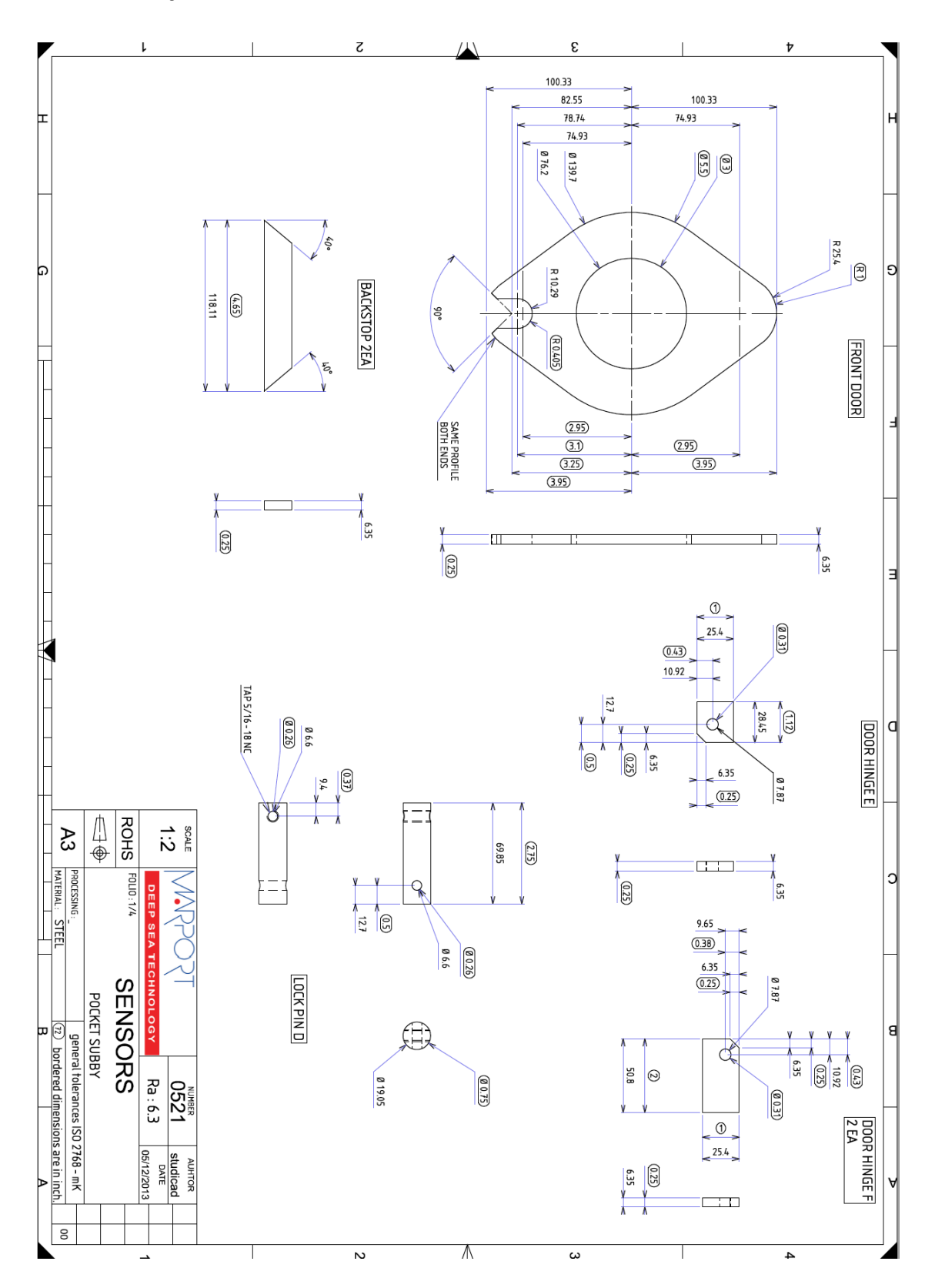

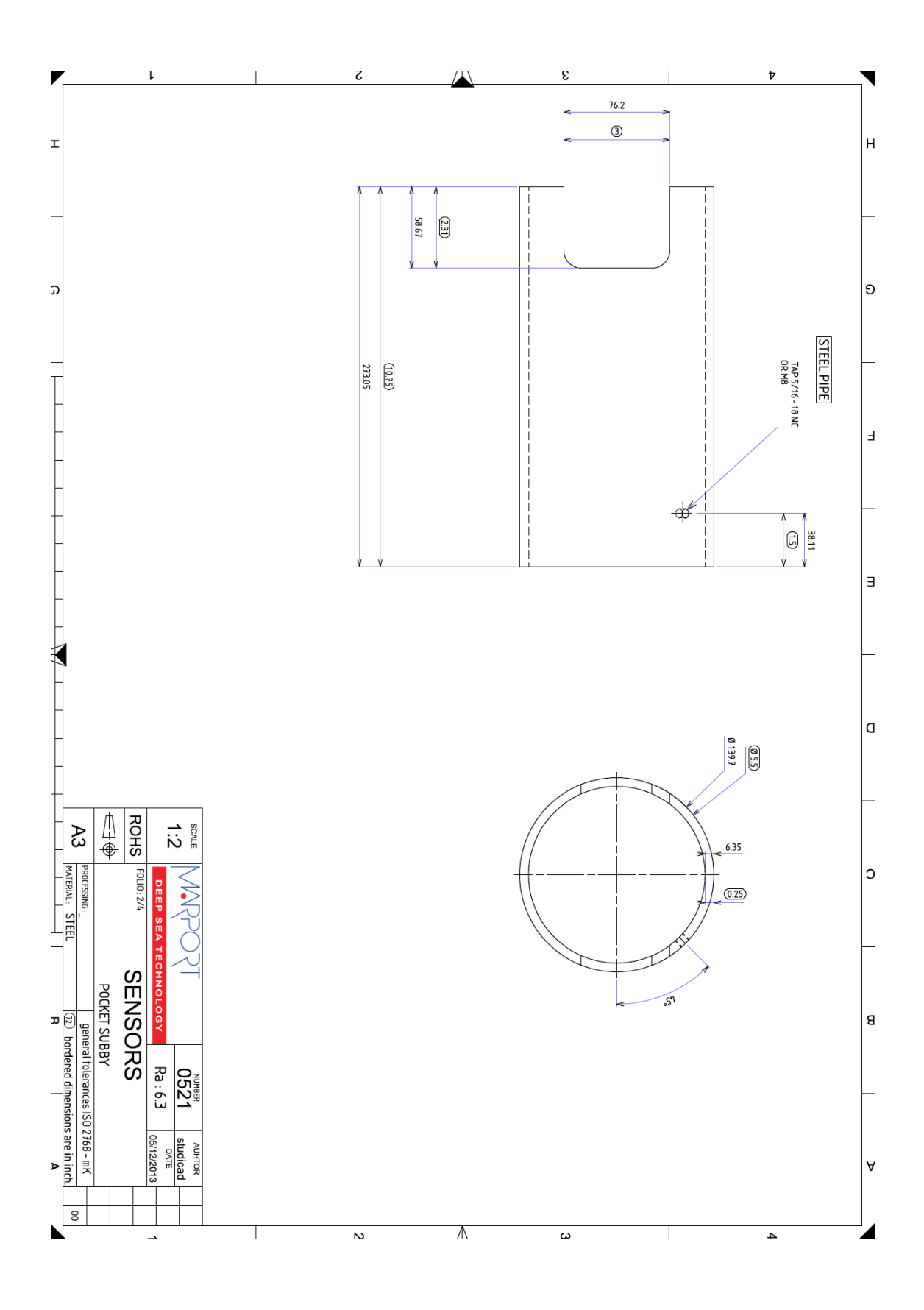

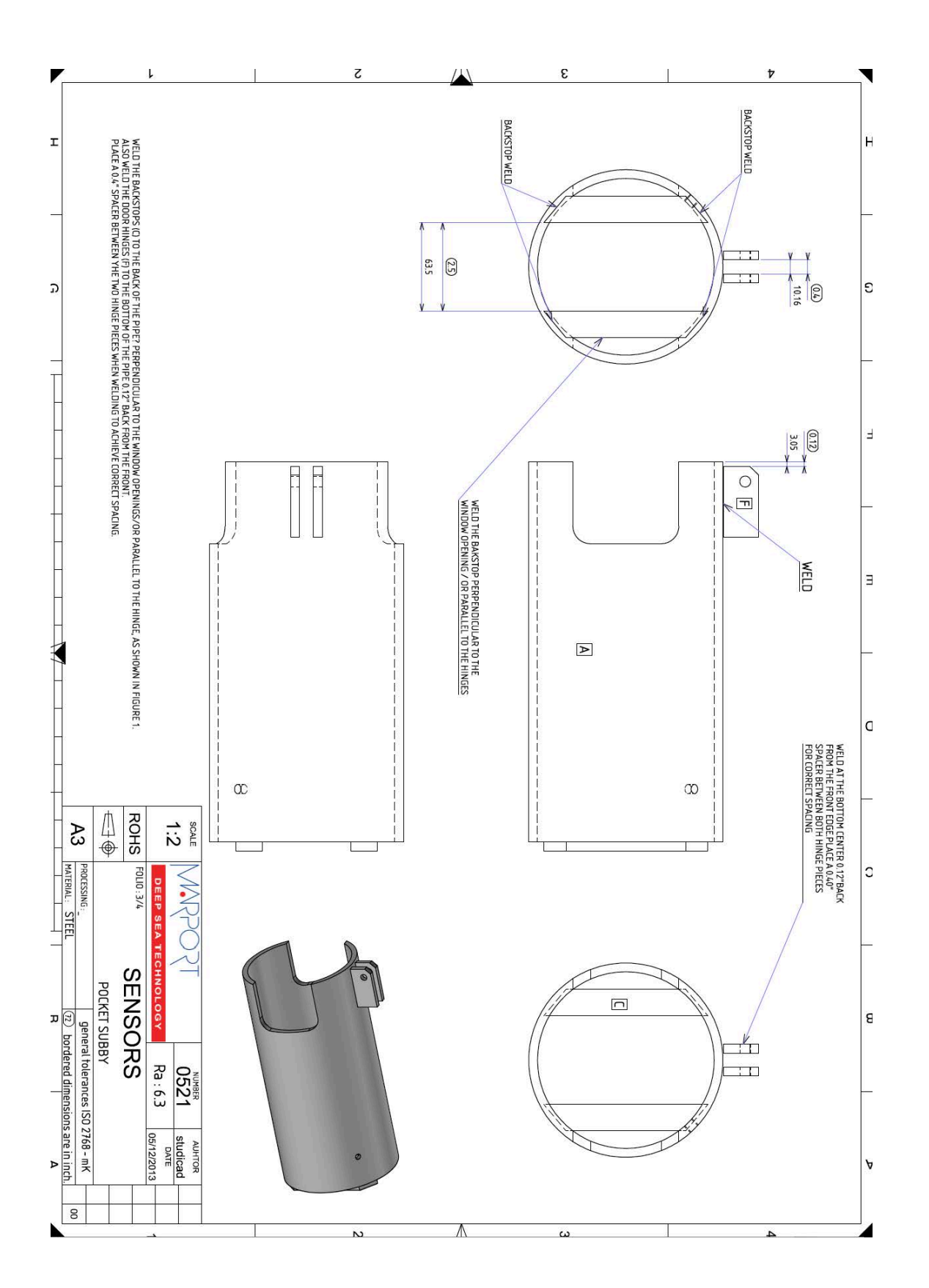

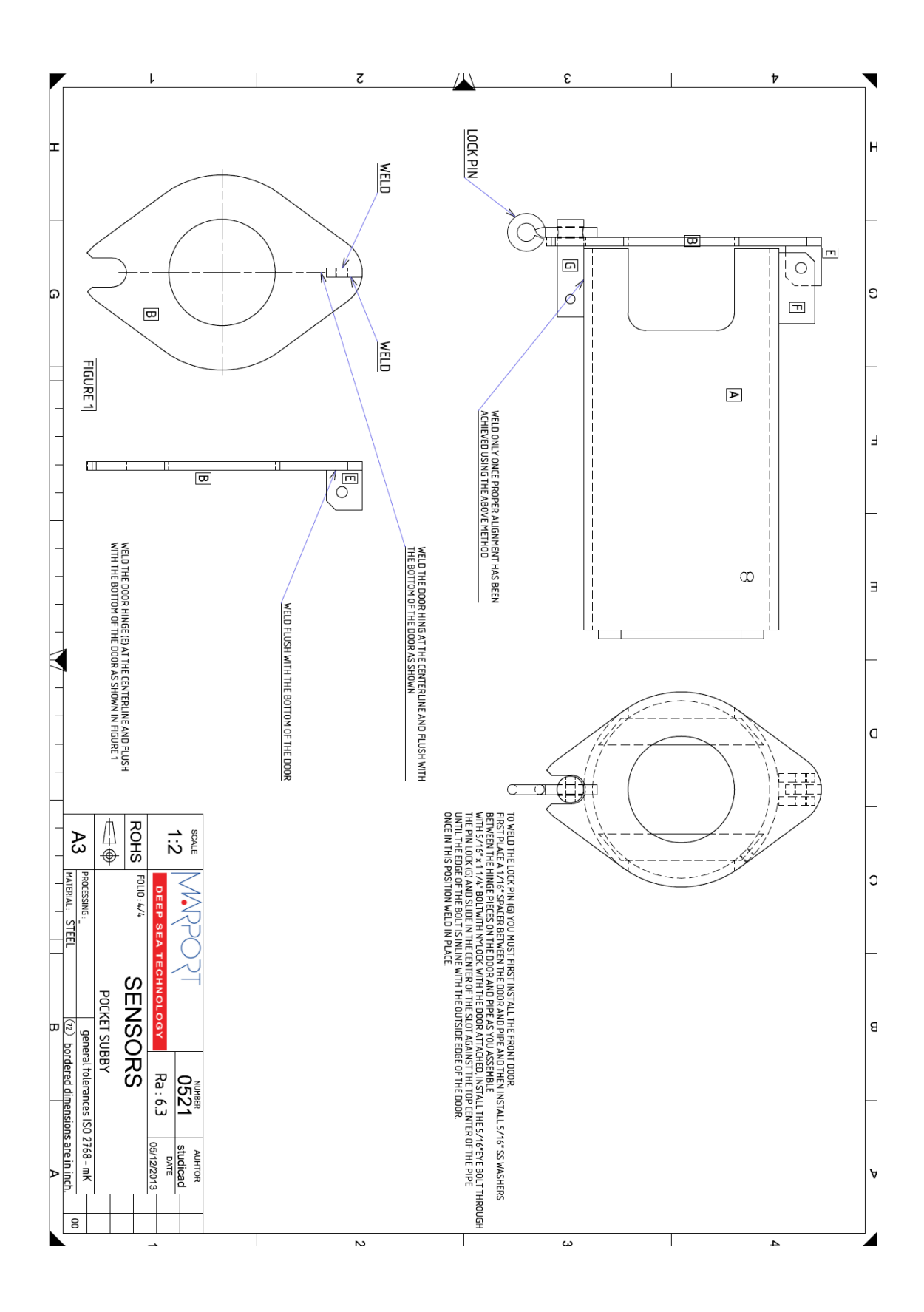

**TSOSSWA** | **158**

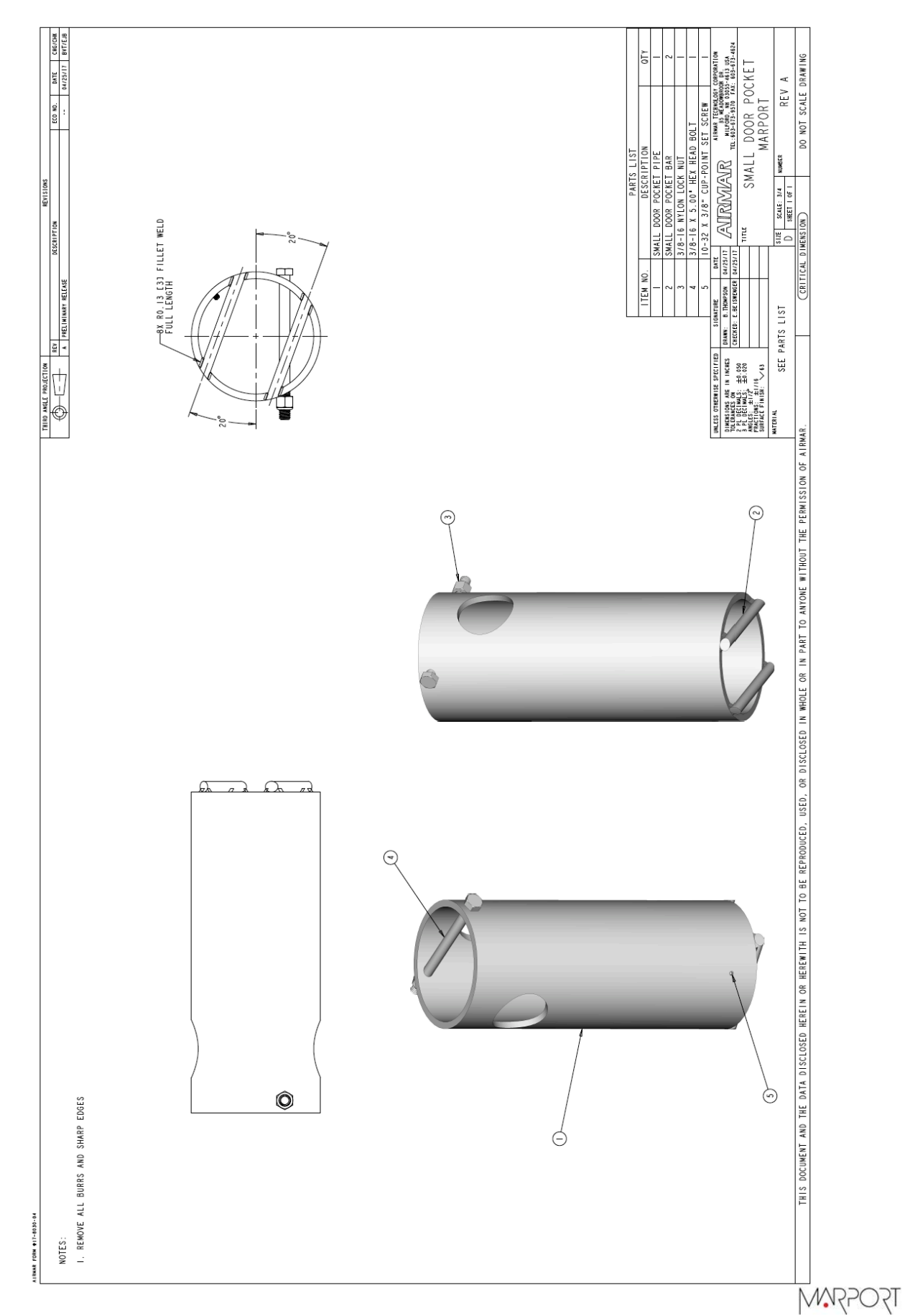

### <span id="page-159-0"></span>Pocket for Stubby Bottles with Slim Housing and Mini Slant Range

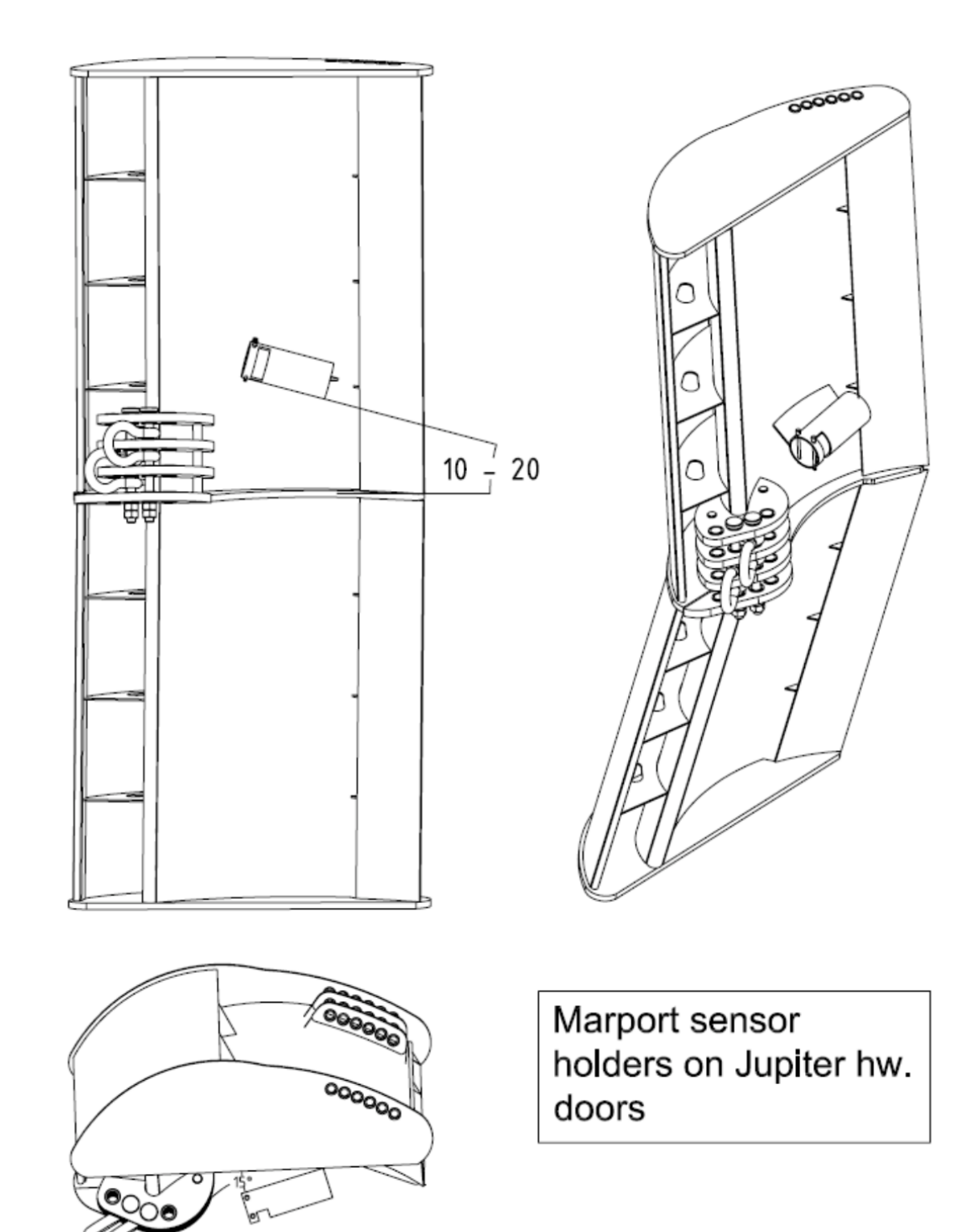

# Appendix D: Example of Installation on Poly Jupiter Doors

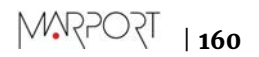

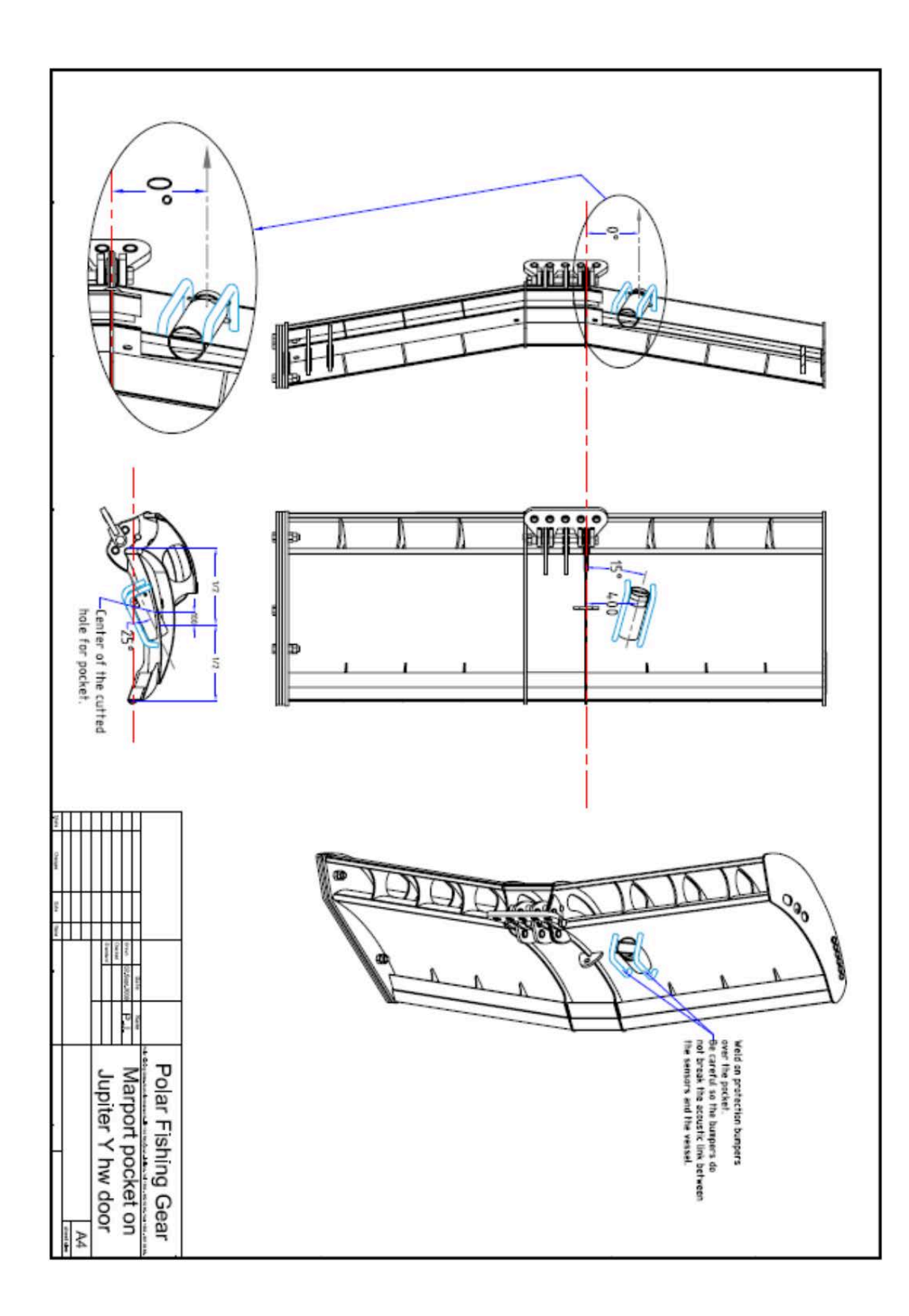

# Appendix E: General Installation Instructions and Drawings

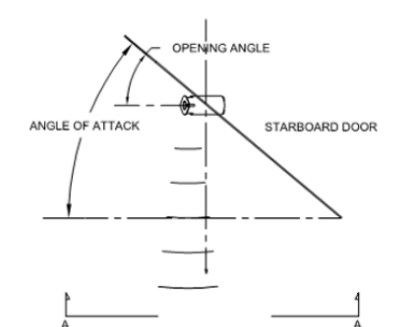

DIRECTION OF TOW VIEW FROM ABOVE

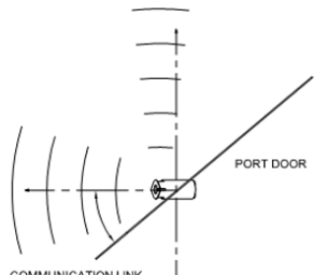

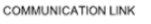

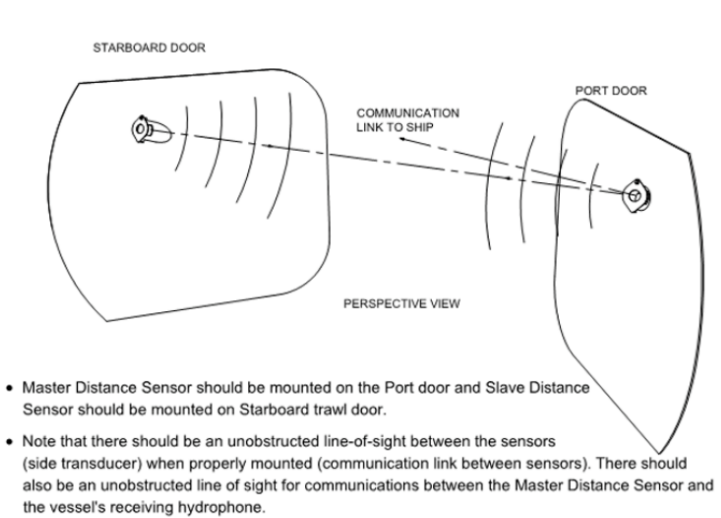

- For bottom trawling applications, the sensor adapter pocket should be mounted in the upper part of the trawl door but in a place with the least influence in the center of gravity of the door. Consult door manufacturer for details.
- Tilt (elevation angle) should be adjusted in accordance to best performance based on operational depth and length of the trawl gear.
- The door pocket adaptor is designed to compensate for the angle of attack of the trawl door, under normal operational conditions and based on a standard recommendation of 35°.
- Refer to cut-out templates for higher or lower angles. Consult door manufacturer for optional mounting angles.

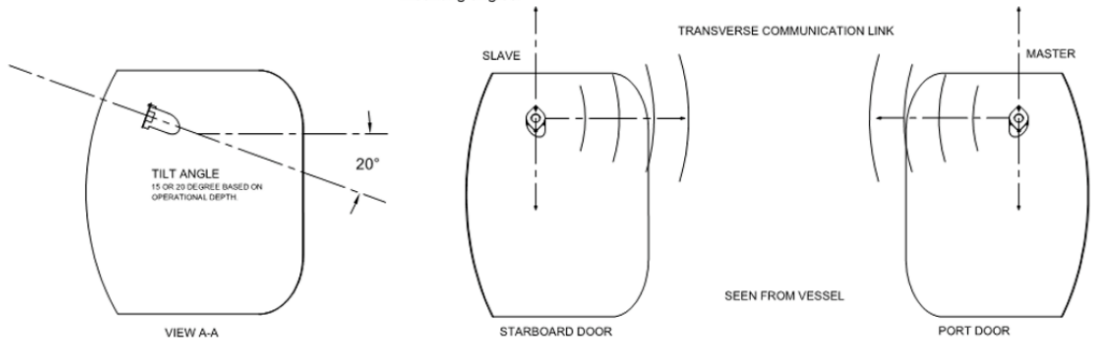

# Appendix F: Testing Relative Bearing Measurements

You can test if the relative bearing measurements are correctly calculated by the door sensors.

#### Testing Bearing at the Office

You can do a basic installation at the office to test the bearing measurements received from the door sensors.

#### Before you begin

For this task you need:

- An operational system
- Two large-band active or passive hydrophones
- One door sensor (master or slave) with positioning option

#### **Procedure**

- **1.** Open the system web page and click **Hydrophones**.
- **2.** Add the two hydrophones:
	- a) Select the location of each hydrophones.
	- b) Set **Rx/Tx** to **Receive**.

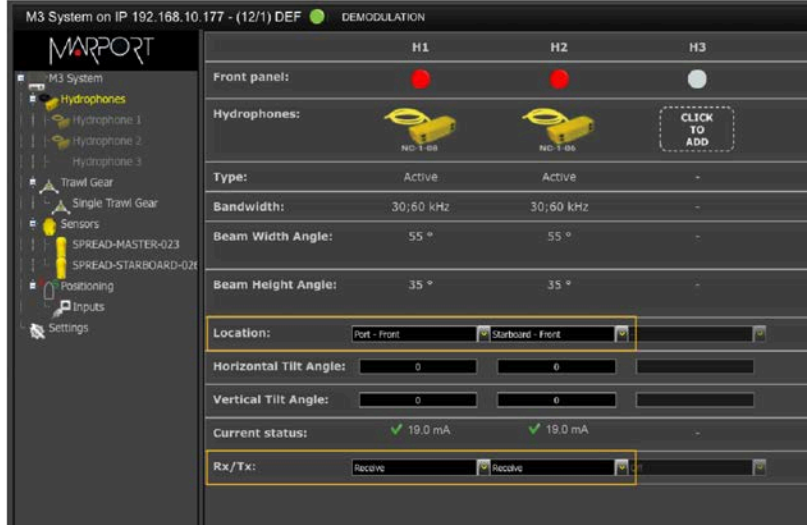

#### **3.** Click **Positioning**.

- **4.** Set the positioning settings:
	- a) Enter a baseline of 1 meter and leave the other settings to 0.
	- b) In **Inputs**, enter the port and starboard hydrophones.

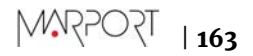

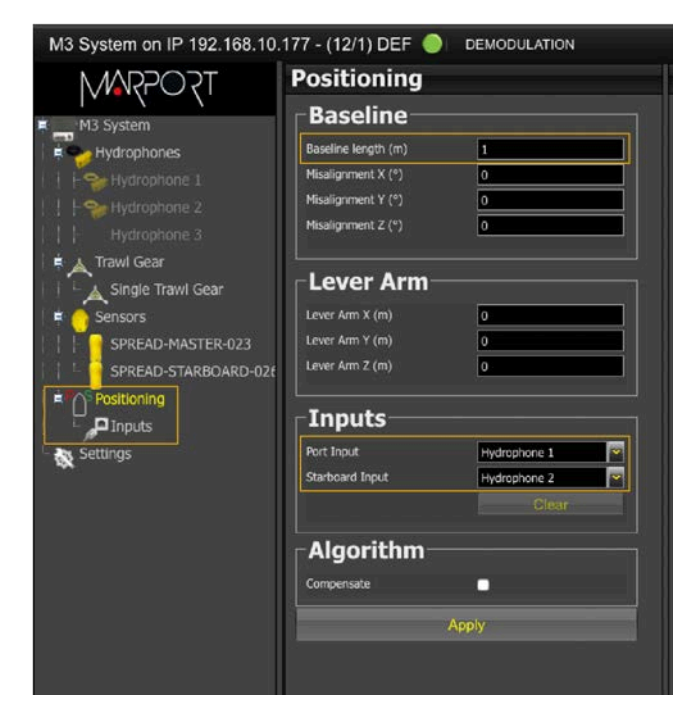

**5.** Place the two hydrophones side by side and a few meters in front of a door sensor. The sensor must be aligned with the hydrophones.

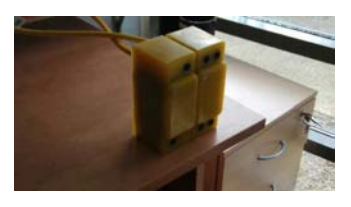

- **6.** From Scala/Scala2, check that the bearing measurements are +/- 1°.
- **7.** Move back the starboard hydrophone of approximately 5 cm. The bearing should be between -10° and - 15°.
- **8.** Move back the port hydrophone of approximately 5 cm.

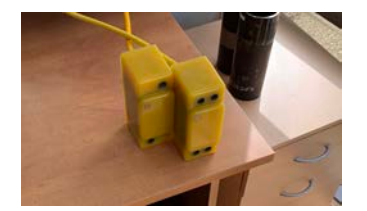

The bearing should be between  $+10^{\circ}$  and  $+15^{\circ}$ .

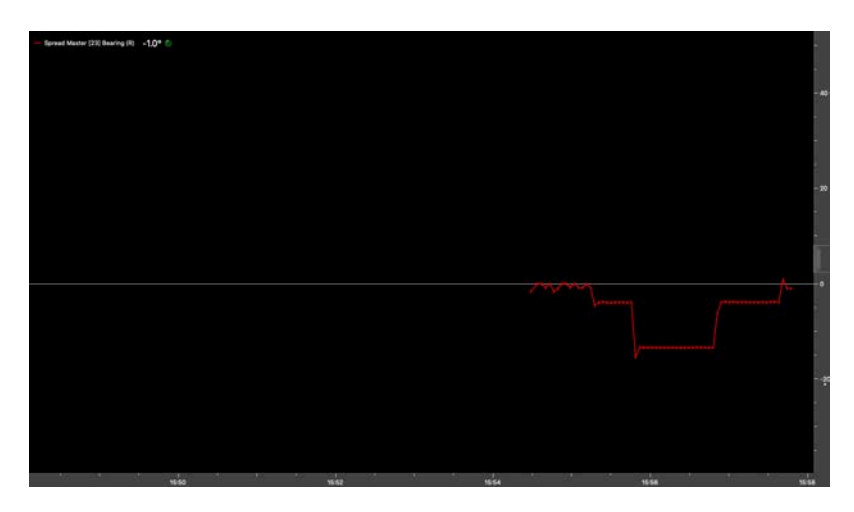

**Trouble:** If the data is outside the recommended values, check the following points:

- The baseline must be set to 1 meter.
- The sensor must be aligned with the hydrophones.
- The positioning settings in the receiver must be the same as the sensor's settings set in Mosa2.

#### Testing Bearing at the Harbor

You can test the bearing measurements at the harbor to make sure the system is coherent, from the hydrophone connection to the hydrophone settings in Scala/Scala2.

#### Before you begin

The positioning system has been configured.

#### **Procedure**

- **1.** For each door sensor, tie a line to the front and a line to the back so that you can point them.
- **2.** Secure the lines to the stern with the Master sensor on port side and the Starboard sensor on starboard side.
- **3.** Place the sensors deeper than the vessel keel. The sides of the sensors with a circle/A must point toward each other and the uplink signal must point toward the hydrophones.
- **4.** On Scala/Scala2 bearing angles should be negative for the port sensor and positive for the starboard sensor.
- **5.** On Scala/Scala2 bearing angles should be above 180° for the port sensor and below 180° for the starboard sensor.

#### What to do next

**Note:** You can also test the bearing measurements while at sea: if the sensor in water is correctly aligned with the hydrophones, the bearing should be  $+/- 2^{\circ}$ .

# **Index**

# **A**

Angle of attack [105](#page-105-0)

# **B**

Baseline [13](#page-13-0) Bathymetry [96](#page-96-0) Displaying in Scala [99](#page-99-0) Olex [99](#page-99-0) Battery life [119](#page-119-0) Bearing angles [13](#page-13-0) Boat code [31](#page-31-0), [133](#page-133-0)

# **C**

Channel [35](#page-35-0) Channel code [31](#page-31-0), [133](#page-133-0) Charger Maintenance Basic Sensor Charger [119](#page-119-0) Dock [119](#page-119-0) Medusa II Multi-charger [119](#page-119-0) Plugging [119](#page-119-0) Chirp*, See* [Positioning](#page-167-0) Chirp option mode [34](#page-34-0) Cleaning [121](#page-121-0) Compatibility Mosa [7](#page-7-0) Operating System [7](#page-7-0) Config Read  $43$ Configuration Cable Connecting [27](#page-27-0) Contact [132](#page-132-0)

# **D**

Display Chart [61](#page-61-0) Door 3D View [61](#page-61-0) Incorrect chart view [126](#page-126-0) Trawl spread plot [61](#page-61-0) Twin trawl spread diagram [61](#page-61-0) Vessel 3D view [61](#page-61-0) Dock [119](#page-119-0)

Doors Positioning [61](#page-61-0)

#### **E**

Echogram Noisy [125](#page-125-0) Wrong [125](#page-125-0) Elevation angle [105](#page-105-0) Exporting configuration txt file  $43$ XML file  $43$ 

### **F**

FFT Export [115](#page-115-0) Frequency plan [133](#page-133-0)

## **G**

GEBCO [96](#page-96-0) GPS Adding [56](#page-56-0) NMEA sentences [138](#page-138-0)

# **H**

Heading Adding [56](#page-56-0) NMEA sentences [138](#page-138-0) Hydrophones [45](#page-45-0) For positioning system [13](#page-13-0) Inputs [13](#page-13-0)

# **I**

Indicators [25](#page-25-0) Installing Slant Range [113](#page-113-0) Spread Sensor [111](#page-111-0) Interference Checking [116](#page-116-0)

## **L**

LEDs [25](#page-25-0) Lost distance [129](#page-129-0)

### **M**

Maintenance Schedule [122](#page-122-0) MaxSea Trawl positioning [81](#page-81-0) Measures [42](#page-42-0) Mosa<sub>2</sub> Bad connection [123](#page-123-0) Cannot connect wireless [123](#page-123-0) Cannot start [123](#page-123-1) Connecting to [27](#page-27-0) Error message [123](#page-123-1)

## **N**

Negative charge [23](#page-23-0) NMEA inputs Adding [56](#page-56-0) Compatibility [138](#page-138-0) Noise Interference [115](#page-115-0)

# **O**

Olex Bathymetry [99](#page-99-0) Cabling [99](#page-99-0) Display [99](#page-99-0) Trawl positioning [76](#page-76-0) Opening angle [105](#page-105-0) Operational modes [25](#page-25-0)

## **P**

Pitch and roll Calibration [36](#page-36-0) Incorrect [129](#page-129-0), [129](#page-129-1) Offset [36](#page-36-0) Opening Angle [36](#page-36-0) Pocket Drawings [146](#page-146-0) Elevation angle [147](#page-147-0) Installation [108](#page-108-0) Slant Range [148](#page-148-0) Spread Sensor [148](#page-148-0) Stubby bottle [155](#page-155-0) Stubby bottle with Slim Housing [159](#page-159-0) XL bottle [148](#page-148-0)

<span id="page-167-0"></span>Positioning Calculations [54](#page-54-0) For Slant Range [39](#page-39-0) For Spread Sensor [34](#page-34-0) Hydrophone configuration [45](#page-45-0) System web page [52](#page-52-0) Positioning system Components [13](#page-13-0) Positive charge [23](#page-23-0) Pressure sensor [23](#page-23-0)

## **R**

Receiver Compatibility  $47$ Configuration file  $47$ Hydrophone configuration [45](#page-45-0) Web page [47](#page-47-1)

# **S**

SeapiX Trawl positioning [93](#page-93-0) Slant distances [13](#page-13-0) Slant Range Frequency [38](#page-38-0) Pinger Delay for Response [38](#page-38-0) Slave sensor type [30](#page-30-0) Spectrum [114](#page-114-0), [115](#page-115-0), [116](#page-116-0) Spread Frequency [31](#page-31-0) Telegrams [31](#page-31-0) Spread distances Incorrect [129](#page-129-1) Lost [129](#page-129-0) Small [129](#page-129-1)

## **T**

Technical specifications [20](#page-20-0) Telegram [31](#page-31-0) Temperature sensor [23](#page-23-0) Tilt angle [105](#page-105-0) TIMEZERO Trawl positioning [87](#page-87-0) Transducer [23](#page-23-0) Trawl geometry [30](#page-30-1)

Trawl modeling [59](#page-59-0) Trawl settings [59](#page-59-0)

# **U**

Uplink power  $\sqrt{41}$  $\sqrt{41}$  $\sqrt{41}$ 

# **W**

Warp length Adding [56](#page-56-0) NMEA sentences [138](#page-138-0) Warp lengths [13](#page-13-0) Receiving from Scantrol [103](#page-103-0) Water ingress [12](#page-12-0) Water switch [23](#page-23-0)